Adam Kiezun

| Java Development User Guide                        | 1  |
|----------------------------------------------------|----|
| <u>GettingStarted</u>                              | 2  |
| Basic tutorial                                     | 3  |
| Notices.                                           |    |
| About This Content                                 | 3  |
| <u>License</u>                                     | 3  |
| Contributions                                      | 3  |
| Preparing the workbench                            | 4  |
| Verifying JRE installation and classpath variables | 4  |
| Java projects                                      | 6  |
| Java builder                                       | 7  |
| Build classpath                                    | 8  |
| Classpath variables                                | 9  |
| Java development tools (JDT)                       | 10 |
| <u>Debugger</u>                                    | 11 |
| Breakpoints                                        | 12 |
| Adding breakpoints                                 | 13 |
| Java perspectives                                  | 14 |
| Java                                               |    |
| Java Browsing                                      |    |
| Java Type Hierarchy                                | 14 |
| <u>Debug</u>                                       | 14 |
| Java views                                         | 16 |
| Package Explorer view                              | 16 |
| Hierarchy view.                                    |    |
| <u>Projects view.</u>                              |    |
| Packages view.                                     |    |
| Types view                                         |    |
| Members view.                                      | 16 |
| Changing the appearance of the console view        | 18 |
| Console view                                       | 19 |

| Stepping through the execution of a Java program     | 20 |
|------------------------------------------------------|----|
| Step over                                            | 20 |
| Step into.                                           | 20 |
| Step into Selection.                                 | 20 |
| Step with filters                                    | 20 |
| Run to return                                        | 20 |
| Run to line                                          | 21 |
| Launching a Java program.                            | 22 |
| Java editor                                          | 23 |
| Opening an editor for a selected element             | 24 |
| Using the Java editor                                | 25 |
| Generating getters and setters                       | 26 |
| Creating a new class in an existing compilation unit | 27 |
| Creating a new Java class                            | 28 |
| Creating Java elements                               | 29 |
| Creating a new Java project                          | 30 |
| Creating a Java project as its own source container  | 31 |
| Creating a Java project with source folders          | 32 |
| Creating a new source folder                         | 34 |
| Creating a new Java package                          | 35 |
| Moving folders, packages, and files                  | 36 |
| Refactoring support                                  | 37 |
| Refactoring                                          | 38 |
| Refactoring without preview                          | 39 |
| Refactoring with preview                             | 40 |
| Previewing refactoring changes                       | 41 |

| Undoing a refactoring operation                          | 42 |
|----------------------------------------------------------|----|
| Redoing a refactoring operation                          | 43 |
| Package Explorer view                                    | 44 |
| Toolbar buttons                                          | 45 |
| Java element filters dialog                              | 46 |
| Filtering elements                                       | 47 |
| Using the Package Explorer view                          | 48 |
| Showing and hiding elements                              | 49 |
| Showing and hiding system files.                         | 50 |
| Showing and hiding CLASS files generated for inner types | 51 |
| Showing and hiding libraries                             | 52 |
| Showing single elements or whole Java files              | 53 |
| Java editor                                              | 54 |
| Toolbar actions                                          |    |
| Viewing documentation and information                    | 56 |
| Viewing Javadoc information                              | 57 |
| Using content/code assist                                | 58 |
| Scrapbook                                                | 59 |
| Creating a Java scrapbook page                           | 60 |
| Running and debugging                                    | 61 |
| Remote debugging                                         | 62 |
| Using the remote Java application launch configuration   | 63 |
| Disconnecting from a VM                                  | 64 |

| <u>Debug view</u>                                               | 65 |
|-----------------------------------------------------------------|----|
| Local debugging                                                 | 67 |
| Resuming the execution of suspended threads                     | 68 |
| Evaluating expressions                                          | 69 |
| Suspending threads                                              | 70 |
| Catching Java exceptions                                        | 71 |
| Removing breakpoints                                            | 72 |
| Enabling and disabling breakpoints                              | 73 |
| Applying hit counts                                             | 74 |
| Setting method breakpoints                                      | 75 |
| Breakpoints view                                                | 76 |
| Managing conditional breakpoints                                | 77 |
| Views and editors                                               | 78 |
| Changing the appearance of the Hierarchy view                   | 79 |
| Using the Hierarchy view.                                       | 80 |
| Opening a type hierarchy on a Java element                      | 81 |
| Changing new type hierarchy defaults                            | 82 |
| Opening a type hierarchy on the current text selection          | 83 |
| Opening a type hierarchy in the workbench                       | 84 |
| Opening a type hierarchy in its own perspective                 | 85 |
| Type Hierarchy view.  Type Hierarchy tree pane toolbar buttons. |    |
| Member list pane toolbar buttons.                               |    |
| Java                                                            | 88 |

| Navigate actions                                  | 90  |
|---------------------------------------------------|-----|
| Javadoc generation                                | 92  |
| First page                                        |     |
| Standard doclet arguments                         |     |
| General arguments.                                |     |
| Javadoc location page                             | 95  |
| Creating Javadoc documentation                    | 96  |
| Specifying the location of the Javadoc command    | 97  |
| Using the Generate Javadoc Wizard                 | 98  |
| Selecting types for Javadoc generation            | 99  |
| Configuring Javadoc arguments for standard doclet | 101 |
| Configuring Javadoc arguments                     | 103 |
| File actions                                      | 105 |
| New Java Package Wizard                           | 107 |
| New Java Scrapbook Page Wizard                    | 108 |
| Java scrapbook page                               | 109 |
| Displaying the result of evaluating an expression | 110 |
| Executing an expression.                          | 111 |
| Inspecting the result of evaluating an expression | 112 |
| Viewing runtime exceptions                        | 113 |
| Expressions view                                  | 114 |
| JAR file exporter.                                |     |
| JAR package specification                         |     |
| JAR packaging options.                            |     |
| JAR manifest specification.                       | 116 |
| Creating JAR files                                | 117 |

| Creating a new JAR file                         | 118 |
|-------------------------------------------------|-----|
| Adding a JAR file to the build path             | 119 |
| Adding a library folder to the build path       | 120 |
| Building a Java program                         | 121 |
| Building automatically                          | 122 |
| Building manually                               | 123 |
| Incremental build                               | 123 |
| Incremental project build.                      | 123 |
| Full build                                      |     |
| Full project build                              |     |
| Working with build paths                        | 124 |
| -                                               |     |
| Viewing and editing a project's Java build path | 125 |
| Adding a classpath variable to the build path   | 126 |
| Attaching source to a class path variable       | 128 |
| Defining a classpath variable                   | 129 |
| Deleting a classpath variable                   | 130 |
| Classpath variables                             | 121 |
|                                                 |     |
| Configurable variables                          |     |
| Reserved class path variables                   | 131 |
| Working with JREs                               | 132 |
| Adding a new JRE definition                     | 133 |
| Assigning the default JRE for the workbench     | 134 |
| Choosing a JRE for a launch configuration       | 135 |
|                                                 |     |
| JRE installations                               | 136 |
| Source attachments                              | 137 |
| <u>JAR</u>                                      |     |
| <u>Variable</u>                                 | 137 |

| Project actions                                                                         | 138         |
|-----------------------------------------------------------------------------------------|-------------|
| Attaching source to a JAR file                                                          | 139         |
| Java Build Path page                                                                    | 140         |
| Source tab.                                                                             |             |
| Projects tab                                                                            |             |
| Libraries tab.                                                                          |             |
| Order and Export tab                                                                    |             |
| Default output folder                                                                   |             |
| New Java Project Wizard                                                                 | 143         |
| Project name page.                                                                      | 143         |
| Java settings page                                                                      | 143         |
| New project                                                                             | 144         |
| <u>Compiler</u>                                                                         | 145         |
| Problems.                                                                               | 145         |
| Style                                                                                   | 146         |
| Compliance and Class files                                                              | 147         |
| Build Path                                                                              | 148         |
| Can I use a Java compiler other than the built-in one (javac for example) with the      |             |
| workbench?                                                                              |             |
| Where do Java packages come from?                                                       |             |
| When do I use an internal vs. an external JAR library file?                             |             |
| When should I use source folders within a Java project?                                 |             |
| What are source attachments, How do I define one?                                       |             |
| Why are all my resources duplicated in the output folder (bin, for example)?            |             |
| How do I prevent having my documentation files from being copied to the project's or    |             |
| folder?                                                                                 |             |
| How do I create a default package?                                                      |             |
| What is refactoring?                                                                    |             |
| When do I use code select/code resolve (F3)?                                            |             |
| Is the Java program information (type hierarchy, declarations, references, for example  |             |
| produced by the Java builder? Is it still updated when auto-build is off?               |             |
| After reopening a workbench, the first build that happens after editing a Java source f | <del></del> |
| seems to take a long time. Why is that?                                                 |             |
| I can't see a type hierarchy for my class. What can I do?                               |             |
| How do I turn off "auto compile" and do it manually when I want?                        |             |
| When I select a method or a field in the Outline view, only the source for that element |             |
| shown in the editor. What do I do to see the source of the whole file?                  |             |
| Can I nest source folders?                                                              |             |
| Can I have separate output folders for each source folder?                              |             |
| Can I have an output or source folder that is located outside of the workspace?         | 152         |

| Installed JREs.                                              | 152 |
|--------------------------------------------------------------|-----|
| Frequently asked questions on JDT                            | 152 |
| JDT glossary                                                 | 153 |
| Java Compiler page                                           | 155 |
| Editing a JRE definition                                     | 156 |
| Deleting a JRE definition                                    | 157 |
| Overriding the default system libraries for a JRE definition | 158 |
| Adding source code as individual files                       | 159 |
| From a ZIP or JAR file                                       | 159 |
| From a directory.                                            | 159 |
| Adding a JAR file as a library                               | 161 |
| Viewing compilation errors and warnings                      | 162 |
| Setting execution arguments                                  | 163 |
| Creating a Java application launch configuration             | 164 |
| Changing the active perspective when launching               | 166 |
| Debug preferences                                            | 168 |
| Preparing to debug                                           | 170 |
| Run and debug actions                                        | 171 |
| Java search tab                                              | 173 |
| Search string.                                               |     |
| Search For.                                                  |     |
| Limit To.                                                    | 173 |
| Scope                                                        | 174 |
| Java search                                                  | 175 |
| Searching Java code                                          | 176 |
| Conducting a Java search using pop-up menus                  | 177 |

| Search actions                                           | 178 |
|----------------------------------------------------------|-----|
| Conducting a Java search using the Search dialog         | 180 |
| Defining the JAR file's manifest                         | 181 |
| Creating a new manifest.                                 | 181 |
| <u>Using an existing manifest</u> .                      | 181 |
| Setting advanced options                                 | 183 |
| Regenerating a JAR file                                  | 184 |
| New Java Class Wizard                                    | 185 |
| New Java Interface Wizard                                | 187 |
| Creating a new Java interface                            | 188 |
| Creating a top-level interface                           | 189 |
| Creating a nested interface                              | 190 |
| Creating a new interface in an existing compilation unit | 191 |
| Renaming a compilation unit                              | 192 |
| Copying and moving Java elements                         | 193 |
| Edit actions                                             | 194 |
| Using Quick Fix                                          | 196 |
| Quick Fix                                                | 197 |
| JDT actions.                                             | 200 |
| Source actions                                           | 201 |
| Code Formatter.                                          | 203 |
| Formatting Java code                                     | 205 |
| Setting code formatting preferences                      | 206 |
| Formatting files or portions of code                     | 207 |

| Java editor                                  | 208 |
|----------------------------------------------|-----|
| Appearance                                   | 208 |
| Syntax                                       | 209 |
| Code assist.                                 | 210 |
| <u>Annotations</u>                           | 211 |
| Content/code assist                          | 213 |
| Templates                                    |     |
| Template dialog                              | 214 |
| Template variables                           | 215 |
| <u>Templates</u>                             | 217 |
| Using templates.                             | 218 |
| Writing your own templates                   | 220 |
| Organize imports                             | 221 |
| Managing import statements                   | 222 |
| Adding required import statements            | 223 |
| Organizing existing import statements        | 224 |
| Setting the order of import statements       | 225 |
| Refactor actions                             | 226 |
| Using Structured Selection.                  | 228 |
| Using Surround with Try/Catch                | 229 |
| Extracting a method                          | 230 |
| Overriding a method using the Hierarchy view | 231 |
| Finding overridden methods                   | 232 |
| Override methods                             | 233 |
| Code generation                              | 234 |
| Names.                                       | 234 |
| Code and Comments.                           |     |
| Comment templates                            |     |
| New Java files template                      |     |
| Catch block body template                    | 235 |

| Code generation                         |     |
|-----------------------------------------|-----|
| Method body template                    | 235 |
| Constructor body templates              | 235 |
| Code Template dialog.                   | 235 |
|                                         |     |
| Renaming a method.                      | 237 |
| Renaming method parameters              | 238 |
| Changing method signature               | 239 |
| Refactoring Dialog                      | 240 |
| Wizard based refactoring user interface | 241 |
| Parameter pages.                        |     |
| Preview page.                           | 241 |
| Problem page                            | 241 |
| Refactoring preferences                 | 243 |
| JDT icons                               | 244 |
| Objects.                                |     |
| Object adornments                       |     |
| Build path                              |     |
| Code assist                             | 246 |
| <u>Compare</u>                          | 246 |
| <u>Debugger</u>                         | 246 |
| Editor                                  |     |
| <u>JUnit</u>                            |     |
| NLS tools.                              |     |
| Quick fix                               |     |
| Refactoring                             |     |
| <u>Search</u>                           |     |
| Search – Occurrences in File.           |     |
| Type hierarchy view                     | 250 |
| Dialog based refactoring user interface | 251 |
| Input dialog.                           |     |
| Preview dialog                          |     |
| Problem dialog.                         | 251 |
| Extract method errors                   | 253 |
| Extracting a local variable             | 255 |
| Inlining a local variable               | 256 |

| Replacing a local variable with a query                    | 257 |
|------------------------------------------------------------|-----|
| Showing an element in the Package Explorer view            | 258 |
| Opening a type in the Package Explorer view                | 259 |
| Create getter and setter.                                  | 260 |
| String externalization                                     | 261 |
| Finding strings to externalize                             | 262 |
| Externalizing Strings                                      | 263 |
| Finding unused and incorrectly used keys in property files | 264 |
| Using the Externalize Strings Wizard                       | 265 |
| Key/value page                                             |     |
| Property File page                                         | 269 |
| Externalize Strings wizard                                 |     |
| String selection page.                                     |     |
| Translation settings page.  Error page.                    |     |
| Preview page.                                              |     |
| Outline view for Java                                      |     |
| Toolbar buttons                                            | 273 |
| Restoring a deleted workbench element                      | 274 |
| Using the local history                                    | 275 |
| Replacing a Java element with a local history edition      | 276 |
| Comparing a Java element with a local history edition      | 277 |
| Showing and hiding members                                 | 278 |
| Appearance                                                 | 279 |
| Showing full or compressed package names                   | 280 |

| Showing and hiding override indicators   | 281 |
|------------------------------------------|-----|
| Showing and hiding method return types   | 282 |
| Sorting elements in Java views           | 283 |
| Java toolbar actions                     | 284 |
| Opening an editor on a type              | 286 |
| Run menu                                 | 287 |
| Quick fix                                | 288 |
| Renaming a class or an interface         | 290 |
| Creating a top-level class               | 291 |
| Creating a nested class                  | 293 |
| New Source Folder Wizard                 | 294 |
| Opening a package                        | 295 |
| Renaming a package                       | 296 |
| Display view                             | 297 |
| Variables view                           | 298 |
| Show detail pane                         | 299 |
| Show detail pane                         | 300 |
| Re-launching a program                   | 301 |
| Console preferences                      | 302 |
| Viewing marker help                      | 303 |
| Showing and hiding empty packages        | 304 |
| Showing and hiding empty parent packages | 305 |
| Showing and hiding Java files            | 306 |

| Showing and hiding non-Java elements                                  | 307 |
|-----------------------------------------------------------------------|-----|
| Showing and hiding non-Java projects                                  | 308 |
| Showing and hiding import declarations                                | 309 |
| Showing and hiding package declarations                               | 310 |
| Extracting a constant                                                 | 311 |
| Renaming a field                                                      | 312 |
| Renaming a local variable                                             | 313 |
| Parameters page                                                       | 314 |
| Inlining a method.                                                    | 315 |
| Inlining a constant.                                                  | 316 |
| Self encapsulating a field.                                           | 317 |
| Pulling members up to superclass.                                     | 318 |
| Pushing members down to subclasses                                    | 319 |
| Moving static members between types                                   | 320 |
| Moving an instance method to a component.                             | 321 |
| Converting a local variable to a field                                | 322 |
| Converting an anonymous inner class to a nested class                 | 323 |
| Converting a nested type to a top level type                          | 324 |
| Extracting an interface from a type                                   | 325 |
| Replacing references to a type with references to one of its subtypes | 326 |
| Converting line delimiters.                                           | 327 |
| Finding and replacing.                                                | 328 |
| Using the Find/Replace dialog.                                        | 329 |

| Using Incremental Find                                   | 330 |
|----------------------------------------------------------|-----|
| Finding next or previous match                           | 331 |
| Changing the encoding used to show the source            | 332 |
| Commenting and uncommenting lines of code                | 333 |
| Shifting lines of code left and right                    | 334 |
| Creating a new source folder with exclusion filter       | 335 |
| Starting from scratch.                                   | 335 |
| From an existing Java Project.                           | 335 |
| Creating a new source folder with specific output folder | 337 |
| Creating your first Java project                         | 338 |
| Getting the Sample Code (JUnit).                         |     |
| Creating the project                                     | 338 |
| Browsing Java elements using the package explorer        | 341 |
| Opening a Java editor                                    | 343 |
| Adding new methods                                       | 346 |
| Using content assist                                     | 349 |
| Identifying problems in your code                        | 351 |
| Using source code templates                              | 354 |
| Organizing import statements                             | 357 |
| Using the local history                                  | 359 |
| Extract a new method.                                    | 362 |
| Creating a Java class                                    | 366 |
| Renaming Java elements                                   | 374 |
| Moving and copying Java elements                         | 377 |
| Navigate to a Java element's declaration                 | 379 |

| Viewing the type hierarchy                                          | 382 |
|---------------------------------------------------------------------|-----|
| Searching the workbench                                             | 387 |
| Performing a Java search from the workbench                         |     |
| Searching from a Java view.                                         |     |
| Searching from an editor                                            |     |
| Continuing a search from the search view.                           | 390 |
| Performing a file search                                            |     |
| Viewing previous search results.                                    | 392 |
| Running your programs                                               | 394 |
| Debugging your programs                                             | 397 |
| Evaluating expressions                                              | 402 |
| Evaluating snippets                                                 | 404 |
| Using the Java browsing perspective                                 | 407 |
| Writing and running JUnit tests                                     | 409 |
| Writing Tests.                                                      | 409 |
| Running Tests.                                                      | 410 |
| Customizing a Test Configuration.                                   | 412 |
| Debugging a Test Failure                                            | 413 |
| Creating a Test Suite.                                              | 413 |
| Layout on file system.                                              | 415 |
| Steps for defining a corresponding project.                         | 416 |
| <u>Layout on file system</u>                                        | 416 |
| Steps for defining corresponding projects                           | 416 |
| Layout on file system                                               | 420 |
| Steps for defining a corresponding project.                         | 420 |
| <u>Layout on file system</u>                                        |     |
| Steps for defining corresponding "Product1" and "Product2" projects |     |
| <u>Layout on file system</u>                                        |     |
| Steps for defining a corresponding project.                         |     |
| <u>Layout on file system</u>                                        |     |
| Steps for defining corresponding projects.                          |     |
| <u>Layout on file system</u>                                        |     |
| Steps for defining a corresponding project.                         | 432 |
| Project configuration tutorial.                                     | 432 |
| Detecting existing layout                                           | 432 |
| Sibling products in a common source tree                            | 436 |

| Organizing sources.                          | 436 |
|----------------------------------------------|-----|
| Overlapping products in a common source tree | 436 |
| Product with nested tests                    | 440 |
| Products sharing a common source framework   | 440 |
| Nesting resources in output directory        | 440 |
| <u>Concepts</u>                              | 446 |
| Tasks                                        | 447 |
| Parameters page                              | 452 |
| Problems page                                | 453 |
| Parameters page                              | 454 |
| Parameters page                              | 455 |
| Parameters page                              | 456 |
| Parameters page                              | 457 |
| Parameters page                              | 458 |
| Parameters page                              | 459 |
| Parameters page.                             | 460 |
| <u>-</u>                                     | 461 |
| Parameters page                              | 462 |
| <u>.</u>                                     | 463 |
| Parameters page                              | 464 |
| <u>.</u>                                     | 465 |
| Parameters page.                             | 466 |
|                                              | 467 |

| <u>.</u>                                      | 468 |
|-----------------------------------------------|-----|
| Parameters page.                              | 470 |
| <u>.</u>                                      | 471 |
| Building circular projects                    | 472 |
| Building without cleaning the output location | 473 |
| Attaching source to a library folder.         | 474 |
| Launching a Java applet                       | 475 |
| Launching a Java program in debug mode        | 476 |
| Inspecting values                             | 477 |
| Using code assist                             | 478 |
| Scrapbook error reporting                     | 479 |
| Viewing compilation errors                    | 480 |
| Reference                                     | 481 |
| Go to file for breakpoint.                    | 484 |
| Add Java exception breakpoint                 | 485 |
| Suspend policy                                | 486 |
| Hit count                                     | 487 |
| <u>Uncaught</u>                               | 488 |
| Caught.                                       | 489 |
| Modification                                  | 490 |
| <u>Access</u>                                 | 491 |
| <u>Exit</u>                                   | 492 |
| Entry                                         | 493 |

| Select all                  | 494 |
|-----------------------------|-----|
| Enable                      | 495 |
| Disable                     | 496 |
| Remove selected breakpoint  | 497 |
| Remove all breakpoints      | 498 |
| Show qualified names        | 499 |
| Show supported breakpoints  | 500 |
| <u>Properties</u>           | 501 |
| Copy                        | 502 |
| Select all.                 | 503 |
| Find/Replace.               | 504 |
| Go to line                  | 505 |
| <u>Clear</u>                | 506 |
| Terminate                   | 507 |
| Inspect                     | 508 |
| Display                     | 509 |
| Clear the display           | 510 |
| Select all.                 | 511 |
| Copy                        | 512 |
| Remove selected expressions | 513 |
| Remove all expressions.     | 514 |
| Change variable value.      | 515 |
| Show constants.             | 516 |

| Show static fields          | 517 |
|-----------------------------|-----|
| Show qualified names        | 518 |
| Show type names             | 519 |
| Add/Remove watchpoint.      | 520 |
| <u>Inspect</u>              | 521 |
| Open declared type          | 522 |
| Show qualified names        | 523 |
| Show type names             | 524 |
| Add/Remove watchpoint       | 525 |
| Change variable value       | 526 |
| Inspect                     | 527 |
| Step commands               | 528 |
| <u>JUnit</u>                | 529 |
| Task Tags                   | 530 |
| Open type                   | 531 |
| Java Task Tags page         | 532 |
| Refactoring                 | 533 |
| <u>Tips and Tricks</u>      | 533 |
| Editing source              | 533 |
| <u>Searching</u>            | 547 |
| Code navigation and reading |     |
| Java views                  |     |
| <u>Various</u>              |     |
| <u>Debugging</u> .          |     |
| What's New in 3.0           |     |
| Java Editor                 |     |
| Java Debugger               |     |
| Refactoring                 |     |
| Java Tools – General        |     |
| Java Compiler               |     |
| JUnit Integration.          |     |

# **Java Development User Guide**

- Getting Started
- Concepts
- Tasks
- Reference
- Tips and tricks
- What's new
- <u>Legal</u>

## **GettingStarted**

- Basic tutorial
  - ♦ Preparing the workbench
  - ♦ Creating your first Java project
  - ♦ Browsing Java elements using the package explorer
  - ♦ Editing Java elements
    - ♦ Opening a Java editor
    - ♦ Adding new methods
    - ♦ <u>Using content assist</u>
    - ♦ <u>Identifying problems in your code</u>
    - ♦ Using source code templates
    - ♦ Organizing import statements
    - ♦ <u>Using the local history</u>
    - ♦ Extracting a new method
  - ♦ Creating a Java class
  - ♦ Renaming Java elements
  - ♦ Moving and copying Java elements
  - ♦ Navigate to a Java element's declaration
  - ♦ Viewing the type Hierarchy
  - ♦ Searching the workbench
  - ♦ Running your programs
  - ♦ <u>Debugging your programs</u>
  - ♦ Evaluating expressions
  - ♦ Evaluating snippets
  - ♦ <u>Using the Java browsing perspective</u>
  - ♦ Writing and running JUnit tests
- Project configuration tutorial
  - ♦ Detecting existing layout
  - ♦ Organizing sources
  - ♦ Sibling products in a common source tree
  - ♦ Overlapping products in a common source tree
  - ♦ Product with nested tests
  - ♦ Products sharing a common source framework
  - ♦ Product nesting resources in output directory

GettingStarted 2

This tutorial provides a step by step walk-through of the Java development tooling.

© Copyright IBM Corporation and others 2000, 2004.

#### **Notices**

The material in this guide is Copyright (c) IBM Corporation and others 2000, 2004.

Terms and conditions regarding the use of this guide.

### **About This Content**

20th June, 2002

#### License

Eclipse.org makes available all content in this plug—in ("Content"). Unless otherwise indicated below, the Content is provided to you under the terms and conditions of the Common Public License Version 1.0 ("CPL"). A copy of the CPL is available at <a href="http://www.eclipse.org/legal/cpl-v10.html">http://www.eclipse.org/legal/cpl-v10.html</a>. For purposes of the CPL, "Program" will mean the Content.

#### **Contributions**

If this Content is licensed to you under the terms and conditions of the CPL, any Contributions, as defined in the CPL, uploaded, submitted, or otherwise made available to Eclipse.org, members of Eclipse.org and/or the host of Eclipse.org web site, by you that relate to such Content are provided under the terms and conditions of the CPL and can be made available to others under the terms of the CPL.

If this Content is licensed to you under license terms and conditions other than the CPL ("Other License"), any modifications, enhancements and/or other code and/or documentation ("Modifications") uploaded, submitted, or otherwise made available to Eclipse.org, members of Eclipse.org and/or the host of Eclipse.org, by you that relate to such Content are provided under terms and conditions of the Other License and can be made available to others under the terms of the Other License. In addition, with regard to Modifications for which you are the copyright holder, you are also providing the Modifications under the terms and conditions of the CPL and such Modifications can be made available to others under the terms of the CPL.

Basic tutorial 3

## **Preparing the workbench**

In this section, you will verify that the workbench is properly set up for Java development.

The following is assumed:

- You are starting with a new workbench installation with default settings.
- You are familiar with the basic workbench mechanisms, such as views and perspectives.

If you're not familiar with the basic workbench mechanisms, please see the Getting Started chapter of the Workbench User Guide.

### Verifying JRE installation and classpath variables

- 1. Select the menu item **Window > Preferences** to open the workbench preferences.
- 2. Select **Java** > **Installed JREs** in the tree pane on the left to display the **Installed Java Runtime Environments** preference page. Confirm that a JRE has been detected. By default, the JRE used to run the workbench will be used to build and run Java programs. It should appear with a check mark in the list of installed JREs. We recommend that you use a Java SDK instead of a JRE. An SDK is designed for development and contains the source code for the Java library hence easing debugging. Additional SDKs can be added by searching the harddrive for installed SDKs. To do so simply click the **Search** button and specify a root folder for the search.

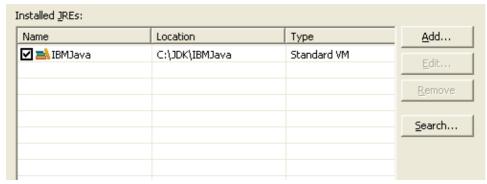

3. Select *Workbench* in the tree pane to display the *Workbench* preference page. Confirm that the *Build automatically* option is checked.

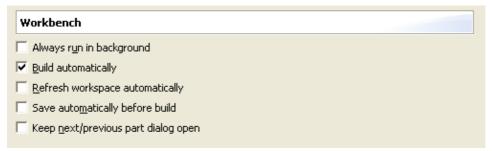

4. Select **Java** > **Build Path** in the tree pane to display the **Build Path** preference page. Confirm that **Source and output folder** is set to **Project**.

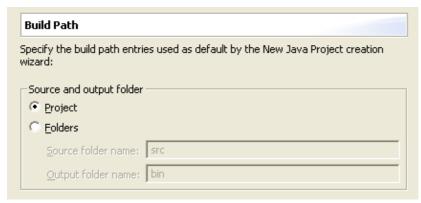

5. Select *Java* > *Editor* in the tree pane to display the *Java Editor* preference page. On the preference page, press the *Typing* tab. Confirm that option *Analyze annotations while typing* is checked.

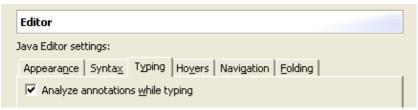

6. Click on **OK** to save the preferences.

**Note:** The following screenshots exercise the advance highlighting feature in version 3.0. In order for your syntax highlighting to look exactly like the screenshots make sure that **Window** > **Preferences** > **Java** > **Editor** > **Syntax** has **Enable advance highlighting** checked on.

Related concepts

Java projects
Classpath variables
Build classpath

Related tasks

Working with build paths
Working with JREs

Related reference

JRE Installations Preferences New Project Preferences Java Editor Preferences

© Copyright IBM Corporation and others 2000, 2004.

## Java projects

A Java project contains source code and related files for building a Java program. It has an associated Java builder that can incrementally compile Java source files as they are changed.

A Java project also maintains a model of its contents. This model includes information about the type hierarchy, references and declarations of Java elements. This information is constantly updated as the user changes the Java source code. The updating of the internal Java project model is independent of the Java builder; in particular, when performing code modifications, if autobuild is turned off, the model will still reflect the present project contents.

You can organize Java projects in two different ways:

- Using the project as the source container. This is the recommended organization for simple projects.
- Using source folders inside the project as the source container. This is the recommended organization for more complex projects. It allows you to subdivide packages into groups.
- Related concepts

Java builder
Refactoring support

Related tasks

Creating a new Java project
Creating a Java project as its own source container
Creating a Java project with source folders
Creating a new source folder
Creating Java elements
Copying and moving Java elements
Generating getters and setters
Filtering elements

Related reference

New Java Project wizard New Project preferences

© Copyright IBM Corporation and others 2000, 2004.

Java projects 6

### Java builder

The Java builder builds Java programs using a compiler that implements the Java Language Specification. The Java builder can build programs incrementally as individual Java files are saved.

Problems detected by the compiler are classified as either warnings or errors. The existence of a warning does not affect the execution of the program; the code executes as if it were written correctly. Compile—time errors (as specified by the Java Language Specification) are always reported as errors by the Java compiler. For some other types of problems you can, however, specify if you want the Java compiler to report them as warnings, errors or to ignore them. To change the default settings, use the Window > Preferences > Java > Compiler preference page.

The Java compiler can create CLASS files even in presence of compilation errors. However, in the case of serious errors (for example, references to inconsistent binaries, most likely related to an invalid build path), the Java builder does not produce any CLASS files.

Related concepts

Build classpath
Java development tools (JDT)

Related tasks

Building a Java program
Building automatically
Building manually
Viewing compilation errors and warnings
Working with build paths Viewing and editing a project's build path
Adding a JAR file to the build path
Adding a library folder to the build path

Related reference

Java Build Path properties Java Compiler preferences

© Copyright IBM Corporation and others 2000, 2004.

Java builder 7

## **Build classpath**

The build classpath is the path which is used to find classes that are referenced by your source code. During compilation, this path is used to search for classes outside of your project. The build classpath is specified for each project. In the project properties, it is referred to as the "Java Build Path."

Related concepts

Java builder Classpath variable

Related tasks

Adding a JAR file to the build path
Adding a library folder to the build path
Building a Java program
Building automatically
Building manually
Viewing and editing a project's build path
Working with build paths
Creating a new source folder with exclusion filter
Creating a new source folder with specific output folder

Related reference

<u>Classpath Variables preferences</u> <u>Java Build Path properties</u>

© Copyright IBM Corporation and others 2000, 2004.

Build classpath 8

### Classpath variables

The build path for a Java project can include source code files, other Java projects, and JAR files. JAR files can be specified using file system paths, or by using variables that refer to locations on the network.

Classpath variables allow you to avoid references to the location of a JAR file on your local file system. By using a classpath variable, you can specify a JAR file or library using only a variable name, such as JRE\_LIB, rather than specifying the location of the JRE on your workstation. In this way, you can share build paths across teams and define the variables to refer to the correct location for your particular computer.

Related concepts

<u>Java development tools (JDT)</u> <u>Build classpath</u>

Related tasks

Adding a variable classpath entry
Attaching source to a classpath variable
Defining a classpath variable
Deleting a classpath variable

Related reference

<u>Classpath Variables preferences</u> <u>Java Build Path properties</u>

© Copyright IBM Corporation and others 2000, 2004.

Classpath variables 9

## Java development tools (JDT)

The Java development tools (JDT) are a set of extensions to the workbench that allow you to edit, compile, and run Java programs.

#### Related concepts

**Build classpath** 

Classpath variables

<u>Debugger</u>

Java builder

Java editor

Java projects

Java perspectives

Java views

Java search

Refactoring support

**Scrapbook** 

#### Related tasks

Adding source code as individual files
Creating Java elements
Formatting Java code
Restoring a deleted workbench element
Showing and hiding files
Working with JREs

#### Related reference

JDT actions Frequently asked questions on JDT JDT glossary

© Copyright IBM Corporation and others 2000, 2004.

## Debugger

The JDT includes a debugger that enables you to detect and diagnose errors in your programs running either locally or remotely.

The debugger allows you to control the execution of your program by setting breakpoints, suspending launched programs, stepping through your code, and examining the contents of variables.

The debugger has a client/server design so you can debug programs running remotely on other systems in the network as well as programs running locally on your workstation. The debug client runs inside the workbench on your workstation. The debugger server runs on the same system as the program you want to debug. This could be a program launched on your workstation (local debugging) or a program started on a computer that is accessible through a network (remote debugging).

#### Related concepts

Java development tools (JDT)
Breakpoints
Remote debugging
Local debugging

#### Related tasks

Adding breakpoints

Changing debugger launch options

Connecting to a remote VM with the Remote Java application launch configuration

Disconnecting from a VM

**Evaluating expressions** 

Launching a Java program

Preparing to debug

Resuming the execution of suspended threads

Running and debugging

Suspending threads

#### Related reference

Debug preferences

Debug view

Run and debug actions

© Copyright IBM Corporation and others 2000, 2004.

Debugger 11

### **Breakpoints**

A breakpoint causes the execution of a program thread to suspend at the location where the breakpoint is set.

Breakpoints can be enabled and disabled via their context menus in the Breakpoints view.

- When a breakpoint is enabled, it will cause a thread to suspend whenever the breakpoint is reached. Enabled breakpoints are indicated with a blue circle. Enabled breakpoints are shown with a checkmark overlay after their class is loaded by the VM and the breakpoint is successfully installed.
- When a breakpoint is disabled, it will not cause threads to suspend. Disabled breakpoints are indicated with a white circle.

Breakpoints are displayed in the vertical editor ruler and in the Breakpoints view.

Related tasks

Adding breakpoints
Resuming the execution of suspended threads
Running and debugging
Suspending threads

Related reference

Debug preferences
Debug view
Run menu
Run and debug actions
Breakpoints view

© Copyright IBM Corporation and others 2000, 2004.

Breakpoints 12

## **Adding breakpoints**

Line breakpoints are set on an executable line of a program.

- 1. In the editor area, open the file where you want to add the breakpoint.
- 2. Directly to the left of the line where you want to add the breakpoint, open the marker bar (vertical ruler) pop—up menu and select *Toggle Breakpoint*. You can also double—click on the marker bar next to the source code line. A new breakpoint marker appears on the marker bar, directly to the left of the line where you added the breakpoint. Also, the new breakpoint appears in the Breakpoints view list.

While the breakpoint is enabled, thread execution suspends before that line of code is executed. The debugger selects the thread that has suspended and displays the stack frames on that thread's stack. The line where the breakpoint was set is highlighted in the editor in the Debug perspective.

Related concepts

<u>Debugger</u> <u>Java perspectives</u> <u>Java editor</u>

Related tasks

Applying hit counts
Catching Java exceptions
Removing breakpoints
Enabling and disabling breakpoints
Managing conditional breakpoints
Setting method breakpoints
Stepping through the execution of a program

Related reference

**Breakpoints view** 

© Copyright IBM Corporation and others 2000, 2004.

Adding breakpoints 13

## Java perspectives

The Java development tools contribute the following perspectives to the workbench:

#### Java

A perspective designed for working with Java projects. It consists of an editor area and the following views:

- Package Explorer
- Hierarchy
- Outline
- Search
- Console
- Tasks

### **Java Browsing**

A perspective designed for browsing the structure of Java projects. It consists of an editor area and the following views:

- Projects
- Packages
- Types
- Members

### **Java Type Hierarchy**

A perspective designed for exploring a type hierarchy. It can be opened on types, compilation units, packages, projects or source folders and consists of the Hierarchy view and an editor.

### **Debug**

A perspective designed for debugging your Java program. It includes an editor area and the following views.

- Debug
- Breakpoints
- Expressions
- Variables
- Display
- Outline
- Console
- Related concepts

Java development tools (JDT)

Java views

Related tasks

Java perspectives 14

Adding breakpoints
Opening a type hierarchy in its own perspective
Suspending threads

#### Related reference

Breakpoints view

Console view

Debug view

Display view

Expressions view

Outline view for Java

Package Explorer view

Type Hierarchy view

Variables view

Java perspectives 15

<sup>©</sup> Copyright IBM Corporation and others 2000, 2004.

### Java views

The Java development tools contribute the following views to the workbench:

### Package Explorer view

The Package Explorer view shows the Java element hierarchy of the Java projects in your workbench. It provides you with a Java–specific view of the resources shown in the Navigator. The element hierarchy is derived from the project's build class paths.

For each project, its source folders and referenced libraries are shown in the tree. You can open and browse the contents of both internal and external JAR files.

### **Hierarchy view**

The Hierarchy view allows you to look at the complete hierarchy for a type, only its subtypes, or only its supertypes.

### **Projects view**

The Projects view shows Java projects, source folders, external and internal libraries.

Note: source folders and libraries (both internal and external) presented in this view are not expandable. When they are selected, their contents are shown in the Packages view.

### **Packages view**

The Packages view shows a list of Java packages from the currently selected Java projects, source folders or libraries. Typically, the Projects view is used to make this selection.

### Types view

The Types view shows a list of Java types from the currently selected packages. Typically, the Packages view is used to make this selection.

### **Members view**

The Members shows the content of a type, compilation unit or CLASS file. Typically, the Types view is used to make this selection.

Related concepts

Java perspectives

Related tasks

<u>Changing the appearance of the Console view</u> <u>Changing the appearance of the Hierarchy view</u>

Java views 16

#### Basic tutorial

#### Related reference

Breakpoints view

Console view

Debug view

Display view

Expressions view

Outline view for Java

Package Explorer view

Type Hierarchy view

Variables view

Views and editors

© Copyright IBM Corporation and others 2000, 2004.

Java views 17

# Changing the appearance of the console view

To set the types of output (and their colors) in the Console view:

- 1. From the menu bar, select *Window* > *Preferences* > *Debug* > *Console* to view the Console Preferences page.
- 2. Checking the *Show when program writes to standard out* checkbox will make the Console view visible each time new output is written to the console from the program's standard output stream. If there is no Console view in the current perspective, one will be created.
- 3. Checking the *Show when program writes to standard err* checkbox will make the Console view visible each time new output is written to the console from the program's standard error stream. If there is no Console view in the current perspective, one will be created.
- 4. Click any of the color buttons to change the color for the corresponding text stream.

To set the fonts used in the Console view:

- 1. From the menu bar, select *Window* > *Preferences* > *Workbench* > *Fonts* to view the Fonts Preferences page.
- 2. Select *Debug Console Text Font* from the list of fonts and use the *Change...* button to change the font. (The *Detail Pane Text Font* can be used to change the font of the debugger's detail pane).
- Related concepts

<u>Debugger</u> Java views

Related reference

Console view
Views and editors

### **Console view**

This view shows the output of a process and allows you to provide keyboard input to a process. The console shows three different kinds of text, each in a different color.

- Standard output
- Standard error
- Standard input

You can choose the different colors for these kinds of text on the preferences pages (*Window* > *Preferences* > *Debug* > *Console*).

Related concepts

Java views
Java perspectives

Related tasks

Changing the appearance of the console view Stepping through the execution of a program

Run menu Breakpoints view Views and editors

© Copyright IBM Corporation and others 2000, 2004.

Console view 19

# Stepping through the execution of a Java program

When a thread is suspended, the step controls can be used to step through the execution of the program line—by—line. If a breakpoint is encountered while performing a step operation, the execution will suspend at the breakpoint and the step operation is ended.

### Step over

- 1. Select a stack frame in the Debug view. The current line of execution in that stack frame is highlighted in the editor in the Debug perspective.
- 2. Click the *Step Over* button in the Debug view toolbar, or press the **F6** key. The currently–selected line is executed and suspends on the next executable line.

### Step into

- 1. Select a stack frame in the Debug view. The current line of execution in the selected frame is highlighted in the editor in the Debug perspective.
- 2. Click the *Step Into* button in the Debug view toolbar, or press the **F5** key. The next expression on the currently–selected line to be executed is invoked, and execution suspends at the next executable line in the method that is invoked.

### **Step into Selection**

- 1. Select a stack frame in the Debug view. The current line of execution in the selected frame is highlighted in the editor in the Debug perspective.
- 2. In the Java editor, within the current line of execution, place the cursor on the name of a method that you would like to step into.
- 3. Click the *Step into Selection* action in the Run menu or Java editor context menu, or press the Ctrl-F5 key. Execution resumes until the selected method is invoked.

### Step with filters

1. Toggle the *Use Step Filters* button in the Debug view toolbar, or use Shift+F5. When the action is toggled on, each of the step actions (over, into, return) will apply the set of step filters which are defined in the user preferences (see *Window > Preferences > Java > Debug > Step Filtering*). When a step action is invoked, stepping will continue until an unfiltered location is reached or a breakpoint is encountered.

### Run to return

- 1. Select a stack frame in the Debug view. The current line of execution in the selected frame is highlighted in the editor in the Debug perspective.
- 2. Click the *Run to Return* button in the Debug view toolbar or press the **F7** key. Execution resumes until the next return statement in the current method is executed, and execution suspends on the next executable line.

### Run to line

When a thread is suspended, it is possible to resume execution until a specified line is executed. This is a convenient way to suspend execution at a line without setting a breakpoint.

- 1. Place your cursor on the line at which you want the program to run.
- 2. Select *Run to Line* from the pop—up menu or use Ctrl+R. Program execution is resumed and suspends just before the specified line is to be executed.

It is possible that the line will never be hit and that the program will not suspend.

Breakpoints and exceptions can cause the thread to suspend before reaching the specified line.

Related concepts

**Breakpoints** 

Java perspectives

Related tasks

Adding breakpoints
Launching a Java program
Resuming the execution of suspended threads
Running and debugging
Setting execution arguments
Suspending threads

Related reference

Debug view

© Copyright IBM Corporation and others 2000, 2004.

Run to line 21

# Launching a Java program

The simplest way to launch a Java program is to run it using a *Java Application* launch configuration. This launch configuration type uses information derived from the workbench preferences and your program's Java project to launch the program.

- 1. In the Package Explorer, select the Java compilation unit or class file you want to launch.
- 2. From the pop-up menu, select  $Run > Java \ Application$ . Alternatively, select  $Run > Run \ As > Java$ *Application* in the workbench menu bar, or Select *Run As > Java Application* in the drop–down menu on the *Run* tool bar button.
- 3. Your program is now launched, and text output is shown in the Console.

You can also launch a Java program by selecting a project instead of the compilation unit or class file. You will be prompted to select a class from those classes that define a main method. (If only one class with a main method is found in the project, that class is launched as if you selected it.)

Related concepts

Java views Java editor

<u>Debugger</u>

Related tasks

Connecting to a remote VM with the Java Remote Application launcher Re-launching a program Running and debugging

Setting execution arguments

Stepping through the execution of a program

Related reference

Debug view Package Explorer

### Java editor

The Java editor provides specialized features for editing Java code.

Associated with the editor is a Java–specific Outline view, which shows the structure of the active Java compilation unit. It is updated as the user edits the compilation unit.

The Java editor can be opened on binary CLASS files. If a JAR file containing the CLASS files has a source attachment, then the editor shows the corresponding source.

The editor includes the following features:

- Syntax highlighting
- Content/code assist
- Code formatting
- Import assistance
- Quick fix
- Integrated debugging features

The Java editor can be configured to either show an entire compilation unit or a single Java element only. To change the setting, use the toolbar button Show Source of Selected Element Only.

The most common way to invoke the Java editor is to open a Java file from the Navigator or Package explorer using pop—up menus or by clicking the file (single or double—click depending on the user preferences). You can also open the editor by opening Java elements, such as types, methods, or fields, from other views.

Related concepts

Java development tools (JDT)

Related tasks

Opening an editor for a selected element
Using the Java editor
Using content/code assist
Formatting Java code
Adding required import statements
Generating getters and setters
Viewing compilation errors and warnings
Viewing runtime exceptions
Evaluating expressions

Related reference

Java editor actions
Java editor preferences
Outline view for Java
Views and editors

© Copyright IBM Corporation and others 2000, 2004.

Java editor 23

# Opening an editor for a selected element

You can select the name of a type, method, or field in the Java source editor or in the scrapbook and open an editor on the definition of the element.

- 1. In the Java editor, select the name of a type, method, or field.
- 2. Do one of the following:
  - ♦ From the menu bar, select *Navigate* > *Open Declaration*
  - ♦ From the editor's pop-up menu, select *Open Declaration*
  - ♦ Press *F3*

If there are multiple definitions of the same name, a dialog is shown, and you can select one definition that you want to open. An editor opens containing the selected element.

Related concepts

#### Java editor

Related tasks

#### Using the Java editor

Related reference

#### Navigate menu

#### Views and editors

### **Using the Java editor**

**Note:** Keyboard shortcuts used in the section (Java editor-related tasks) are the default key bindings. You can change between the **Standard** and the **Emacs** key binding sets by using the **Active configuration** combo box on **Window** > **Preferences** > **Workbench** > **Keys**.

Related concepts

#### Java editor

Related tasks

Generating getters and setters

Managing import statements

Using the local history

Formatting Java code

Viewing documentation and information

**Using templates** 

Writing your own templates

Converting line delimiters

Finding and replacing

Changing the encoding used to show the source

Using quick fix

<u>Using Structured Selection</u>

Commenting and uncommenting lines of code

Shifting lines of code left and right

Using Surround with try/catch

Showing single elements or whole Java files

Opening an editor for a selected element

Using content/code assist

Related reference

Java Editor
Outline view for Java
Java editor actions

# **Generating getters and setters**

The Java editor allows you to generate accessors ("getters and setters") for the fields of a type inside a compilation unit.

- 1. In the editor, select the field for which you want to generate accessors (or a type in which you want to create these methods).
- 2. Select *Generate Getter and Setter* from the *Source* pop-up menu.
- 3. A dialog will open to let you select which methods you want to create.
- 4. Select the methods and press OK.
- Related concepts

Java editor
Java projects

Related tasks

<u>Using the Java editor</u> <u>Creating a class in an existing compilation unit</u>

Related reference

Generate Getter and Setter Outline view for Java

# Creating a new class in an existing compilation unit

An alternative way to create a new class is to add it to an existing compilation unit.

- 1. In the Package Explorer, double-click a compilation unit to open it in an editor.
- 2. Type the code for the class at the desired position in the compilation unit.
- Related concepts

#### Java projects

Related tasks

Creating a new Java class
Creating a top-level class
Creating a nested class
Renaming a class, field, or interface
Renaming a compilation unit
Setting execution arguments

Related reference

#### Package Explorer

# Creating a new Java class

Use the New Java Class wizard to create a new Java class. There are a number of ways to open this wizard:

- 1. Select the container where you want the new class to reside.
- 2. Click the New Java Class button in the workbench toolbar.

or

- 1. Select the container where you want the new class to reside.
- 2. From the container's pop-up menu, select *New* > *Class*.

or

- 1. Select the container where you want the new class to reside.
- 2. From the drop-down menu on the *New* button in the workbench toolbar, select *Class*.

or

Click the *New* button in the workbench toolbar to open the *New* wizard. In the left pane, select *Java*, and in the right pane, select *Class*.

or

Select the container where you want the new class to reside. Then, select from the menu bar File > New > Class.

Related concepts

#### Java projects

Related tasks

Creating Java elements
Creating a new Java project
Creating a top—level class
Creating a nested class
Creating a class in an existing compilation unit
Setting execution arguments

Related reference

New Java Project wizard
New Source Folder wizard
New Java Package wizard
New Java Class wizard
Java Toolbar actions

# **Creating Java elements**

Related concepts

<u>Java projects</u> <u>Java development tools (JDT)</u>

Related tasks

Organizing Java projects
Creating a Java project as its own source container
Creating a Java project with source folders
Creating a new source folder
Creating a new Java package
Creating a new Java class Creating a new Java interface
Creating a Java scrapbook page
Adding a variable class path entry
Copying and moving Java elements
Defining a class path variable

Related reference

New Java Project wizard
New Source Folder wizard
New Java Package wizard
New Java Class wizard
New Java Interface wizard
New Scrapbook Page wizard
Java Toolbar actions

# Creating a new Java project

You can organize Java projects in two different ways.

- Use the project as the container of packages. In this organization, all Java packages are created directly inside the project. This is the selected organization by default. The generated CLASS files are stored along with the JAVA source files.
- Use source folders as the container for packages. In this project organization, packages are not created directly inside the project but in source folders. You create source folders as children of the project and create your packages inside these source folders.

The default organization for new projects can be changed on the preference pages (*Window > Preferences > Java > New Project*).

Related concepts

#### Java projects

Related tasks

Creating a Java project as its own source container
Creating a Java project with source folders
Creating a new Java class
Creating a new Java interface
Creating a new source folder
Creating Java elements
Working with build paths

Related reference

New Project preference page

# Creating a Java project as its own source container

For simple projects, the project itself acts as the source container.

- 1. From the main workbench window, click *File > New > Project*. The New Project wizard opens.
- 2. Select *Java* from the left pane and *Java Project* from the right pane, then click *Next*. The New Java Project wizard opens.
- 3. In the *Project Name* field, type a name for your new Java project.
- 4. Select or clear the *Use default* check box to indicate whether you want to use the default location for your new project. If you clear this check box, then type or click *Browse* to select a location for the project.
- 5. Click *Next*. The Java Settings Page opens.
- 6. On the *Source* tab, check that the project is the only source folder and the default output folder.
- 7. Optionally, on the *Projects* tab, select the required projects to be on the build path for this project. Use these options only if your project depends on other projects.
- 8. Optionally, on the *Libraries* tab, select JAR files and CLASS folders to add to the build path for this new project and attach source to the JAR files. Use these options only if your project requires additional libraries.
- 9. On the *Order and Export* tab, use the *Up* and *Down* buttons to move the selected JAR file or CLASS folders up or down in the build path order for this new project.
- 10. Click *Finish* when you are done.
- Related concepts

#### Java projects

Related tasks

Creating Java elements
Creating a new Java project
Creating a Java project with source folders
Creating a new Java package
Creating a new Java class
Creating a new interface in a compilation unit
Working with build paths

Related reference

#### New Java Project wizard

# Creating a Java project with source folders

For larger projects, create a project with source folders.

Note: When using source folders, non—Java resources are copied to the output folder by the Java builder. If you have non—Java resources (documentation, for example) that should not be copied into the output folder, you can create an ordinary folder and store the resources there. You can also use the preferences page Window > Preferences > Java > Compiler > Build Path to specify a list of resources that will not be automatically copied to the output folder.

- 1. From the main workbench window, click *File > New > Project*. The New Project wizard opens.
- 2. Select *Java* from the left pane and *Java Project* from the right pane, then click *Next*. The New Java Project wizard opens.
- 3. In the *Project name* field, type a name for your new Java project.
- 4. Check or clear the *Use default* check box to indicate whether you want to use the default location for your new project. If you clear this check box, then type a path or click *Browse* to select a location for the project. Click *Next*. The Java Settings Page opens.
- 5. On the *Source* tab, click the *Add Folder* button. The *Source Folder Selection* dialog opens.
- 6. Click the *Create New Folder* button to create new source folder. You can also create new source folders at any time later.
- 7. Select the newly created folders in the *Source Folder Selection* and press *OK*
- 8. Optionally, replace the default name in the *Default output folder* field to use a different name for the output folder.
- 9. On the *Projects* tab, select the required projects to be on the build path for this project.
- 10. On the *Libraries* tab, select JAR files and CLASS file containers to add to the build path for this new project and attach source to the JAR files.
- 11. On the *Order and Export* tab, use the *Up* and *Down* buttons to move the selected JAR file or CLASS file container up or down in the build path order for this new project.
- 12. Click *Finish* when you are done.

Note: When you are using CVS as your repository, it is recommended that you create a .cvsignore file inside the project. In this file, add a line with the name of the output folder ("bin" for example). Adding the output folder in the .cvsignore file ensures that the CVS versioning support ignores the output folder in versioning operations.

Related concepts

Java projects
Java builder

Related tasks

Creating Java elements
Creating a new Java project
Creating a new source folder
Creating a Java project as its own source container
Creating a new Java package
Creating a new Java class

#### Basic tutorial

#### <u>Creating a Java scrapbook page</u> <u>Working with build paths</u>

Related reference

### New Java Project wizard

# Creating a new source folder

You can create a new folder to contain Java source code using the New Source Folder wizard.

- 1. In the Package Explorer, select the project where you want the new source folder to reside.
- 2. From the project's pop-up menu, select *New > Source Folder*. The New Source Folder wizard opens.
- 3. In the *Project Name* field, the name of the selected project appears. If you need to edit this field, you can either type a path or click *Browse* to choose a project that uses source folders.
- 4. In the *Folder Name* field, type a name for the new source folder.
- 5. If the new folder nests with an existing source folder you can check *Update exclusion filters in other source folders to solve nesting*. Otherwise you have to use the Java build path page (*Project* > *Properties* > *Java Build Path*) to fix the nesting conflict by removing other source folders.
- 6. Click *Finish* when you are done.
- Related concepts

#### Java projects

Related tasks

Creating Java elements
Creating a new Java project
Creating a new Java package
Creating a Java project as its own source container
Creating a Java project with source folders

Related reference

New Source Folder wizard Java Toolbar actions Package Explorer

# Creating a new Java package

To create new Java packages in the Package Explorer:

- 1. Optionally, select the project or source folder where you want the package to reside.
- 2. Click the New Java Package button in the workbench toolbar. The New Java Package wizard opens.
- 3. Edit the *Source Folder* field to indicate in which container you want the new package to reside. You can either type a path or click *Browse* to find the container. If a folder was selected when you chose to create the new package, that folder appears in the *Source Folder* field as the container for the new package.
- 4. In the *Name* field, type a name for the new package.
- 5. Click *Finish* when you are done.

*Note:* the default (unnamed) package always exists and does not need to be created.

Related concepts

#### Java projects

Related tasks

Creating Java elements

Moving folders, packages, and files
Organizing Java projects
Opening a package
Renaming a package

Related reference

New Java Package wizard New Source Folder wizard Java Toolbar actions

# Moving folders, packages, and files

- 1. In the Package Explorer, select the folder, package or file you want to move.
- 2. Drag-and-drop the selected resources onto the desired location.

*Note*: You can use drag-and-drop to move resources between different workbench windows. Select a resource you want to move, and drag-and-drop it onto the desired destination. If you want to copy rather than move, hold the *Ctrl* key down while dragging.

You can also use drag-and-drop to copy resources between the workbench and the desktop (both ways), but you cannot move files from the desktop to the workbench using drag-and-drop.

Related concepts

Java projects
Refactoring support

Related tasks

Using the Package Explorer
Creating a new Java package
Copying and moving Java elements
Opening a package
Renaming a package

Related reference

Package Explorer
Refactoring actions

### Refactoring support

The goal of Java program refactoring is to make system—wide code changes without affecting the behavior of the program. The Java tools provide assistance in easily refactoring code.

The refactoring tools support a number of transformations described in Martin Fowler's book Refactoring: Improving the Design of Existing Code, Addison Wesley 1999, such as Extract Method, Inline Local Variable, etc.

When performing a refactoring operation, you can optionally preview all of the changes resulting from a refactoring action before you choose to carry them out. When previewing a refactoring operation, you will be notified of potential problems and will be presented with a list of the changes the refactoring action will perform. If you do not preview a refactoring operation, the change will be made in its entirety and any resultant problems will be shown. If a problem is detected that does not allow the refactoring to continue, the operation will be halted and a list of problems will be displayed.

Refactoring commands are available from the context menus of several Java views (e.g. Package Explorer, Outline) and editors. Many "apparently simple" commands, such as *Move* and *Rename*, are actually refactoring operations, since moving and renaming Java elements often require changes in dependent files.

Related concepts

Java development tools (JDT)

Related tasks

Refactoring
Refactoring without preview
Refactoring with preview
Previewing refactoring changes
Undoing a refactoring operation
Redoing a refactoring operation

Related reference

Refactoring actions
Refactoring wizard
Refactoring preferences
Extract Method Errors

© Copyright IBM Corporation and others 2000, 2004.

Refactoring support 37

# Refactoring

Related concepts

#### Refactoring support

Related tasks

Refactoring without preview
Refactoring with preview
Previewing refactoring changes
Undoing a refactoring operation
Redoing a refactoring operation

#### Copying and moving Java elements

Extracting a method

Extracting a local variable

Extracting a constant

Renaming a package

Renaming a compilation unit

Renaming a class or interface

Renaming a method

Renaming a field

Renaming a local variable

Renaming method parameters

Changing method signature

Inlining a local variable

Inlining a method

Inlining a constant

Self encapsulating a field

Replacing a local variable with a query

Pulling members up to superclass

Pushing members down to subclasses

Moving static members between types

Moving an instance method to a component

Converting a local variable to a field

Converting an anonymous inner class to a nested class

Converting a nested type to a top level type

Extracting an interface from a type

Replacing references to a type with references to one of its subtypes

Related reference

Refactoring actions

Refactoring dialogs

Refactoring preferences

© Copyright IBM Corporation and others 2000, 2004.

Refactoring 38

### Refactoring without preview

- 1. Activate a refactoring command. For example, rename a type by selecting it in the Outline view and choosing *Refactor* > *Rename* from its pop—up menu.
- 2. The Refactoring Parameters page prompts you for information necessary for the action. For example, the Rename Type Refactoring dialog asks you for a new name for the selected type.
- 3. Provide the necessary data on the parameters page, and click **OK**.
- 4. If no problems more severe than the default level set in the Refactoring Preferences page (*Window* > *Preferences* > *Java* > *Refactoring*) are anticipated, then the refactoring is carried out.
  - If you chose in the Refactoring Preferences page to be notified of any problems after refactoring, then any detected problems are displayed at this time.
  - If problems more severe than the default level set in the refactoring preferences are anticipated, then the problems page comes to the front to display the errors.
- 5. If a Stop problem was anticipated, then only the *Back* and *Cancel* buttons are enabled, and you are prevented from carrying out the refactoring. If the problems are related to data provided on the parameters page, click *Back* and attempt to remedy the problem. Otherwise, click *Cancel* to close the dialog.
- 6. If other kinds of problems were anticipated, you can click *Continue* to acknowledge the problems. The refactoring is carried out, and the dialog closes.
- Related concepts

Refactoring support

Related tasks

Refactoring with preview
Undoing a refactoring operation
Redoing a refactoring operation

Related reference

Refactoring actions
Refactoring dialogs
Refactoring preferences

# Refactoring with preview

- 1. Activate a refactoring command. For example, rename a type by selecting it in the Outline view and choosing *Refactor* > *Rename* from its pop—up menu.
- 2. The Refactoring Parameters page prompts you for information necessary for the action. For example, the Rename Type Refactoring dialog asks you for the new name for the selected type.
- 3. Provide the necessary data on the parameters page, and then click *Preview*.
- 4. If problems more severe than the default level set in the Refactoring Preferences page (*Window* > *Preferences* > *Java* > *Refactoring*) are anticipated, then the problems page comes to the front to display anticipated errors.
  - ◆ If a Stop problem was anticipated, then only the *Back* and *Cancel* buttons are enabled, and you are prevented from carrying out the refactoring. If the problems are related to data provided on the parameters page, click *Back* and attempt to remedy the problem. Otherwise, click *Cancel* to close the dialog.
  - ♦ If other kinds of problems were anticipated, you can click *Continue* to acknowledge the problems and move on to the preview page.

The Refactoring Preview page opens.

- 5. Click **OK** to execute the refactoring and close the dialog.
- Related concepts

Refactoring support

Related tasks

Refactoring without preview
Previewing refactoring changes
Undoing a refactoring operation
Redoing a refactoring operation

Related reference

Refactoring actions
Refactoring dialogs
Refactoring preferences

# **Previewing refactoring changes**

The Preview page shows the proposed effects of a refactoring action. You can use this page as follows.

- Select a node in the tree to examine a particular change.
- To examine a change inside a compilation unit, expand a compilation unit node in the tree and select one of its children.
- When selecting nodes, the compare viewer is adjusted only to show a preview for the selected node.
- Deselect a node to exclude it from the refactoring.

*Note*: Deselecting a node can result in compile errors when performing the refactoring. Only deselect a change if you are sure you want to exclude it from the refactoring.

Related concepts

Refactoring support

Related tasks

Refactoring with preview
Undoing a refactoring operation
Redoing a refactoring operation

Related reference

Refactoring actions
Refactoring dialogs
Refactoring preferences

# **Undoing a refactoring operation**

The most recent refactoring can be undone as long as you have not modified any Java elements in the workbench. After performing a refactoring operation, you can build the project, run and debug it, and execute any test cases, and still undo the refactoring action.

To undo the most recent refactoring, select *Refactor* > *Undo* from the menu bar.

*Note*: If the workbench contains unsaved files that affect undoing the refactoring, an error dialog appears. The dialog contains a list of files that must be reverted to their saved editions before the refactoring can be completed.

Related concepts

Refactoring support

Related tasks

Refactoring without preview
Refactoring with preview
Previewing refactoring changes
Redoing a refactoring operation

Related reference

Refactoring actions
Refactoring dialog
Refactoring preferences

# Redoing a refactoring operation

To redo a previously undone refactoring operation, select *Refactor* > *Redo* from the menu bar.

Related concepts

#### Refactoring support

Related tasks

Refactoring without preview
Refactoring with preview
Previewing refactoring changes
Undoing a refactoring operation

Related reference

Package Explorer
Outline view for Java
Refactoring actions
Refactoring dialogs
Refactoring preferences

# Package Explorer view

The Package Explorer view, shown by default in the Java perspective, shows the Java element hierarchy of the Java projects in your workbench. It provides you with a Java—specific view of the resources shown in the Navigator. The element hierarchy is derived from the project's build paths.

For each project, its source folders and referenced libraries are shown in the tree. You can open and browse the contents of both internal and external JAR files. Opening a Java element inside a JAR opens the CLASS file editor, and if there is a source attachment for the JAR file, its corresponding source is shown.

### **Toolbar buttons**

| Button | Command                    | Description                                                                                                    |  |
|--------|----------------------------|----------------------------------------------------------------------------------------------------|--|
|        | Back                       | Navigates to the most recently–displayed state of the view with a different element at the top level.                                |  |
|        | Forward                    | Navigates to the state of the view with a different element at the top level that was displayed immediately after the current state. |  |
|        | Up                         | Navigates to the parent container of the package that is currently displayed at the top level in the view.                           |  |
|        | Collapse All               | Collapses all tree nodes.                                                                                                    |  |
|        | Link with Editor           | Links the package explorer's selection to the active editor.                                                                         |  |
| n/a    | Select Working Set         | Opens the <i>Select Working Set</i> dialog to allow selecting a working set.                                                         |  |
| n/a    | Deselect Working Set       | Deselects the current working set.                                                                                                   |  |
| n/a    | Edit Active Working Set    | Opens the <i>Edit Working Set</i> wizard                                                                                             |  |
| n/a    | Hide Non–Public<br>Members | Shows or hides the static fields and methods.                                                                                        |  |
| n/a    | Hide Static Members        | Shows or hides the static fields and methods.                                                                                        |  |
| n/a    | Hide Fields                | Shows or hides fields.                                                                                                    |  |
| n/a    | Filters                    | Opens the Java Element Filters dialog.                                                                                               |  |
|        |                            | See Java Element Filters dialog                                                                                                    |  |

Related concepts

Java views

Java perspectives

Related tasks

<u>Using the Package Explorer</u> <u>Showing and hiding elements</u>

Related reference

Java Element Filters dialog Views and editors

© Copyright IBM Corporation and others 2000, 2004.

Toolbar buttons 45

# Java element filters dialog

This dialog lets you define Java element filters for the Package Explorer view.

| Option                                       | Description                                                                   | Default                                                                                   |
|----------------------------------------------|-------------------------------------------------------------------------------|-------------------------------------------------------------------------------------------|
| Name filter patterns                         | If enabled, a comma separated list of patterns can be specified additionally. | Off                                                                                       |
| Select the elements to exclude from the view | List of pre-defined filters which can be enabled.                             | .* files Empty parent packages Import declarations Inner class files Package declarations |

The *Filter description* field displays the description for the currently selected filter.

Related tasks

Filtering elements
Showing and hiding elements
Package Explorer view

# Filtering elements

To filter elements:

- 1. On the Package Explorer toolbar, click the *Menu* button and choose *Filters*.
- 2. Select or clear the filters that you want to apply to the view (read *Filter description* to learn about the selected filter's functionality).
- 3. Optionally, you can select patterns for filtering the view:
  - ♦ Select the *Name filter patterns* checkbox at the top of the dialog.
  - ♦ In the text field below, specify the desired patterns (names matching one of the patterns will be hidden).
- Related concepts

Java projects

Related tasks

<u>Using the Package Explorer</u> <u>Showing and hiding system files</u>

Related reference

Java Element Filters
Package Explorer

© Copyright IBM Corporation and others 2000, 2004.

Filtering elements 47

# **Using the Package Explorer view**

Related tasks

<u>Filtering elements</u>
<u>Showing and hiding elements</u>
<u>Moving folders, packages and files</u>

Related reference

### Package Explorer

# **Showing and hiding elements**

You can use filters to control which files are displayed in the Package Explorer.

#### Related tasks

Showing and hiding system files

Showing and hiding CLASS files generated for inner types

Showing and hiding libraries

Showing single elements or whole Java files

Showing and hiding empty packages

Showing and hiding empty parent packages

Showing and hiding Java files

Showing and hiding non–Java elements

Showing and hiding non-Java projects in Java views

Showing and hiding members in Java views

Showing and hiding override indicators

Showing and hiding method return types in Java views

Showing and hiding import declarations in Java views

Showing and hiding package declarations in Java views

Related reference

Java Element Filters

Package Explorer

# **Showing and hiding system files**

To show system files:

- 1. Select the *Filters* command from the Package Explorer view drop-down menu.
- 2. In the exclude list clear the checkbox for .\* files.

To hide system files:

- 1. Select the *Filters* command from the Package Explorer view drop-down menu.
- 2. In the exclude list select the checkbox for .\* files. This hides files that have only a file extension but no file name, such as .classpath.
- Related tasks

Showing and hiding elements Filtering elements

Related reference

Java Element Filters
Package Explorer

# Showing and hiding CLASS files generated for inner types

To show CLASS files for inner types:

- 1. Select the *Filters* command from the Package Explorer drop–down menu.
- 2. Ensure that the *Inner class files* filter is not selected.

To hide CLASS files for inner types:

- 1. Select the *Filters* command from the Package Explorer drop–down menu.
- 2. Ensure that the *Inner class files* filter is selected.
- Related tasks

Showing and hiding elements Filtering elements

Related reference

Java Element Filters
Package Explorer

# **Showing and hiding libraries**

#### To show libraries:

- 1. Select the *Filters* command from the Package Explorer's drop–down menu.
- 2. In the exclude list clear the checkbox for Referenced libraries.

#### To hide libraries:

- 1. Select the *Filters* command from the Package Explorer's drop-down menu.
- 2. In the exclude list select the checkbox for Referenced libraries.
- Related tasks

Showing and hiding elements Filtering elements

Related reference

Java Element Filters
Package Explorer

### Showing single elements or whole Java files

- To display the selected Java file in a single element view, click the *Show Source of Selected Element Only* button in the workbench toolbar, so that it is pressed.
- To display the selected Java file in a whole (non-segmented) view, click the *Show Source of Selected Element Only* button in the workbench toolbar, so that it is not pressed.

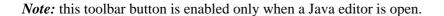

Related concepts

#### Java editor

Related tasks

#### Using the Java editor

Related reference

#### Java editor

#### Java editor

#### **Toolbar actions**

| Command                                    | Description                                                                                                    |  |
|--------------------------------------------|----------------------------------------------------------------------------------------------------|--|
| Show Source of<br>Selected Element<br>Only | This option can be toggled to display a segmented view of the source of the selected Java element. This button applies to the currently–active editor and to all editors opened in the future; other currently–open editors are not affected.                                                           |  |
|                                            | For example, if a method is selected in the Outline view, the <i>Show Source Of Selected Element Only</i> option causes only that method to be displayed in the editor, as opposed to the entire class.                                                                                                 |  |
|                                            | <ul> <li>Off: The entire compilation unit is displayed in the editor, with the selected Java element highlighted in the marker bar with a range indicator. On: Only the selected Java element is displayed in the editor, which is linked to the selection in the Outline or Hierarchy view.</li> </ul> |  |
| Go to Next Problem                         | This command navigates to the next problem marker in the active editor.                                                                                                    |  |
| Go to Previous<br>Problem                  | This command navigates to the previous problem marker in the active editor.                                                                                                    |  |

# **Key binding actions**

The following actions can only be reached through key bindings. The *Key bindings* field in *Window* > *Preferences* > *Workbench* > *Keys* must be set to 'Emacs'.

| Key binding                | Description                                                    |
|----------------------------|----------------------------------------------------------------|
| Alt+0 Ctrl+K, Esc 0 Ctrl+K | Deletes from the cursor position to the beginning of the line. |
| Ctrl+K                     | Deletes from the cursor position to the end of the line.       |
| Ctrl+Space, Ctrl+2         | Sets a mark at the current cursor position.                    |
| Ctrl+X Ctrl+X              | Swaps the cursor and mark position if any.                     |

#### Related concepts

#### Java editor

#### Related tasks

Using the Java editor
Viewing documentation and information
Showing single elements or whole Java files
Opening an editor for a selected element

Java editor 54

#### Basic tutorial

Related reference

Outline view for Java Java editor preferences JDT actions Views and editors

© Copyright IBM Corporation and others 2000, 2004.

Java editor 55

# Viewing documentation and information

You can view different kinds of documentation information while working in the workbench.

Related concepts

Java development tools (JDT)

Related tasks

<u>Using the Java editor</u> <u>Viewing Javadoc information</u> <u>Viewing marker help</u>

### **Viewing Javadoc information**

The JDT provides easy access to Javadoc information for the code edited in the Java editor.

- 1. Open the Java editor on a Java file.
- 2. Place the mouse pointer over the element whose Javadoc information you want to view (a method name, for example).
- 3. If Javadoc information is available, a pop—up window opens, displaying the Javadoc information. HTML Javadoc can be viewed as any other resource in the workbench, through an embedded or external editor or viewer. Import the Javadoc into the workbench and double—click it in the Package Explorer.

You can also view Javadoc information by:

- 1. Opening the Java editor on a Java file.
- 2. Placing the mouse pointer over the element whose Javadoc information you want to view (a method name, for example).
- 3. Pressing **F2** or selecting *Edit* > *Show Tooltip Description* from the menu bar.

To view Javadoc in an external browser:

- 1. Opening the Java editor on a Java file.
- 2. Placing the caret over the element whose Javadoc information you want to view (a method name, for example).
- 3. Pressing Shift+F2 or selecting Navigate > Open External Javadoc from the menu bar.
- Related concepts

#### Java editor

Related tasks

Using the Java editor
Using content/code assist
Viewing documentation and information
Viewing marker help

Related reference

Package Explorer
Javadoc Location

### **Using content/code assist**

You can use content assist (also called code assist) when writing Java code or Javadoc comments.

- 1. Place your cursor in a valid position on a line of code in an editor and either
  - ♦ Press *Ctrl*+*Space*
  - ◆ Select *Edit* > *Content Assist* from the menu bar

If the Java editor finds valid candidates for this position, a list of possible completions is shown in a floating window. You can type further to narrow the list. You can also hover over the selected list items to view its Javadoc information, if it is available.

- 2. Use the arrow keys or the mouse pointer to navigate through the possible completions.
- 3. Select an item in the list to complete the fragment by doing one of the following:
  - ♦ Selecting it and pressing *Enter*
  - ♦ Double-clicking it
  - ♦ Note: When a list item is selected, you can view any available Javadoc information for this item in hover help. Note that you must click an item to select it in the list before you can view Javadoc hover help for it.
- Related concepts

Java editor Scrapbook

Related tasks

Using the Java editor
Formatting Java code
Using the Java editor
Viewing Javadoc information
Views and editors

Related reference

Java Content Assist

### Scrapbook

The JDT contributes a scrapbook facility that can be used to experiment and evaluate Java code snippets before building a complete Java program. Snippets are edited and evaluated in the Scrapbook page editor, with resultant problems reported in the editor.

From a Java scrapbook editor, you can select a code snippet, evaluate it, and display the result as a string. You can also show the object that results from evaluating a code snippet in the debugger's expressions view.

Related concepts

Java development tools (JDT)

<u>Debugger</u>

#### Related tasks

Creating a Java scrapbook page
Displaying the result of evaluating an expression
Inspecting the result of evaluating an expression
Using content/code assist
Viewing compilation errors and warnings

Related reference

New Java Scrapbook Page wizard Java scrapbook page Expressions view

© Copyright IBM Corporation and others 2000, 2004.

Scrapbook 59

### Creating a Java scrapbook page

The scrapbook allows Java expressions, to be run, inspected, and displayed under the control of the debugger. Breakpoints and exceptions behave as they do in a regular debug session.

Code is edited on a scrapbook page. A VM is launched for each scrapbook page in which expressions are being evaluated. The first time an expression is evaluated in a scrapbook page after it is opened, a VM is launched. The VM for a page will remain active until the page is closed, terminated explicitly (in the debugger or via the *Stop the Evaluation* button in the editor toolbar), or when a *System.exit()* is evaluated.

There are several ways to open the New Java Scrapbook Page wizard.

- Create a file with a .jpage extension
- From the menu bar, select *File* > *New* > *Other*. Then select *Java* > *Java Run/Debug* > *Scrapbook Page*. Then click *Next*.

Once you've opened the New Java Scrapbook Page wizard:.

- 1. In the *Enter or select the folder field*, type or click *Browse* to select the container for the new page.
- 2. In the *File name* field, type a name for the new page. The *.jpage* extension will be added automatically if you do not type it yourself.
- 3. Click *Finish* when you are done. The new scrapbook page opens in an editor.
- Related concepts

Scrapbook
Java projects

Related tasks

Creating a new source folder
Creating Java elements
Running and debugging

Related reference

Java scrapbook page

### Running and debugging

You may launch your Java programs from the workbench. The programs may be launched in either run or debug mode.

- In run mode, the program executes, but the execution may not be suspended or examined.
- In debug mode, execution may be suspended and resumed, variables may be inspected, and expressions may be evaluated.
- Related concepts

**Debugger** 

Remote debugging

Local debugging

#### Related tasks

Changing debugger launch options

Choosing a JRE for launching a project

Creating a Java scrapbook page

Disconnecting from a VM

Launching a Java program

Local debugging

Preparing to debug

Re-launching a program

Remote debugging

Resuming the execution of suspended threads

Setting execution arguments

Stepping through the execution of a program

Suspending threads

Viewing compilation errors and warnings

#### Related reference

Run and debug actions

Debug view

Debug preferences

Console preferences

### Remote debugging

The client/server design of the Java debugger allows you to launch a Java program from computer on your network and debug it from the workstation running the platform. This is particularly useful when you are developing a program for a device that cannot host the development platform. It is also useful when debugging programs on dedicated machines such as web servers.

Note: To use remote debugging, you must be using a Java VM that supports this feature.

To debug a program remotely, you must be able to launch the program in debug mode on the remote machine so that it will wait for a connection from your debugger. The specific technique for launching the program and connecting the debugger are VM–specific. The basic steps are as follows:

- 1. Ensure that you are building your Java program with available debug information. (You can control these attributes from *Window > Preferences > Java > Compiler*).
- 2. After you build your Java program, install it to the target computer. This involves copying the .CLASS files or .JAR files to the appropriate location on the remote computer.
- 3. Invoke the Java program on the remote computer using the appropriate VM arguments to specify debug mode and a communication port for the debugger.
- 4. Start the debugger using a remote launch configuration and specify the address and port of the remote computer.

More specific instructions for setting up a launch configuration for remote debugging should be obtained from your VM provider.

Related tasks

<u>Using the remote Java application launch configuration</u> <u>Disconnecting from a VM</u>

© Copyright IBM Corporation and others 2000, 2004.

Remote debugging 62

# Using the remote Java application launch configuration

The *Remote Java Application* launch configuration should be used when debugging an application that is running on a remote VM. Since the application is started on the remote system, the launch configuration does not specify the usual information about the JRE, program arguments, or VM arguments. Instead, information about connecting to the application is supplied.

To create a *Remote Java Application* launch configuration, do the following:

- 1. Select *Run* >*Debug*....from the workbench menu bar (or *Debug*... from the drop–down menu on the *Debug* tool bar button) to show the launch configuration dialog.
- 2. Select the *Remote Java Application* in the list of configuration types on the left.
- 3. Click the *New* button. A new remote launch configuration is created and three tabs are shown: *Connect*, *Source*, and *Common*.
- 4. In the *Project* field of the *Connect* tab, type or browse to select the project to use as a reference for the launch (for source lookup). A project does not need to be specified.
- 5. In the *Host* field of the *Connect* tab, type the IP address or domain name of the host where the Java program is running.
  - If the program is running on the same machine as the workbench, type *localhost*.
- 6. In the *Port* field of the *Connect* tab, type the port where the remote VM is accepting connections. Generally, this port is specified when the remote VM is launched.
- 7. The *Allow termination of remote VM* flag is a toggle that determines whether the *Terminate* command is enabled in the debugger. Select this option if you want to be able to terminate the VM to which you are connecting.
- 8. Click *Debug*. The launch attempts to connect to a VM at the specified address and port, and the result is displayed in the Debug view. If the launcher is unable to connect to a VM at the specified address, an error message appears.

Specific instructions for setting up the remote VM should be obtained from your VM provider.

Related concepts

<u>Debugger</u>

Related tasks

Launching a Java program
Disconnecting from a VM
Setting execution arguments

Related reference

Debug view

# **Disconnecting from a VM**

To disconnect from a VM that was connected to with a Remote Java Application launch configuration:

- 1. In the Debug view, select the launch.
- 2. Click the *Disconnect* button in the view's toolbar. Communication with the VM is terminated, and all threads in the remote VM are resumed. Although the remote VM continues to execute, the debug session is now terminated.
- Related concepts

**Debugger** 

Related tasks

Connecting to a remote VM with the Remote Java application launch configuration Running and debugging

Related reference

Debug view

# **Debug view**

This view allows you to manage the debugging or running of a program in the workbench. It displays the stack frame for the suspended threads for each target you are debugging. Each thread in your program appears as a node in the tree. It displays the process for each target you are running.

If the thread is suspended, its stack frames are shown as child elements.

#### **Debug View Commands**

| Command           | Nome                                 | Description                                                                                                    |
|-------------------|--------------------------------------|----------------------------------------------------------------------------------------------------|
| •                 | Name<br>Resume                       | This command resumes a suspended thread.                                                                                                    |
|                   | Suspend                              | This command suspends the selected thread of a target so that you can browse or modify code, inspect data, step, and so on.                                                                                                    |
|                   | Terminate                            | This command terminates the selected debug target.                                                                                                    |
| Context menu only | Terminate & Remove                   | This command terminates the selected debug target and removes it from the view.                                                                                                    |
| Context menu only | Terminate All                        | This command terminates all active launches in the view.                                                                                                    |
| 14                | Disconnect                           | This command disconnects the debugger from the selected debug target when debugging remotely.                                                                                                    |
| **                | Remove All<br>Terminated<br>Launches | This command clears all terminated debug targets from the view display.                                                                                                    |
| <del>K</del>      | Use Step Filters                     | This command toggles step filters on/off. When on, all step functions apply step filters.                                                                                                    |
| <u>₽</u> _        | Step Into                            | This command steps into the highlighted statement.                                                                                                    |
| <u>~</u>          | Step Over                            | This command steps over the highlighted statement. Execution will continue at the next line either in the same method or (if you are at the end of a method) it will continue in the method from which the current method was called. |
|                   |                                      | The cursor jumps to the declaration of the method and selects this line.                                                                                                    |
| _₾                | Run to Return                        | This command steps out of the current method. This option stops execution after exiting the current method.                                                                                                    |
| #                 | Show Qualified Names                 | This option can be toggled to display or hide qualified names.                                                                                                    |
| Context menu only | Copy Stack                           | This command copies the selected stack of suspended threads as well as the state of the running threads to the clipboard.                                                                                                    |
|                   | Drop to Frame                        | This command lets you drop back and reenter a specified stack frame. This feature is similar to "running backwards" and restarting your program part—way through.                                                                     |
|                   |                                      | To drop back and reenter a specified stack frame, select the stack frame that you want to "drop" to, and select <i>Drop to Frame</i> .                                                                                                |

Debug view 65

#### Basic tutorial

|           |            | Some caveats apply to this feature:                                                                                                    |
|-----------|------------|----------------------------------------------------------------------------------------------------|
|           |            | <ul> <li>You cannot drop past a native method on the stack.</li> <li>Global data are unaffected and will retain their current values. For example, a static vector containing elements will not be cleared.</li> </ul> |
|           |            | Note: This command is only enabled if the underlying VM supports this feature.                                                                                                    |
| Q,        | Relaunch   | This command re-launches the selected debug target.                                                                                                    |
| Context   |            |                                                                                                    |
| menu only |            |                                                                                                    |
| Context   | Properties | This command displays the properties of the selected launch. It also allows you                                                                                                    |
| menu only |            | to view the full command line for a selected process.                                                                                                    |

#### Related concepts

Debugger
Java views
Local debugging
Remote debugging

#### Related tasks

Changing debugger launch options

Connecting to a remote VM with the Remote Java application launch configuration

Disconnecting from a VM

Launching a Java program

Preparing to debug

Resuming the execution of suspended threads

Running and debugging

Stepping through the execution of a program

Suspending threads

#### Related reference

<u>Debug preferences</u> <u>Run and debug actions</u> <u>Views and editors</u>

© Copyright IBM Corporation and others 2000, 2004.

Debug view 66

### Local debugging

The Java debugger has a client/server design so that it can be used to debug programs that run locally (on the same workstation as the debugger) or remotely (on another computer on the network).

Local debugging is the simplest and most common kind of debugging. After you have finished editing and building your Java program, you can launch the program on your workstation using the *Run > Debug...* menu item on the workbench. Launching the program in this way will establish a connection between the debugger client and the java program that you are launching. You may then use breakpoints, stepping, or expression evaluation to debug your program.

Related concepts

**Breakpoints** 

Related tasks

Adding breakpoints
Resuming the execution of suspended threads
Running and debugging
Suspending threads

Related reference

Debug preferences
Debug view
Run and debug actions

© Copyright IBM Corporation and others 2000, 2004.

Local debugging 67

# Resuming the execution of suspended threads

To resume the execution of a suspended threads:

- 1. Select the thread or its stack frame in the Debug view.
- 2. Click the *Resume* button in the Debug view toolbar (or press the **F8** key). The thread resumes its execution, and stack frames are no longer displayed for the thread. The Variables view is cleared.
- Related concepts

**Debugger** 

Related tasks

Evaluating expressions
Stepping through the execution of a program
Suspending threads

Related reference

Debug view

### **Evaluating expressions**

When the VM suspends a thread (due to hitting a breakpoint or stepping through code), you can evaluate expressions in the context of a stack frame.

- 1. Select the stack frame in which an evaluation is to be performed. For the detail panes of the *Variables* and *Expressions* views, the evaluation context will be a selected variable. If no variable is selected, the selected stack frame will be the context.
- 2. Expressions can be entered and evaluated in the following areas:
  - ♦ Display view
  - ♦ Detail pane of the *Expressions* view
  - ♦ Detail pane of the *Variables* view
  - ♦ Java editor when it is displaying source and it is not read—only
- 3. Select the expression to be evaluated and select *Display*, *Inspect* or *Execute* from the context pop—up menu. The result of a *Display* or *Inspect* evaluation is shown in a popup window. Note that *Execute* does not display a result the expression is just executed.
- 4. The result popup window can be dismissed by clicking outside of the popup window or by pressing *Esc*. The result can be persisted to the Display view (if *Display* was chosen) or Expressions view (if *Inspect* was chosen) by pressing the key sequence shown at the bottom of the popup window. For example, to move the result of an *Inspect* evaluation to the Expressions view press *CTRL-Shift-I*. Note that when the *Display* action is used from the Display view the result is written to the Display view rather than a popup

*Note:* Evaluations cannot be performed in threads that have been manually suspended.

Related concepts

<u>Debugger</u>

Java editor

Related tasks

Suspending threads

Resuming the execution of suspended threads

Related reference

Display view
Expressions view
Expressions view Show Detail Pane
Variables view
Variables view Show Detail Pane

### **Suspending threads**

To suspend an executing thread:

- 1. Select the thread in the Debug view.
- 2. Click the *Suspend* button in the Debug view toolbar. The thread suspends its execution. The current call stack for the thread is displayed, and the current line of execution is highlighted in the editor in the Debug perspective.

When a thread suspends, the top stack frame of the thread is automatically selected. The Variables view shows the stack frame's variables and their values. Complex variables can be further examined by expanding them to show the values of their members.

When a thread is suspended and the cursor is hovered over a variable in the Java editor, the value of that variable is displayed.

Related concepts

Debugger
Java editor
Java perspectives

Related tasks

Catching Java exceptions
Evaluating expressions
Resuming the execution of suspended threads
Stepping through the execution of a program

Related reference

<u>Debug view</u> Variables view

© Copyright IBM Corporation and others 2000, 2004.

Suspending threads 70

### **Catching Java exceptions**

It is possible to suspend the execution of thread when an exception is thrown by specifying an exception breakpoint. Execution can be suspended at locations where the exception is uncaught, caught, or both.

- 1. Choose Add Java Exception Breakpoint from the Breakpoints view or the workbench Run menu.
- 2. A dialog listing all of the available exceptions is shown.
- 3. Either type the name of the exception you want to catch or select it from the list.
- 4. At the bottom of the page, use the check boxes to specify how you want execution to suspend at locations where the exception is thrown.
  - ♦ Select *Caught* if you want execution to suspend at locations where the exception is thrown but caught.
  - ♦ Select *Uncaught* if you want execution to suspend at locations where the exception is uncaught.

*Note:* Exception breakpoints can be enabled and disabled and have hit counts just like regular breakpoints.

Related concepts

<u>Java development tools (JDT)</u> <u>Breakpoints</u>

Related tasks

Suspending threads
Adding breakpoints
Removing breakpoints
Enabling and disabling breakpoints
Setting method breakpoints

Related reference

Breakpoints view

### **Removing breakpoints**

Breakpoints can be easily removed when you no longer need them.

- 1. In the editor area, open the file where you want to remove the breakpoint.
- 2. Directly to the left of the line where you want to remove the breakpoint, open the marker bar pop—up menu and select *Toggle Breakpoint*. The breakpoint is removed from the workbench. You can also double—click directly on the breakpoint icon to remove it.

Breakpoints can also be removed in the *Breakpoints view*. Select the breakpoint(s) to be removed and from the context menu select *Remove*.

All breakpoints can be removed from the workbench using the *Remove All* action in the context menu of the *Breakpoints view*.

If you find yourself frequently adding and removing a breakpoint in the same place, consider disabling the breakpoint when you don't need it (using *Disable Breakpoint* in the breakpoint context menu or the *Breakpoints view*) and enabling it when needed again.

Related concepts

Debugger
Java perspectives
Java editor

Related tasks

Adding breakpoints
Enabling and disabling breakpoints
Applying hit counts
Catching Java exceptions
Managing conditional breakpoints
Setting method breakpoints
Stepping through the execution of a program

Related reference

Breakpoints view

### **Enabling and disabling breakpoints**

Breakpoints can be enabled and disabled as needed. When a breakpoint is enabled, thread execution suspends before that line of code is executed. When a breakpoint is disabled, thread execution is not suspended by the presence of the breakpoint.

To disable a breakpoint in the *Breakpoints view*:

- 1. Open the breakpoint's context menu and select *Disable*, or deselect the breakpoint's checkbox.
- 2. The breakpoint image will change to a white circle and its checkbox will be empty.

To disable a breakpoint in the marker bar of an editor:

- 1. Open the breakpoint's context menu and select *Disable Breakpoint*.
- 2. The breakpoint image will change to a white circle.

To enable the breakpoint in the *Breakpoints view*:

- 1. Open the breakpoint's context menu and select *Enable*, or select the breakpoint's checkbox.
- 2. The breakpoint image will change back to a blue circle, and its checkbox will be checked.

To enable a breakpoint in the marker bar of an editor:

- 1. Open the breakpoint's context menu and select *Enable Breakpoint*.
- 2. The breakpoint image will change to a white circle.
- Related concepts

Debugger
Java perspectives
Java editor

Related tasks

Applying hit counts
Catching Java exceptions
Removing breakpoints
Setting method breakpoints
Managing conditional breakpoints
Stepping through the execution of a program

Related reference

**Breakpoints view** 

### **Applying hit counts**

A hit count can be applied to line breakpoints, exception breakpoints, watchpoints and method breakpoints. When a hit count is applied to a breakpoint, the breakpoint suspends execution of a thread the *n*th time it is hit, but never again, until it is re–enabled or the hit count is changed or disabled.

To set a hit count on a breakpoint:

- 1. Select the breakpoint to which a hit count is to be added.
- 2. From the breakpoint's pop-up menu, select *Hit Count*.
- 3. In the *Enter the new hit count for the breakpoint* field, type the number of times you want to hit the breakpoint before suspending execution.

*Note:* When the breakpoint is hit for the *n*th time, the thread that hit the breakpoint suspends. The breakpoint is disabled until either it is re—enabled or its hit count is changed.

Related concepts

**Breakpoints** 

Related tasks

Adding breakpoints
Removing breakpoints
Enabling and disabling breakpoints
Setting method breakpoints

Related reference

**Breakpoints view** 

© Copyright IBM Corporation and others 2000, 2004.

Applying hit counts 74

### **Setting method breakpoints**

Method breakpoints are used when working with types that have no source code (binary types).

- 1. Open the class in the Outline view, and select the method where you want to add a method breakpoint.
- 2. From the method's pop—up menu, select *Toggle Method Breakpoint*.
- 3. A breakpoint appears in the Breakpoints view. If source exists for the class, then a breakpoint also appears in the marker bar in the file's editor for the method that was selected.
- 4. While the breakpoint is enabled, thread execution suspends when the method is entered, before any line in the method is executed.

Method breakpoints can also be setup to break on method exit. In the Breakpoints view, select the breakpoint and toggle the *Exit* item in its context menu.

Method breakpoints can be removed, enabled, and disabled just like line breakpoints.

Related concepts

**Breakpoints** 

Related tasks

Adding breakpoints
Removing breakpoints
Enabling and disabling breakpoints
Applying hit counts
Catching Java exceptions

Related reference

Breakpoints view
Outline view for Java

### **Breakpoints view**

The Breakpoints view lists all the breakpoints you have set in the workbench projects. You can double-click a breakpoint to display its location in the editor. In this view, you can also enable or disable breakpoints, delete them, or add new ones.

This view also lists Java exception breakpoints, which suspend execution at the point where the exception is thrown. You can add or remove exceptions.

Related concepts

Breakpoints
Java views

Related tasks

Adding breakpoints
Applying hit counts
Catching Java exceptions
Removing breakpoints
Enabling and disabling breakpoints
Managing conditional breakpoints
Setting method breakpoints

Related reference

#### Views and editors

© Copyright IBM Corporation and others 2000, 2004.

Breakpoints view 76

### Managing conditional breakpoints

An enabling condition can be applied to line breakpoints, so that the breakpoint suspends execution of a thread in one of these cases:

- when the enabling condition is true
- when the enabling condition changes

To set a condition on a breakpoint:

- 1. Find the breakpoint to which an enabling condition is to be applied (in the Breakpoints view or in the editor marker bar).
- 2. From the breakpoint's pop—up menu, select *Breakpoint Properties...*. The Breakpoint properties dialog will open.
- 3. In the properties dialog, check the *Enable Condition* checkbox.
- 4. In the *Condition* field enter the expression for the breakpoint condition.
- 5. Do one of the following:
  - ♦ If you want the breakpoint to stop every time the condition evaluates to *true*, select the *condition is 'true'* option. The expression provided must be a boolean expression.
  - ♦ If you want the breakpoint to stop only when the result of the condition changes, select the *value of condition changes* option.
- 6. Click *OK* to close the dialog and commit the changes. While the breakpoint is enabled, thread execution suspends before that line of code is executed if the breakpoint condition evaluates to *true*.

A conditional breakpoint has a question mark overlay on the breakpoint icon.

Related concepts

<u>Debugger</u> <u>Java perspectives</u> <u>Java editor</u>

Related tasks

Adding breakpoints
Applying hit counts
Catching Java exceptions
Removing breakpoints
Setting method breakpoints
Stepping through the execution of a program

Related reference

**Breakpoints view** 

#### Views and editors

#### Related concepts

<u>Java editor</u> <u>Java views</u> Java Development Tools (JDT)

#### Related tasks

Changing the appearance of the console view
Changing the appearance of the Hierarchy view
Opening an editor for a selected element
Opening an editor on a type
Using content/code assist

#### Related reference

Java editor actions
Breakpoints view
Console view
Debug view
Display view
Expressions view
Outline view for Java
Package Explorer view
Type Hierarchy view
Variables view

© Copyright IBM Corporation and others 2000, 2004.

Views and editors 78

# Changing the appearance of the Hierarchy view

The Hierarchy view offers three different ways to look at a type hierarchy (use the toolbar buttons to alternate between them):

- Show the Type Hierarchy displays the type hierarchy of a type. This view shows all super— and subtypes of the selected type. Type java.lang.Object is shown in the top—left corner. Interfaces are not shown.
- Show the Supertype Hierarchy displays the supertype hierarchy of a type. This view shows all supertypes and the hierarchy of all implemented interfaces. The selected type is always shown in the top–left corner.
- *Show the Subtype Hierarchy* displays the subtype hierarchy of a type. This view shows all subtypes of the selected type and all implementers of the selected interface (if the view is opened on an interface). The selected type is always shown in the top—left corner.
- Related concepts

Java views

Related tasks

Using the Hierarchy view

Related reference

<u>Views and editors</u> <u>Type Hierarchy view</u>

# **Using the Hierarchy view**

Related tasks

Changing the appearance of the Hierarchy view
Opening a type hierarchy on a Java element
Opening a type hierarchy on the current text selection
Opening a type hierarchy in its own perspective
Overriding a method using the Hierarchy view
Finding overridden methods

Related reference

<u>Views and editors</u> <u>Type Hierarchy view</u>

### Opening a type hierarchy on a Java element

There are several ways to open a type hierarchy. Select a Java element in a Java view and:

- Press *F4* or
- Choose *Open Type Hierarchy* from the view's pop—up menu or
- Drag and drop the element to the Hierarchy view or
- Press *Ctrl+Shift+H* and select a type from the list in the resulting dialog (this works only for classes and interfaces) or
- Select *Navigate > Open Type in Hierarchy* from the menu bar or
- Select *Focus On...* from the pop-up menu of the type hierarchy viewer.
- Related concepts

Java development tools (JDT)

Related tasks

Changing new type hierarchy defaults
Creating Java elements
Using the Hierarchy view
Opening a type hierarchy on a Java element
Opening a type hierarchy on the current text selection
Opening a type hierarchy in the workbench
Opening a type hierarchy in its own perspective

Related reference

<u>Views and editors</u> <u>Type Hierarchy view</u>

### Changing new type hierarchy defaults

New type hierarchies can open in a Hierarchy view or in a Java Hierarchy perspective. You can indicate which is the default method for opening new type hierarchies on the preferences pages.

- 1. Select *Window > Preferences*, and select the *Java* category. The general Java Preferences page opens.
- 2. Use the radio buttons that appear under *When opening a Type Hierarchy* to indicate your preference.
- Related concepts

#### Java development tools (JDT)

Related tasks

Opening a type hierarchy on a Java element
Opening a type hierarchy on the current text selection
Opening a type hierarchy in the workbench
Opening a type hierarchy in its own perspective

Related reference

#### Java Base preference page

# Opening a type hierarchy on the current text selection

To open a type hierarchy on a text selection, select the name of a Java element in the editor, and do one of the following:

- Press F4
- select *Open Type Hierarchy* from the editor's pop-up menu
- select *Navigate > Open Type Hierarchy* from the menu bar

*Note:* If the selected Java element (or editor selection) is not a type or a compilation unit, the hierarchy opens on the type enclosing the current selection.

Related concepts

#### Java editor

Related tasks

Using the Hierarchy view
Changing new type hierarchy defaults
Changing the appearance of the Hierarchy view
Opening a type hierarchy on a Java element
Opening a type hierarchy in the workbench
Opening a type hierarchy in its own perspective

Related reference

<u>Views and editors</u> <u>Type Hierarchy view</u> Edit menu

### Opening a type hierarchy in the workbench

You can open a type hierarchy from a button in the workbench toolbar.

- 1. In the workbench toolbar, click the *Open a Type in the Editor* button.
- 2. Select a type in the dialog.
- 3. Select the *Open in Type Hierarchy* check box.
- 4. Click *OK*.
- Related concepts

Java development tools (JDT)

Related tasks

Changing new type hierarchy defaults
Opening a type hierarchy on a Java element
Opening a type hierarchy on the current text selection
Opening a type hierarchy in its own perspective

Related reference

<u>Views and editors</u> <u>Type Hierarchy view</u>

### Opening a type hierarchy in its own perspective

The default behavior for opening the Hierarchy view is to replace the Hierarchy view that is already open in the perspective. If there are no open Hierarchy views, one is opened automatically.

Sometimes, it is useful to look at or work with several type hierarchies in different perspectives. This can be achieved by changing a workbench preference.

- 1. From the menu bar, select *Window* > *Preferences* and select the *Java* category. The general Java Preferences page opens.
- 2. In the *When Opening a Type Hierarchy* category, select the radio button *Open a new Type Hierarchy Perspective*.
- Related concepts

#### Java perspectives

Related tasks

<u>Using the Hierarchy view</u>
Changing new type hierarchy defaults
Opening a type hierarchy on a Java element
Opening a type hierarchy on the current text selection
Opening a type hierarchy in the workbench

Related reference

<u>Views and editors</u>
<u>Type Hierarchy view</u>
<u>Java Base preference page</u>

# **Type Hierarchy view**

This view shows the hierarchy of a type. The Type Hierarchy view consists of two panes:

- Type Hierarchy tree pane
- Member list pane (optional)

### Type Hierarchy tree pane toolbar buttons

| Button | Command                         | Description                                                                                                    |
|--------|---------------------------------|----------------------------------------------------------------------------------------------------|
|        | Previous Hierarchy<br>Inputs    | This menu displays a history of previously displayed type hierarchies.                                                                                                    |
|        | Show the Type<br>Hierarchy      | This command displays the type in its full context (i.e., superclasses and subclasses) in the Hierarchy view. To see for which type the hierarchy is shown, hover over the view title (e.g., "Types").                 |
|        | Show the Supertype<br>Hierarchy | This command displays the supertypes and the hierarchy of all implemented interfaces of the type in the Hierarchy view. The tree starts at the selected type and displays the result of traversing up the hierarchy.   |
|        |                                 | Note: The selected type is always at the top level, in the upper-left corner.                                                                                                    |
|        | Show the Subtype<br>Hierarchy   | This command displays the subtypes of the selected class and/or all implementers of the interface in the Hierarchy view. The tree starts at the selected type and displays the result of traversing down the hierarchy |
|        |                                 | Note: The selected type is always at the top level, in the upper-left corner.                                                                                                    |
|        | Vertical View<br>Orientation    | Arranges the two panes vertically.                                                                                                    |
|        | Horizontal View<br>Orientation  | Arranges the two panes horizontally.                                                                                                    |
|        | Hierarchy View Only             | Hides the member list pane.                                                                                                    |

### Member list pane toolbar buttons

The member list pane displays the members of the currently selected type in the type hierarchy tree pane.

| Button | Command                                    | Description                                                                                      |
|--------|--------------------------------------------|--------------------------------------------------------------------------------------------------|
|        | Lock View and Show<br>Members in Hierarchy | Shows the members implementing the selected method Only types implementing the method are shown. |

Type Hierarchy view 86

#### Basic tutorial

|                                   | When the view is locked, the member list pane no longer tracks the selection in the hierarchy pane above.                                                              |
|-----------------------------------|----------------------------------------------------------------------------------------------------|
| Show All Inherited Members        | Shows or hides all methods and fields inherited by base classes. When this option is set, the name of the type that defines the method is appended to the method name. |
| Sort Members by the Defining Type | Sorts the members according to the type in which they are defined.                                                                                                    |
| Hide Fields                       | Shows or hides the fields.                                                                                                    |
| Hide Static Members               | Shows or hides the static fields and methods.                                                                                                    |
| Hide Non-Public Members           | Shows or hides the static fields and methods.                                                                                                    |

#### Related reference

#### Views and editors

© Copyright IBM Corporation and others 2000, 2004.

Type Hierarchy view 87

### Java

On this page, indicate your preferences for the general Java settings.

### Java Preferences

| Option                                         | Description                                                                                                    | Default                                                          |
|------------------------------------------------|----------------------------------------------------------------------------------------------------|------------------------------------------------------------------|
| Update Java views                              | On save only:  Java elements displayed in all views except the Outline view are not updated until a compilation unit is saved.  The views reflect the current state of the workspace, without consideration of working copies.  While editing:  Java elements displayed in all views always reflect the current state of the workspace, including working copies.                                                                | While editing                                                    |
| Action on double click in the Package Explorer | Go into the selected element:  When you double click a container, a Go Into command is executed.  See Go Into from the Navigate menu.  Expand the selected element:  When you double click a container, it is expanded and its children are revealed.                                                                                                    | Expand the selected element                                      |
| When opening a<br>Type Hierarchy               | Open a new Type Hierarchy Perspective Opens a new Type Hierarchy perspective whenever a Type Hierarchy view is opened.  Show the Type Hierarchy View in the current perspective The Type Hierarchy view is displayed in the current perspective.  Note: On the Workbench preferences page, you can choose whether new perspectives open in a new window, in the current window, or as a replacement for the current perspective. | Show the Type<br>Hierarchy View in<br>the current<br>perspective |

Related concepts

### Java views

Related tasks

<u>Using the Package Explorer</u>

Using the Hierarchy view

Java 88

### Package Explorer view Hierarchy view

© Copyright IBM Corporation and others 2000, 2004.

Java 89

# **Navigate actions**

Navigate menu commands:

| Name                         | Function                                                                                                    | Keyboard<br>Shortcut |
|------------------------------|----------------------------------------------------------------------------------------------------|----------------------|
| Go Into                      | Sets the view input to the currently selected element. Supported by the Packages Explorer view.                                                                                                    |                      |
| Go To                        | <ul> <li>Back: Sets the view input to the input back in history: Only enabled when a history exists (<i>Go Into</i> was used)</li> <li>Forward: Sets the view input to the input forward in history: Only enabled when a history exists (<i>Go Into</i>, <i>Go To &gt; Back</i> were used)</li> <li>Up One Level: Sets the input of the current view to its input's parent element</li> <li>Referring Tests: Browse for all JUnit tests that refer to the currently selected type</li> <li>Type: Browse for a type and reveal it in the current view. Supported by the Package Explorer view</li> <li>Package: Browse for a package and reveal it in the current view. Supported by the Package Explorer view</li> <li>Resource: Browse for a resource and reveal it in the current view.</li> </ul> |                      |
| Open                         | Tries to resolve the element referenced at the current code selection and opens the file declaring the reference.                                                                                                    | F3                   |
| Open Type<br>Hierarchy       | Tries to resolve the element referenced at the current code selection and opens the element in the <u>Type Hierarchy view</u> . Invoked on elements, opens the type hierarchy of the element. Supported in the Java editor and views showing Java elements.                                                                                                    | F4                   |
| Open Super<br>Implementation | Open an editor for the super implementation of the currently selected method or method surrounding the current cursor position. No editor is opened if no method is selected or the method has no super implementation.                                                                                                    |                      |
| Open External<br>Javadoc     | Opens the Javadoc documentation of the currently selected element or text selection. The location of the Javadoc of a JAR or a project is specified in the Javadoc Location property page on projects or JARs. Note that this external                                                                                                    |                      |
| Open Type                    | Brings up the Open Type selection dialog to open a type in the editor. The Open Type selection dialog shows all types existing in the workspace.                                                                                                    | Ctrl +<br>Shift + T  |
| Open Type In<br>Hierarchy    | Brings up the Open Type selection dialog to open a type in the editor and the Type Hierarchy view. The Open Type selection dialog shows all types that exist in the workspace.                                                                                                    | Ctrl +<br>Shift + H  |
| Show in > Package Explorer   | Reveals the currently selected element (or the element surrounding the current cursor position) in the <u>Package Explorer view</u> .                                                                                                    |                      |
| Show Outline                 | Opens the lightweight outliner for the currently selected type.                                                                                                    | Ctrl + O             |
| Go to Next<br>Problem        | Selects the next problem. Supported in the Java editor.                                                                                                    | Ctrl + .             |

Navigate actions 90

| Go to Previous<br>Problem   | Selects the previous problem. Supported in the Java editor.                                              | Ctrl +,  |
|-----------------------------|----------------------------------------------------------------------------------------------------|----------|
| Go to Last Edit<br>Location | Reveal the location where the last edit occurred.                                                        | Ctrl + Q |
| CiO to Line                 | Opens an a dialog which allows entering the line number to which the editor should jump to. Editor only. | Ctrl + L |

### Related concepts

### Java views

Java development tools (JDT)

#### Related tasks

Opening an editor for a selected element

Showing an element in the Package Explorer

Opening a type in the Package Explorer

Opening an editor on a type

Opening a package

Opening a type hierarchy on a Java element

Opening a type hierarchy on the current text selection

Opening a type hierarchy in the workbench

Opening a type hierarchy in its own perspective

#### Related reference

Package Explorer view

Type Hierarchy view

**Javadoc Location properties** 

Javadoc export wizard

© Copyright IBM Corporation and others 2000, 2004.

Navigate actions 91

# Javadoc generation

This wizard allows you to generate Javadoc Generation.It is a user interface for the javadoc.exe tool available in the Java JDK. Visit <u>Sun's Javadoc Tool</u> page for a complete documentation of the Javadoc tool.

### First page

Type Selection:

| Option                                              | Description                                                                                                    |
|-----------------------------------------------------|----------------------------------------------------------------------------------------------------|
| Select types for which<br>Javadoc will be generated | In the list, check or clear the boxes to specify exactly the types that you want to export to the JAR file. This list is initialized by the workbench selection. Only one project can be selected at once as only one project's classpath can be used at a time when running the Javadoc tool.                                                                   |
| Create Javadoc for members with visibility          | <ul> <li><i>Private</i>: All members will be documented</li> <li><i>Package</i>: Only members with default, protected or public visibility will be documented</li> <li><i>Protected</i>: Only members with protected or public visibility will be documented</li> <li><i>Public</i>: Only members with public visibility will be documented (default)</li> </ul> |
| Use Standard Doclet                                 | Start the Javadoc command with the standard doclet (default)  • Destination: select the destination to which the standard doclet will write the generated documentation. The destination is a doclet specific argument, and therefore not enabled when using a custom doclet.                                                                                    |
| Use Custom Doclet                                   | Use a custom doclet to generate documentation  • Doclet name: Qualified type name of the doclet  • Doclet class path: Classpath needed by the doclet class                                                                                                    |

# Standard doclet arguments

Standard Doclet Arguments (available when *Use standard doclet* has been selected):

| Option         | Description               |
|----------------|---------------------------|
| Document title | Specify a document title. |

Javadoc generation 92

| Generate use page                                              | Selected this option if you want the documentation to contain a Use page.                                                                                                    |
|----------------------------------------------------------------|----------------------------------------------------------------------------------------------------|
| Generate hierarchy tree                                        | Selected this option if you want the documentation to contain a Tree page.                                                                                                    |
| Generate navigator bar                                         | Selected this option if you want the documentation to contain a navigation bar (header and footer).                                                                                                    |
| Generate index                                                 | Selected this option if you want the documentation to contain a Index page.                                                                                                    |
| Generate index per letter                                      | Create an index per letter. Enabled when <i>Generate Index</i> is selected.                                                                                                    |
| @author                                                        | Selected this option if you want to the @author tag to be documented.                                                                                                    |
| @version                                                       | Selected this option if you want to the @version tag to be documented.                                                                                                    |
| @deprecated                                                    | Selected this option if you want to the @deprecated tag to be documented.                                                                                                    |
| deprecated list                                                | Selected this option if you want the documentation to contain a Deprecated page. Enabled when the @deprecated option is selected.                                                                                                    |
|                                                                | Specify to which other documentation Javadoc should create links when other types are referenced.                                                                                                    |
| Select referenced classes to which Javadoc should create links | <ul> <li>Select All: Create links to all other documentation locations</li> <li>Clear All: Do not create links to other documentation locations</li> <li>Configure: Configure the Javadoc location of a referenced JAR or project.</li> </ul> |
| Style sheet                                                    | Select the style sheet to use                                                                                                    |

# **General arguments**

### General Javadoc Options:

| Option                                                    | Description                                                                                                    |
|-----------------------------------------------------------|----------------------------------------------------------------------------------------------------|
| Overview                                                  | Specifies that Javadoc should retrieve the text for the overview documentation from the given file. It will be placed in overview—summary.html.                                                                                                    |
| Extra Javadoc options                                     | Add any number of extra options here: Custom doclet options, VM options or JRE 1.4 compatibility options.  Note that arguments containing spaces must enclosed in quotes. For arguments specifying html code (e.g. –header) use the   or " to avoid spaces and quotes. |
| Save the settings of this Javadoc export as an Ant script | Specify to store an Ant script that will perform the specified Javadoc export without the need to use the wizard. Existing Ant script can be modified with this wizard (Use Open Javadoc wizard' from the context menu on the generated Ant script)                    |

General arguments 93

| Open generated index file in | Opens the generated index.html file in the browser (Only available |
|------------------------------|--------------------------------------------------------------------|
| browser                      | when using the standard doclet)                                    |

Press *Finish* to start the Javadoc generation. If the destination is different to the location configured the project's <u>Javadoc Location page</u>, you will be asked if you want to set the project's Javadoc location to the new destination folder. By doing this, all invocations of Open External Javadoc will use the now created documentation.

A new process will be started and the generation performed in the background. Open the <u>Console view</u> (Window > Show View > Console) to see the progress and status of the generation.

### Related tasks

Creating Javadoc documentation
File actions
Javadoc preferences
Javadoc Location properties

© Copyright IBM Corporation and others 2000, 2004.

General arguments 94

# **Javadoc location page**

This dialog lets you define the location of the Javadoc documentation for a JAR or a Java project.

You can reach this dialog the following ways:

- Select a JAR or Java project, open the context menu and select Properties > Javadoc Location or use *Properties* from the <u>File menu</u>
- In the Javadoc generation wizard, on the Standard doclet settings page, choose *Configure*

Javadoc can be attached to JARs or Java projects. For projects it documents the elements of all source folders, for JARs, elements contained in the JAR are documented. The location is used by

- Open External Javadoc in the Navigate menu to find the Javadoc location of an element
- Context Help (F1) to point to a Javadoc location
- <u>Javadoc Export Wizard</u> to link to other documentation or as default destination for a project's documentation

Valid locations are URLs that point to a folder containing the API documentation's *index.html* and *package-list* file. Examples are:

file:///M:/JAVA/JDK1.2/DOCS/API/ http://java.sun.com/j2se/1.4/docs/api/

| Option              | Description                                                                                                    | Default         |
|---------------------|----------------------------------------------------------------------------------------------------|-----------------|
| Javadoc<br>Location | Specify the location of the generated Javadoc documentation. You can <i>Browse</i> in the local file system for a Javadoc location (will result in a file:// URL)                                   | <empty></empty> |
| Validate            | Validate the current location by trying to access the <i>index.html</i> and <i>package-list</i> file with the given URL. If the validation was successful, you can directly open the documentation. |                 |

#### Related tasks

Creating Javadoc documentation
Specifying the location of the Javadoc command
Viewing Javadoc information

# **Creating Javadoc documentation**

Related tasks

Specifying the location of the Javadoc command Using the Generate Javadoc wizard

Related reference

Javadoc Generation wizard

# Specifying the location of the Javadoc command

The JDT uses the Javadoc command (typically available in JRE distributions) to generate Javadoc documentation from source files.

To set the location of the Javadoc command:

- Use the Window > Preferences > Java > Javadoc preferences page to enter the absolute (e.g. C:\Java\14\jdk1.4\bin\javadoc.exe) path to the Javadoc command.
- Related tasks

<u>Creating Javadoc documentation</u> <u>Using the Generate Javadoc wizard</u>

Related reference

Javadoc Generation wizard

# **Using the Generate Javadoc Wizard**

Select the set (containing one or more elements) of packages, source folders or projects for which you want to generate Javadoc documentation.

Open the Export wizard by doing one of the following:

- Selecting Export from the selection's pop-up menu or
- Selecting File > Export from the menu bar.

In the resulting dialog, select Javadoc from the list and press Next.

Related tasks

Creating Javadoc documentation
Specifying the location of the Javadoc command
Selecting types for Javadoc generation

Related reference

<u>Javadoc Generation wizard</u> <u>Javadoc Location property page</u>

# **Selecting types for Javadoc generation**

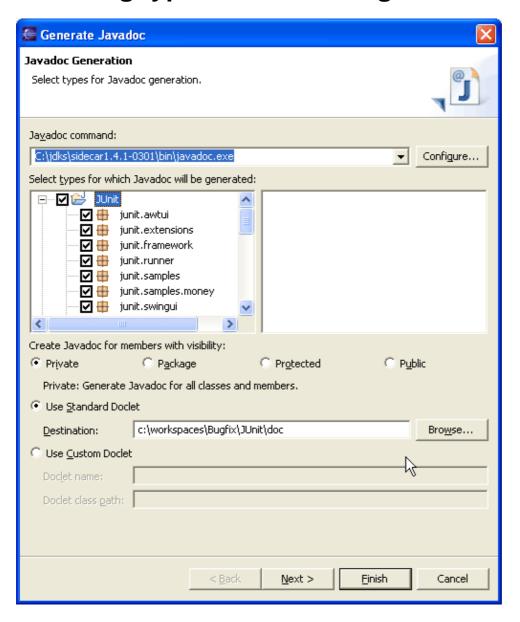

- In the tree control, select the elements for which you want to generate Javadoc.
- Select the visibility using the radio buttons listed under Create Javadoc for members with visibility
- Leave the Use Standard Doclet radio button selected
- Specify the location for the generated Javadoc using the Destination field.
- Press Finish to create generate Javadoc for the elements you selected or press Next to specify more options.

### Related tasks

<u>Creating Javadoc documentation</u>
<u>Using the Generate Javadoc wizard</u>
<u>Configuring Javadoc arguments for standard doclet</u>

#### Related reference

<u>Javadoc Generation wizard</u> <u>Javadoc Location property page</u>

# Configuring Javadoc arguments for standard doclet

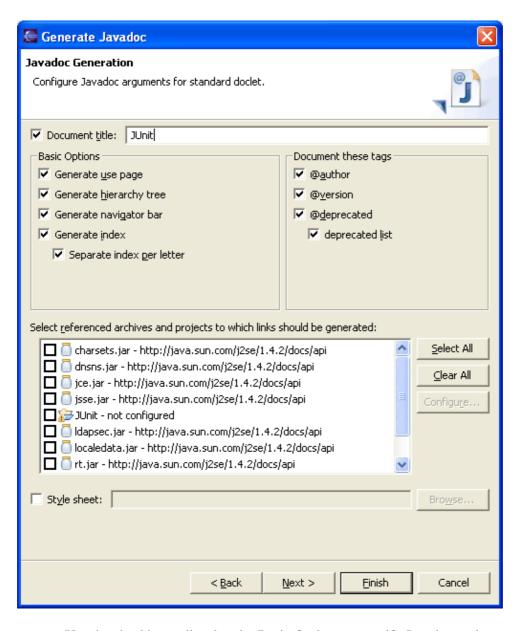

- Use the checkboxes listed under Basic Options to specify Javadoc options.
- You can change the tags that will be documented by using the checkboxes in the Document these tags group.
- If you want references to classes from a library to be linked to the library's Javadoc, select the library in the list and press Configure to specify the location of the library's Javadoc.
- Press Finish to generate Javadoc or press Next to specify additional Javadoc generation options.

#### Related tasks

Creating Javadoc documentation
Using the Generate Javadoc wizard
Selecting types for Javadoc generation

### Configuring Javadoc arguments

Related reference

<u>Javadoc Generation wizard</u> <u>Javadoc Location property page</u>

# **Configuring Javadoc arguments**

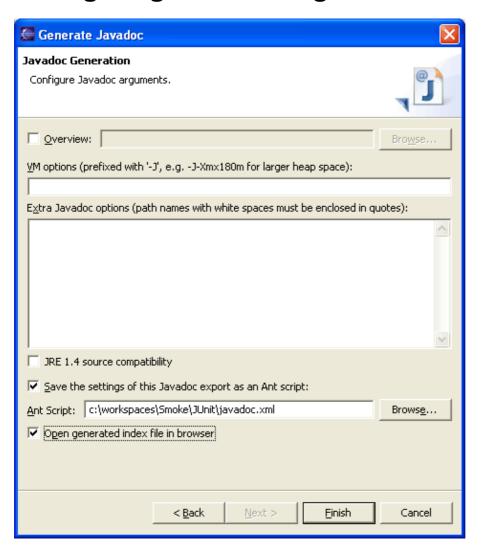

- You can specify more specific options for the Javadoc command by entering them in the text area.
- Select the Save the settings of this Javadoc export as an Ant script checkbox.
- Specify the location for the Ant Script.
- Select the Open generated index file in browser checkbox.
- Press Finish to generate Javadoc.

Note: The output produced by the Javadoc command (including errors and warning) is shown in the Console view.

#### Related tasks

Creating Javadoc documentation
Using the Generate Javadoc wizard
Selecting types for Javadoc generation
Configuring Javadoc arguments for standard doclet

Related reference

<u>Javadoc Generation wizard</u> <u>Javadoc Location property page</u>

# File actions

File Menu Commands:

| Name       | Function                                                                                                    | Keyboard<br>Shortcut |
|------------|----------------------------------------------------------------------------------------------------|----------------------|
| New        | Create a Java element or a new resource. Configure which elements are shown in the submenu in Window > Customize Perspective. In a Java perspective, by default action for creating a project, <u>package</u> , <u>class</u> , <u>interface</u> , <u>source folder</u> , <u>scrapbook</u> , file and folder are available. | Ctrl + N             |
| Close      | Close the current editor. If the editor contains unsaved data, a save request dialog will be shown.                                                                                                    | Ctrl + F4            |
| Close All  | Close all editors. If editors contains unsaved data, a save request dialog will be shown.                                                                                                    | Ctrl + Shift<br>+ F4 |
| Save       | Save the content of the current editor. Disabled if the editor does not contain unsaved changes.                                                                                                    | Ctrl + S             |
| Save As    | Save the content of the current editor under a new name.                                                                                                    |                      |
| Save All   | Save the content of all editors with unsaved changes. Disabled if no editor contains unsaved changes.                                                                                                    | Ctrl + Shift<br>+ S  |
| Revert     | Revert the content of the current editor back to the content of the saved file.  Disabled if the editor does not contain unsaved changes.                                                                                                    |                      |
| Move       | Move a resource. Disabled on Java Elements. To move Java elements use Refactor > Move (with updating all references to the file) or <u>Edit</u> > Cut / Paste (no updating of references).                                                                                                    |                      |
| Rename     | Renames a resource. Disabled on Java Elements. To rename Java elements use Refactor > Rename (with updating all references to the file).                                                                                                    |                      |
| Refresh    | Refreshes the content of the selected element with the local file system. When launched from no specific selection, this command refreshes all projects.                                                                                                    |                      |
| Print      | Prints the content of the current editor. Enabled when an editor has the focus.                                                                                                    | Ctrl + P             |
| Import     | Opens the import wizard dialog. JDT does not contribute any import wizards.                                                                                                    |                      |
| Export     | Opens the export wizard dialog. JDT contributes the <u>JAR file export wizard</u> and the <u>Javadoc generation wizard</u> .                                                                                                    |                      |
| Properties | Opens the property pages of the select elements. Opened on Java projects the <u>Java Build Path</u> page and the <u>Javadoc Location page</u> are available. For JAR archives, configure the JAR's <u>Source Attachment</u> and <u>Javadoc Location</u> here.                                                              | Alt + Enter          |
| Exit       | Exit Eclipse                                                                                                    |                      |

### Related concepts

Java development tools (JDT)

Related tasks

Creating Java elements

Creating JAR Files

File actions 105

### Related reference

New Java Project wizard

New Java Package wizard

New Java Class wizard

New Java Interface wizard

New Java Scrapbook Page wizard

JAR file exporter

Javadoc generation

Javadoc Location properties

Java Build Path properties

Source Attachment properties

© Copyright IBM Corporation and others 2000, 2004.

File actions 106

# **New Java Package Wizard**

This wizard helps you create a folder corresponding to a new Java package. The corresponding folder of the default package always exists, and therefore doesn't have to be created.

Java Package Options

| Option | Description                                      | Default                                            |
|--------|--------------------------------------------------|----------------------------------------------------|
| Source | Type or browse to select a container (project or | The source folder of the element that was selected |
| folder | folder) for the new package.                     | when the wizard has been started.                  |
| Name   | Type a name for the new package                  | <br><br><br><br><br><br><br><br>                   |

### Related tasks

<u>Creating a new Java package</u> <u>File actions</u>

# **New Java Scrapbook Page Wizard**

This wizard helps you to create a new Java scrapbook page in a project.

Create Java Scrapbook Page Options

| Option | Description                                                                                                    | Default                               |
|--------|----------------------------------------------------------------------------------------------------|---------------------------------------|
|        | 31                                                                                                    | The container of the selected element |
|        | Type a name for the new file. The ". <i>jpage</i> " extension is appended automatically when not added already. | <black></black>                       |

Related reference

File actions

Java Scrapbook page

# Java scrapbook page

The scrapbook allows Java expressions to be run, inspected, and displayed, under the control of the debugger.

Note: Content assist (such as code assist) is available on scrapbook pages.

Java Scrapbook page buttons

| Command     | Name        | Description                                                                                  |
|-------------|-------------|----------------------------------------------------------------------------------------------|
| <b>Q</b> jj | Run Snippet | Running an expression evaluates an expression but does not display a result.                 |
|             | Display     | Displaying shows the result of evaluating an expression as a string in the scrapbook editor. |
| Q           | Inspect     | Inspecting shows the result of evaluating an expression in the Expressions view.             |
|             | Terminate   | This command terminates the Java VM that is used to evaluate expressions.                    |
| <b>1</b> =  | •           | This commands sets the import declarations to be used for the context of evaluating the code |

Related concepts

### **Scrapbook**

Related tasks

Creating a Java scrapbook page
Displaying the result of evaluating an expression
Inspecting the result of evaluating an expression
Executing an expression

New Java Scrapbook Page wizard

# Displaying the result of evaluating an expression

Displaying shows the result of evaluating an expression in the scrapbook editor.

- 1. In the scrapbook page, either type an expression or highlight an existing expression to be displayed. For example: System.getProperties();
- 2. Click the *Display* button in the toolbar (or select *Display* from the selection's pop–up menu.)
- 3. The result of the evaluation appears highlighted in the scrapbook editor. The result displayed is either
  - the value obtained by sending toString() to the result of the evaluation, or
  - when evaluating a primitive data type (e.g., an *int* ), the result is the simple value of the result.

#### For example:

- Type and highlight new java.util.Date() in the editor, and click *Display*. A result such as (java.util.Date) Tue Jun 12 14:03:17 CDT 2001 appears in the editor.
- As another example, type and highlight 3 + 4 in the editor, and press *Display*. The result (int) 7 is displayed in the editor.
- Related concepts

### **Scrapbook**

Related tasks

Executing an expression
Inspecting the result of evaluating an expression
Viewing runtime exceptions

Related reference

Java scrapbook page

# **Executing an expression**

Executing an expression evaluates an expression but does not display a result.

If you select the expression to execute and click the *Execute* button in the toolbar, no result is displayed, but the code is executed.

For example, if you type and highlight System.out.println("Hello World"), and click the *Execute* button, *Hello World* appears in the Console view, but no result is displayed in the scrapbook editor or the Expressions view.

Related concepts

Java views

Related tasks

Displaying the result of evaluating an expression Inspecting the result of evaluating an expression Viewing runtime exceptions

Related reference

Expressions view
Console view

# Inspecting the result of evaluating an expression

Inspecting shows the result of evaluating an expression in the Expressions view.

- 1. In the scrapbook page, either type an expression or highlight an existing expression to be inspected. For example: System.getProperties();
- 2. Click the *Inspect* button in the toolbar (or select *Inspect* from the selection's pop—up menu).
- 3. The result of the inspection appears in a pop-up.
- 4. The result can be inspected like a variable in the debugger (for example, children of the result can be expanded).
- Related concepts

### **Scrapbook**

Related tasks

Creating a Java scrapbook page
Displaying the result of evaluating an expression
Executing an expression
Viewing runtime exceptions

Related reference

Expressions view Java scrapbook page

# Viewing runtime exceptions

If an expression you evaluate causes a runtime exception, the exception will be reported in the editor. For example:

Type and select the expression Object x = null; x.toString() in the editor and click *Display* in the toolbar.

The error message:

An exception occurred during evaluation: java.lang.NullPointerException

will be displayed in the editor.

Related concepts

Java editor

Related tasks

<u>Displaying the result of evaluating an expression</u> <u>Inspecting the result of evaluating an expression</u> <u>Executing an expression</u>

# **Expressions view**

Data can be inspected in the Expressions view. You can inspect data from a scrapbook page, a stack frame of a suspended thread, and other places. The Expressions view opens automatically when an item is added to the view.

Related concepts

Java views
Java perspectives
Scrapbook

Related tasks

Evaluating expressions
Suspending threads

Related reference

### Views and editors

© Copyright IBM Corporation and others 2000, 2004.

Expressions view 114

# JAR file exporter

This wizard allows you to create a JAR file.

# JAR package specification

### JAR Specification Options:

| Option                                     | Description                                                                                                    |
|--------------------------------------------|----------------------------------------------------------------------------------------------------|
| Select the resources to export             | In the list, check or clear the boxes to specify exactly the files that you want to export to the JAR file. This list is initialized by the workbench selection.                                                                                                    |
| Export generated class files and resources | If you want to export generated CLASS files and resources, select this option.                                                                                                    |
| Export java source files and resources     | If you want to export JAVA source files and resources, select this option.                                                                                                    |
| Select the export destination              | Enter an external file system path and name for a JAR file (either new or existing). Either type a valid file path in the field or click Browse to select a file via a dialog.                                                                                                    |
| Options                                    | <ul> <li>You can select any of the following options:</li> <li>Compress the contents of the JAR file: to create a compressed JAR file</li> <li>Overwrite existing files without warning: if an existing file might be overwritten, you are prompted for confirmation. This option is applied to the JAR file, the JAR description, and the manifest file.</li> </ul> |

# JAR packaging options

### JAR Options:

| Option                                            | Description                                                                                                    |
|---------------------------------------------------|----------------------------------------------------------------------------------------------------|
| Select options for handling problems              | Choose whether to export classes with certain problems:                                                                                                    |
|                                                   | <ul><li>Export class files with compile errors</li><li>Export class files with compile warnings</li></ul>                                                                          |
| Create source folder structure                    | Selected this option if you want the source folder structure to be rebuilt in the JAR. This option is only enabled when source files but no class files are exported.              |
| Build projects if not build automatically         | Select this option to force a rebuild before exporting. It is recommended to build be before exporting so the exported class files ar up to date.                                  |
| Save the description of this JAR in the workspace | If you select this option, you can create a file in the workbench describing the JAR file you are creating. Either type and/or browse to select a path and name for this new file. |

JAR file exporter 115

# JAR manifest specification

JAR Manifest Specification Options (Available when class file are exported):

| Option                                          | Description                                                                                                    |
|-------------------------------------------------|----------------------------------------------------------------------------------------------------|
| Specify the manifest                            | Choose the source of the manifest file for this JAR file:                                                                                                    |
|                                                 | <ul> <li>Generate the manifest file (you can also choose either to save or reuse and save the new manifest file)</li> <li>Use existing manifest from workspace</li> </ul>          |
| Seal contents                                   | Choose which packages in the JAR file must be sealed:                                                                                                    |
|                                                 | <ul> <li>Seal the JAR: to seal the entire JAR file; click <i>Details</i> to exclude selectively</li> <li>Seal some packages; click <i>Details</i> to choose selectively</li> </ul> |
|                                                 | Note: This option is only available if the manifest is generated.                                                                                                    |
| Select the class of the application entry point | Type or click <i>Browse</i> to select the main class for the JAR file, if desired.                                                                                                 |
|                                                 | Note: This option is only available if the manifest is generated.                                                                                                    |

Related tasks

**Creating JAR Files** 

Related reference

File actions

# **Creating JAR files**

You can create and regenerate JAR files in the workbench.

Related tasks

<u>Creating a new JAR file</u> <u>Regenerating a JAR file</u>

Related reference

### JAR file exporter

© Copyright IBM Corporation and others 2000, 2004.

Creating JAR files 117

# Creating a new JAR file

To create a new JAR file in the workbench:

- 1. In the Package Explorer, you can optionally pre–select one or more Java elements to export. (These will be automatically selected in the *JAR Package Specification* wizard page, described in Step 4.)
- 2. Either from the context menu or from the menu bar's *File* menu, select *Export*.
- 3. Select *JAR file*, then click *Next*.
- 4. In the *JAR Package Specification* page, select the resources that you want to export in the *Select the resources to export* field.
- 5. Select the appropriate check box to specify whether you want to *Export generated class files and resources* or *Export java source files and resources*. *Note*: Selected resources are exported in both cases.
- 6. In the *Select the export destination* field, either type or click *Browse* to select a location for the JAR file.
- 7. Select or clear the *Compress the contents of the JAR file* check box.
- 8. Select or clear the *Overwrite existing files without warning* check box. If you clear this check box, then you will be prompted to confirm the replacement of each file that will be overwritten.
- 9. *Note*: The overwrite option is applied when writing the JAR file, the JAR description, and the manifest file.
- 10. You have two options:
  - ♦ Click *Finish* to create the JAR file immediately.
  - ♦ Click *Next* to use the JAR Packaging Options page to set advanced options, create a JAR description, or change the default manifest.
- Related concepts

Java development tools (JDT)

Related tasks

Adding a JAR file to the build path
Attaching source to a JAR file
Defining the JAR file's manifest
Setting advanced options

Related reference

JAR file exporter Package Explorer

# Adding a JAR file to the build path

You can add a JAR file stored either in the workbench or anywhere in your file system to the build class path.

To add a JAR to your build class path follow these steps:

1. Select the project, and from its pop-up menu, select *Properties*. In the Properties dialog, select the *Java Build Path* page.

Click the *Libraries* tab.

You can now either add a JAR file which is contained in your workspace or which is somewhere else:

- ♦ to add a JAR file which is inside your workspace click the *Add JARs* button
- ♦ to add an external JAR file click the *Add External JARs* button
- 2. In the dialog that appears, select the JAR file that you want to add. Note that you can add multiple JARs at once.
- Related concepts

Java builder Build classpath

Related tasks

Adding a library folder to the build path
Building a Java program
Building automatically
Building manually
Creating a new JAR file
Viewing and editing a project's build path
Working with build paths

Related reference

Java Build path

# Adding a library folder to the build path

A library folder is an ordinary folder containing a collection of class files inside the workbench. Use this format for a library when a library is not packaged as a JAR file.

To add a library folder to the project's build class path, follow these steps:

- 1. Select the project, and from its context menu, select *Properties*.
- 2. In the Properties dialog, select the Java Build Path page.
- 3. Click the *Libraries* tab.
- 4. Click the *Add Class Folder* button.
- 5. In the dialog that appears, select a folder to add press the *OK* button. If you want to add a not yet existing folder use first *Create New Folder*. After the folder is created select the new folder and press the *OK* button
- Related concepts

Java builder Build classpath

Related tasks

Adding a JAR file to the build path
Building a Java program
Building automatically
Building manually
Viewing and editing a project's build path
Working with build paths

Related reference

#### Java Build Path

# **Building a Java program**

A build command compiles workbench resources. A build command can be triggered in different ways:

- Building automatically: If auto build is turned on (*Window > Preferences > Perform build automatically on resource modification*), then an incremental build occurs every time you save a modified workbench resource.
- Building manually: You can perform a manual build using a keyboard shortcut, a project's pop—up menu or the *Project* menu in the menu bar.
- Related concepts

Build classpath
Java builder

Related tasks

Building automatically
Building manually
Adding a JAR file to the build path
Adding a library folder to the build path
Viewing and editing a project's build path
Working with build paths

Related reference

Java Build Path
Project menu
Compiler preferences

# **Building automatically**

To enable automatic building:

Select the *Window > Preferences > Perform build automatically on resource modification* check box.

To disable automatic building:

Clear the *Window > Preferences > Perform build automatically on resource modification* check box.

Related concepts

Java builder
Build class path

Related tasks

Building a Java program
Building manually
Viewing compilation errors and warnings
Working with build paths
Adding a JAR file to the build path
Adding a library folder to the build path
Viewing and editing a project's build path

Related reference

Java Build path

# **Building manually**

### Incremental build

The *Build* command performs an incremental build that compiles all resources modified since the last build. To trigger an incremental build, either:

- press *Ctrl+B* or
- from the menu bar, select *Project > Build All*

### Incremental project build

You can also incrementally build single projects. Select the project that you want to build and:

- Select *Project > Build Project* from the menu bar or
- Select *Build Project* from the project's pop-up menu

### **Full build**

To rebuild all workbench resources that have an associated builder (e.g. Java projects), select **Project** > **Rebuild** All from the menu bar.

### Full project build

To rebuild all resources contained in a project, select the project and select *Project* > *Rebuild Project* from the menu bar.

Related concepts

Java builder
Build classpath

Related tasks

Building a Java program
Building automatically
Working with build paths
Adding a JAR file to the build path
Adding a library folder to the build path
Viewing and editing a project's build path

Related reference

Java Build path Project menu

© Copyright IBM Corporation and others 2000, 2004.

Building manually 123

### Working with build paths

Setting up the proper Java build path is an important task when doing Java development. Without the correct Java build path, you cannot compile your code. In addition, you cannot search or look at the type hierarchies for Java elements.

Related concepts

Java builder Build classpath

Related tasks

Viewing and editing a project's build path
Adding a JAR file to the build path
Adding a library folder to the build path
Adding source code as individual files
Assigning the default JRE for the workbench
Building a Java program
Building automatically
Building manually
Choosing a JRE for launching a project

Related reference

Java Build path
Installed JREs preference page

### Viewing and editing a project's Java build path

A project's Java build path can either be defined when creating the project with the *New Wizard* or later in the project's property dialog. The Java build path settings dialog is the same in both cases. To view and edit a project's Java build path, follow these steps:

- 1. Select the project you want to view or edit
- 2. From the project's pop-up menu, select *Properties*
- 3. Select the *Java Build Path* page
- 4. Define the source entries for the build path on the *Source* page:
  - ◆ Click the *Add Folder* button to add source folders to the Java build path. The *Remove* button removes the selected folder(s) from the build path. *Edit* lets you modify the selected entry.
- 5. On the *Projects* page, identify the other projects that are required for building this project. The list shows all the existing Java projects from the workbench. *Note*: Each selected project is automatically added to the list of referenced projects.
- 6. On the *Libraries* page, define the libraries required by your project. Libraries come in different forms. There are buttons for adding a library in each form. By default, each Java project has a 'JRE System Library' entry on the build path. This entry stands for the workbench's default JRE.
- 7. On the *Order and Export* page, define the Java build path order. The recommended ordering is to have source entries before the library entries and the required projects.
- Related concepts

Java builder
Build classpath

Related tasks

Adding a JAR file to the build path
Adding a library folder to the build path
Adding a variable class path entry
Building a Java program
Working with build paths
Working with JREs

Related reference

Java Build path

### Adding a classpath variable to the build path

To add a classpath variable to the Java build path of a project, follow these steps:

- 1. Select the project to which you want to add the classpath variable
- 2. From the project's pop-up menu, select *Properties*
- 3. In the Properties page, select the *Java Build Path* page.
- 4. On the *Libraries* tab, click *Add Variable* for adding a variable that refers to a JAR file.

  The *New Variable Classpath Entry* dialog appears which shows all available classpath variables.

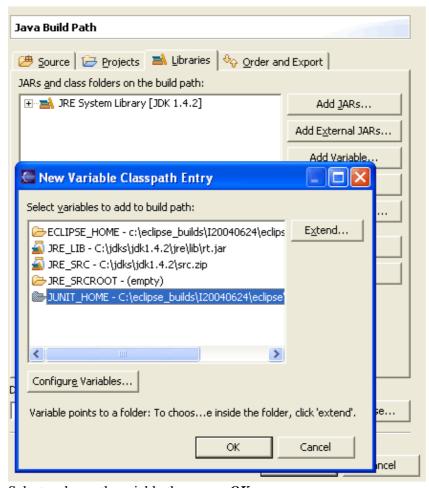

- 5. Select a classpath variable then press *OK*.
  - ♦ If the variable resolves to a folder, you can specify a path extension that points to a JAR. To do this press the *Extend...* button.
  - ♦ Press *Edit...* to create a new classpath variable or edit an existing one.

*Hint*: You can add multiple variable entries at once to the Java build path: Select more than one variable in the *New Variable Classpath Entry* dialog, or multiple JAR files in the *Variable Extension* dialog.

Related concepts

Classpath variables
Build classpath

#### Basic tutorial

#### Related tasks

Attaching source to a class path variable
Creating Java elements
Defining a class path variable
Deleting a class path variable
Viewing and editing a project's build path

#### Related reference

Classpath Variables preference page Build path properties page

### Attaching source to a class path variable

When attaching source for a class path variable entry, both the path to the *Archive* and the *Root Path* must be defined by variables. Follow these steps to make a source attachment for a variable:

- 1. Select the project, and from its pop—up menu, select *Properties*. In the Properties dialog, select the Java Build Path page.
- 2. On the *Libraries* tab, select the class path variable to which you want to attach source. Expand the node by clicking on the plus and select the node *Source Attachment*. Click the *Edit* button to bring up the source attachment dialog.
- 3. In *Location variable path* field, use a variable to define the location of the archive. Use the *Variable* button to select an existing variable and the *Extension* button to append an optional path extension.
- 4. Click *OK*.
- Related concepts

#### Classpath variables

Related tasks

Adding a variable class path entry
Defining a class path variable
Deleting a class path variable

Related reference

Classpath Variables preference page Source Attachment dialog

### Defining a classpath variable

Classpath variables are stored global to the workbench; in other words, all projects in the workbench can share the classpath variables.

To add or change a class path variable, follow these steps:

- 1. From the menu bar, select *Window* > *Preferences*.

  Expand the *Java* category in the left pane, and select *Classpath Variables*.
- 2. This page allows you to add, edit, or remove class path variables.
  - ◆ To add a new class path variable, click the *New...* button. The New Variable Entry page opens.
  - ◆ To edit an existing class path variable, select the variable in the *Defined class path variables* list and click the *Edit...* button. The Edit Variable Entry page opens. *Note: The reserved class path variables, JRE\_LIB, JRE\_SRC, and JRE\_SRCROOT cannot be edited in this page. To change them, change the default workbench JRE on the Installed JREs page (Window > Preferences > Java > Installed JREs).*

Type a name for the variable in the *Name* field.

- 3. Type a path to be referenced by the variable in the *Path* field. You can also click the *File* or *Folder* buttons to browse the file system.
- 4. Click *OK* when you are done. The new or modified variable appears in the *Defined class path variables* list on the Preferences page.
- Related concepts

#### Classpath variables

Related tasks

Adding a variable class path entry
Attaching source to a class path variable
Creating Java elements
Deleting a class path variable

Related reference

Classpath Variables preference page

### **Deleting a classpath variable**

To delete an existing class path variable:

- 1. From the menu bar, select *Window* > *Preferences*.
- 2. Expand the *Java* category in the left pane, and select *Classpath Variables*.
- 3. Select the variable(s) you want to delete in the *Defined class path variables* list and click the *Remove* button. The variable(s) are removed from the classpath variables list on the preferences page.

Note: The reserved class path variables, JRE\_LIB, JRE\_SRC, and JRE\_SRCROOT cannot be deleted.

Related concepts

Classpath variables

Related tasks

Adding a variable class path entry
Attaching source to a class path variable
Creating Java elements
Defining a class path variable

Related reference

Classpath Variables preference page

### Classpath variables

### Configurable variables

Classpath variables can be used in a Java Build Path to avoid a reference to the local file system. Using a variable entry, the classpath only contains a variable and the build path can be shared in a team. The value of the variable has to be configured on this page.

| Command | Description                                                                                                    |  |
|---------|----------------------------------------------------------------------------------------------------|--|
| New     | Adds a new variable entry. In the resulting dialog, specify a name and path for the new variable. You can click the <i>File</i> or <i>Folder</i> buttons to browse for a path.                    |  |
| Edit    | Allows you to edit the selected variable entry. In the resulting dialog, edit the name and/or path for the variable. You can click the <i>File</i> or <i>Folder</i> buttons to browse for a path. |  |
| Remove  | Removes the selected variable entry.                                                                                                    |  |

### Reserved class path variables

Certain class path variables are set internally and can not be changed in the Classpath variables preferences:

- JRE LIB: The archive with the runtime JAR file for the currently used JRE.
- JRE\_SRC: The source archive for the currently used JRE.
- JRE\_SRCROOT: The root path in the source archive for the currently used JRE.
- Related concepts

#### <u>Classpath variables</u>

Related tasks

Working with JREs
Working with build paths
Adding a variable classpath entry
Attaching source to a classpath variable
Defining a classpath variable
Deleting a classpath variable

Related reference

#### **Installed JREs**

© Copyright IBM Corporation and others 2000, 2004.

Classpath variables 131

### **Working with JREs**

You can install as many different Java Runtime Environments (JREs) as you like. A JRE definition consists of:

- The type of the JRE (e.g. Standard VM or Standard 1.x.x VM)
- A name
- The location where the JRE is installed
- The location (URL) of the Javadoc
- The system libraries containing the Java system classes (like java.lang.Object). Optionally, the system libraries can be associated with the source file containing the source for the classes in the JRE's CLASS files

You can switch the default JRE for the workbench. The default JRE is the JRE to which the pre-defined classpath variables JRE LIB, JRE SRC and JRE SRCROOT are bound.

Related concepts

Java development tools (JDT) Classpath variable

Related tasks

Adding a new JRE definition
Assigning the default JRE for the workbench
Choosing a JRE for launching a project
Deleting a JRE definition
Editing a JRE definition
Overriding the default system libraries for a JRE definition
Viewing and editing a project's build path

Related reference

Installed JREs preference page

© Copyright IBM Corporation and others 2000, 2004.

Working with JREs 132

### Adding a new JRE definition

You can add any number of JRE definitions.

- 1. From the menu bar, select *Window > Preferences*.
- 2. In the left pane, expand the *Java* category and select *Installed JREs*.
- 3. Click the *Add...* button. The Create JRE dialog opens.
- 4. In the *JRE type* field, select the type of JRE you want to add from the drop-down list.
- 5. In the *JRE name* field, type a name for the new JRE definition. All JREs of the same type must have a unique name.
- 6. In the *JRE home directory* field, type or click *Browse* to select the path to the root directory of the JRE installation (usually the directory containing the *bin* and *lib* directories for the JRE). This location is checked automatically to make sure it is a valid path.
- 7. In the *Javadoc URL* field, type or click *Browse* to select the URL location. The location is used by the Javadoc export wizard as a default value and by the 'Open External Javadoc' action.
- 8. If you want to use the default libraries and source files for this JRE, select the *Use default system libraries* check box. Otherwise, clear it and customize as desired. Source can be attached for the referenced JARs as well.
- 9. Click *OK* when you are done.
- Related concepts

Java development tools (JDT)

Related tasks

Working with JREs
Assigning the default JRE for the workbench
Editing a JRE definition

Overriding the default system libraries for a JRE definition

Related reference

Installed JREs preference page

### Assigning the default JRE for the workbench

The default JRE is used for compiling and launching Java programs in all projects unless you specifically override the default JRE. The default JRE is the installed JRE to which JRE\_LIB, JRE\_SRC and JRE\_SRCROOT are bound. A project is not compiled against the default JRE if the JRE\_LIB variable has been removed from its build path. A program is not launched with the default JRE if a custom runtime JRE has been set for its project.

Here is how you can change the default JRE:

- 1. From the workbench's menu bar, select *Window* > *Preferences*.
- 2. Expand the *Java* category in the left pane and select *Installed JREs*.
- 3. Check the box on the line for the JRE that you want to assign as the default JRE in your workbench. If the JRE you want to assign as the default does not appear in the list, you must add it.
- 4. Click *OK*.

**Note**: The JRE\_LIB, JRE\_SRC and JRE\_SRCROOT system variables are automatically updated when you change the default JRE. This may cause a build to occur if you have auto build enabled (**Window** > **Preferences** > **Workbench** > **Perform build automatically on resource modification**).

Related concepts

Java development tools (JDT)

Related tasks

Adding a new JRE definition
Choosing a JRE for launching a project
Working with build paths
Working with JREs

Related reference

Installed JREs preference page

### Choosing a JRE for a launch configuration

Instead of using the default JRE for running and debugging all Java Application launch configurations, you can specifically assign a JRE for launching an individual configuration.

- 1. With a Java Application configuration selected in the Launch Configuration Dialog, select the JRE tab.
- 2. In the list of available JREs, select the JRE you want to use to launch this configuration and click *Apply*, *Run*, or *Debug*.

*Note*: Changing the JRE used for running does not affect the way Java source is compiled. You can adjust the build path to compile against custom libraries.

Related concepts

Java development tools (JDT)

Related tasks

Assigning the default JRE for the workbench Running and debugging
Working with build paths
Working with JREs

### JRE installations

#### Classpath Variable Preferences

| Option | Description                                                                                                    |
|--------|----------------------------------------------------------------------------------------------------|
| Add    | Adds a new JRE definition to the workbench. In the resulting dialog, specify the following:                                                                                                    |
|        | <ul> <li>JRE type: (select a VM type from the drop-down list)</li> <li>JRE name: Type a name for this JRE definition</li> <li>JRE home directory: Type or browse to select the root directory for this JRE installation</li> <li>Javadoc URL: Type or browse to select the URL location. The location is used by the Javadoc export wizard as a default value and by the 'Open External Javadoc' action. Debugger timeout: Type the default timeout for this JRE's debugger (in ms)</li> <li>Either check the box to use the default library locations for this JRE or clear the check box and type or browse to select library locations for the following:</li> <li>JAR file (e.g., classes.zip)</li> <li>Source file (e.g., source.zip)</li> </ul> |
|        | You can click the <i>Browse</i> buttons to browse for paths.                                                                                                    |
| Edit   | Allows you to edit the selected JRE.                                                                                                    |
| Remove | Removes the selected JRE from the workbench.                                                                                                    |
| Search | Automatically searches for JREs installed in the local file system and creates corresponding JRE definitions in the workspace.                                                                                                    |

Related concepts

#### Classpath variables

Related tasks

### Working with JREs

#### Source Attachment

© Copyright IBM Corporation and others 2000, 2004.

JRE installations

### Source attachments

To browse the source of a type contained in library you can attach a source archive or source folder to this library. The editor will then show the source instead of a the decompiled code. Having the source attachment set the debugger can offer source level stepping in this type.

The Source Attachment dialog can be reached in several ways:

- Select a JAR in the Package Explorer and choose **Properties > Java Source Attachment** from the context menu or the <u>Project menu</u>
- Open the Java Build Path page of a project (**Projects** > **Properties** > **Java Build Path**). On the **Libraries** page expand the library's node and select the **Source attachment** attribute and press **Edit**
- Open an editor on a class file. If the source attachment has not already been configured for this JAR, the editor contains a button Attach Source

Depending of how a JAR was contributed to the classpath, you can see different types of Source attachment dialogs:

#### **JAR**

In the Location path field, enter the path of an archive or a folder containing the source. Use either the **Workspace**, **External File** or the **External Folder** button to browse for a location.

#### **Variable**

In the Location Variable Path field enter a *variable path* that points to the source attachment's location. A variable path has as first segment a variable (which will resolve to a folder or file), the rest is an optional path extension (e.g.*MYVARIABLE/src.jar*). Use either the Variable button to select an existing variable and the Extension button to select the extension path. The Extension button is only enabled when the variable can be extended (resolves to a folder)

JRE\_SRC is a reserved variable that points to a JRE selected in the <u>Installed JREs preference page</u> (Window > Preferences > Java > Installed JREs). Go to this preference page to configure the source attachment for the JRE's library..

Related concepts

**Build classpath** 

Related tasks

Working with build paths
Attaching source to variables
Attaching source to a JAR file
Installed JREs preferences
Java Build Path properties

© Copyright IBM Corporation and others 2000, 2004.

Source attachments 137

### **Project actions**

Project menu commands:

| Name                | Function                                                                                                    | Keyboard<br>Shortcut |
|---------------------|----------------------------------------------------------------------------------------------------|----------------------|
| Open Project        | Shows a dialog that can be used to select a closed project and open it                                                                                                    |                      |
| Close Project       | Closes the currently selected projects                                                                                                    |                      |
| Build Project       | Builds the currently selected project. This is an incremental build, means that the builder analyzes the changes since the last time of build and minimizes the number of changed files.    |                      |
| Rebuild<br>Project  | Rebuilds the currently selected project. This is a full build, all files in the project are rebuild.                                                                                        |                      |
| Build All           | Builds the all projects in the workspace. This is an incremental build, means that the builder analyzes the changes since the last time of build and minimizes the number of changed files. | Ctrl + B             |
| Rebuild All         | Rebuilds all projects in the workspace. This is a full build, all files are rebuild.                                                                                                    |                      |
| Generate<br>Javadoc | Opens the Generate Javadoc wizard on the currently selected project.                                                                                                    |                      |
| Properties          | Opens the property pages on the currently selected project.                                                                                                    |                      |

Related concepts

Java projects

Java builder

Related tasks

Building a Java program

Related concepts

Java projects

© Copyright IBM Corporation and others 2000, 2004.

Project actions 138

### Attaching source to a JAR file

You can attach source to a JAR file to enable source—level stepping and browsing of classes contained in a binary JAR file. Unless its source code is attached to a JAR file in the workbench, you will not be able to view the source for the JAR file.

To attach source to a JAR file:

- 1. Select the project, and from its pop—up menu, select *Properties*. In the Properties dialog, select the Java Build Path page.
- 2. On the *Libraries* tab, select the JAR file to which you want to attach source. Expand the node by clicking on the plus and select the node *Source Attachment*. Click the *Edit* button to bring up the source attachment dialog.
- 3. Fill in the *Location path* field depending on the location, choose between the workspace, an external file or external folder.
- 4. Click *OK*.
- Related concepts

Java development tools (JDT)

Related tasks

Attaching source to variables
Creating a new JAR file
Stepping through the execution of a program

Related reference

Java Build Path
Source Attachment dialog

### Java Build Path page

The options in this page indicate the build path settings for a Java project. You can reach this page through

- the New Java Project wizard
- the Java Build Path property page (Project > Properties > Java Build Path) from the context menu on a created project or the <u>File menu</u>

The build class path is a list of paths visible to the compiler when building the project.

### Source tab

Source folders are the root of packages containing .java files. The compiler will translate the contained files to .class files that will be written to the output folder. The output folder is defined per project except if a source folder specifies an own output folder. Each source folder can define an exclusion filter to specify which resources inside the folder should not be visible to the compiler.

Resources existing in source folders are also copied to the output folder unless the setting in the <u>Compiler preference page</u> (Window > Preferences > Java > Compiler > Build Path) specifies that the resource is filtered.

#### Source folder options

| Option                                                                                                | Description                                                                       |  |
|----------------------------------------------------------------------------------------------------|-----------------------------------------------------------------------------------|--|
| Add Folder                                                                                            | Creates a new folder to contain source                                            |  |
| Edit                                                                                                  | Allows to modify the currently selected source folder or source folder attribute. |  |
| Remove Remove the selected folders from the class path. This does not del folders nor their contents. |                                                                                   |  |
| Allow output folder per source folder                                                                 | Shows/Hides the 'output folder' attribute of the source folders                   |  |

Source folder have the following attributes (Source Folders have the following attributes (presented as source folder children nodes):

#### Source folder attributes

| Attribute                                                                                                    | Description                                             |
|----------------------------------------------------------------------------------------------------|---------------------------------------------------------|
| Exclusion filter                                                                                                    | Selects which resources are not visible to the compiler |
| Output folder  Only available when <b>Allow output folder per source folder</b> is charged Defines a source folder specific output location. If not set the projection of the projection of the proje |                                                         |
|                                                                                                    | default output folder is used.                          |

The source folders offered as default by the New Java Project wizard are configured in the <u>New Project</u> <u>preference page</u> (Window > Preferences > Java > New Project).

### **Projects tab**

In the **Required projects on the build path** list, you can add project dependencies by selecting other workbench projects to add to the build path for this new project. The **Select All** and **Deselect All** buttons can be used to add or remove all other projects to or from the build path.

Adding a required project indirectly adds all its classpath entries marked as 'exported'. Setting a classpath entry as exported is done in the Order and Export tab.

The projects selected here are automatically added to the referenced projects list. The referenced project list is used to determine the build order. A project is always build after all its referenced projects are built.

#### Libraries tab

On this page, you can add libraries to the build path. You can add:

- Workbench-managed (internal) JAR files
- File system (external) JAR files
- Folders containing CLASS files
- Predefined libraries like the JRE System Library

JAR files can also be added indirectly as class path variables.

By default, the library list contains an entry representing the Java runtime library. This entry points to the JRE selected as the default JRE. The default JRE is configured in the <u>Installed JREs preferences page</u> (Window > Preferences > Java > Installed JREs)

#### Libraries tab options

| Option            | Description                                                                                                    |  |
|-------------------|----------------------------------------------------------------------------------------------------|--|
| Add JARs          | Allows you to navigate the workbench hierarchy and select JAR files to add to the build path.                                                                                                    |  |
| Add External JARs | Allows you to navigate the file system (outside the workbench) and select JAR files to add to the build path.                                                                                                    |  |
| Add Variable      | Allows you to add classpath variables to the build path. Classpath variables are an indirection to JARs with the benefit of avoiding local file system paths in a classpath. This is needed when projects are shared in a team.  Variables can be created and edited in the <u>Classpath Variable preference</u> page (Window > Preferences > Java > Classpath Variables) |  |
| Add Library       | Allows to add a predefined libraries like the JRE System Library. Such libraries can stand for an arbitrary number of entries (visible as children node of the library node)                                                                                                    |  |
| Add Class Folder  | Allows to navigate the workbench hierarchy and select a class folder for the build path. The selection dialog also allows you to create a new folder.                                                                                                    |  |
| Edit              | Allows you to modify the currently selected library entry or entry attribute                                                                                                    |  |
| Remove            | Removes the selected element from the build path. This does not delete the resource.                                                                                                    |  |

Projects tab 141

#### Basic tutorial

Libraries have the following attributes (presented as library entry children nodes):

Library entry attributes

| Attribute         | Description                                                                                                    |
|-------------------|----------------------------------------------------------------------------------------------------|
|                   | Specifies where the library's Javadoc documentation can be found. If specified you can use <b>Shift+F2</b> on an element of this library to open its documentation. |
| Source attachment | Specifies where the library's source can be found.                                                                                                    |

### Order and Export tab

In the **Build class path order** list, you can click the **Up** and **Down** buttons to move the selected path entry up or down in the build path order for this new project.

Checked list entries are marked as exported. Exported entries are visible to projects that require the project. Use the **Select All** and **Deselect All** to change the checked state of all entries. Source folders are always exported, and can not be deselected.

### Default output folder

At the bottom of this page, the **Default output folder** field allows you to enter a path to a folder path where the compilation output for this project will reside. The default output is used for source folders that do not specify an own output folder. Use **Browse** to select an existing location from the current project. The default for this field is configured in the <u>New Project preference page</u> (Window > Preferences > Java > New Project).

Related concepts

Build classpath
Classpath variables

Related tasks

Working with build paths
Attaching source to variables
Attaching source to a JAR file
Frequently asked questions on JDT
Classpath Variables preferences
Java Compiler properties

### **New Java Project Wizard**

This wizard helps you create a new Java project in the workbench.

### Project name page

| Option      | Description                                                                                                    | Default         |
|-------------|----------------------------------------------------------------------------------------------------|-----------------|
| Project     | Type a name for the new project.                                                                                                    | <black></black> |
| name        |                                                                                                    |                 |
| Use default | If checked, the default workbench location is used as location for new project                                                                                                    | Selected        |
|             | The location of the project contents. If the Use default checkbox is unchecked, the location can be set to an existing directory on the file system. The new project will contain files and folders existing at the given directory. |                 |

### Java settings page

You can skip this page by pressing Finish on the first page. The project will then be configured with default options specified in the New Project preference page. Otherwise press Next to configure the Java Build Path. If the project location on the first page has been set to an existing directory, you will be prompted if the New Java Project wizard should try to detect existing classpath settings. To do this the project will be created early on the invocation of the Next button, and the Back will be disabled on the Java Settings page.

Related concepts

Java projects

Related tasks

Creating a new Java project File actions New Project preferences

### **New project**

| Option                   | Description                                                                                                    | Default       |
|--------------------------|----------------------------------------------------------------------------------------------------|---------------|
| Source and output folder | Project: Both source and output locations are set to the project's root. Folders: Source and output locations can be set individually.  To specify the source and output locations, set Source folder name and Output location name. | Project       |
| Source folder name       | The location of source files.                                                                                                    | 'src'         |
| Output location name     | The location of output files.                                                                                                    | 'bin'         |
| As JRE library use       | Specify which JRE library to use.  JRE container  A JRE container.  JRE_LIB variable  The JRE specified by the JRE_LIB variable.                                                                                                    | JRE container |

Related concepts

Java projects

Related tasks

<u>Creating a new Java project</u> <u>Working with JREs</u>

Related reference

New Java Project wizard

© Copyright IBM Corporation and others 2000, 2004.

New project 144

## Compiler

The compiler preferences are separated in the following sections:

- Problems
- Style
- Compliance and Class files
- Build Path

### **Problems**

| Option                                   | Description                                                                                                    | Default |
|------------------------------------------|----------------------------------------------------------------------------------------------------|---------|
| Unreachable code                         | Unreachable code can optionally be reported as an error, warning or simply ignored. The byte code generation will always optimized it out. Note that according to the Java language specification, unreachable code should be an error. | Error   |
| Unresolvable import statements           | An import statement that cannot be resolved might optionally be reported as an error, as a warning or ignored. Note that according to the Java language specification, unresolved import statements should be an error.                 | Error   |
| Unused local variables (i.e. never read) | When enabled, the compiler will issue an error or a warning for unused local variables (i.e. variables never read from).                                                                                                    | Ignore  |
| Unused parameters (i.e. never read)      | When enabled, the compiler will issue an error or a warning for unused method parameters (i.e. parameters never read from).                                                                                                    | Ignore  |
| Unused imports                           | When enabled, the compiler will issue an error or a warning for unused import reference.                                                                                                    | Warning |
| Unused private types, methods or fields  | When enabled, the compiler will issue an error or a warning whenever a private method or field is declared but never used within the same unit.                                                                                         | Ignore  |
| Usage of non-externalized strings        | When enabled, the compiler will issue an error or a warning for non externalized String literal (i.e. non tagged with //\$NON-NLS- <n>\$).</n>                                                                                          | Ignore  |

Compiler 145

### Basic tutorial

| Usage of deprecated API                                  | When enabled, the compiler will signal use of deprecated API either as an error or a warning.                                                                         | Warning |
|----------------------------------------------------------|----------------------------------------------------------------------------------------------------|---------|
| Signal use of deprecated API inside deprecated code      | When enabled, the compiler will signal use of deprecated API inside deprecated code. The severity of the problem is controlled with option "Usage of deprecated API". | Off     |
| Maximum number of problems reported per compilation unit | Specifies the maximum number of problems reported per compilation unit.                                                                                               | 100     |

### Style

| Option                                                            | Description                                                                                                    | Default |
|-------------------------------------------------------------------|----------------------------------------------------------------------------------------------------|---------|
| Methods overridden but<br>not package visible                     | A package default method is not visible in a different package, and thus cannot be overridden. When enabling this option, the compiler will signal such scenario either as an error or a warning.                                                                                                    | Warning |
| Methods with a constructor name                                   | Naming a method with a constructor name is generally considered poor style programming. When enabling this option, the compiler will signal such scenario either as an error or a warning.                                                                                                    | Warning |
| Conflict of interface<br>method with protected<br>'Object' method | When enabled, the compiler will issue an error or a warning whenever an interface defines a method incompatible with a non-inherited Object method. Until this conflict is resolved, such an interface cannot be implemented, e.g.  interface I {   int clone(); }                                                                                | Warning |
| Hidden catch blocks                                               | Locally to a try statement, some catch blocks may hide others, e.g.  try { throw new java.io.CharConversionException(); } catch (java.io.CharConversionException e) { } catch (java.io.IOException e) { }.  When enabling this option, the compiler will issue an error or a warning for hidden catch blocks corresponding to checked exceptions. | Warning |

Style 146

#### Basic tutorial

| Non-static access to a static member                   | When enabled, the compiler will issue an error or a warning whenever a static field or method is accessed with an expression receiver. A reference to a static member should be qualified with a type name. | Warning |
|--------------------------------------------------------|----------------------------------------------------------------------------------------------------|---------|
| Access to a non-accessible member of an enclosing type | When enabled, the compiler will issue an error or a warning whenever it emulates access to a non–accessible member of an enclosing type. Such accesses can have performance implications.                   | Ignore  |
| Assignment has no effect $(e.g. 'x = x')$              | When enabled, the compiler will issue an error or a warning whenever an assignment has no effect (e.g. 'x = x').                                                                                            | Warning |
| Using a char array in string concatenation             | When enabled, the compiler will issue an error or a warning whenever a char[] expression is used in String concatenations,  "hello" + new char[]{'w','o','r','l','d'}                                       | Warning |

# Compliance and Class files

| Option                                              | Description                                                                                                    | Default |
|-----------------------------------------------------|----------------------------------------------------------------------------------------------------|---------|
| Compiler compliance level                           | Specifies the JDK compiler compliance level.                                                                                                    | 1.3     |
| Use default compliance settings                     | If enabled, the default compliance settings for the compiler compliance level are applied.                                                                                                    | On      |
| Generated class files compatibility                 | Specifies the generated class file compatibility.                                                                                                    | 1.1     |
| Source compatibility                                | Specify whether source is 1.3 or 1.4 compatible. From 1.4 on, 'assert' is a keyword reserved for assertion support.                                                                                                    | 1.3     |
| Report 'assert' as identifier                       | When enabled, the compiler will issue an error or a warning whenever 'assert' is used as an identifier (reserved keyword in JDK 1.4).                                                                                            | Ignore  |
| Add variable attributes to generated class files    | If enabled, variable attributes are added to the class file. This will enable local variable names to be displayed in the debugger (in places where variables are definitely assigned) The resulting .class file is then bigger. | On      |
| Add line number attributes to generated class files | If enabled, line number information is added to the class file. This will enable source code highlighting in the debugger.                                                                                                    | On      |
| Add source file name to generated class file        | If enabled, the source file name is added to the class file. This will enable the debugger to present the corresponding source code.                                                                                             | On      |
| Preserve unused local variables                     | If enabled, unused local variables (i.e. never read) are not stripped from the class file. If stripped this potentially alters debugging.                                                                                        | On      |

### **Build Path**

| Option                                                    | Description                                                                                                    | Default |
|-----------------------------------------------------------|----------------------------------------------------------------------------------------------------|---------|
| Incomplete build path                                     | Indicate the severity of the problem reported when an entry on the classpath does not exist, is not legitimate or is not visible (e.g. a reference project is closed). | Error   |
| Circular dependencies                                     | Indicate the severity of the problem reported when a project is involved in a cycle.                                                                                   | Error   |
| Duplicated resources                                      | Indicate the severity of the problem reported when more than one occurrence of a resource is to be copied into the output location.                                    | Warning |
| Abort building on build path errors                       | Allow to toggle the builder to abort if the classpath is invalid.                                                                                                    | On      |
| Scrub output folders on full build                        | Indicate whether the Java Builder is allowed to clean the output folders when performing full build operations.                                                        | On      |
| Enable using exclusion patterns in source folders         | When disabled, no entry on a project classpath can be associated with an exclusion pattern.                                                                            | On      |
| Enable using multiple output locations for source folders | When disabled, no entry on a project classpath can be associated with a specific output location, preventing thus usage of multiple output locations.                  | On      |
| Filtered resources                                        | A comma separated list of file patterns which are not copied to the output folder.                                                                                     | "       |

Related concepts

Java builder

Related tasks

Building a Java program
Working with build paths
Working with JREs

Related reference

<u>Classpath Variables preferences</u> <u>Java Build Path properties</u>

© Copyright IBM Corporation and others 2000, 2004.

Build Path 148

### **Installed JREs**

Check the box for the JRE that you want to act as your default for running and debugging Java programs in the workbench.

This JRE defines the values for the three reserved classpath variables (JRE\_LIB, JRE\_SRC, JRE\_SRCROOT).

© Copyright IBM Corporation and others 2000, 2004.

Installed JREs 149

### Frequently asked questions on JDT

## Can I use a Java compiler other than the built-in one (javac for example) with the workbench?

No. The JDT provides a number of sophisticated features including fully automatic incremental recompilation, code snippet evaluation, code assist, type hierarchies, and hot code replace. These features require special support found in the workbench Java compiler (an integral part of the JDT's incremental project builder), but not available in standard Java compilers.

### Where do Java packages come from?

A project contains only files and folders. The notion of a Java package is introduced by a Java project's class path (at the UI, the Package Explorer presents the packages as defined by the classpath). *Tip:* If the package structure is not what you expect, check out your class path. The Java search infrastructure only finds declarations for and references from Java elements on the class path.

### When do I use an internal vs. an external JAR library file?

An internal resource resides in some project in the workbench and is therefore managed by the workbench; like other resources, these resources can be version managed by the workbench. An external resource is not part of the workbench and can be used only by reference. For example, a JRE is often external and very large, and there is no need to associate it with a VCM system.

### When should I use source folders within a Java project?

Each Java project locates its Java source files via one or more source type entries on the project's class path. Use source folders to organize the packages of a large project into useful grouping, or to keep source code separate from other files in the same project. Also, use source folders if you have files (documentation for example) which need not be on the build path.

### What are source attachments, How do I define one?

Libraries are stored as JAR files containing binary class files (and perhaps other resources). These binary class files provide signature information for packages, classes, methods, and fields. This information is sufficient to compile or run against, but contains far less information that the original source code. In order to make it easier to browse and debug binary libraries, there is a mechanism for associating a corresponding source JAR (or ZIP) file with a binary JAR file.

# Why are all my resources duplicated in the output folder (bin, for example)?

If your Java project is using source folders, then in the course of compiling the source files in the project, the Java compiler copies non–Java resources to the output folder as well so that they will be available on the class path of the running program. To avoid certain resources to be copied to the output location you can set a resource filter in the compiler preferences: *Window* > *Preferences* > *Java* > *Compiler* > *Build Path* 

#### Basic tutorial

### How do I prevent having my documentation files from being copied to the project's output folder?

Use source folders and put any resources that you do not want to be copied to the output folder into a separate folder that is not included on the class path. You can also set a resource filter in the compiler preferences: *Window > Preferences > Java > Compiler > Build Path* to for example \*.doc.

#### How do I create a default package?

You don't have to. Files in the root folder of a source folder or project are considered to be in the default package. In effect, every source folder has the capability of having a fragment of the default package.

#### What is refactoring?

Refactoring means behavior—preserving program transformations. The JDT supports a number of transformations described in Martin Fowler's book *Refactoring: Improving the Design of Existing Code*, Addison Wesley 1999.

#### When do I use code select/code resolve (F3)?

To find out the Java element that corresponds to a source range with the help of the compiler.

# Is the Java program information (type hierarchy, declarations, references, for example) produced by the Java builder? Is it still updated when auto-build is off?

The Java program information is independent from the Java builder. It is automatically updated when performing resource changes or Java operations. In particular, all the functionalities offered by the Java tooling (for example, type hierarchies, code assisting, search) will continue to perform accurately when auto—build is off; for example, when doing heavy refactoring which require to turn off the builders, you can still use code assist, which will reflect the latest changes (not yet build). Other than the launching (that is, running and debugging) of programs, the only functionality which requires the Java builder is the evaluation of code snippets.

# After reopening a workbench, the first build that happens after editing a Java source file seems to take a long time. Why is that?

The Java incremental project builder saves its internal state to a file when the workbench is closed. On the first build after the project is reopened, the Java incremental project builder will restore its internal state. When this file is large, the user experiences an unusually long build delay.

### I can't see a type hierarchy for my class. What can I do?

Check that you have your build class path set up properly. Setting up the proper build class path is an important task when doing Java development. Without the correct build path, you will not be able to compile your code. In addition, you will not be able to search or look at the type hierarchies for Java elements.

### How do I turn off "auto compile" and do it manually when I want?

Clear the *Window > Preferences > Workbench > Perform build automatically on resource modification* checkbox. When you want to build, press Ctrl+B, or select *Project > Build All* from the menu bar.

**Hint**: when you turn "auto compile" off and build manually, you may also want to select the *Window* > *Preferences* > **Workbench** > **Save all modified resources automatically prior to manual build** checkbox.

### When I select a method or a field in the Outline view, only the source for that element is shown in the editor. What do I do to see the source of the whole file?

There is a toolbar button **Show Source of Selected Element Only** – all you have to do is un–press it.

#### Can I nest source folders?

Yes, you can use exclusion filters to create nested source folders.

### Can I have separate output folders for each source folder?

Yes, select the **Allow output folders for source folders** checkbox in the **Java Build Path > Source** property page of your Java project.

# Can I have an output or source folder that is located outside of the workspace?

Yes, you can create a linked folder that points to the desired location and use that folder as the source or output folder in your Java project.

Related concepts

Java development tools (JDT)

Related reference

Java Build Path page JDT glossary

### JDT glossary

#### CLASS file

A compiled Java source file.

#### compilation unit

A Java source file.

#### field

A field inside a type.

#### import container

Represents a collection of import declarations. These can be seen in the Outline view.

#### import declaration

A single package import declaration.

#### initializer

A static or instance initializer inside a type.

#### JAR file

JAR (Java archive) files are containers for compiled Java source files. They can be associated with an archive (such as, ZIP, JAR) as a source attachment. The children of JAR files are packages. JAR files can be either compressed or uncompressed.

#### JAVA elements

Java elements are Java projects, packages, compilation units, class files, types, methods and fields.

#### JAVA file

An editable file that is compiled into a byte code (CLASS) file.

#### Java projects

Projects which contain compilable Java source code and are the containers for source folders or packages.

#### JDT

Java development tools. Workbench components that allow you to write, edit, execute, and debug Java code.

#### **JRE**

JDT glossary 153

#### Basic tutorial

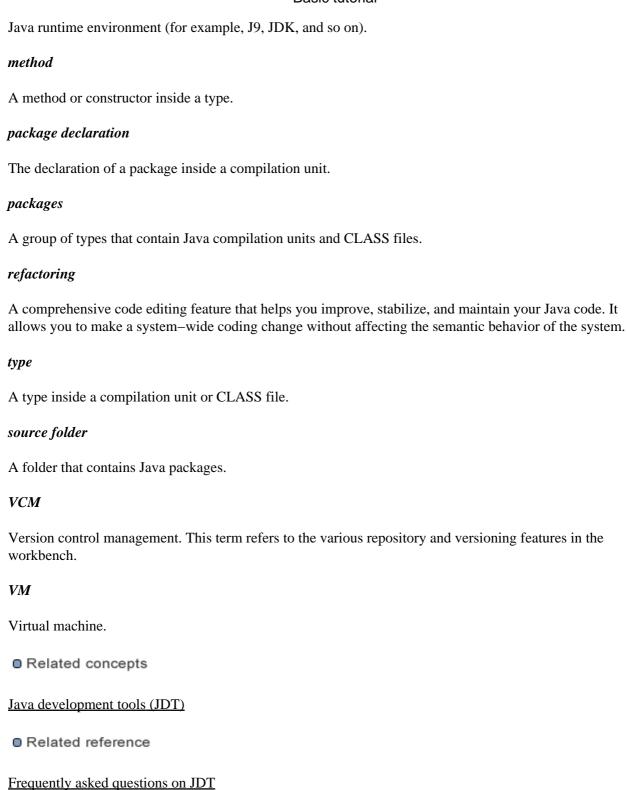

JDT glossary 154

### Java Compiler page

The options in this page indicate the compiler settings for a Java project. You can reach this page through

• the Java Compiler property page (File > Properties > Java Compiler) from the context menu on a created project or the <u>File menu</u>

A project can either reuse workspace default settings or use its own custom settings.

| Option                 | Description                                                                                                    |
|------------------------|----------------------------------------------------------------------------------------------------|
| Use workspace settings | Default mode indicating that the project is using the global workspace settings. When selected, it allows to open the page for configuring the workspace <u>compiler preferences</u> .                                                    |
| Use project settings   | Once selected, compiler settings can be configured for this project. All <u>compiler</u> <u>preferences</u> can be customized. At any time, it is possible to revert to workspace defaults, by using the button <i>Restore Defaults</i> . |

Related concepts

**Build classpath** 

Related tasks

Global compiler preferences
Frequently asked questions on JDT
Java Build Path properties

### **Editing a JRE definition**

You can modify all settings for a JRE definition except its JRE type.

- 1. From the menu bar, select *Window* > *Preferences*.
- 2. In the left pane, expend the *Java* category, and select *Installed JREs*.
- 3. Select the JRE definition that you want to edit and click *Edit...*. The Edit JRE page opens.
- 4. In the *JRE name* field, edit the name for the JRE definition. All JREs of the same type must have a unique name.
- 5. In the *JRE home directory* field, edit or click *Browse...* to select the path to the root directory of the JRE installation (usually the directory containing the *bin* and *lib* directories for the JRE). This location is checked automatically to make sure it is a valid path.
- 6. In the *Javadoc URL* field, edit or click *Browse...* to select the URL location. The location is used by the Javadoc export wizard as a default value and by the 'Open External Javadoc' action.
- 7. If you want to use the default libraries and source files for this JRE, select the *Use default system libraries* check box. Otherwise, clear it and customize as desired. Source can be attached for the referenced jars as well.
- 8. Click **OK** when you are done.
- Related concepts

Java development tools (JDT)

Related tasks

Adding a new JRE definition

Deleting a JRE definition

Overriding the default system libraries for a JRE definition

Working with JREs

Related reference

Installed JREs preference page

### **Deleting a JRE definition**

You can delete Java runtime environment definitions that are available for executing Java programs in the workbench.

- 1. Select *Window > Preferences* from the main menu bar.
- 2. From the left pane, expand the *Java* category and select *Installed JREs*.
- 3. Select the definition you want to delete and click *Remove*.
- 4. Check the box for the definition that you want to use as the default JRE for the workbench.
- Related concepts

Java development tools (JDT)

Related tasks

Working with JREs
Adding a new JRE definition
Editing a JRE definition

Related reference

Installed JREs preference page

# Overriding the default system libraries for a JRE definition

You can override the system libraries and the corresponding source attachments when adding a JRE.

- 1. Begin adding a new JRE definition.
- In the Create JRE dialog, clear the *Use default system libraries* check box.
   If the system was able to determine the set of system libraries, these libraries will already be displayed.
- 3. Order and/or remove the system libraries that were determined. Add external JARs to the list of system libraries.
- 4. Associate source with the system libraries using the *Attach source* button.
- 5. When you are finished with this dialog, click *OK* to create the new JRE definition. The new JRE definition will use the customized system libraries (and attached source).
- Related concepts

Java development tools (JDT)

Related tasks

Working with JREs
Adding a new JRE definition
Editing a JRE definition

Related reference

Installed JREs preference page

### Adding source code as individual files

#### From a ZIP or JAR file

- 1. In the Navigator or Package Explorer, you can optionally select the source folder into which you wish to import the source. *Note: It is important to choose a source container; otherwise, the imported files will not be on the build path.*
- 2. From the workbench menu bar, select *File > Import*.
- 3. In the Import wizard, select *Zip file*, then click *Next*.
- 4. In the *Zip file* field, type or browse to select the file from which you would like to add the resources. In the import selection panes, use the following methods to select exactly the resources you want to add:
  - ♦ Expand the hierarchies in the left pane and check or clear the boxes representing the containers in the selected directory. Then in the right pane, select or clear boxes for individual files
  - ♦ Click *Select Types* to select specific file types to add.
  - ♦ Click *Select All* to select all files in the directory, then go through and deselect the ones that you don't want to add.
  - ♦ Click *Deselect All* to deselect all files in the directory, then go through and choose individual files to add.
- 5. In the *Select the destination for imported resources* field, type or browse to select a workbench container for the added resources (if it was not already selected when you activated the *Import* command).
- 6. In the *Options* area, you can choose whether or not to overwrite existing resources without warning.
- 7. Click *Finish* when you are done.

### From a directory

- 1. In the Navigator or Package Explorer, select the source folder into which you wish to import the source. *Note: It is important to choose a source container; otherwise, the imported files will not be on the build path.*
- 2. From the workbench menu bar, select *File > Import*.
- 3. In the import wizard, select *File System*, then click *Next*.
- 4. In the *Directory* field, type or browse to select the directories from which you would like to add the resources.
- 5. In the import selection panes, use the following methods to select exactly the resources you want to add:
  - ♦ Expand the hierarchies in the left pane and check or clear the boxes representing the containers in the selected directory. Then in the right pane, select or clear boxes for individual files
  - ♦ Click *Select Types* to select specific file types to add.
  - ♦ Click *Select All* to select all files in the directory, then go through and deselect the ones that you don't want to add.
  - ♦ Click *Deselect All* to deselect all files in the directory, then go through and choose individual files to add.
- 6. In the *Select the destination for imported resources* field, type or browse to select a workbench container for the added resources (if it was not already selected when you activated the *Import* command).
- 7. In the *Options* area, you can choose whether you want to:

- ♦ overwrite existing resources without warning
- create a complete file structure for the imported files
- 8. Click *Finish* when you are done.
- Related concepts

Java development tools (JDT) Build classpath

Related tasks

Adding a JAR file as a library Working with build paths

Related reference

Java Build Path
Package Explorer

### Adding a JAR file as a library

To add a JAR file as a library, you can either drag and drop the JAR file into the workbench from the file system or you can use the Import wizard to import the file.

- 1. From the workbench menu bar, select *File > Import*. The Import wizard opens
- 2. Select *File System*, then click *Next*.
- 3. In the *From directory* field, type or browse to select the directory where the JAR file resides.
- 4. In the import selection panes, expand the hierarchy and use the buttons to select the JAR file you want to import.
- 5. In the *Into folder* field, type or browse to select a workbench container for the JAR file.
- 6. Click *Finish* when you are done.
- 7. You now must add the JAR file to the build class path of any projects that need this library.
- Related concepts

Java builder Build classpath

Related tasks

Adding a JAR file to the build path
Attaching source to a JAR file
Working with build paths
Adding source code as individual files

Related reference

#### Java Build Path

### Viewing compilation errors and warnings

The workbench supports different ways to examine errors and warnings:

- Error ticks in Java views (e.g. Package Explorer)
- Marker annotations in the editor
- Tasks in the task list

If an expression you select to evaluate has a compilation error, it will be reported in the Scrapbook editor.

For example, if you type and select the (invalid) expression *System.println("hi")* in the editor and click *Run* in the toolbar, the error message:

The method println(java.lang.String) is undefined for the type java.lang.System

is displayed in the editor at the point of the error.

Related concepts

Java builder
Java editor
Scrapbook

Related tasks

Building automatically
Building manually
Running and debugging
Setting execution arguments

Related reference

#### Package Explorer

### **Setting execution arguments**

If you want to specify execution arguments for your program, you must define a launch configuration that specifies the arguments.

- 1. Select *Run* >*Run*... (or *Run* >*Debug*...) from the workbench *Run* menu to open the list of launch configurations. Launch configurations for Java programs are shown underneath *Java Application* in this list
- 2. Create a new launch configuration by pushing the *New* button after selecting *Java Application*.
- 3. On the *Arguments* tab for the configuration, you can specify the following fields as necessary:
  - ◆ *Program Arguments*: Application—specific values that your code is expecting (a user name or a URL for locating help files, for example).
  - ◆ *VM Arguments*: Values meant to change the behavior of the Java virtual machine (VM). For example, you may need to tell the VM whether to use a just—in—time (JIT) compiler, or you may need to specify the maximum heap size the VM should use. Refer to your VM's documentation for more information about the available VM arguments.
  - ◆ *Working Directory*: The working directory used for the launched process. To change from using the default working directory, uncheck *Use default working directory* and specify the workspace or local directory to use for the working directory of the launched process.
- 4. Click *Apply* or *Close* when you are done. Every time you launch this configuration, these execution arguments will be used.

Related tasks

<u>Creating a Java Application launch configuration</u> <u>Launching a Java program</u>

### Creating a Java application launch configuration

When you choose *Run* >*Run* As >*Java* Application to launch your class, you are running your class using a generic *Java* Application launch configuration that derives most of the launch parameters from your Java project and your workbench preferences. In some cases, you will want to override the derived parameters or specify additional arguments.

You do this by creating your own *Java Application* launch configuration.

- 1. Select *Run* >*Run*... or *Run* >*Debug*... from the workbench menu bar. This opens a dialog that lets you create, modify, and delete launch configurations of different types.
- 2. Select *Java Application* in the left hand list of launch configuration types, and press *New*. This will create a new launch configuration for a Java application. The tabs on the right hand side allow you control specific aspects of the launch.
  - ♦ The *Main* tab defines the class to be launched. Enter the name of the project containing the class to launch in the project field, and the fully qualified name of the main class in the the Main class field. Check the *Stop in main* checkbox if you want the program to stop in the main method whenever the program is launched in debug mode.
    - Note: You do not have to specify a project, but doing so allows a default classpath, source lookup path, and JRE to be chosen.
  - ◆ The *Arguments* tab defines the arguments to be passed to the application and to the virtual machine (if any). You can also specify the working directory to be used by the launched application.
  - ◆ The *JRE* tab defines the JRE used to run or debug the application. You can select a JRE from the already defined JREs, or define a new JRE.
  - ◆ The *Classpath* tab defines the location of class files used when running or debugging an application. By default, the user and bootstrap class locations are derived from the associated project's build path. You may override these settings here.
  - ◆ The *Source* tab defines the location of source files used to display source when debugging a Java application. By default, these settings are derived from the associated project's build path. You may override these settings here.
  - ◆ The *Environment* tab defines the environment variable values to use when running or debugging a Java application. By default, the environment is inherited from the Eclipse runtime. You may override or append to the inherited environment.
  - ◆ The *Common* tab defines general information about the launch configuration. You may choose to store the launch configuration in a specific file and specify which perspectives become active when the launch configuration is launched.

| <ul><li>Re</li></ul> | lated | l conce | ots |
|----------------------|-------|---------|-----|
|----------------------|-------|---------|-----|

<u>Debugger</u> <u>Local debugging</u>

Related tasks

Choosing a JRE for launching a project
Launching a Java program
Setting execution arguments
Changing debugger launch options

Related reference

Debug preferences
Debug view
Run and debug actions

# Changing the active perspective when launching

You can control which perspective becomes active when a program is launched and when it suspends. The setting is configurable for each launch configuration type, for each of the launch modes it supports.

To activate a particular perspective when a program is launched, do the following:

- 1. Open the debugger launch options preferences page (*Window* > *Preferences* > *Run/Debug* > *Launching*).
- 2. Select the *Always* option for the *Switch to associated perspective when launching* preference. This will cause the perspective associated with a program to become active whenever it is launched.

To activate a particular perspective when a program is suspends, do the following:

- 1. Open the debugger preferences page (*Window* > *Preferences* > *Run/Debug*).
- 2. Select the *Always* option for the *Switch to associated perspective when a breakpoint is hit* preference. This will cause the perspective associated with a program to become active whenever a program suspends.

To associate a particular perspective with a program, do the following:

- 1. Open the run dialog (Run > Run...).
- 2. Select the type of launch configuration (program) that you would like to associate a perspective with (for example, *Java Application*). The *Perspectives* tab will be displayed.
- 3. For each launch mode, select the desired perspective using the combo box. This will cause the perspective you choose to become active based on your preference settings (i.e. when a program is launched and/or when it suspends).
- 4. Press the *Apply* button to save the settings.

If the specified perspective is not open at the time it needs to be activated, that perspective is created.

Related concepts

Debugger Remote debugging Local debugging Java perspectives

Related tasks

Running and debugging
Setting execution arguments
Launching a Java program

Related reference

Console view
Debug preferences
Debug view

### Run and debug actions

# **Debug preferences**

The following preferences can be set using the Debug Preferences page.

| Option                                                  | Description                                                                                                    | Default |
|---------------------------------------------------------|----------------------------------------------------------------------------------------------------|---------|
| Build (if required) before launching                    | If the workspace requires building, an incremental build will be performed prior to launching an application.                                                                                                    | On      |
| Remove terminated launches when a new launch is created | When an application is launched, all terminated applications in the Debug view are automatically cleared.                                                                                                    | On      |
| Reuse editor when displaying source code                | The debugger displays source code in an editor when stepping through an application. When this option is on, the debugger will reuse the editor that it opened to display source from different source files. This prevents the debugger from opening an excessive number of editors. When this option is off, the debugger will open a new editor for each source file that needs to be displayed. | On      |
| Activate the workbench when when a breakpoint is hit    | This option brings attention to the debugger when a breakpoint is encountered, by activating the associated window. The visual result varies from platform to platform. For example, on Windows, the associated window's title bar will flash.                                                                                                    | On      |
| Save dirty editors before launching                     | This option controls whether the user will be prompted to save any dirty editors before an application is launched. The allowable settings are:  • Never – when this option is selected, the user is never prompted to save dirty editors, and editors are not                                                                                                    |         |

Debug preferences 168

prompted).

automatically saved.

• Prompt – when this option is selected, the user is prompted to save dirty editors before launching an application.

• Auto–save – when this option is selected, any dirty editors are automatically saved before launching (and the user is not

Related concepts

Debugger
Local Debugging
Remote Debugging

Related tasks

Changing Debugger Launch Options
Preparing to Debug
Running and Debugging

Related reference

Java search tab Search menu

© Copyright IBM Corporation and others 2000, 2004.

Debug preferences 169

# Preparing to debug

You can make your programs easier to debug by following these guidelines:

- Where possible, do not put multiple statements on a single line, because some debugger features operate on a line basis. For example, you cannot step over or set line breakpoints on more than one statement on the same line.
- Attach source code to JAR files if you have the source code.
- Related concepts

Debugger Remote debugging Local debugging

Related tasks

Changing debugger launch options Running and debugging

Related reference

Debug preferences
Debug view
Run and debug actions

© Copyright IBM Corporation and others 2000, 2004.

Preparing to debug 170

# Run and debug actions

Run and Debug Actions

| Toolbar     |                                     |                                                                                                    |
|-------------|-------------------------------------|----------------------------------------------------------------------------------------------------|
| Button      | Command                             | <b>Description</b>                                                                                                    |
| •           | Run                                 | This command re-launches the most recently launched application.                                                                                                    |
| 蓉           | Debug                               | This command re—launches the most recently launched application under debugger control.                                                                                                    |
| Run<br>Menu | Debug Last<br>Launched              | This command allows you to quickly repeat the most recent launch in debug mode (if that mode is supported).                                                                                                    |
| Run<br>Menu | Run Last<br>Launched                | This command allows you to quickly repeat the most recent launch in run mode (if that mode is supported).                                                                                                    |
| Run<br>Menu | Run History                         | Presents a sub menu of the recent history of launch configurations launched in run mode                                                                                                    |
| Run<br>Menu | Run As                              | Presents a sub menu of registered run launch shortcuts. Launch shortcuts provide support for workbench or active editor selection sensitive launching.                                                                                                    |
| Run<br>Menu | Run                                 | This command realizes the launch configuration dialog to manage run mode launch configurations.                                                                                                    |
| Run<br>Menu | Debug History                       | Presents a sub menu of the recent history of launch configurations launched in debug mode.                                                                                                    |
| Run<br>Menu | Debug As                            | Presents a sub menu of registered debug launch shortcuts. Launch shortcuts provide support for workbench or active editor selection sensitive launching.                                                                                                    |
| Run<br>Menu | Debug                               | This command realizes the launch configuration dialog to manage debug mode launch configurations.                                                                                                    |
| Run<br>Menu | Various step commands               | These commands allow you to step through code being debugged.                                                                                                    |
| Run<br>Menu | Inspect                             | When a thread suspends, this command uses the Expressions view to show the result of inspecting the selected expression or variable in the context of a stack frame or variable in that thread.                                                                                 |
| Run<br>Menu | Display                             | When a thread suspends, this command uses the Display view to show the result of evaluating the selected expression in the context of a stack frame or variable in that thread. If the current active part is a Java Snippet Editor, the result is displayed there.             |
| Run<br>Menu | Run Snippet                         | Within the context of the Java snippet editor, this command allows you to evaluate an expression but does not display a result.                                                                                                    |
| Run<br>Menu | Run to Line                         | When a thread is suspended, it is possible to resume execution until a specified line is executed. This is a convenient way to suspend execution at a line without setting a breakpoint.                                                                                        |
| Run<br>Menu | Toggle Line<br>Breakpoint           | This command allows you to add or remove a Java line breakpoint at the current selected line in the active Java editor.                                                                                                    |
| Run<br>Menu | Add Java<br>Exception<br>Breakpoint | This command allows you to create an exception breakpoint. It is possible to suspend the execution of thread or VM when an exception is thrown by specifying an exception breakpoint. Execution can be suspended at locations where the exception is uncaught, caught, or both. |
|             |                                     |                                                                                                    |

| Run<br>Menu | Breakpoint | This command allows you to add or remove a method breakpoint for the current binary method. The binary method can be selected in source of a Java class file editor, or be selected in any other view (such as the Outline view). |
|-------------|------------|----------------------------------------------------------------------------------------------------|
| Run<br>Menu | Watchpoint | This command allows you to add or remove a field watchpoint for the current Java field. The field can be selected in the source of a Java editor, or be selected in any other view (such as the Outline view).                    |

Related concepts

Debugger
Local Debugging
Remote Debugging

Related tasks

Running and Debugging
Connecting to a remote VM with the Remote Java application launch configuration
Line breakpoints
Setting method breakpoints
Catching exceptions

Related reference

Debug View
Debug Preferences
Run and Debug actions

### Java search tab

This tab in the Search dialog allows you to search for Java elements.

### Search string

In this field, type the expression for which you wish to search, using the wildcard characters mentioned in the dialog as needed. This field is initialized based on the current selection.

- Depending on what is searched for, the search string should describe the element:
  - ♦ Type: the fully qualified name of the type (e.g. org.eclipse.jdt.internal.core.JavaElement)
  - ◆ Method: the fully qualified name of the defining type, the method selector, and its parameters (e.g. org.eclipse.jdt.internal.core.JavaElement.getHandleFromMemento(MementoTokenizer, WorkingCopyOwner))
  - ◆ Package: the package name for a package (e.g. org.eclipse.jdt.internal.core)
  - ♦ Constructor: the fully qualified name of the defining type, and the constructor parameters (e.g. org.eclipse.jdt.internal.core.JavaElement(JavaElement, String)). Note that the constructor name should not be entered as it is always the same as the type name.
  - ◆ Field: the fully qualified name of the defining type and the field name (e.g. org.eclipse.jdt.internal.core.JavaElement.name)
- From the drop—down menu, you can choose to repeat (or modify) a recent search. Select the Case sensitive field to force a case aware search. Case sensitive is enabled when a custom search string is entered.

#### **Search For**

Select to search for one of the following kinds of elements:

- Type
- Method
- Package
- Constructor
- Field

### **Limit To**

Select to limit your search results to one of the following kinds of matches:

- Declarations
- Implementors (available only when searching for types)
- References
- All Occurrences
- Read Access (available only when searching for fields)
- Write Access (available only when searching for fields)

Java search tab 173

### Scope

Select to limit your search results to one of the following scope

- Workspace
- Selected Resources
- Working Set

Press Choose to select or create a working set.

Related concepts

Java search

Related tasks

Conducting a Java search using the search dialog Conducting a Java search using pop—up menus Search

© Copyright IBM Corporation and others 2000, 2004.

Scope 174

### Java search

The Java searching support allows you to find declarations, references and occurrences of Java elements (packages, types, methods, fields). Searching is supported by an index that is kept up to date in the background as the resources corresponding to Java elements are changed. The Java search operates on workspaces independent of their build state. For example, searches can be conducted when auto—build is turned off.

The following searches can be initiated from the pop—up menus of Java elements:

| Command             | Description                                                    |
|---------------------|----------------------------------------------------------------|
| References          | Finds all references to the selected Java element              |
| Declarations        | Finds all declarations of the selected Java element            |
| Implementors        | Finds all implementors of the selected Java interface          |
| Read Access         | Finds all read accesses to the selected Java field             |
| Write Access        | Finds all write accesses to the selected Java field            |
| Occurrences in File | Finds all occurrences of the selected Java element in its file |

The scope of the search is defined as:

Workspace – all projects and files in the workspace are included in this search

Enclosing Projects – the projects enclosing the currently selected elements

Hierarchy – only the type hierarchy of the selected element is included in this search

Working Set – only resources that belong to the chosen working set are included in this search

Related concepts

Java development tools (JDT)

Related tasks

Searching Java code

Related reference

Search actions

Java Search tab

© Copyright IBM Corporation and others 2000, 2004.

Java search 175

# **Searching Java code**

A Java search can be conducted using the Search dialog as well as using the pop-up menu of selected resources and elements.

Related concepts

#### Java search

Related tasks

Conducting a Java search using pop—up menus Conducting a Java search using the Search button

Related reference

#### Search menu

© Copyright IBM Corporation and others 2000, 2004.

Searching Java code 176

### Conducting a Java search using pop-up menus

Open the context menu on any Java element visible in a view.

- Search, Outline, and Hierarchy views: The selected Java element in these views can be searched for declarations and references.
- Package Explorer: Packages, Java compilation units, types and their members can be searched for declarations and references. If a compilation unit or CLASS file contains more than one type, a dialog prompts you to choose one.

The search pop—up menu is also available in the Java editor. If the selection in the Java editor can be resolved to a Java element, then you can search for declarations and references.

To conduct a search from a pop-up menu, follow these steps:

- 1. Select a Java element (for example a Java compilation unit in the Package Explorer or a method in the Outline view) or some text in a Java editor.
- 2. From the selection's pop—up menu, navigate to the available Java searches. After you select a search to perform, the search progress is shown in a dialog. Note: in the editor searches are available under the *Search* submenu.
- 3. You may stop the search process by clicking *Cancel* in the progress dialog.

The type of the selected Java element defines which search pop—up menus are available. The Java editor does not constrain the list of available Java searches based on the selection.

Related concepts

#### Java search

Related tasks

#### Searching Java code

Related reference

#### Java search tab Search menu

### Search actions

#### Search menu commands:

| Name                | Function                                                       | Keyboard Shortcut |
|---------------------|----------------------------------------------------------------|-------------------|
| Search              | Opens the search dialog                                        | Ctrl + H          |
| File                | Opens the search dialog on the File search page                |                   |
| Help                | Opens the search dialog on the Help search page                |                   |
| Java                | Opens the search dialog on the Java search page                |                   |
| References          | Finds all references to the selected Java element              |                   |
| Declarations        | Finds all declarations of the selected Java element            |                   |
| Implementors        | Finds all implementors of the selected interface.              |                   |
| Read Access         | Finds all read accesses to the selected field                  |                   |
| Write Access        | Finds all write accesses to the selected field                 |                   |
| Occurrences in File | Finds all occurrences of the selected Java element in its file | Ctrl + Shift + U  |

#### Search Scopes Submenu:

| Scope        | Availability      | Description                                            |
|--------------|-------------------|--------------------------------------------------------|
| Workspace    | all elements      | Searches in the full workspace                         |
| Project      | all elements      | Searches in the project enclosing the selected element |
| Hierarchy    | types and members | Searches in the type's hierarchy                       |
| Workings Set | all elements      | Searches in a working set                              |

Scopes can be saved and names in the working set dialog. Existing instances of working sets are also available in the Search Scope submenu

A Java search can also be conducted via the context menu of selected resources and elements in the following views:

- Package Explorer
- Outline view
- Search result view
- Hierarchy view
- Browsing views

The search context menu is also available in the Java editor. The search is only performed if the currently selected text can be resolved to a Java element.

The type of the selected Java element defines which search context menus are available. The Java editor does not constrain the list of available Java searches based on the selection.

Related concepts

Java search

Search actions 178

#### Related tasks

Conducting a Java search using the search dialog Conducting a Java search using pop—up menus

#### Related reference

#### Java Search tab

© Copyright IBM Corporation and others 2000, 2004.

Search actions 179

# Conducting a Java search using the Search dialog

Java search allows you to quickly find references to and declarations of Java elements.

- Open the Search dialog by either:
  - ♦ Clicking the *Search* button in the toolbar or
  - ◆ Pressing *Ctrl+H* or
  - ♦ Selecting *Search* > *Search*... from the menu bar.
- Select the *Java Search* tab.
- In the *Search string* field, type the string for which you want to search, using wildcards as needed.
- You can also choose a previous search expression from the drop—down list. Selecting a previous search expression restores all values associated with that previous search in the dialog.
- Select the Java element type in the *Search For* area.
- Narrow your search in the *Limit To* area, or select *All occurrences* to search for references and declarations to a Java element.
- Optionally, use the *Scope* area to narrow the scope of your search.
- Click *Search*, and the search is carried out. The results are displayed in the Search view in the workbench window.
- Related concepts

#### Java search

Related tasks

Conducting a Java search using pop-up menus

Related reference

Java search tab Search menu

# **Defining the JAR file's manifest**

You can either define the important parts of the JAR file manifest directly in the wizard or choose to use a manifest file that already exists in your workbench.

### Creating a new manifest

- 1. Follow the procedure for creating a JAR file, but click *Next* in the last step to go to the JAR Packaging Options page.
- 2. Set any advanced options that you want to set, and then click *Next* again to go to the JAR Manifest Specification page.
- 3. If it is not already selected, click the *Generate the manifest file* button.
- 4. You can now choose to save the manifest in the workbench. This will save the manifest for later use. Click *Save the manifest in the workspace*, then click *Browse* next to the *Manifest file* field to specify a path and file name for the manifest.
- 5. If you decided to save the manifest file in the previous step and you chose to save the JAR description on the previous wizard page, then you can choose to reuse it in the JAR description (by selecting the *Reuse and save the manifest in the workspace* checkbox). This means that the saved file will be used when the JAR file is recreated from the JAR description. This option is useful if you want to modify or replace the manifest file before recreating the JAR file from the description.
- 6. You can choose to seal the JAR and optionally exclude some packages from being sealed or specify a list with sealed packages. By default, nothing is sealed.
- 7. Click the *Browse* button next to the *Main class* field to specify the entry point for your applications. *Note*: If your class is not in the list, then you forgot to select it at the beginning.
- 8. Click *Finish*. This will create the JAR, and optionally a JAR description and a manifest file.

### Using an existing manifest

You can use an existing manifest file that already exists in your workbench.

- 1. Follow the procedure for creating a JAR file, but click *Next* in the last step to go to the JAR Packaging Options page.
- 2. Set any advanced options that you want to set, and the click *Next* again to go to the JAR Manifest Specification page.
- 3. Click the *Use existing manifest from workspace* radio button.
- 4. Click the *Browse* button to choose a manifest file from the workbench.
- 5. Click *Finish*. This will create the JAR and optionally a JAR description.
- Related concepts

Java development tools (JDT)

Related tasks

<u>Creating a new JAR file</u> <u>Setting advanced options</u>

Related reference

### JAR file exporter

### **Setting advanced options**

- 1. Follow the procedure for creating a JAR file, but click *Next* in the last step to go to the JAR Packaging Options page.
- 2. If you want to save the JAR file description, select the *Save the description of this JAR in the workspace* check box.
- 3. The compiler is able to generate CLASS files even when source contains errors. You have the option to exclude CLASS (but not source) files with compile errors. These files will be reported at the end, if reporting is enabled.
- 4. You can choose to exclude CLASS (but not source) files that have compile warnings. These files will be reported at the end.
  - *Note*: This option does not automatically exclude class files with compile errors.
- 5. You can choose to include the source folder path by selecting the *Create source folder structure* checkbox.
- 6. Select the *Build projects if not built automatically* checkbox if you want the export to perform a build before creating the JAR file.
- 7. Click *Finish* to create the JAR file immediately or *Next* if you want to change the default manifest.
- Related concepts

Java development tools (JDT)

Related tasks

<u>Creating a new JAR file</u> <u>Defining the JAR file's manifest</u>

Related reference

#### JAR file exporter

# Regenerating a JAR file

You can use a JAR file description to regenerate a previously created JAR file.

- 1. Select one or more JAR file descriptions in your workbench.
- 2. From the selection's pop—up menu, select *Create JAR*. The JAR file(s) are regenerated.
- Related concepts

Java development tools (JDT)

Related tasks

<u>Creating a new JAR file</u> <u>Defining the JAR file's manifest</u>

Related reference

#### JAR file exporter

### **New Java Class Wizard**

This wizard helps you to create a new Java class in in a Java project.

Java Class Options

| Option                                             | Description                                                                                                    | Default                                                                                                    |
|----------------------------------------------------|----------------------------------------------------------------------------------------------------|----------------------------------------------------------------------------------------------------|
| Source folder                                      | Enter a source folder for the new class. Either type a valid source folder path or click Browse to select a source folder via a dialog.                                                                                                    | The source folder of the element that was selected when the wizard has been started.                                                                                                    |
| Package                                            | Enter a package to contain the new class. You can select either this option or the Enclosing Type option, below. Either type a valid package name or click Browse to select a package via a dialog.                                                                                                    | The package of the element that was selected when the wizard has been started.                                                                                                    |
| Enclosing type                                     | Select this option to choose a type in which to enclose the new class. You can select either this option or the Package option, above. Either type a valid name in the field or click Browse to select a type via a dialog.                                                                                                    | The type or the primary type of the compilation unit that was selected when the wizard has been started or<br><br><br><br><br>  Start   Start   Sta |
| Name                                               | Type a name for the new class.                                                                                                    | <br><blank></blank>                                                                                                    |
| Modifiers                                          | Select one or more access modifiers for the new class.                                                                                                    | public                                                                                                    |
|                                                    | <ul> <li>Either public, default, private, or protected (private and protected are only available if you specify an enclosing type)</li> <li>abstract</li> <li>final</li> <li>static (only available if you specify an enclosing type)</li> </ul>                                                                                                    |                                                                                                    |
| Superclass                                         | Type or click Browse to select a superclass for this class.                                                                                                    | The type (not the compilation unit!) that was selected when the wizard has been started or <java.lang.object></java.lang.object>                                                                                                    |
| Interfaces                                         | Click Add to choose interfaces that the new class implements.                                                                                                    | <br><br>                                                                                                    |
| Which method<br>stubs would you<br>like to create? | <ul> <li>Choose the method stubs to create in this class:</li> <li>public static void main(String [] args): Adds a main method stub to the new class.</li> <li>Constructors from superclass: Copies the constructors from the new class's superclass and adds these stubs to the new class.</li> <li>Inherited abstract methods: Adds to the new class stubs of any abstract methods from superclasses or methods of interfaces that</li> </ul> | Inherited abstract methods enabled                                                                                                    |

New Java Class Wizard 185

Related tasks

<u>Creating a new Java class</u> <u>File actions</u>

© Copyright IBM Corporation and others 2000, 2004.

New Java Class Wizard 186

### **New Java Interface Wizard**

This wizard helps you to create a new Java interface in a Java project.

Java Interface Options

| Option              | Description                                                                                                    | Default                                                                                                    |
|---------------------|----------------------------------------------------------------------------------------------------|----------------------------------------------------------------------------------------------------|
| Source folder       | Enter a source folder for the new interface. Either type a valid source folder path or click Browse to select a source folder via a dialog.                                                                                                    | The source folder of the element that was selected when the wizard has been started.                                                   |
| Package             | Enter a package to contain the new interface. You can select either this option or the Enclosing Type option, below. Either type a valid package name or click Browse to select a package via a dialog.                                                                             | The package of the element that was selected when the wizard has been started.                                                         |
| Enclosing type      | Select this option to choose a type in which to enclose the new interface. You can select either this option or the Package option, above. Either type a valid name in the field or click Browse to select a type via a dialog.                                                     | The type or the primary<br>type of the compilation unit<br>that was selected when the<br>wizard has been started or<br><blank></blank> |
| Name                | Type a name for the new interface.                                                                                                    | <black></black>                                                                                                    |
| Modifiers           | <ul> <li>Select one or more access modifiers for the new interface.</li> <li>Either public, default, private, or protected (private and protected are only available if you specify an enclosing type)</li> <li>static (only available if you specify an enclosing type)</li> </ul> | public                                                                                                    |
| Extended interfaces | Click Add to choose interfaces that the new interface extends.                                                                                                    | <br><br><br><br><br><br><br><br><br><br><br><br><br>                                                                                   |

Related tasks

Creating a new Java interface

File actions

### Creating a new Java interface

Use the New Java Interface wizard to create a new Java interface. There are a number of ways to open this wizard:

- 1. Select the container where you want the new class to reside.
- 2. From the drop-down menu on the New Java Class button in the workbench toolbar, select Interface.

or

- 1. Select the container where you want the new class to reside.
- 2. From the container's pop-up menu, select *New > Interface*.

or

- 1. Select the container where you want the new class to reside.
- 2. From the drop-down menu on the *New* button in the workbench toolbar, select *Interface*.

or

Click the New button. In the left pane, select Java, and in the right pane, select Interface.

or

Select the container where you want the new interface to reside. Then, from the menu bar select File > New > Interface

Related concepts

#### Java projects

Related tasks

Creating a top-level interface
Creating a nested interface
Creating a new interface in an existing compilation unit
Renaming a class or interface

Related reference

New Java Interface wizard Java Toolbar actions Package Explorer

### Creating a top-level interface

You can create interfaces that are not enclosed in other types.

- 1. Open the New Java Interface wizard.
- 2. Edit the *Source Folder* field as needed to indicate in which folder you want the new interface to reside. You can either type a path or click the *Browse* button to find the folder. If a folder is found for the current selection, that folder appears in the *Source Folder* field as the container for the new interface.
- 3. In the *Package* field, type a name or click *Browse* to select the package where you want the new interface to reside. If you want the new interface to be created in the default package, leave this field empty.
- 4. Clear the *Enclosing type* check box.
- 5. In the *Name* field, type a name for the new interface.
- 6. Select the *public* or *default* access modifier using the *Modifiers* radio buttons.
- 7. Click the *Add* button to add interfaces for the new interface to extend.
- 8. Click Finish.
- Related concepts

#### Java projects

Related tasks

Creating a new Java interface
Creating a nested interface
Creating a new interface in a compilation unit
Renaming a class or interface

Related reference

New Java Interface wizard Java Toolbar actions Package Explorer

### Creating a nested interface

You can create interfaces that are enclosed in other types (that is, nested interfaces).

- 1. Open the New Java Interface wizard.
- 2. Edit the *Source Folder* field to indicate in which folder you want the new interface to reside. You can either type a path or click the *Browse* button to find the folder. If a folder is found for the current selection, that folder appears in the *Source* Folder field as the container for the new interface.
- 3. Select the *Enclosing type* check box.
- 4. In the *Enclosing type* field, type the name of the enclosing type or click the *Browse* button to select the enclosing type for the new interface.
- 5. In the *Name* field, type a name for the new interface.
- 6. Select the *public* or *default* access modifier by using the *Modifiers* radio buttons.
- 7. Select the *static* check box if you want the new interface to be static.
- 8. Click the *Add* button to add interfaces for the new interface to extend.
- 9. Click *Finish* when you are done.

*Note*: The new interface is created in the same compilation unit as its enclosing type.

Related concepts

#### Java projects

Related tasks

Creating a new Java interface
Creating a top—level interface
Creating a new interface in a compilation unit
Renaming a class or interface

Related reference

New Java Interface wizard Java Toolbar actions Package Explorer

# Creating a new interface in an existing compilation unit

An alternative way to create a new interface is to add it to an existing compilation unit.

- 1. In the Package Explorer, double-click a compilation unit.
- 2. Type the code for the interface at the desired position in the compilation unit.
- Related concepts

#### Java projects

Related tasks

Creating Java elements
Creating a new Java interface
Creating a nested interface
Creating a top—level interface
Renaming a compilation unit

Related reference

#### Package Explorer

### Renaming a compilation unit

To rename a compilation unit:

- 1. In the Package Explorer, select the compilation unit you want to rename.
- 2. From the view's pop-up menu, select *Refactor* > *Rename*.

Renaming a compilation unit also renames (and updates all references to) the top—level type that has the same name as the compilation unit. For example, renaming a compilation unit *A.java* in which a class *A* is declared also renames class *A* and updates all references to it.

Related concepts

Refactoring support

Related tasks

Copying and moving Java elements
Viewing compilation errors and warnings
Creating a class in an existing compilation unit
Creating a new interface in a compilation unit
Showing a type's compilation unit in the Packages view

Related reference

Package Explorer
Refactoring actions
Refactoring dialogs
Refactoring preferences

### Copying and moving Java elements

To move Java elements:

- 1. From a Java view, select the Java elements you want to move.
- 2. From the menu bar, select *Refactor* > *Move* or, from the view's pop-up menu, select *Refactor* > Move.
- 3. In the resulting dialog, select the new location for the element and press *OK*. *Note:* Moving static members (such as methods and types), classes or compilation units allows you to choose to also update references to these elements.

You can also move Java elements by dragging them and dropping in the desired new location.

**Note**: Dragging and dropping compilation units and types allows you to update references to these elements. In the dialog that appears on dropping, press **Yes** if you want to update references, press **Preview** if you want to see the preview of the reference updates, press **No** if you want to move the elements without updating references or press **Cancel** if you want to cancel the move operation.

To copy Java elements you need to copy them to the clipboard and paste them in the desired new location:

- 1. From a Java view, select the Java elements you want to copy to the clipboard and do one of the following:
  - ♦ Press *Ctrl+C*
  - ♦ From the menu bar, select *Edit* > *Copy*
  - ◆ From the view's pop-up menu, select *Copy*
- 2. Now, to paste the elements, select the desired destination and do one of the following:
  - ♦ Press *Ctrl+V*
  - ♦ From the menu bar, select *Edit* > *Paste*
  - ♦ From the view's pop-up menu, select *Copy*

You can also copy Java elements by dragging them and dropping in the desired new location. You will need to have *Ctrl* pressed while dragging to copy the elements.

Related concepts

Java projects

Related tasks

<u>Creating Java elements</u>
<u>Moving folders, packages, and files</u>
<u>Copying and moving Java elements</u>

Related reference

Edit menu

Refactoring actions

# **Edit actions**

Edit menu commands shown when a Java Editor is visible:

| Name                         | Function                                                                                                    | Keyboard<br>Shortcut           |
|------------------------------|----------------------------------------------------------------------------------------------------|--------------------------------|
| Undo                         | Revert the last change in the editor                                                                                                    | Ctrl + Z                       |
| Redo                         | Revert an undone change                                                                                                    | Ctrl + Y                       |
| Cut                          | Copies the currently selected text or element to the clipboard and removes the element. On elements, the remove is not performed before the clipboard is pasted.                                                                                                    | Ctrl + X                       |
| Copy                         | Copies the currently selected text or elements to the clipboard                                                                                                    | Ctrl + C                       |
| Paste                        | Paste the current content as text to the editor, or as a sibling or child element to the a currently selected element.                                                                                                    | Ctrl + V                       |
| Delete                       | Delete the current text or element selection.                                                                                                    | Delete                         |
| Select All                   | Select all the editor content                                                                                                    | Ctrl + A                       |
| Find / Replace               | Open the Find / Replace dialog. Editor only.                                                                                                    | Ctrl + F                       |
| Find Next                    | Finds the next occurrence of the currently selected text. Editor only.                                                                                                    | Ctrl + K                       |
| Find Previous                | Finds the previous occurrence of the currently selected text. Editor only.                                                                                                    | Ctrl + Shift<br>+ K            |
| Incremental Find Next        | Starts the incremental find mode. After invocation, enter the search text as instructed in the status bar. Editor only.                                                                                                    | Ctrl + J                       |
| Incremental<br>Find Previous | Starts the incremental find mode. After invocation, enter the search text as instructed in the status bar. Editor only.                                                                                                    | Ctrl + Shift<br>+ J            |
| Add Bookmark                 | Add a bookmark to the current text selection or selected element.                                                                                                    |                                |
| Add Task                     | Add a user defined task to the current text selection or selected element.                                                                                                    | Alt + Enter                    |
| Expand<br>Selection to       | <ul> <li>Enclosing Element: Selects the enclosing expression, block, method in the code. This action is aware of the Java syntax. It may not function properly when the code has syntax errors. (Arrow Up)</li> <li>Next Element: Selects the current and next element. (Arrow Right)</li> <li>Previous Element: Selects the current and the previous element (Arrow Left)</li> <li>Restore Last Selection: After an invocation of <i>Expand Selection to</i> restore the previous selection. (Arrow Down)</li> </ul> | Alt + Shift<br>+ Arrow<br>Keys |
| Show Tooltip<br>Description  | Shows the value of a hover that would appear at the current cursor location. The dialog shown is scrollable and does not shorten descriptions.                                                                                                    | F2                             |
| Content Assist               | Opens a context assist dialog at the current cursor position to bring up Java code assist proposals and templates. See the <u>Templates preference page</u> for available templates (Window > Preferences > Java > Editor > Templates) and go to the <u>Editor preference page</u> (Window > Preferences > Java > Editor > Code Assist) for configuring the behaviour of code assist.                                                                                                    | Ctrl +<br>Space                |
| Quick Fix                    | If the cursor is located at a location with problem indication this opens a context assist dialog at the current cursor to present possible corrections.                                                                                                    | Ctrl + 1                       |
|                              | If the cursor is located at the parameter specification for method reference, this actions shows a hover with parameter types information. The parameter at the                                                                                                    | Ctrl + Shift<br>+ Space        |

Edit actions 194

|          | current cursor location is shown in bold.                 |  |
|----------|-----------------------------------------------------------|--|
| Encoding | Toggles the encoding of the currently shown text content. |  |

Related concepts

Java editor

Java development tools (JDT)

Related tasks

Using the Java editor

Related reference

Java editor
Java editor preferences
Outline view for Java
Views and editors

© Copyright IBM Corporation and others 2000, 2004.

Edit actions 195

## **Using Quick Fix**

To use the Quick Fix feature:

- You need to have the *Window > Preferences > Java > Editor > Annotations > Analyze annotations while typing* checkbox selected.
- In the Java editor, if you see an error underlined with a squiggly line, position the caret inside the underlined range and do one of the following
  - ♦ Press Ctrl+1 or
  - ♦ From the menu bar, select *Edit* > *Quick Fix*
- A list of suggested corrections is presented, with a preview displayed when an entry is selected.
- Select an entry form the list and press **Enter**.

If you have the *Window > Preferences > Java > Editor > Annotations > Indicate annotations solvable with Quick Fix in vertical ruler* checkbox selected, then light bulb icons appear on the left—hand side vertical ruler to indicate Quick Fix'able problems. You can then click on one of the the light bulb icons to invoke Quick Fix.

*Note:* Occasionally, invoking Quick Fix will not suggest any corrections. A message saying '*No suggestions available*' will be displayed in such cases.

Related concepts

Java editor

Available Quick Fix proposals

Related tasks

Using the Java editor

Related reference

**Ouick Fix** 

© Copyright IBM Corporation and others 2000, 2004.

Using Quick Fix 196

### **Quick Fix**

The Java editor offers corrections to problems found while typing and after compiling. To show that correction proposals are available for a problem or warning, a 'light bulb' is visible on the editor's annotation bar.

Left click on the light bulb or invoking Ctrl+1 (Edit / Quick Fix) brings up the proposals for the problem at the cursor position.

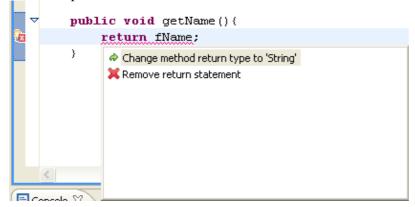

The following quick fixes are available:

### Package Declaration

- Add missing package declaration or correct package declaration
- Move compilation unit to package that corresponds to the package declaration

#### **Imports**

- Remove unused, unresolvable or non-visible import
- Invoke 'Organize import' on problems in imports

#### **Types**

- Create new class or interface for references to types that can not be resolved
- Change visibility for types that are accessed but not visible
- Rename to a similar type for references to types that can not be resolved
- Add import statement for types that can not be resolved but exist in the project
- Add explicit import statement for ambiguous type references (two import–on–demands for the same type)
- If the type name is not matching with the compilation unit name either rename the type or rename the compilation unit
- Remove unused private types

#### **Constructors**

- Create new constructor for references to constructors that can not be resolved (this, super or new class creation)
- Reorder or remove arguments for constructor references that mismatch parameters
- Change method with constructor name to constructor (remove return type)
- Change visibility for constructors that are accessed but not visible
- Remove unused private constructor

Quick Fix 197

- Create constructor when super call of the implicit default constructor is undefined, not visible or throws an exception
- If type contains unimplemented methods, change type modifier to 'abstract' or add the method to implement

#### **Methods**

- Create new method for references to methods that can not be resolved
- Rename to a similar method for references to methods that can not be resolved
- Reorder or remove arguments for method references that mismatch parameters
- Correct access (visibility, static) of referenced methods
- Remove unused private methods
- Correct return type for methods that have a missing return type or where the return type does not match the return statement
- Add return statement if missing
- For non-abstract methods with no body change to 'abstract' or add body
- For an abstract method in a non-abstract type remove abstract modifier of the method or make type abstract
- For an abstract/native method with body remove the abstract or native modifier or remove body
- Change method access to 'static' if method is invoked inside a constructor invocation (super, this)
- Change method access to default access to avoid emulated method access

## Fields and variables

- Correct access (visibility, static) of referenced fields
- Create new fields, parameters or local variables for references to variables that can not be resolved
- Rename to a variable with similar name for references that can not be resolved
- Remove unused private fields
- Correct non-static access of static fields
- Add 'final' modifier to local variables accessed in outer types
- Change field access to default access to avoid emulated method access
- Change local variable type to fix a type mismatch
- Initialize a variable that has not been initialized

# Exception Handling

- Remove unneeded catch block
- Handle uncaught exception by surrounding with try/catch or adding catch block to a surrounding try block
- Handle uncaught exception by adding a throw declaration to the parent method or by generalize an existing throw declaration

#### Others

- Add cast or change cast to fix type mismatches
- For non-NLS strings open the NLS wizard or mark as non-NLS

Quick Assist are proposals available even if there is no problem or warning: There is no light bulb shown so the user has to know the available assists.

Quick Fix 198

#### **Quick Assists**

- Replace catch clause with throws declaration on the parent method
- Transform an expression statement to an assignment to a new local or new field
- Remove surrounding 'if', 'for', 'while', 'do' statement
- Remove surrounding try block with a single catch or finally block
- Remove surrounding anonymous class, block or parenthesis
- Local rename of a type, method or variable in a linked 'template' mode
- Surround selected lines with templates ("if', 'while'..)
- Related concepts

#### Java editor

Related reference

#### JDT actions

© Copyright IBM Corporation and others 2000, 2004.

Quick Fix 199

### **JDT** actions

JDT actions are available from

- Menu bar
- Toolbar
- Context menus in views
- Related concepts

### Java Development Tools (JDT)

Related reference

Frequently Asked Questions on JDT

JDT Glossary

File actions

Edit actions

Source actions

Refactor actions

Navigate actions

Search actions

**Project actions** 

Run actions

Java Toolbar actions

Java Editor actions

Run and Debug actions

© Copyright IBM Corporation and others 2000, 2004.

JDT actions 200

## **Source actions**

Source menu commands:

| Name                            | Function                                                                                                    | Keyboard<br>Shortcut |
|---------------------------------|----------------------------------------------------------------------------------------------------|----------------------|
| Comment                         | Comments out all lines containing the current selection.                                                                                                    | Ctrl +/              |
| Uncomment                       | Uncomments all lines containing the current selection.                                                                                                    | Ctrl + \             |
| Shift Right                     | Increments the level of indentation of the currently select lines. Only activated when the selection covers multiple lines or a single whole line.                                                                                                    | Tab                  |
| Shift Left                      | Decrements the level of indentation of the currently select lines. Only activated when the selection covers multiple lines or a single whole line.                                                                                                    | Shift +<br>Tab       |
| Format                          | Uses the code formatter to format the current text selection. The formatting options are configured on the <u>Code Formatter preference page</u> (Window > Preferences > Java > Code Formatter)                                                                                                    | Ctrl +<br>Shift + F  |
| Sort Members                    | Sorts the members of a type according to the sorting order specified in (Window > Preferences > Java > Appearance > Members Sort Order)                                                                                                    |                      |
| Organize Imports                | Organizes the import declarations in the compilation unit currently open or selected. Unnecessary import declarations are removed, and required import declarations are ordered as specified in the <u>Organize Import preference page</u> (Window > Preferences > Java > Organize Import). Organize import can be executed on incomplete source and will prompt you when a referenced type name can not be mapped uniquely to a type in the current project.  You can also organize multiple compilation units by invoking the action on a package or selecting a set of compilation units. | Ctrl +<br>Shift + O  |
| Add Import                      | Creates an import declaration for a type reference currently selected. If the type reference if qualified, the qualification will be removed if possible. If the referenced type name can not be mapped uniquely to a type of the current project you will be prompted to specify the correct type. Add Import tries to follow the import order as specified in the Organize Import preference page                                                                                                    | Ctrl +<br>Shift + M  |
| Override/Implement<br>Methods   | Opens the <u>Override Method dialog</u> that allows you to override or implement a method in the current type. Available on types or on a text selection inside a type.                                                                                                    |                      |
| Generate Getter and<br>Setter   | Opens the <u>Generate Getter and Setter dialog</u> that allows you to create Getter and Setters for fields in the current type. Available on fields and types or on a text selection inside a type.                                                                                                    |                      |
| Generate Delegate<br>Methods    | Opens the Generate Delegate Methods dialog that allows you to create method delegates for fields in the current type. Available on fields.                                                                                                    |                      |
| Add Constructor from Superclass | For the currently selected type adds constructors as defined in the super class. Available on types or on a text selection inside a type.                                                                                                    |                      |
| Surround with try/catch         | For the selected statements all exception that have to be caught are evaluated. A try catch block is created around these expressions. You can use <i>Expand Selection to</i> from the <u>Edit</u> menu to get a valid selection range.                                                                                                    |                      |
| Externalize Strings             | Opens the Externalize strings wizard. This wizards allows you to replace all strings in the code by statements accessing a property file.                                                                                                    |                      |

Source actions 201

| Find Strings to Externalize   | Shows a dialog presenting a summary of number of strings not externalized. Available on projects, source folders and packages.                                                     |  |
|-------------------------------|----------------------------------------------------------------------------------------------------|--|
| Convert Line<br>Delimiters To | Changes all line delimiter in the currently open editor to use line delimiters as used in the following operating systems:                                                         |  |
|                               | <ul><li>CRLF (Windows)</li><li>LF (Unix, MacOS X)</li><li>CR (Classic MacOS)</li></ul>                                                                                             |  |
|                               | The Java editor is tolerant for a mixed usage of line delimiters. However, many other tools require an OS conform usage of line delimiters or at least line delimiter consistency. |  |

### Related concepts

Java editor String externalization Java development tools (JDT)

#### Related tasks

<u>Using the Java editor</u> Externalizing Strings

Related reference

Java editor
Java editor preferences
Outline view for Java
Views and editors

© Copyright IBM Corporation and others 2000, 2004.

Source actions 202

## **Code Formatter**

The preview pane on this page demonstrates what each of these options will do to Java code in the editor.

#### **Code Formatter Preferences**

| Option                                             | Description                                                                                                    | Default |
|----------------------------------------------------|----------------------------------------------------------------------------------------------------|---------|
| Insert a new line<br>before an opening<br>brace    | The editor inserts a line break before opening a new brace. In other words, open braces always start at the beginning of a new line.                                                                                                    | Off     |
| Insert new lines in control statements             | The editor inserts a line break before a new control statement. In other words, control statements (e.g., if, else, catch, finally, etc.) always start at the beginning of a new line.                                                                                           | Off     |
| Clear all blank lines                              | The editor deletes all blank lines in the file.                                                                                                    | Off     |
| Insert new line between 'else if'                  | The editor inserts a new line between the words "else" and "if" in else–if statements.                                                                                                    | Off     |
| Insert a new line inside an empty block            | The editor inserts a line break between empty braces. In other words, the left and right braces in an empty braces set will always appear on separate lines. An exception is if the right brace is followed by a keyword, in which case, the two braces appear on the same line. | On      |
| Maximum line length                                | This is the maximum length of any one line. Lines longer than this number are split and wrapped. Entering 0 here disables line splitting completely.                                                                                                    | 80      |
| Compact assignment                                 | The editor removes any spaces between a variable and an assignment statement so that they are asymmetrical (e.g., a= b;).                                                                                                    | Off     |
| Insert a space after a cast                        | The editor inserts a space between the cast and the following expression.                                                                                                    | On      |
| Insert tabs for indentation, not spaces            | The editor uses tabs instead of spaces to represent indentations.                                                                                                    | On      |
| Number of spaces representing an indentation level | If the editor uses spaces instead of tabs to represent indentations, this is the number of spaces that comprises a single indentation.                                                                                                    | 4       |
| Preview pane                                       | Shows an example of what your Java code will look like with the settings currently displayed on this page.                                                                                                    | n/a     |

#### Related tasks

### Formatting Java code

<u>Java editor</u> <u>Java editor preferences</u>

Code Formatter 203

© Copyright IBM Corporation and others 2000, 2004.

Code Formatter 204

## **Formatting Java code**

The Java editor supports the formatting of Java code according to your personal preferences.

Related concepts

<u>Java development tools (JDT)</u> <u>Java editor</u>

Related tasks

Using the Java editor
Setting code formatting preferences
Formatting files or portions of code
Using content/code assist

Related reference

**Code Formatter preferences** 

## **Setting code formatting preferences**

- 1. From the workbench menu bar, select *Window* > *Preferences*. The Workbench Preferences page opens.
- 2. In the left pane, expand the *Java* category and select *Code Formatter*. The Code Formatter Preferences page opens.
- 3. In the *New Lines*, *Line Splitting*, and *Style* tabs, select the code formatting conventions that you want the formatter to follow.
- 4. Note that at the bottom of the page, you can observe an example effect of each individual code formatting option and see a preview of what your formatted code will look like.
- 5. Click *OK* when you are done.
- Related concepts

Java development tools (JDT)

Related tasks

<u>Formatting Java code</u> <u>Formatting files or portions of code</u>

Related reference

Code Formatter preferences

## Formatting files or portions of code

To format Java code:

- 1. Use the Code Formatting Preferences page (*Window* > *Preferences* > *Java* > *Code Formatter*) to specify your preferences for code formatting.
- 2. Open a Java file and select the code you want to format. If nothing is selected, then all of the editor content is formatted.
- 3. Format the code by either
  - ♦ Selecting *Source* > *Format* from the editor's pop—up menu or
  - ♦ Pressing *Ctrl*+*Shift*+*F* or
  - ♦ Selecting *Source* > *Format* from the menu bar.
- Related concepts

<u>Java development tools (JDT)</u> Java editor

Related tasks

<u>Using the Java editor</u> <u>Formatting Java code</u> <u>Setting code formatting preferences</u>

Related reference

Source menu Code Formatter preferences

### Java editor

The following Java editor preferences can be set on this page:

- Appearance
- Syntax
- Code Assist
- Problem Indication

## **Appearance**

Appearance specifies the Java editor's appearance.

### Appearance

| Option                                       | Description                                                                                                    | Default |
|----------------------------------------------|----------------------------------------------------------------------------------------------------|---------|
| Displayed tab width                          | Specifies how wide tabs are displayed in units of spaces.                                                                                                    | 4       |
| Print margin column                          | Specifies the column after which the print margin is displayed.                                                                                                   | 80      |
|                                              | To display the print margin, enable the option <i>Show print margin</i> , the preference <i>Appearance color options</i> specifies the color of the print margin. |         |
| Synchronize outline selection on cursor move | If enabled, the Outline view always selects the Java element enclosing the cursor in the Java editor.                                                             | Off     |
| Show overview ruler                          | If enabled, the overview ruler on the right border of the Java editor is displayed and shows problems of the whole visible document.                              | On      |
| Show line numbers                            | If enabled, the vertical ruler on the left border of the Java editor displays line numbers of the visible document.                                               | Off     |
|                                              | The color of line numbers is specified with <i>Appearance color options</i> .                                                                                     |         |
| Highlight matching brackets                  | If enabled, whenever the cursor is next to a parenthesis, bracket or curly braces, its opening or closing counter part is highlighted.                            | On      |
|                                              | The color of the bracket highlight is specified with <i>Appearance color options</i> .                                                                            |         |
| Highlight current line                       | If enabled, the background of the current line of the cursor is highlighted.                                                                                      | On      |
|                                              | The color of the current line background is specified with <i>Appearance color options</i> .                                                                      |         |
| Show print margin                            | If enabled, the print margin is displayed.                                                                                                    | Off     |
|                                              |                                                                                                    |         |

Java editor 208

|                          | The preferences <i>Print margin column</i> and <i>Appearance color options</i> determine the position and color of the print margin.                                                                                                    |                   |
|--------------------------|----------------------------------------------------------------------------------------------------|-------------------|
| Appearance color options | The colors of various Java editor appearance features are specified here.                                                                                                    | default<br>colors |
|                          | Line number foreground The color of line numbers.  Matching brackets highlight The color of brackets highlight. Current line highlight The color of current line highlight. Print margin The color of the print margin. Find scope The color of find scope. Linked position The color of linked positions used in code assist. Link |                   |
|                          | The color of a link.                                                                                                    |                   |

## **Syntax**

Syntax specifies how Java source code is rendered.

### Syntax

| Option           | Description                                                                                                    | Default                      |
|------------------|----------------------------------------------------------------------------------------------------|------------------------------|
| Background color | System default:  The default background color given by the operating system.  Custom:  A user defined background color. | System default               |
| Foreground       | The following Java source fragments can be rendered with different color and style:  Multi-line comment                 | default colors<br>and styles |

Syntax 209

| Preview | Displays the preview of a Java source code respecting the current colors and styles.                                                                                                    | n/a |
|---------|----------------------------------------------------------------------------------------------------|-----|
|         | Task tags Task tags in comments  Javadoc keywords Keywords used in Javadoc, starting with '@'  Javadoc HTML tags HTML tags used in Javadoc s  Javadoc links {@link reference} tag  Javadoc others Default Javadoc text |     |

### **Code assist**

Code Assist specifies the behaviour and appearance of code assist.

### Code Assist

| Option                                                | Description                                                                                                    | Default            |
|-------------------------------------------------------|----------------------------------------------------------------------------------------------------|--------------------|
| Completion inserts/Completion overwrites              | If <i>Completion inserts</i> is on, the completion text is inserted at the caret position, so it never overwrites any existing text. If <i>Completion overwrites</i> is on, the completion text replaces the characters following the caret position until the end of the word. | Completion inserts |
| Insert single proposals automatically                 | If enabled, code assist will choose and insert automatically single proposals.                                                                                                    | On                 |
| Show only proposals visible in the invocation context | If enabled, the Java element proposals are limited by the rules of visibility. For example, private field proposals of other classes would not be displayed.                                                                                                    | On                 |
| Present proposals in alphabetical order               | If enabled, the proposals are sorted in alphabetical order.                                                                                                    | Off                |
| Automatically add import instead of qualified name    | If enabled, type proposals which are in other packages will invoke the addition of the corresponding import declaration. Otherwise, the type will be inserted fully qualified.                                                                                                  | On                 |
| Fill argument names on method completion              | If enabled, choosing a method proposal will additionally insert the method's argument names as specified in its declaration.                                                                                                    | Off                |
| Enable auto activation                                | If enabled, code assist can be invoked automatically.  The condition for automatic invocation is specified with the preferences <i>Auto activation delay</i> , <i>Auto activation triggers for Java</i> and <i>Auto activation triggers for Javadoc</i> .                       | On                 |

Code assist 210

| Auto activation delay                   | If the time starting when an auto activation trigger character is encountered until a new character is typed exceeds the auto activation delay, code assist is invoked.                                                                                                    | 500            |
|-----------------------------------------|----------------------------------------------------------------------------------------------------|----------------|
| Auto activation triggers for<br>Java    | If one of the trigger characters is typed inside Java source code (but not inside a Javadoc comment) and no other character is typed before the auto activation delay times out, the code assist is invoked.                                                                                                    |                |
| Auto activation triggers for<br>Javadoc | If one of the trigger characters is typed inside a Java doc and no other character is typed before the auto activation delay times out, the code assist is invoked.                                                                                                    | '@'            |
| Code assist color options               | The colors used for the following code assist UI elements:  Completion proposal background The background color of the completion proposal window  Completion proposal foreground The foreground color of the completion proposal window  Method parameter background The background color of the parameter window  Method parameter foreground The foreground color of the parameter window  Completion overwrite background The background color of the completion overwrite window  Completion overwrite foreground The foreground color of the completion overwrite window | default colors |

## **Annotations**

Annotations specifies when and how annotations are displayed.

### Annotations

| Option                                                         | Description                                                                                                    | Default |
|----------------------------------------------------------------|----------------------------------------------------------------------------------------------------|---------|
| Analyze annotations while typing                               | If enabled, annotations are updated as the user types. Otherwise, annotations aren't updated until the Java file is compiled.   | On      |
| Indicate annotations solvable with Quick Fix in vertical ruler | Displays a light bulb on the vertical ruler on the left border of the Java editor for every annotation solvable with Quick Fix. | On      |
| Annotation presentation                                        | For every type of annotation you can specify                                                                                    |         |

Annotations 211

| • whether the annotation is shown in text, or in the |  |
|------------------------------------------------------|--|
| overview ruler, or in both                           |  |
| • in what color the annotation is rendered           |  |

Related concepts

### Java Editor

Related tasks

### Using the Java editor

Java editor Code Formatter preferences Outline view for Java Java Content Assist Quick Fix

© Copyright IBM Corporation and others 2000, 2004.

Annotations 212

### Content/code assist

If activated from a valid line of code in an editor, this command opens a scrollable list of available code completions. Some tips for using code assist:

- If you select and then hover over a selected line in the content assist list, you can view Javadoc information for that line.
- You can use the mouse or the keyboard (Up Arrow, Down Arrow, Page Up, Page Down, Home, End, Enter) to navigate and select lines in the list.
- Clicking or pressing Enter on a selected line in the list inserts the selection into the editor.
- You can access specialized content assist features inside Javadoc comments.

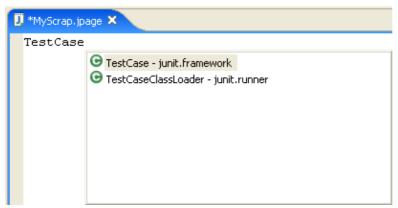

Configure the behaviour of the content assist in the <u>Java > Editor preference page</u> (Code Assist tab).

Related concepts

#### Java editor

Java Development Tools (JDT)

Related tasks

Using content/code assist

Related reference

Edit menu
Java editor preferences
Templates preferences

© Copyright IBM Corporation and others 2000, 2004.

Content/code assist 213

## **Templates**

The Templates preference page allows to create new and edit existing templates. A template is a convenience for the programmer to quickly insert often reoccurring source code patterns.

The following buttons allow manipulation and configuration of templates:

| Action             | Description                                                                                                    |
|--------------------|----------------------------------------------------------------------------------------------------|
| New                | Opens a dialog to create a new template.                                                                                                    |
| Edit               | Opens a dialog to edit the currently selected template.                                                                                                    |
| Remove             | Removes all selected templates.                                                                                                    |
| Import             | Imports templates from the file system.                                                                                                    |
| Export             | Exports all selected templates to the file system.                                                                                                    |
| Export All         | Exports all templates to the file system.                                                                                                    |
| Enable All         | Enables all templates.                                                                                                    |
| Disable All        | Disables all templates.                                                                                                    |
| Use Code Formatter | If enabled, the template is formatted according to the code formatting rules specified in the <i>Code Formatter</i> preferences, prior to insertion. Otherwise, the template is inserted as is, but correctly indented.  See Code Formatter preference page |

## **Template dialog**

Creating a new template and editing an existing template uses the same dialog, which is described here.

The following fields and buttons appear in the dialog:

| Option      | Description                                                                                                    |
|-------------|----------------------------------------------------------------------------------------------------|
| Name        | The name of the template.                                                                                            |
| Context     | The context determines where the template can be used and the set of available pre–defined template variables.  Java |
|             | The Java context  Javadoc  The Javadoc context                                                                       |
| Description | A description of the template, which is displayed to the user when choosing the template.                            |
| Pattern     | The template pattern.                                                                                                |

Templates 214

| Insert Variables | Displays a list of pre-defined context specific variables. |
|------------------|------------------------------------------------------------|
|------------------|------------------------------------------------------------|

## **Template variables**

Both Java and Javadoc context define the following variables:

| Variable                       | Description                                                                                                    |
|--------------------------------|----------------------------------------------------------------------------------------------------|
| \${cursor}                     | Specifies the cursor position when the template edit mode is left. This is useful when the cursor should jump to another place than to the end of the template on leaving template edit mode. |
| \${date}                       | Evaluates to the current date.                                                                                                    |
| \${dollar}                     | Evaluates to the dollar symbol '\$'.                                                                                                    |
|                                | Alternatively, two dollars can be used: '\$\$'.                                                                                                    |
| \${enclosing_method}           | Evaluates to the name of the enclosing name.                                                                                                    |
| \${enclosing_method_arguments} | Evaluates to a comma separated list of argument names of the enclosing method. This variable can be useful when generating log statements for many methods.                                   |
| \${enclosing_package}          | Evaluates to the name of the enclosing package.                                                                                                    |
| \${enclosing_project}          | Evaluates to the name of the enclosing project.                                                                                                    |
| \${enclosing_type}             | Evaluates to the name of the enclosing type.                                                                                                    |
| \${file}                       | Evaluates to the name of the file.                                                                                                    |
| \${return_type}                | Evaluates to the return type of the enclosing method.                                                                                                    |
| \${time}                       | Evaluates to the current time.                                                                                                    |
| \${user}                       | Evaluates to the user name.                                                                                                    |

The Java context additionally defines the following variables:

| Variable          | Description                                                                          |
|-------------------|--------------------------------------------------------------------------------------|
| \${array}         | Evaluates to a proposal for a declared array name.                                   |
| \${array_element} | Evaluates to a proposal for an element name of a declared array.                     |
| \${array_type}    | Evaluates to a proposal for the element type of a declared array.                    |
| \${collection}    | Evaluates to a proposal for a declared collection implementing java.util.Collection. |
| \${index}         | Evaluates to a proposal for an undeclared array index iterator.                      |
| \${iterator}      | Evaluates to a proposal for an undeclared collection iterator.                       |

Template variables 215

Related concepts

**Templates** 

Related tasks

<u>Using templates</u> <u>Writing your own templates</u>

Related reference

Java Content Assist

© Copyright IBM Corporation and others 2000, 2004.

Template variables 216

### **Templates**

Templates are a structured description of coding patterns that reoccur in source code. The Java editor supports the use of templates to fill in commonly used source patterns. Templates are inserted using content assist (*Ctrl+Space*).

For example, a common coding pattern is to iterate over the elements of an array using a for loop that indexes into the array. By using a template for this pattern, you can avoid typing in the complete code for the loop. Invoking content assist after typing the word for will present you with a list of possible templates for a for loop. You can choose the appropriate template by name (iterate over array). Selecting this template will insert the code into the editor and position your cursor so that you can edit the details.

Many common templates are already defined. These can be browsed in *Window > Preferences > Java > Editor > Templates*. You can also create your own templates or edit the existing ones.

Related tasks

<u>Using templates</u> <u>Writing your own templates</u>

Related reference

Edit menu
Java Content Assist
Templates preferences

© Copyright IBM Corporation and others 2000, 2004.

Templates 217

## **Using templates**

To use templates:

- 1. In the Java editor, position the caret in a place where you want to insert a template.
- 2. Invoke content assist by pressing Ctrl+Space.
- 3. Templates appear in the presented list. Note that the list is filtered as you type, so typing a few first characters of a template name will reveal it.
- 4. Note that a preview is presented for each selected template.

#### Notes:

Templates can have variables, which are place—holders for the dynamic part of a template pattern, e.g. subject to change with every application of the particular template.

When a template is inserted in the Java editor and the template pattern contained a template variable, the editor enters the template edit mode.

The first variable is underlined and selected. The variable can be modified by typing in the editor. If the same variable existed multiple times in the template pattern, all instances of the same variable are updated instantaneously to save typing.

Pressing **Tab** navigates to the next unique template variable, **Shift-Tab** navigates to the previous unique template variable.

The template edit mode is left by either pressing **Tab** on the last template variable or pressing **Esc** or **Enter**.

#### Example:

- Create a method void m(int[] intarray) {} and position the caret inside the method.
- Type for and press Ctrl+Space to open Code Assist
- Select the first entry from the list (i.e. *for iterate over array*). Note the template preview window.
- Note also that the name of the array (i.e. intarray) is automatically detected.
- The local variable i is now selected and you are in the template edit mode. Typing another name instantaneously updates all occurrences of it.
- Press **Tab**. You can now modify the suggested name for the array (pressing **Shift-Tab** will let you modify the name of the local variable again).
- To leave the template edit mode
  - press **Tab** or **Enter**, which will move the caret so that you can enter the body of the newly created loop or
  - press **Esc**, which will not move the caret and preserves the current selection in the editor.

Related concepts

Java editor Templates

Related tasks

<u>Using the Java editor</u> <u>Writing your own templates</u>

Using templates 218

Related reference

Templates preference page

© Copyright IBM Corporation and others 2000, 2004.

Using templates 219

## Writing your own templates

You can define your own templates.

- Go to Window > Preferences > Java > Editor > Templates and press the New button.
- In the Name field, enter the name for the template. This name need not be unique. It is used for selecting templates from the Code Assist list.
- Specify the context for the template using the Context combo–box:
  - ♦ Select java if the template is to be used in normal Java code
  - ♦ Select javadoc if the template is to be used in Javadoc comments
- In the Description field, enter a brief description of the template.
- Use the Pattern text field to enter the the template pattern

The pattern may contain pre-defined and custom template variables.

Template variables are place—holders for the dynamic part of the template pattern, i.e. they are different in every application of the particular template. Before a template is inserted, the variables in its pattern are evaluated and the place—holders are replaced with the evaluated values. Variables are of form \${variable name}.

- ◆ To insert a pre—defined template variable, use the Insert Variable button or press **Ctrl+Space** and select the variable from the presented list.
- ◆ You can insert your own template variables, which then evaluate to the name of the variable itself. You must, however, make sure that the name does not conflict with the pre—defined template variable names in the specific context.
- ♦ If the dollar symbol \$ should be displayed, it must be escaped by using two dollar symbols or using the variable \${dollar}.
- Related concepts

**Templates** 

Related tasks

<u>Using the Java editor</u> <u>Using templates</u>

Related reference

Template preference page

## **Organize imports**

The following preferences define how the Organize Imports command generates the import statements in a compilation unit.

### Organize Imports Preferences

| Option                                                            | Description                                                                                                    | Default |
|-------------------------------------------------------------------|----------------------------------------------------------------------------------------------------|---------|
| Import order list                                                 | This list of prefixes shows the sequential order for packages imported                                                               | java    |
|                                                                   | into a Java compilation unit. Each entry defines a block. Different                                                                  | javax   |
|                                                                   | blocks are separated by a spacer line.                                                                                               | org     |
|                                                                   |                                                                                                    | com     |
| New                                                               | Adds a package name prefix to the import order list. In the resulting dialog, type a package name or package name prefix.            | n/a     |
| Edit                                                              | Change the name of an existing package name prefix. In the resulting dialog, type a package name or package name prefix.             | n/a     |
| Up                                                                | Moves the selected package name prefix up in the import order list.                                                                  | n/a     |
| Down                                                              | Moves the selected package name prefix down in the import order list.                                                                | n/a     |
| Remove                                                            | Removes a package name prefix from the import order list.                                                                            | n/a     |
| Load                                                              | Load a list of package name prefixes from a file.                                                                                    | n/a     |
| Save                                                              | Save the list of package name prefixes to a file.                                                                                    | n/a     |
| Number of imports needed before .* is used                        | The number of fully–qualified import statements that are allowed from the same package before <i><package></package></i> .* is used. | 99      |
| Do not create imports for types starting with a lower case letter | If enabled, types starting with a lowercase letter are not imported.                                                                 | On      |

### Related tasks

### Managing import statements

### Source actions

© Copyright IBM Corporation and others 2000, 2004.

Organize imports 221

## **Managing import statements**

The default Java editor includes several features that help you manage import statements.

Related concepts

#### Java editor

Related tasks

Using the Java editor
Adding required import statements
Organizing existing import statements
Setting the order of import statements

Related reference

#### Source menu

## Adding required import statements

The Java editor can help you adding required import statements for a selected type inside a compilation unit.

- 1. Select a reference to a type in your Java code, and do one of the following:
  - ◆ Select *Source* > *Add Import* from the pop–up menu in the editor
  - ♦ Select *Source* > *Add Import* from the menu bar.
  - $\bullet$  Press Ctrl + Shift + M
- 2. Either the editor can identify the type or you are prompted to choose the desired type from a list of possible types.
- 3. The import statement is generated and inserted as specified by the import order preference.
- Related concepts

#### Java editor

Related tasks

<u>Using the Java editor</u>
<u>Managing import statements</u>
<u>Organizing existing import statements</u>
<u>Setting the order of import statements</u>

Related reference

#### Source menu

## **Organizing existing import statements**

The Java editor can help you improve the existing import statements inside a compilation unit.

- 1. Do one of the following while editing your Java code:
  - ♦ Select *Source* > *Organize Imports* from the pop—up menu in the editor
  - ♦ Select *Source* > *Organize Imports* from the menu bar
  - ♦ Press *Ctrl*+*Shift*+*O*
- 2. The Java editor generates a complete list of import statements, as specified by the import order preference, and new import statements replace the old ones.
- Related concepts

#### Java editor

Related tasks

Adding required import statements

Managing import statements

Setting the order of import statements

Showing a type's compilation unit in the Package Explorer view

Related reference

#### Source menu

### Setting the order of import statements

- 1. From the menu bar, select *Window* > *Preferences*.
- 2. In the left pane, expand the *Java* category and select *Organize Imports*.
- 3. The Organize Imports page defines the sorting order of import statements. In the Imports list, manage the list of package prefixes as follows:
  - ◆ *New* to add a new prefix
  - ♦ *Edit* to change the name of an existing prefix
  - ◆ Use *Up* and *Down* buttons to rearrange the sequence of the list by moving the selected prefix up or down
  - **♦** *Remove* to remove the selected prefix from the list
  - ♦ Use *Load...* and *Save...* to load a list of prefixes from a file or to store it to a file
- 4. In the *Number of imports needed before* .\* field, type the number of import statements that are allowed to refer to the same package before *<package prefix>*.\* is used. This number is called the import threshold.
- 5. Click *OK* when you are done.
- Related concepts

#### Java editor

Related tasks

Adding required import statements

Managing import statements

Organizing existing import statements

Related reference

Refactoring actions
Organize Import preference page

## **Refactor actions**

Refactor menu commands:

| Name                                    | Function                                                                                                    | Keyboard<br>Shortcut |
|-----------------------------------------|----------------------------------------------------------------------------------------------------|----------------------|
| Undo                                    | Does an Undo of the last refactoring. The refactoring undo buffer is only valid as long as no other source changes than refactoring have been performed.                                                                                                    | Alt + Shift<br>+ Z   |
| Redo                                    | Does a Redo of the last undone refactoring. The refactoring undo/redo buffer is only valid as long as no other source changes than refactoring have been performed.                                                                                                    | Alt + Shift<br>+ Y   |
| Rename                                  | Starts the Rename refactoring dialog: Renames the selected element and (if enabled) corrects all references to the elements (also in other files). Is available on methods, fields, local variables, method parameters, types, compilation units, packages, source folders, projects and on a text selection resolving to one of these element types.                                                  | Alt + Shift<br>+ R   |
| Move                                    | Starts the Move refactoring dialog: Moves the selected elements and (if enabled) corrects all references to the elements (also in other files). Can be applied to one instance method (which can be moved to a component), one or more static methods, static fields, types, compilation units, packages, source folders and projects and on a text selection resolving to one of these element types. | Alt + Shift<br>+ V   |
| Change Method<br>Signature              | Starts the Change Method Signature refactoring dialog. Changes parameter names, parameter types, parameter order and updates all references to the corresponding method. Additionally, parameters can be removed or added and method return type as well as its visibility can be changed. This refactoring can be applied to methods or on text selection resolving to a method.                      |                      |
| Convert<br>Anonymous<br>Class to Nested | Start the Convert Anonymous Class to Nested Class refactoring dialog. Helps you convert an anonymous inner class to a member class. This refactoring can be applied to anonymous inner classes.                                                                                                    |                      |
| Convert Nested<br>Type to Top<br>Level  | Starts the Convert Nested Type to Top Level Type refactoring dialog. Creates a new Java compilation unit for the selected member type, updating all references as needed. For non–static member types, a field is added to allow access to the former enclosing instance. This refactoring can be applied to member types or text resolving to a member type.                                          |                      |
| Push Down                               | Starts the Push Down refactoring dialog. Moves a set of methods and fields from a class to its subclasses. This refactoring can be applied to one or more methods and fields declared in the same type or on a text selection inside a field or method.                                                                                                    |                      |
| Pull Up                                 | Starts the Pull Up refactoring wizard. Moves a field or method to a superclass of its declaring class or (in the case of methods) declares the method as abstract in the superclass. This refactoring can be applied on one or more methods, fields and member types declared in the same type or on a text selection inside a field, method or member type.                                           |                      |
| Extract Interface                       | Starts the Extract Interface refactoring dialog. Creates a new interface with a set of methods and makes the selected class implement the interface, optionally changing references to the class to the new interface wherever possible. This refactoring can be applied to types.                                                                                                    |                      |

Refactor actions 226

| Use Supertype<br>Where Possible    | Starts the Use Supertype Where Possible dialog. Replaces occurrences of a type with one of its supertypes after identifying all places where this replacement is possible. This refactoring is available on types.                                                                                                    |                    |
|------------------------------------|----------------------------------------------------------------------------------------------------|--------------------|
| Inline                             | Starts the Inline refactoring dialog. Inlines local variables, methods or constants. This refactoring is available on methods, static final fields and text selections that resolve to methods, static final fields or local variables.                                                                                                    | Alt + Shift<br>+ I |
| Extract Method                     | Starts the Extract Method refactoring dialog. Creates a new method containing the statements or expression currently selected and replaces the selection with a reference to the new method. You can use <i>Expand Selection to</i> from the <u>Edit menu to get a valid selection range</u> .  This feature is useful for cleaning up lengthy, cluttered, or overly–complicated methods. | Alt + Shift<br>+ M |
| Extract Local<br>Variable          | Starts the Extract Variable refactoring dialog. Creates a new variable assigned to the expression currently selected and replaces the selection with a reference to the new variable. This refactoring is available on text selections that resolve to local variables. You can use <i>Expand Selection to</i> from the <u>Edit</u> menu to get a valid selection range.                  | Alt + Shift<br>+ L |
| Extract Constant                   | Starts the Extract Constant refactoring dialog. Creates a static final field from the selected expression and substitutes a field reference, and optionally rewrites other places where the same expression occurs. This refactoring is available on static final fields and text selections that resolve to static final fields.                                                         |                    |
| Convert Local<br>Variable to Field | Start the Convert Local Variable to Field refactoring dialog. Turn a local variable into a field. If the variable is initialized on creation, then the operation moves the initialization to the new field's declaration or to the class's constructors. This refactoring is available on text selections that resolve to local variables.                                                |                    |
| Encapsulate<br>Field               | Starts the Self Encapsulate Field refactoring dialog. Replaces all references to a field with getting and setting methods. Is applicable to a selected field or a text selection resolving to a field.                                                                                                    |                    |

Refactoring commands are also available from the context menus in many views and the Java editor.

Related concepts

Refactoring support

Related tasks

Refactoring

**Using Structured Selection** 

Related reference

Refactoring preference page Refactoring dialogs Extract Method Errors

© Copyright IBM Corporation and others 2000, 2004.

Refactor actions 227

## **Using Structured Selection**

Structured Selection lets you quickly select Java code in a syntax–aware way.

To use Structured Selection:

- In a Java editor, (optionally) select some text and press Alt+Shift+Arrow Up or select *Edit* > *Expands Selection To* > *Enclosing Element* from the menu bar.
- The current text selection is expanded to the inner–most syntax element (more precisely, <u>A</u>bstract <u>Syntax Tree node</u>) that encloses the selection.

When a statement or a list of statements is selected, you can press **Alt+Shift+Arrow Right** or select *Edit > Expands Selection To > Next Element*, which will expand the selection with the statement (if any exists) that is immediately *after* the selected statements.

When a statement or a list of statements is selected, you can press **Alt+Shift+Arrow Left** or select *Edit* > *Expands Selection To* > *Previous Element*, which will expand the selection with the statement (if any exists) that is immediately *before* the selected statements.

Pressing Alt+Shift+Arrow Down or selecting *Edit* > *Expands Selection To* > *Restore Last Selection* from the menu bar lets you restore the previous structured selection.

Related concepts

Java editor

Related tasks

Using the Java editor
Using Surround with Try/Catch
Extracting a method
Extracting a local variable
Inlining a local variable
Replacing a local variable with a query

Related reference

Edit menu

## **Using Surround with Try/Catch**

To surround a statement or a set of statements with a try/catch block:

- In the Java editor, select the statement or a set of statements that you want to surround with a try/catch block
- Do one of the following:
  - ♦ From the menu bar, select *Source* > *Surround with try/catch Block* or
  - ♦ From the editors pop—up menu, select *Source* > *Surround with try/catch Block*
- 'catch' blocks for all uncaught exceptions (if there are any) are created. If there are no uncaught exceptions, a dialog appears informing you about this fact and asking if you want to create a 'catch' block for java.lang.RuntimeException.
- Related concepts

#### Java editor

Related tasks

<u>Using the Java editor</u> <u>Using Structured Selection</u>

Related reference

#### Source menu

## **Extracting a method**

To extract a method:

- 1. In an editor, select a set of statements or an expression from a method body.
- 2. Do one of the following:
  - ♦ From the pop-up menu in the editor, select *Refactor* > *Extract Method*.
  - ♦ From the menu bar, select *Refactor* > *Extract Method*.
- Related concepts

Java development tools (JDT)

Related tasks

Overriding a method Renaming a method

Related reference

Refactoring actions
Refactoring dialogs
Refactoring preferences
Extract method errors

© Copyright IBM Corporation and others 2000, 2004.

Extracting a method 230

## Overriding a method using the Hierarchy view

You can use the Hierarchy view to override a method:

- 1. Open the type hierarchy for the type in which you want to add the overriding method. *Note: It does not matter whether the subtypes, supertypes, or type hierarchy is displayed.*
- 2. In the list pane of the Hierarchy view, make sure that the *Show All Inherited Members* button is active in order to see all the inherited members. *Note: The selection might not show all members if a filter (such as Hide Fields or Hide Static Members) is active.*
- 3. From the pop—up menu of one of the inherited methods, select *Override in class name* (where *class name* is the name of the class in which the method will be created).
- Related concepts

Java development tools (JDT)

Related tasks

<u>Using the Hierarchy view</u>
<u>Extracting a method</u>
<u>Finding overridden methods</u>
<u>Opening a type hierarchy on a Java element</u>
<u>Renaming a method</u>

Related reference

Override methods
Source menu
Type Hierarchy view

# Finding overridden methods

You can discover which methods override a selected method.

- 1. Open the type hierarchy for the selected method's declaring type. Toggle on the *Show the Subtype Hierarchy* toolbar button.
- 2. In the list pane of the Hierarchy view, make sure that the *Lock View and Show Members in Hierarchy* button is toggled on. This option locks the current class in the method pane and shows only those classes in the upper view that implement the currently selected method of the locked class.

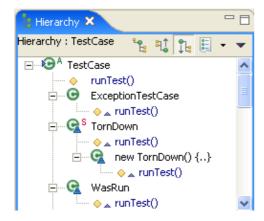

The methods of interest are shown in the upper pane. You can select any method and open it in an editor.

Note: The selection might not show all members if a filter (such as **Hide Fields** or **Hide Static Members**) is active.

Related concepts

Java development tools (JDT)

Related tasks

Using the Hierarchy view
Filtering elements
Opening an editor for a selected element
Opening a type hierarchy on a Java element
Overriding a method

Related reference

Override methods
Type Hierarchy view

#### Override methods

This dialog lets you define methods to override.

Use *Override/Implement Methods* from the <u>Source menu</u> or the context menu on a selected type or on a text selection in a type.

The dialog presents all methods that can be overridden from superclasses or implemented from interfaces. Abstract methods or unimplemented methods are selected by default.

The tree view groups methods by the type declaring the method. If more than one type in the hierarchy declare the same method, the method is only shown once, grouped to the first type in the list of supertypes that implements or defines this method.

The flat view shows only methods, sorted alphabetically.

When pressing **OK**, method stubs for all selected methods are created.

| Option                                  | Description                                                                    | Default                                                                                   |
|-----------------------------------------|--------------------------------------------------------------------------------|-------------------------------------------------------------------------------------------|
| Select methods to override or implement | Select methods to override or implement                                        | Abstract methods from superclasses and unimplemented methods from interfaces are selected |
| Group methods by types                  | Shows methods grouped by a list of the super types in which they are declared. | selected                                                                                  |
| Select All                              | Select all methods                                                             |                                                                                           |
| Deselect All                            | Deselect all methods                                                           |                                                                                           |

To enable / disable that Javadoc comments are added to the created methods go to the <u>Code Generation</u> <u>preference page</u> (Window > Preferences > Java > Code Generation) and enable / disable *Create Javadoc comments for methods and types*.

For overridden methods you can choose to create non–Javadoc comments (*Create non–Javadoc comments for overridden methods*). The reason for creating non–Javadoc comments is a feature of the Javadoc tool: Methods that override a method automatically get the comment of the overridden method if they don't specify an own Javadoc comment.

#### Related tasks

Overriding a method using the Hierarchy view Source actions

© Copyright IBM Corporation and others 2000, 2004.

Override methods 233

# **Code generation**

The code generation preferences are separated in two sections:

- Names
- Code and Comments

#### **Names**

This page defines the naming conventions for fields (static and non–static), parameters and local variables. For each variable type it is possible to configure a list of prefix or suffix or both.

Naming conventions are used by the **Generate Getter and Setter** action and by all actions and 'Quick Fix' proposals that create fields, parameters and local variables.

| Action | Description                                                                                     |
|--------|-------------------------------------------------------------------------------------------------|
| Edit   | Opens a dialog to edit the list of prefix and suffixes for the currently selected variable type |

#### **Code and Comments**

The code and comment page contains code templates that are used by actions that generate code. Templates contain variables that are substituted when the template is applied. Some variables are available in all templates, some are specific to templates.

| Action                                               | Description                                                                                                    |
|------------------------------------------------------|----------------------------------------------------------------------------------------------------|
| Edit                                                 | Opens a dialog to edit the currently selected code template.                                                                                                    |
| Import                                               | Imports code templates from the file system.                                                                                                    |
| Export                                               | Exports all selected code templates to the file system.                                                                                                    |
| Export All                                           | Exports all code templates to the file system.                                                                                                    |
| Automatically add comments for new methods and types | This setting specifies if comment code templates are automatically added to all new methods. If disabled, the comment code templates are only used when comment is explicitly added (e.g. using the <b>Add Javadoc Comment</b> action). Note that this setting does not apply to comments contained in the code templates like <b>New Java files</b> |

#### **Comment templates**

Comment templates can contain the variable **\${tags}** that will be substituted by the standard Javadoc tags (@param, @return..) for the commented element. The 'Overriding method' comment can additionally contain the template **\${see\_to\_overridden}**}

- Constructor comment: Template that speciyfies the comment for new constructors
- Type comment: Template that specifies the comment for new types. Note that this template can be

Code generation 234

#### Basic tutorial

- referenced in the 'New Java File' template
- Method comment: Template that speciyfies the comment for new methods that do not override an method in a base class
- Overriding method comment: Template that speciyfies the comment for new methods that override an method in a base class. By default the comment is defined as a non–Javadoc comment (Javadoc will replace this comment with the comment of the overridden method). You can change this to a real Javadoc comment if you want

#### New Java files template

The 'New Java files' template is used by the Class and Interface wizards when a new file is created. The template can specify where comments are added. Note that the template can contain the variable **{typecomment}** that will be substituted by the evaluation of the type comment template.

#### Catch block body template

The 'Catch block body' template is used when a catch block body is created. It can use the variables **\${exception\_type}** and **\${exception\_var}**.

#### Method body template

The 'Method body' templates are used when new method with body is created. It contains the variable **\${body\_statement}**} that resolves to a return statement or/and a super-call.

#### Constructor body templates

The 'Constructor body' templates are used when new method or constructor with body is created. It contains the variable **\${body\_statement}**} that resolves a super call.

#### **Code Template dialog**

The following fields and buttons appear in the dialog:

| Option           | Description                                                 |
|------------------|-------------------------------------------------------------|
| Description      | A description of the template                               |
| Pattern          | The template pattern.                                       |
| Insert Variables | Displays a list of pre-defined template specific variables. |

Related tasks

Generating getters and setters

Related reference

Source actions

Java editor

Java editor preferences

Templates preferences

#### Basic tutorial

#### Renaming a method

You can rename a method by modifying its declaration in the compilation unit in which it is declared. However, if you also want to update all references to it, you must either:

- 1. In a Java view presenting methods (for example the Outline view) select the method to be renamed.
- 2. From the view's pop—up menu, select *Refactor* > *Rename* or select *Refactor* > *Rename* from the global menu bar.

or

- 1. In a Java editor, select a reference to or the declaration of the method to be renamed.
- 2. From the editor's pop—up menu, select *Refactor* > *Rename* or select *Refactor* > *Rename* from the global menu bar.

*Note 1:* Renaming a method declared in an interface also renames (and updates all references to) all methods that are implementations of that method.

*Note 2:* When renaming a non–static method declared as public, package visible, or protected, all methods overriding it are also renamed and all references to them are updated.

**Note 3:** Renaming a static method or a private method updates references only to that method.

Related concepts

Java development tools (JDT)

Related tasks

Extracting a method
Overriding a method
Renaming method parameters

Related reference

Override methods
Refactoring actions
Refactoring dialogs
Refactoring preferences

© Copyright IBM Corporation and others 2000, 2004.

Renaming a method 237

# Renaming method parameters

You can rename the parameters of a method by renaming the parameter's declaration as well as all references to the parameters inside the method body.

Use the *Change Method Signature* command to rename one or more parameters of a method as well as all references to these parameters.

- Select the method in a Java view (the Outline view, for example)
- From the method's pop—up menu, select *Refactor* > *Change Method Signature* or, from the menu bar, select *Refactor* > *Change Method Signature*.
  - *Note:* these menu entries will no be active if the method has no parameters.
- Select a parameter, press the *Edit* button, enter a new name for the parameter and press *OK*

To rename a single parameter, it is often easier to:

- Select the parameter in the Java editor.
- From the editor's pop—up menu, select *Refactor* > *Rename* to open the Rename refactoring dialog.
- Related concepts

Java development tools (JDT)

Related tasks

Changing method signature

Related reference

Refactoring actions
Refactoring dialogs
Refactoring preferences

# **Changing method signature**

In addition to renaming a method, you can change other parts of the method's signature.

- Select the method in a Java view (e.g. Outline, Package Explorer, Members).
- Do one of the following to open the Change Method Signature refactoring dialog:
  - ♦ From the menu bar, select *Refactor* > *Change Method Signature* or
  - ♦ From the method's pop-up menu, select *Refactor* > *Change Method Signature*
- Related concepts

Java development tools (JDT)

Related tasks

Renaming a method

Related reference

Refactoring actions
Refactoring dialogs
Refactoring preferences

# **Refactoring Dialog**

A dialog based user interface guides you through the steps necessary to execute a selected refactoring. Depending on the complexity of the refactoring, either a wizard or a simple dialog is used to gather information that is required for the refactoring.

- Wizard based user interface (used for example, for *Pull Up*)
- <u>Dialog based user interface</u> (used for example, for *Rename*)
- Related concepts

#### Refactoring support

Related reference

# Refactoring actions Icons

© Copyright IBM Corporation and others 2000, 2004.

Refactoring Dialog 240

# Wizard based refactoring user interface

A wizard based user interface guides you through the steps necessary to execute a refactoring. A refactoring wizard consists of 1 - n parameter pages, a preview page and a problem page.

#### Parameter pages

These pages gather information that is required for the refactoring. For example, the  $Pull\ Up$  refactoring uses two pages to gather the methods and fields to be pulled up and to gather the obsolete methods and fields in subclasses that can be deleted. The user can navigate the parameter pages using the Next > and Next > and Ne

After you have provided the required information, you can click *Finish* to carry out the refactoring without previewing the results. If you want to preview the changes press *Next* >.

#### **Preview page**

The JDT allows you to preview the results of a refactoring action before you execute it.

The preview page consists of two parts:

- A tree at the top containing all Java elements affected by the refactoring. Each top-level node in the tree represents one compilation unit.
- A compare viewer at the bottom. The left side of the compare viewer shows the original, the right side displays the refactored source.

#### **Problem page**

The Refactoring Problem page indicates if there are suspected, potential, or definite problems with the refactoring action you are attempting.

Four types of problems are possible:

#### Information

A problem described as Information will not affect the refactoring in any way, nor will it negatively affect the code in the workbench. You can most likely ignore this type of problem.

#### Warnings

Warnings attempt to predict compiler warnings. This type of problem most likely will not negatively affect the code in your workbench.

#### **Errors**

A problem described as an Error is very likely to cause compiler errors or change your workbench code semantically. You can choose to continue with the refactoring in spite of these errors, although it is not recommended.

#### Stop problems

This type of problem prevents the refactoring from taking place. For example, if you select a comment and choose the Extract Method command from it, the workbench will issue a stop problem on the refactoring attempt because you cannot extract a comment.

If there aren't any stop problems then the refactoring can be carried out by pressing the *Finish* button. To

#### Basic tutorial

preview the results of the refactoring action, press the *Next* > button.

In the <u>Refactoring preference</u> page (*Window* > *Preferences* > *Java* > *Refactoring*), you can select the default level for problems to be displayed when you are carrying out a refactoring.

Related concepts

Refactoring support

Related tasks

<u>Previewing refactoring changes</u> <u>Undoing a refactoring operation</u> <u>Redoing a refactoring operation</u>

Related reference

Refactoring actions
Refactoring preferences Icons

# **Refactoring preferences**

The following preferences can be set on the Refactoring Preferences page. (*Window > Preferences > Java > Refactoring*.)

| Option                                      | Description                                                                                                    | Default |
|---------------------------------------------|----------------------------------------------------------------------------------------------------|---------|
| Confirm the execution of the refactoring if | In this section, choose which kinds of problems will cause the wizard to remain open and show the problems after pressing <i>Finish</i> :                                                                               | Error   |
|                                             | <ul> <li>problems that prevent the actual refactoring from being performed</li> <li>errors in the workbench</li> <li>warnings in the workbench</li> <li>information to be generated by precondition checking</li> </ul> |         |
|                                             | Problems less severe than the selected level allow you to do a refactoring without previewing the results.                                                                                                    |         |
| Save all modified resources                 | If this option is turned on, then whenever you perform a                                                                                                    | Not     |
| automatically prior to refactoring          | refactoring action, the workbench will automatically save all resources that have been modified since the last save.                                                                                                    | checked |

Related concepts

#### Refactoring support

Related tasks

# Refactoring Refactoring without preview Refactoring with preview Previewing refactoring changes Undoing a refactoring operation Redoing a refactoring operation

Related reference

Refactoring actions
Refactoring wizard

# **JDT** icons

# **Objects**

| J              | Compilation Unit (*.java file)         |
|----------------|----------------------------------------|
| 9              | Java file which is not on a build path |
| 100            | class file                             |
|                | file without icon assigned to its type |
| ?              | unknown object                         |
| (J)            | Java scrapbook page (*.jpage file)     |
| J              | Java scrapbook page (evaluation in     |
| <u>a</u>       | progress)                              |
|                | JAR description file                   |
| #J             | Java Working Set                       |
| 립              | Java Model                             |
| <u></u>        |                                        |
|                | JRE system library container           |
| <u> </u>       | JAR file with attached source          |
|                | JAR file without attached source       |
| <b>#</b>       | source folder                          |
|                | package                                |
| #              | empty package                          |
| -              | logical package                        |
| #              | empty logical package                  |
| 8              | package only containing non Java       |
|                | resources                              |
| **             | neakaga dealaration                    |
| 1              | package declaration import container   |
| 4_             | _                                      |
|                | import                                 |
| G              | default type (package visible)         |
| Θ              | public type                            |
| C <sub>2</sub> | default interface (package visible)    |
| •              | public interface                       |
|                | paone interface                        |
| <b>G</b>       | default inner type (package visible)   |
| J              | private inner type                     |
| 0              | protected inner type                   |
| Θ              | public inner type                      |
|                |                                        |
| Q.             |                                        |
|                |                                        |

JDT icons 244

|                    | default inner interface (package visible) |
|--------------------|-------------------------------------------|
| 4                  | private inner interface                   |
| Q                  | protected inner interface                 |
| •                  | public inner interface                    |
|                    |                                           |
| Δ                  | default field (package visible)           |
|                    |                                           |
| D                  | private field                             |
| <b>♦</b>           | protected field                           |
| 0                  | public field                              |
|                    |                                           |
| •                  | default method (package visible)          |
|                    | private method                            |
| <b>\rightarrow</b> | protected method                          |
| •                  | public method                             |

# **Object adornments**

| J | marks project as Java project     |
|---|-----------------------------------|
|   | marks project as sava project     |
| × | I                                 |
| ^ | this Java element causes an error |
| 4 | this Java element causes warning  |
| / | this Java element is deprecated   |
|   |                                   |
| С | constructor                       |
| Α | abstract member                   |
| F | final member                      |
| S | static member                     |
| 0 | synchronized member               |
| D | type with public static void      |
|   | main(String[] args)               |
|   |                                   |
| 4 | implements method from interface  |
| ^ | overrides method from super class |
|   |                                   |
| • | type with focus in Type hierarchy |
| 0 | maximal expansion level in Call   |
|   | Hierarchy                         |
| G | recursive call in Call Hierarchy  |

Object adornments 245

# **Build path**

|               | class path variable                    |
|---------------|----------------------------------------|
| 0             | unresolved class path variable         |
|               | JAR with attached source               |
|               | JAR without attached source            |
| $\Rightarrow$ | system library                         |
|               | reference to unavailable project       |
| 4             | reference to unavailable source folder |
|               | reference to unavailable JAR           |
| 0             | build path ordering                    |
|               |                                        |
|               | inclusion filter                       |
| <b>∏</b>      | exclusion filter                       |
| <b>(</b>      | output folder                          |
| @             | Javadoc location                       |
| (             | source attachment                      |

#### **Code assist**

| <> | HTML tag       |
|----|----------------|
| @  | Javadoc tag    |
| 0  | local variable |
|    | template       |

# **Compare**

| 0 | field  |
|---|--------|
| 0 | method |

# Debugger

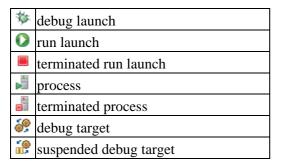

Build path 246

| මම       | terminated debug target                                                                          |
|----------|--------------------------------------------------------------------------------------------------|
| <b>©</b> | thread                                                                                           |
| o P      |                                                                                                  |
| W-       | suspended thread                                                                                 |
|          | stack frame                                                                                      |
| -        | running stack frame                                                                              |
| Å        | adornment that marks a stack frame that may be out of synch with the target VM as a result of an |
|          | unsuccessful hot code replace                                                                    |
|          | adornment that marks a stack frame                                                               |
| x        | that is out of synch with the target VM as a result of an unsuccessful hot code replace          |
| Q        | inspected object or primitive value                                                              |
| X+Y      | watch expression                                                                                 |
| 0        | local variable                                                                                   |
|          | 1                                                                                                |
| 昌        | monitor                                                                                          |
| 8        | a monitor in contention                                                                          |
|          | a thread in contention for a monitor                                                             |
| •        | a monitor that is owned by a thread                                                              |
| 9        | a thread that owns a monitor                                                                     |
|          | a theat that owns a monton                                                                       |
| <b>⇒</b> | current instruction pointer (top of stack)                                                       |
| ₽        | current instruction pointer                                                                      |
|          |                                                                                                  |
| Θ        | enabled line breakpoint                                                                          |
| 0        | disabled line breakpoint                                                                         |
| 4        | adornment that marks a line                                                                      |
| •        | breakpoints as installed                                                                         |
| ?        | adornment that marks a breakpoint as                                                             |
|          | conditional                                                                                      |
| <b>→</b> | adornment that marks an entry method breakpoint                                                  |
| +        | adornment that marks an exit method breakpoint                                                   |
|          | <u> </u>                                                                                         |
| 66       | field access watchpoint                                                                          |
| 0        | field modification watchpoint                                                                    |
|          |                                                                                                  |
| 66       | field access and modification watchpoint                                                         |
| *        | maconpoint                                                                                       |
|          |                                                                                                  |

Build path 247

|          | adornment that marks a watchpoint as                      |  |
|----------|-----------------------------------------------------------|--|
|          | installed                                                 |  |
|          |                                                           |  |
| 10       | exception breakpoint                                      |  |
| ٦ů       | runtime exception breakpoint                              |  |
| J        | disabled exception breakpoint                             |  |
| <b>T</b> | adornment that marks an exception breakpoint as caught    |  |
| +        | adornment that marks an exception breakpoint as uncaught  |  |
|          | adornment that marks an exception breakpoint as scoped    |  |
| *        | adornment that marks an exception breakpoint as installed |  |

# **Editor**

| Δ             | implements             |  |
|---------------|------------------------|--|
| _             | overrides              |  |
| G             | quick assist available |  |
| $\Rightarrow$ | search match           |  |
|               |                        |  |
| •             | collapsed              |  |
| $\triangle$   | expanded               |  |

# **JUnit**

| Ħ      | test                                    |  |
|--------|-----------------------------------------|--|
| Щ      | currently running test                  |  |
| 1      | successful test                         |  |
| ×      | failing test                            |  |
| X      | test throwing an exception              |  |
| _      |                                         |  |
| E E:   | test suite                              |  |
| Ŀ:     | currently running test suite            |  |
| F H    | successfully completed test suite       |  |
| x<br>E | test suite with failing test            |  |
| kΕ:    | test suite with exception throwing test |  |

Editor 248

#### **NLS** tools

| <b>P</b> | skipped NLS key            |  |
|----------|----------------------------|--|
| >        | translated NLS key         |  |
| ×        | untranslated NLS key       |  |
| 3        | search for unused NLS keys |  |

#### **Quick fix**

| 8              | quick fixable error                                               |  |
|----------------|-------------------------------------------------------------------|--|
| Sa.            | quick fixable warning                                             |  |
| <b>(2)</b>     | error that got fixed in source but file still needs a recompile   |  |
| ٨              | warning that got fixed in source but file still needs a recompile |  |
|                |                                                                   |  |
| -              | add                                                               |  |
|                | change                                                            |  |
| ø <sub>O</sub> | change cast                                                       |  |
| *              | move to another package                                           |  |
|                | remove                                                            |  |
| <u> </u>       | remove import                                                     |  |
| 4              | rename                                                            |  |
| Jů             | surround with try/catch                                           |  |

# Refactoring

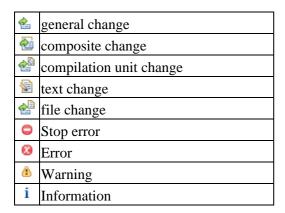

NLS tools 249

#### Search

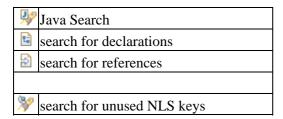

#### Search - Occurrences in File

| • | a general match                |  |
|---|--------------------------------|--|
| & | read access to local or field  |  |
| 4 | write access to local or field |  |

# Type hierarchy view

|   | pe from non selected package        |  |
|---|-------------------------------------|--|
| 1 | interface from non selected package |  |

<sup>©</sup> Copyright IBM Corporation and others 2000, 2004.

Search 250

#### Dialog based refactoring user interface

A dialog based user interface guides you through the steps necessary to execute a selected refactoring. A dialog based refactoring user interface consists of a short first dialog gathering information that is required to execute the refactoring, a separate problem dialog that pops up if any errors are detected and a preview dialog to preview the results of a refactoring.

#### Input dialog

This dialog gathers information that is required for the refactoring. For example, for a rename refactoring you will enter the new name for the Java element. You can either press OK to execute the refactoring or Preview > to preview the result of the refactoring.

#### **Preview dialog**

The JDT allows you to preview the results of a refactoring action before you execute it.

The preview dialog consists of two parts:

- A tree at the top containing all Java elements affected by the refactoring. Each top—level node in the tree represents one compilation unit.
- A compare viewer at the bottom. The left side of the compare viewer shows the original, the right side displays the refactored source.

#### **Problem dialog**

The problem dialog indicates if there are suspected, potential, or definite problems with the refactoring action you are attempting.

Four types of problems are possible:

#### Information

A problem described as Information will not affect the refactoring in any way, nor will it negatively affect the code in the workbench. You can most likely ignore this type of problem.

#### Warnings

Warnings attempt to predict compiler warnings. This type of problem most likely will not negatively affect the code in your workbench.

#### Errors

A problem described as an Error is very likely to cause compiler errors or change your workbench code semantically. You can choose to continue with the refactoring in spite of these errors, although it is not recommended.

#### Stop problems

This type of problem prevents the refactoring from taking place. For example, if you select a comment and choose the Extract Method command from it, the workbench will issue a stop problem on the refactoring attempt because you cannot extract a comment.

If there aren't any stop problems then the refactoring can be carried out by pressing the **OK** button. To preview the results of the refactoring action, press the **Continue** button.

#### Basic tutorial

In the <u>Refactoring preference</u> page (*Window* > *Preferences* > *Java* > *Refactoring*), you can select the default level for problems to be displayed when you are carrying out a refactoring.

Related concepts

Refactoring support

Related tasks

Refactoring without preview
Refactoring with preview
Previewing refactoring changes
Undoing a refactoring operation
Redoing a refactoring operation

Related reference

<u>Refactoring actions</u> <u>Refactoring preferences</u>

#### **Icons**

#### **Extract method errors**

When you attempt to extract a method, you may get one or more of the following common errors:

- Selected block references a local type declared outside the selection A local type declaration is not part of the selection but is referenced by one of the statements selected for extraction. Either extend the selection that it includes the local type declaration or reduce the selection that no reference to the local type declaration is selected.
- A local type declared in the selected block is referenced outside the selection The selection covers a local type declaration but the type is also referenced outside the selected statements. Either extend the selection that is includes all references to the local type or reduce the selection that the local type declaration isn't selected.
- Ambiguous return value: selected block contains more than one assignment to local variable More than one assignment to a local variable was found inside the selected block. Either reduce the selection that only one assignment is selected or extend the selection that at least all reference except of one to the local variables are covered by the selection too.
- Ambiguous return value: expression access to local and return statement selected The selected statement generates more than one return value. This is for example the case if an expression is selected and an expression's argument is modified as well. To remedy this problem extend the selection to cover the read access of the modified argument as well.
- Selection contains a break statement but the corresponding break target isn't selected To remedy the problem either extend the selection to include the break / continue target or reduce the selection that the break / continue statement isn't covered by the selection.
- Selection contains a continue statement but the corresponding continue target isn't selected To remedy the problem either extend the selection to include the break / continue target or reduce the selection that the break / continue statement isn't covered by the selection.
- Selection starts inside a comment Parts of a comment cannot be extracted. Either extend the selection that it covers the whole comment or reduce the selection that the comment isn't covered at all.
- Selection ends inside a comment Parts of a comment can't be extracted. Either extend the selection that it covers the whole comment or reduce the selection that the comment isn't covered at all.
- Cannot extract selection that ends in the middle of a statement Adjust selection so that it fully covers a set of statements or expressions. The users can extend the selection to a valid range using the *Expand Selection to* in the <u>Edit menu.</u>

Related concepts

Java development tools (JDT)

Refactoring support

Related tasks

Extract method errors 253

#### Basic tutorial

#### Extracting a method

#### <u>Using Structured Selection</u>

Related reference

Source menu

#### Refactor Menu

© Copyright IBM Corporation and others 2000, 2004.

Extract method errors 254

# **Extracting a local variable**

To extract a local variable from an expression:

- In a Java editor, select the expression that you want to extract to a local variable
- Do one of the following:
  - ♦ From the editor's pop—up menu, select *Refactor* > *Extract Local Variable* or
  - ♦ From the menu bar, select *Refactor* > *Extract Local Variable*
- Related reference

Refactoring actions
Refactoring dialogs
Refactoring preferences

# Inlining a local variable

To inline a local variable:

- In a Java editor, select the variable that you want to inline (you can select a reference to the variable)
- Do one of the following:
  - ♦ From the menu bar, select *Refactor* > *Inline* or
  - ♦ From the editor's pop—up menu, select *Refactor* > *Inline*
- Related reference

Refactoring dialogs
Refactoring preferences

# Replacing a local variable with a query

To replace a local variable with a query:

- In the Java editor, select the expression with which the local variable is initialized
- Invoke the Extract Method refactoring by either:
  - ♦ Selecting *Refactor* > *Extract Method* from the editor's pop—up menu or
  - ♦ Selecting *Refactor* > *Extract Method* from the menu bar
- Perform the Extract Method refactoring
- Select the local variable (or a reference to it)
- Invoke the Inline Local Variable by either:
  - ♦ Selecting *Refactor* > *Inline* from the editor's pop—up menu or
  - ♦ Selecting *Refactor* > *Inline* from the menu bar
- Perform the Inline Local Variable refactoring
- Related concepts

Java development tools (JDT)

Related tasks

Extracting a method Inlining a local variable

Related reference

Refactoring dialogs
Refactoring preferences

# Showing an element in the Package Explorer view

You can reveal an element's location in the Package Explorer view

- 1. In the Hierarchy or Outline view, select a type or one of its members.
- 2. From the menu bar, select *Navigate* > *Show In* > *Package Explorer*. If the Package Explorer is not already open, then it opens in the current perspective. The workbench navigates to the selected element.
- 3. From the Java editor's pop—up menu, select *Show in Package Explorer* (the currently edited compilation unit will be revealed)

*Note:* The element might not be revealed if Package Explorer filters are active or the *Window > Preferences > Java > Appearance > Show Members in Package Explorer* preference is cleared.

Related concepts

#### Java views

Related tasks

Setting execution arguments
Renaming a compilation unit
Opening a type in the Package Explorer
Organizing existing import statements

Related reference

Java Base preference page Package Explorer

# Opening a type in the Package Explorer view

You can open the Package Explorer on any type that is included on a project's class path.

- 1. From the menu bar, select *Navigate* > *Go To* > *Type*. The Go to Type dialog opens.
- 2. In the *Choose a type* field, begin typing an expression to narrow the list of available types, using wildcards as needed. As you type, the list is filtered to display only types that match the current expression.
- 3. In the *Matching types* list, select a type. When there is more than one definition of a type, then select a package in the *Qualifier* list.
- 4. Click *OK* when you are done. The selected type is displayed in the Package Explorer.

*Note:* Revealing may not be possible if Package Explorer filters are applied.

Related concepts

Java development tools (JDT)

Related tasks

Showing a type's compilation unit in the Package Explorer

Related reference

Navigate actions
Package Explorer

# Create getter and setter

This dialog lets select the Getter and Setter methods to create.

Use *Generate Getter and Setter* from the <u>Source menu</u> or the context menu on a selected field or type, or a text selection in a type to open the dialog. The Generate Getter and Setter dialog shows Getter and Setters for all fields of the selected type. The methods are grouped by the type's fields.

The names of the getting and setting methods are derived from the field name. If you use a prefix or suffix for fields (e.g. fValue, \_value, val\_m), you can specify the suffixes and prefixes in the <u>Code Generation</u> <u>preference page</u> (Windows > Preferences > Java > Code Generation).

When pressing **OK**, all selected Getter and Setters are created

| Option                   | Description                                                                                             |
|--------------------------|----------------------------------------------------------------------------------------------------|
| Select methods to create | Tree containing Getter and Setter methods that can be created. Getter and Setters are grouped by field. |
| Select All               | Select all Getters and Setter methods                                                                   |
| Deselect All             | Deselect all Getters and Setter methods                                                                 |

You can control whether Javadoc comments are added to the created methods with the *Automatically add* comments for new methods and types option on the Code and Comments tab of the Code Generation preference page. (Window > Preferences > Java > Code Generation)

Related tasks

Generating getters and setters Source actions

# String externalization

The Java tools help you to develop applications that can be run on international platforms. An important facet of designing a program for use in different countries is the localization, or externalization, of text that is displayed by the program. By externalizing strings, the text can be translated for different countries and languages without rebuilding the Java program.

The JDT provides the following support for internationalization and string externalization:

- A compiler option lets you mark non-externalized strings as compile-time warnings or errors.
  - ◆ See the Window > Preferences > Java > Compiler > Problems > Usage of non-externalized strings preference
- Tools that allow you to find strings that have not been externalized.
- A wizard that will guide you through externalizing the strings.
- Tools that help you to find unused and incorrectly used keys for strings located in property files.

Comments can be used to denote strings that should not be externalized and should not result in compile—time warnings or errors. These comments are of form //\$NON-NLS-n\$ where n is the 1-based index of the string in a line of code.

Additional information about internationalized applications can be found in the following documents:

- <a href="http://eclipse.org/articles/Article-Internationalization/how2I18n.html">http://eclipse.org/articles/Article-Internationalization/how2I18n.html</a>
- http://java.sun.com/docs/books/tutorial/i18n/intro/index.html
- Related tasks

Finding strings to externalize
Finding unused and incorrectly used keys in property files
Using the Externalize Strings wizard

Related reference

Source menu
Externalize Strings wizard
Compiler preferences

# Finding strings to externalize

To find strings to externalize:

- In a Java view (e.g. Package Explorer), select a set of packages, source folders or projects.
- From the menu bar, select Source > Find Strings to Externalize
- A dialog comes up with a list of all compilation units that have some non-externalized strings
- In the dialog, you can double click on a listed compilation unit or press the **Externalize** button to open the Externalize Strings wizard
- Related concepts

**String Externalization** 

Related tasks

Externalizing Strings
Finding unused and incorrectly used keys in property files
Using the Externalize Strings wizard

Related reference

Externalize Strings wizard Source menu

# **Externalizing Strings**

Related concepts

Java editor
String Externalization

Related tasks

<u>Finding strings to externalize</u>
<u>Finding unused and incorrectly used keys in property files</u>
<u>Using the Externalize Strings wizard</u>

Related reference

Externalize Strings wizard

© Copyright IBM Corporation and others 2000, 2004.

Externalizing Strings 263

# Finding unused and incorrectly used keys in property files

Finding unused and incorrectly used keys in a property file:

- Open the Search dialog by:
  - ♦ pressing Ctrl+H or
  - ♦ selecting Search > Search from the menu bar
- See if a tab called NLS Keys is visible. If it is, then select it.
- If it is not visible, press the Customize button and select the NLS Keys checkbox, press OK to close the dialog and switch to the NLS Key tab.
- In the Resource bundle accessor class field, enter the name of the class that you use to retrieve strings from the property file. You can use the Browse button to select the class from a list.
- In the Property file name field, enter the name of the property file. You can use the Browse button to select the file.
- Select the scope of the search by using the controls in the Scope group.
- Press Search

After the search is finished, the Search Result view displays a list of unused keys in the property file and all incorrect references to non–existing keys.

Note: This feature assumes that the resource bundle accessor class used a method called *getString* with a single *String* parameter to retrieve strings from the property file.

Related concepts

**String Externalization** 

Related tasks

Externalizing Strings
Finding strings to externalize
Using the Externalize Strings wizard

Related reference

Externalize Strings wizard

Source menu

# **Using the Externalize Strings Wizard**

To open the Externalize Strings wizard, do one of the following:

- Find strings to externalize (using the *Find Strings To Externalize* function), select an entry in the resulting dialog and press the *Externalize* button or
- Select the compilation unit in which you want to externalize strings and selecting *Source* > *Externalize Strings* from the menu bar.

*Note:* Externalizing strings is undoable (with the same restrictions as for refactorings). Use *Refactor > Undo* from the menu bar to undo externalizing strings.

Related concepts

**String Externalization** 

Related tasks

Externalizing Strings
Undoing a refactoring operation
Redoing a refactoring operation
Key/value page
Property file page

Related reference

Externalize Strings wizard

# **Key/value page**

Key/value page 266

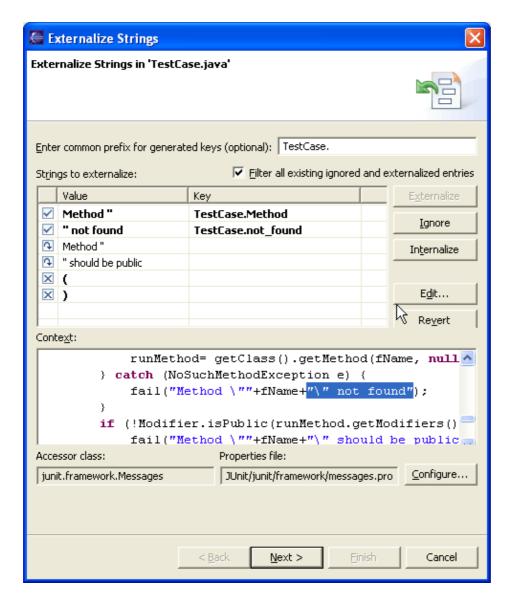

Externalize Strings Key/value page

- In the Enter common prefix for generated keys text field, you can specify an optional prefix that will be used for all keys.
- Select one or more entries in the table and:
  - ♦ Press the Translate button to mark them as entries to externalize or
  - ◆ Press the Never Translate button to mark them as entries to be not externalized
  - ♦ Press the Skip button to mark them as entries excluded from externalization
- Icons on the left side of the entries are updated and so are the counter below the table
- To edit a key, single-click on a row in the Key column. You can edit the key in-place. You can also press the **Edit Key** button and edit the key in the dialog that appears then.
- Press Next to proceed to the Property File page or press Finish to externalize strings without checking the settings from the Property File page (if you are not familiar with the externalize strings functionality, it is recommended that you press Next to proceed to the Property File page).

Note: You can double-click on the icons that are displayed on the left side of the table entries to alternate the state between Translate, Never Translate and Skip

#### Basic tutorial

Note (explanation of the table entry states):

- Strings from entries marked as 'Translate' will be externalized and marked as such in the Java file by adding non–nls tags.
- Strings from entries marked as 'Never Translate' will not be externalized but an non–nls tag will be added to them to inform the wizard that they need not be translated.
- Strings from entries marked as 'Skip' will not be externalized and no tags will be added to them.

#### Related tasks

Externalizing Strings
Using the Externalize Strings wizard
Property file page
Undoing a refactoring operation
Redoing a refactoring operation
Refactoring with preview
Refactoring without preview

#### Related reference

Externalize Strings wizard

### **Property File page**

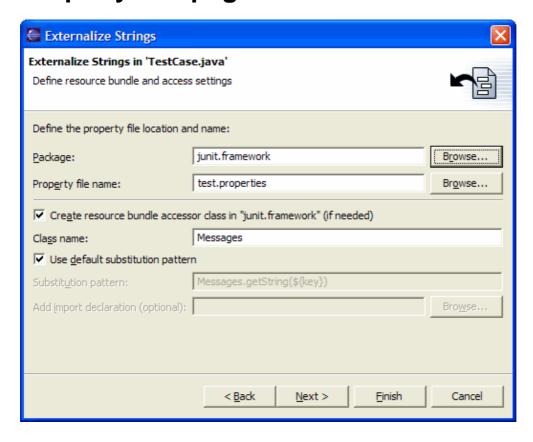

Externalize Strings Property File page

- 1. In the Package field, enter the name fo the package in which you want the wizard to locate the property file (you can use the Browse button to display the list of all packages)
- 2. In the Property file name field, enter the name of the property file (new or existing) in which the externalized strings will be put (you can use the Browse button to display the list of all .properties files located in the package selected in the Package field.)
- 3. Select the Create resource bundle accessor class checkbox if you want to create a class that will be used to access the externalized strings (Note: the class will be reused if it exists already).
- 4. In the Class name field, if you have the above—mentioned checkbox selected, you can specify the name of the accessor class
- 5. Press Next to see a preview of the modifications or press Finish to externalize strings without previewing changes.

Note: The default behavior of the wizard (i.e. creating a class with a name specified in the Class name field and using getString as the name of the method used to retrieve strings from the property file) can be overridden. You may want to do so if you already have an accessor class in another package or your accessor class uses another method with another name to get strings from the property file.

- 1. Clear the Use default substitution pattern checkbox
- 2. In the Substitution pattern field enter the new pattern that will be used to retrieve strings from the property file. For each externalized string, the first occurrence of \${key} will be substituted with the key.

Property File page 269

#### Basic tutorial

- 3. Use the Add import declaration field if you want the wizard to add an additional import to the compilation unit (you can use the Browse button to help you find a class that you want to import.)
- Related tasks

Externalizing Strings
Using the Externalize Strings wizard
Key/value page
Undoing a refactoring operation
Redoing a refactoring operation
Refactoring with preview
Refactoring without preview

Related reference

Externalize Strings wizard

© Copyright IBM Corporation and others 2000, 2004.

Property File page 270

# **Externalize Strings wizard**

The Externalize Strings wizard allows you to refactor a compilation unit such that strings used in the compilation unit can be translated to different languages. The wizard consists of the following pages:

- String selection page
- Translation settings page
- Error page
- Preview page

### String selection page

This page specifies which strings are translated and which not.

| Field                                  | Description                                                                                                    |
|----------------------------------------|----------------------------------------------------------------------------------------------------|
| Enter common prefix for generated keys | Specifies an optional prefix for every generated key. For example, the fully qualified name of the compilation unit could be used. |
| Strings to externalize                 | Displays the list of non-externalized strings with proposed keys and values.                                                       |
| Translate                              | Marks the selected strings to be translated.                                                                                       |
| Never Translate                        | Marks the selected strings as not to be translated.                                                                                |
| Skip                                   | Marks the selected strings as to be skipped.                                                                                       |
| Edit Key                               | Opens a dialog for entering a new key.                                                                                             |
| Context                                | Displays the occurrence of the string in the context of the compilation unit.                                                      |

### **Translation settings page**

This page specifies translation specific settings.

| Option                                               | Description                                                                                                    |
|------------------------------------------------------|----------------------------------------------------------------------------------------------------|
| Package                                              | Specifies the destination package for the property file.                                                                    |
| Property file name                                   | Specifies the property file name.                                                                                           |
| Create resource bundle accessor class in ''package'' | If enabled, the wizard creates a class to access the language specific resource bundle.                                     |
| Class name                                           | The name of the class to access the resource bundle.                                                                        |
| Use default substitution pattern                     | If enabled, the wizard will use default substitution patterns.                                                              |
| Substitution pattern                                 | Specifies the source pattern to replace the string to externalize.                                                          |
| Add import declaration                               | Specifies additional import declarations. This might be required depending on referenced types by the substitution pattern. |

### **Error page**

Displays a list of errors and warnings if any.

### **Preview page**

Displays a preview of the actions which will be performed on 'Finish'.

Related concepts

String externalization

Related tasks

**Externalizing Strings** 

Using the Externalize Strings wizard

Related reference

Source actions

© Copyright IBM Corporation and others 2000, 2004.

Error page 272

### **Outline view for Java**

This view displays an outline of the structure of the currently-active Java file in the editor area.

#### **Toolbar buttons**

| Button | Command                    | Description                                                                                                    |
|--------|----------------------------|----------------------------------------------------------------------------------------------------|
|        | Go into Top Level<br>Type  | Makes the top level type of the compilation unit the new input for this view. Package declaration and import statements are no longer shown.                                                     |
|        | Sort                       | This option can be toggled to either sort the outline elements in alphabetical order or sequential order, as defined inside the compilation unit.  Note: Static members are always listed first. |
|        | Hide Fields                | Shows or hides the fields.                                                                                                    |
|        | Hide Static Members        | Shows or hides the static fields and methods.                                                                                                    |
|        | Hide Non-Public<br>Members | Shows or hides the static fields and methods.                                                                                                    |

Related concepts

Java editor

Java views

#### Related tasks

Generating getters and setters

Restoring a deleted workbench element

Setting method breakpoints

Showing and hiding members in Java views

Showing and hiding override indicators

Showing and hiding method return types in Java views

Sorting elements in Java views

#### Related reference

Override methods

Views and editors

© Copyright IBM Corporation and others 2000, 2004.

Outline view for Java 273

# Restoring a deleted workbench element

- 1. Ensure that a Java view that show Java elements inside files (such as the Outline view) is visible.
- 2. Open the compilation unit to which you want to add a previously removed Java element from the local history.
- 3. Activate the editor by clicking its tab in the editor area, and the Java view shows the content of the Java file.
- 4. In the Java view, select the element to whose container type you want to restore the deleted element.
- 5. From the type's pop—up menu in the Java view, select *Restore from Local History*.
- 6. In the upper left pane of the resulting dialog, all available editions of the selected element in the local history are displayed.
- 7. In the left pane check all elements that you want to replace.
- 8. For every checked element select an edition in the right hand pane and view its content in the bottom pane.
- 9. When you have identified the edition that you want to restore, press *Restore*. The local history editions are loaded into the editor.
- Related concepts

#### Java editor

Related tasks

#### Using the local history

Related reference

#### Outline view for Java

# Using the local history

The JDT extends the workbench concept of a local history in three ways:

- A file can be replaced with an edition from the local history not just in the Navigator but also in the Package Explorer view.
- The JDT allows you to compare and/or replace individual Java elements (types and their members) with editions from the local history.
- The JDT allows you to restore Java elements (and files) deleted from the workbench that have been kept in the local history.

Note: Files and Java elements such as types and their members change in time. A 'snapshot' of what they look like a point in time (as saved in the local history) is called an edition.

Related concepts

<u>Java development tools (JDT)</u> <u>Java views</u>

Related tasks

Using the Java editor
Replacing a Java element with a local history edition
Comparing a Java element with a local history edition
Restoring a deleted workbench element

Related reference

Package Explorer

# Replacing a Java element with a local history edition

- 1. Make sure that a Java view is visible.
- 2. Open a Java editor for the Java file in which you want to replace a Java element with an edition from the local history.
- 3. Activate the editor by clicking its tab in the editor area. The Java view also displays the Java file.

  Note: The Package Explorer can be configured to show or not show Java elements in files. Use

  Window > Preferences > Java > Appearance > Show Members in Package Explorer to set your

  preference.
- 4. Select the element that you want to replace.
- 5. From the element's pop-up menu, select *Replace With > Element from Local History*.
- 6. In the upper pane of the resulting dialog, all available editions of the selected element in the local history are displayed.
- 7. Select an edition in the upper pane to view the differences between the selected edition and the edition in the workbench.
- 8. When you have identified the edition with which you want to replace the existing Java element, click *Replace*.
- 9. The local history edition replaces the current one in the editor. *Note: The changed compilation unit has not yet been saved at this point.*
- Related concepts

Java views Java editor

Related tasks

Using the local history

Related reference

Outline view for Java

# Comparing a Java element with a local history edition

- 1. Make sure that a Java view is visible.
- 2. Open a Java editor for the Java file in which you want to compare a Java element with an edition from the local history.
- 3. Activate the editor by clicking its tab in the editor area. The Java view also displays the Java file.

  Note: The Package Explorer can be configured to show or not show Java elements in files. Use

  Window > Preferences > Java > Appearance > Show Members in Package Explorer to set your

  preference.
- 4. Select the element that you want to compare.
- 5. From the element's pop—up menu, select *Compare With > Element from Local History*.
- 6. In the upper pane of the resulting dialog, all available editions of the selected element in the local history are displayed.
- 7. Select an edition in the upper pane to view the differences between the selected edition and the edition in the workbench.
- 8. If you are done with the comparison, click OK to close the dialog.
- Related concepts

Java views Java editor

Related tasks

Using the local history

Related reference

#### Outline view for Java

# **Showing and hiding members**

Several Java views (e.g. Outline, Package Explorer, Members) offer filtering of members (fields, types and methods). The filters are available as toolbar buttons or as view menu items, depending on the view. There are 3 member filters:

- Hide Fields: when activated, this filter causes all fields to be removed from the view.
- Hide Static Members: when activated, this filter causes all static members to be removed from the view
- Hide Non-Public Members: when activated, this filter causes all non-public members to be removed from the view.

Additionally, the Package Explorer can display or hide all elements inside compilation units.

To show members in the Package Explorer:

• Select the Show members in Package Explorer checkbox in the Window > Preferences > Java > Appearance page.

To hide members in the Package Explorer:

- Clear the Show members in Package Explorer checkbox in the Window > Preferences > Java > Appearance page
- Related tasks

Showing and hiding elements Filtering elements

Related reference

Appearance preference page Package Explorer

# **Appearance**

On this preference page, the appearance of Java elements in views can be configured. The options are:

| Option                                                  | Description                                                                                                    | Default |
|---------------------------------------------------------|----------------------------------------------------------------------------------------------------|---------|
| Show method return types                                | If enabled, methods displayed in views display the return type.                                                       | Off     |
| Show override indicators in outline and hierarchy       | If enabled, an indicator is displayed for overridden and implemented methods in the Outline and Type Hierarchy views. | On      |
| Show members in Package<br>Explorer                     | If enabled, Java elements below the level of Java files and Class files are displayed as well.                        | On      |
| Compress package name segments                          | If enabled, package names are compressed according to the compression pattern.                                        | Off     |
| Stack views vertically in the Java Browsing perspective | If enabled, views in Java Browsing perspective will be stacked vertically, rather than horizontally.                  | Off     |

Related concepts

Java views

Related tasks

Showing and hiding elements
Showing full or compressed package names

Related reference

Package Explorer view

© Copyright IBM Corporation and others 2000, 2004.

Appearance 279

# Showing full or compressed package names

Package Explorer and Packages views can show full or compressed package names.

To show full package names:

• Clear the Compress all package name segments, except the final segment checkbox on the Window > Preference > Java > Appearance page

To show compressed package names:

• Check the Compress all package name segments, except the final segment checkbox on the Window > Preference > Java > Appearance page

Compression patterns control how many characters of each package name segment are displayed. The last segment of a package name is always displayed.

A compression pattern of "." indicates that only the separating periods are shown to represent a segment. A digit (n) in a compression pattern represents the first n characters of a package name segment. Examples are the best way to understand compression patterns. The package org.eclipse.jdt would be displayed as follows using the example compression patterns:

- . ..jdt
- 0 jdt
- 2~ or~.ec~.jdt
- 3~ org.ecl~.jdt
- Related tasks

Java Appearance preference page

Related reference

Appearance preference page Package Explorer

# Showing and hiding override indicators

Outline and Hierarchy views can show special icons (override indicators) to indicate members that override or implement other members from supertypes.

To show the override indicators:

• Select the Show override indicators in outline and hierarchy checkbox in the Window > Preferences > Java > Appearance page

To hide the override indicators:

• Clear the Show override indicators in outline and hierarchy checkbox in the Window > Preferences > Java > Appearance page

Related tasks

Showing and hiding elements
Filtering elements

Related reference

Appearance preference page Package Explorer

# Showing and hiding method return types

Several Java views (e.g. Outline, Members) present methods and can also show their return types.

To show method return types in Java views:

• Open the Window > Preferences > Java > Appearance page and select the Show method return types checkbox

To hide method return types in Java views:

- Clear the Show method return types checkbox in the Window > Preferences > Java > Appearance page
- Related tasks

Showing and hiding elements Filtering elements

Related reference

Appearance preference page Package Explorer

# Sorting elements in Java views

Members and Outline views can present members sorted or in the order of declaration in the compilation unit.

To sort members:

• Toggle on the Sort toolbar button in the Java view

Note: the sorting order is defined as follows:

- Nested types are presented before other members
- Fields are presented before methods
- Static members are presented before non–static members
- After the above sorting is performed, members in each group are sorted alphabetically

To present members in the order of declaration in the compilation unit.

- Toggle off the Sort toolbar button in the Java view
- Related reference

Java Toolbar actions

# Java toolbar actions

#### Java Actions

| Toolbar Button | Command                    | Description                                                                                                    |
|----------------|----------------------------|----------------------------------------------------------------------------------------------------|
| <b>ૐ</b>       | Create a Java Project      | This command helps you create a new Java project.                                                                                                    |
|                |                            | See New Java Project Wizard                                                                                                    |
| <b>₽</b>       | Create a Java Package      | This command helps you create a new Java package.                                                                                                    |
|                |                            | See New Java Package Wizard                                                                                                    |
| <b>⊗</b>       | Create a Java Class        | This command helps you create a new Java class.                                                                                                    |
|                |                            | See New Java Class Wizard                                                                                                    |
| ď              | Create a Java<br>Interface | This command helps you create a new Java interface.                                                                                                    |
|                |                            | See New Java Interface Wizard                                                                                                    |
| Ď.             | Create a Scrapbook<br>Page | This command helps you create a new Java scrapbook page for experimenting with Java expressions.                                                                                                    |
|                |                            | See New Java Scrapbook Page Wizard                                                                                                    |
| <b>2</b>       | Open a Type in the Editor  | This command allows you to browse the workspace for a type to open in the defined default Java editor. You can optionally choose to display the type simultaneously in the Hierarchy view.            |
|                |                            | Choose a type:  In this field, type the first few characters of the type you want to open in an editor. You can use wildcards as needed ("*" for a string, "?" for a character, "<" for end of line). |
|                |                            | Matching Types:  This list displays matches for the expression you type in the Choose a type field.                                                                                                   |
|                |                            | In Packages:  This list displays the packages where a type with the selected name are defined.                                                                                                    |

#### Related concepts

#### Java development tools (JDT)

Java toolbar actions 284

#### Related tasks

<u>Creating Java elements</u> <u>Opening an editor on a type</u>

#### Related reference

New Java Project wizard
New Java Package wizard
New Java Class wizard
New Java Interface wizard
New Java Scrapbook Page wizard
Views and editors

© Copyright IBM Corporation and others 2000, 2004.

Java toolbar actions 285

# Opening an editor on a type

You can open an editor on any type in the workbench.

*Note:* If you open a type from a CLASS or JAR file, you will see a special editor showing only method signatures unless you have attached source to it.

- 1. Press *Ctrl+Shift+T* or, select *Navigate > Open Type* from the menu bar. The Open Type dialog opens.
- 2. In the *Choose a type* field, begin typing an expression to narrow the list of available types, using wildcards as needed. As you type, the list is filtered to display only types that match the current expression.
- 3. In the *Matching types* list, select a type. When there is more than one definition of a type, then select a package in the *Qualifier* list.
- 4. Click **OK** when you are done. An editor opens on the selected type.
- Related concepts

#### Java editor

Related tasks

Attaching source to a JAR file
Opening an editor for a selected element
Using the Java editor

Related reference

Navigate actions
Views and editors

### Run menu

This menu allows you to manage the running of an application in the workbench. Some menu items are only active if the Debug view is the active view.

Related concepts

Java development tools (JDT)

Related tasks

Launching a Java program Running and debugging

Related reference

Run and debug actions

© Copyright IBM Corporation and others 2000, 2004.

Run menu 287

### **Quick fix**

For certain problems underlined with a problem highlight line, the Java editor can offer corrections. This is shown by the light bulb shown in the editor marker bar.

```
/**

* Gets the name of a TestCase

* Greturn returns a String

*/

public String getName() {

lightbulb return fTestName;

problem highlight line
```

To see the correction proposals use the Quick Fix action

- Set the cursor inside the highlight range, and select *Quick Fix* from the <u>Edit menu</u> or the context menu.
- Set the cursor inside the highlight range, and press Ctrl + 1
- Click on the light bulb

Note that the light bulb is only a hint. It is possible that even with the light bulb shown, it turns out that no corrections can be offered.

#### Provided corrections:

| Problem                     | Correction Proposals                                                                                                    |
|-----------------------------|----------------------------------------------------------------------------------------------------|
| Unresolved method reference | <ul> <li>Change to a method with a similar name</li> <li>Create method</li> </ul>                                                           |
| Unresolved variable name    | <ul> <li>Change to a variable with a similar name</li> <li>Create field</li> <li>Create local variable</li> <li>Create parameter</li> </ul> |
| Unresolved type name        | <ul> <li>Change to a type with a similar name</li> <li>Create class</li> <li>Create interface</li> <li>Add import statement</li> </ul>      |

Quick fix 288

#### Basic tutorial

| Undefined constructor                            | Create constructor                                                                                |
|--------------------------------------------------|---------------------------------------------------------------------------------------------------|
| Parameter mismatch                               | Change method name to matching method                                                             |
| Unhandled exception                              | <ul> <li>Add try / catch statement</li> <li>Add throws declaration to enclosing method</li> </ul> |
| Type name does not match compilation unit name   | <ul><li>Change type name</li><li>Change file name</li></ul>                                       |
| Package declaration does not match file location | <ul><li>Change package declaration</li><li>Move file</li></ul>                                    |
| Unused import                                    | Remove import                                                                                     |
| Type mismatch                                    | <ul><li>Add cast statement</li><li>Change declared type</li></ul>                                 |
| Unterminated string                              | • Terminate string                                                                                |
| Non–Externalized string                          | Open Externalize String wizard                                                                    |

To enable / disable problem indication & the light bulb go to the <u>Java Editor preference page</u> > Annotations

Related concepts

Java editor

Java Development Tools (JDT)

Related tasks

Using quick fix

Related reference

Java editor preferences

Edit menu

© Copyright IBM Corporation and others 2000, 2004.

Quick fix 289

# Renaming a class or an interface

You can rename a class or an interface by modifying its declaration in the compilation unit in which it is declared. However, if you also want to update all references to it, do one of the following:

- 1. In a Java view presenting classes and/or interfaces (e.g. the Outline view, the Type Hierarchy views, etc.) select a class or interface.
- 2. From the class' or interface's pop—up menu, select *Refactor* > *Rename* or use the *Refactor* > *Rename* action from the global menu bar.

or

- 1. In a Java editor, select a reference to the class or interface.
- 2. From the editor's pop—up menu, select *Refactor* > *Rename* or use the *Refactor* > *Rename* action from the global menu bar.
- Related concepts

#### Java projects

Related tasks

Creating a new Java class
Creating a nested interface
Creating a top-level interface
Creating a top-level class
Creating a nested class
Creating a class in an existing compilation unit

Related reference

Package Explorer
Refactoring actions
Refactoring dialogs
Refactoring preferences

# Creating a top-level class

You can create classes that are not enclosed in other types.

- 1. Open the New Class wizard.
- 2. Edit the *Source Folder* field as needed to indicate in which folder you want the new class to reside. You can either type a path or click the *Browse* button to find the folder. If a folder is found for the current selection, that folder appears in the *Source Folder* field as the container for the new class.
- 3. In the *Package* field, type or click *Browse* to select the package where you want the new class to reside. Leave this field empty to indicate that you want the new class to be created in the default package.
- 4. Leave the *Enclosing type* box deselected.
- 5. In the *Name* field, type a name for the new class.
- 6. Select the *public* or *default* access modifier using the *Modifiers* radio buttons.

  Note: The private and protected options are available only when creating a class enclosed in a type.
- 7. Optionally, select the *abstract* or *final* modifier for the new class using the appropriate check boxes:
- *Note:* The static option is available only when creating a class enclosed in a type. 8. In the *Superclass* field, type or click *Browse* to select a superclass for the new class.
- 9. Click the *Add* button to add interfaces for the new class to implement.
- 10. If you want to create some method stubs in the new class:
  - ♦ Select the *public static void main(String[] args*) box if you want the wizard to add the main method to the new class, thus making it a starting point of an application.
  - ◆ Select the *Constructors from superclass* check box if you want the wizard to create, in the new class, a set of constructors, one for each of the constructors declared in the superclass. Each of them will have the same number of parameters (of the same types) as the respective constructor from the superclass.
  - ◆ Select the *Inherited abstract methods* check box if you want the wizard to generate method stubs for each of the abstract methods that the new class will inherit from its superclass and implemented interfaces.
- 11. Click *Finish* when you are done.
- Related concepts

#### Java projects

Related tasks

Creating a new Java class
Creating a nested class
Creating a class in an existing compilation unit

Related reference

New Java Project wizard
New Source Folder wizard
New Java Package wizard
New Java Class wizard
Java Toolbar actions

#### Basic tutorial

# Creating a nested class

You can create classes that are enclosed in other types (that is, nested classes).

- 1. Open the New Java Class wizard.
- 2. Edit the *Source Folder* field to indicate in which folder you want the new class to reside. You can either type a path or click *Browse* to find the folder. If a folder is found for the current selection, that folder appears in the *Source Folder* field as the container for the new class.
- 3. Select the *Enclosing Type* check box and type the name of the enclosing type in the *Enclosing Type* field. You can also click *Browse* to select the enclosing type for the new class.
- 4. In the *Name* field, type a name for the new class.
- 5. Select the desired modifiers by using the *Modifiers* radio buttons and check boxes.
- 6. In the *Superclass* field, type or click *Browse* to select a superclass for the new class.
- 7. Click the *Add* button to add interfaces for the new class to implement.
- 8. If you want to create some method stubs in the new class:
- 9. ♦ Select the *public static void main(String[] args*) check box if you want the wizard to add the main method to the new class, thus making it a starting point of an application.
  - ◆ Select the *Constructors from superclass* check box if you want the wizard to create, in the new class, a set of constructors, one for each of the constructors declared in the superclass. Each of them will have the same number of parameters (of the same types) as the respective constructor from the superclass.
  - ◆ Select the *Inherited abstract methods* check box if you want the wizard to generate method stubs for each of the abstract methods that the new class will inherit from its superclass and implemented interfaces.
- 10. Click *Finish* when you are done.

*Note:* The new class is created in the same compilation unit as its enclosing type.

Related concepts

Java projects

Related tasks

<u>Creating a new Java class</u> <u>Creating a top-level class</u> <u>Creating a class in an existing compilation unit</u>

Related reference

New Java Class wizard

# **New Source Folder Wizard**

This wizard helps you to create a new source folder to a Java project.

Note that a new source folder can not be nested in existing source folders or in an output folder. You can choose to add exclusion filters to the other nesting source folders or the wizard will suggest to replace the nesting classpath entry with the new created entry. The wizard will also suggest to change the output location.

**New Source Folder Options** 

| Option                                                           | Description                                                                                                    | Default                                                                        |
|------------------------------------------------------------------|----------------------------------------------------------------------------------------------------|--------------------------------------------------------------------------------|
| Project name                                                     | valid project name or click Browse to select a project via a dialog.                                                                                                    | The project of the element that was selected when the wizard has been started. |
| Folder name                                                      | Type a path for the new source folder. The path is relative to the selected project.                                                                                                    | <blank></blank>                                                                |
| Update exclusion filter in other source folders to solve nesting | Select to modify existing source folder's exclusion filters to solve nesting problems. For example if there is an existing source folder <i>src</i> and a folder <i>src/inner</i> is created, the source folder <i>src</i> will be updated to have a exclusion filter <i>src/inner</i> . | Off                                                                            |

Related concepts

Java projects

Related tasks

<u>Creating Java elements</u> <u>Creating a new source folder</u> <u>File actions</u>

# Opening a package

To reveal a package in the tree of the Package Explorer:

- 1. Select *Navigate* > *Go To* > *Package* from the menu bar. The Go to Package dialog opens.
- 2. Type a package name in the *Choose a package* field to narrow the list of available packages, using wildcards as needed. As you type, the list is filtered to display only packages that match the current expression.
- 3. Select a package from the list, then click *OK*. The selected package is displayed in the Package Explorer.
- Related concepts

#### Java views

Related tasks

Showing a type's compilation unit in the Package Explorer Renaming a package Moving folders, packages, and files Creating a new Java package

Related reference

Navigate actions
Package Explorer

© Copyright IBM Corporation and others 2000, 2004.

Opening a package 295

# Renaming a package

To rename a package:

- 1. In the Package Explorer or the Packages view select the package that you want to rename.
- 2. From the view's pop-up menu, select *Refactor* > *Rename*.

This updates all import statements of any affected compilation units and all fully qualified references to types declared in the renamed package.

Related concepts

Java projects
Refactoring support

Related tasks

Opening a package
Moving folders, packages, and files
Creating a new Java package

Related reference

Package Explorer
Refactoring actions
Refactoring dialog
Refactoring preferences

# **Display view**

This view displays the result of evaluating an expression in the context of the current stack frame. You can evaluate and display a selection either from the editor or directly from the Display view.

Related concepts

<u>Java views</u> <u>Java perspectives</u>

Related tasks

**Evaluating expressions** 

Related reference

#### Views and editors

© Copyright IBM Corporation and others 2000, 2004.

Display view 297

### Variables view

This view displays information about the variables in the currently-selected stack frame.

Related concepts

<u>Java views</u> <u>Java perspectives</u>

Related tasks

Suspending threads

**Evaluating expressions** 

Related reference

#### Views and editors

© Copyright IBM Corporation and others 2000, 2004.

Variables view 298

# Show detail pane

This command toggles showing the detail pane for the *Expressions view*. The details pane shows the *toString* for selected objects. For primitive variables, it shows the value.

Code completion in the context of selected variable or the current stack frame is available as well. Evaluation can occur on expressions using *Inspect* and *Display* 

Related tasks

#### **Evaluating expressions**

© Copyright IBM Corporation and others 2000, 2004.

Show detail pane 299

# Show detail pane

This command toggles showing the detail pane for the *Variables view*. The details pane shows the *toString* for selected objects. For primitive variables, it shows the value.

Code completion in the context of selected variable or the current stack frame is available as well. Evaluation can occur on expressions using *Inspect* and *Display* 

Related tasks

**Evaluating expressions** 

© Copyright IBM Corporation and others 2000, 2004.

Show detail pane 300

# Re-launching a program

The workbench keeps a history of each launched and debugged program. To relaunch a program, do one of the following:

- Select a previous launch from *Run* or *Debug* button pull–down menus.
- From the menu bar, select *Run* > *Run History* or *Run* > *Debug History* and select a previous launch from these sub–menus.
- In the Debug view, select a process that you want to relaunch, and select *Relaunch* from the process's pop—up menu.

To relaunch the most recent launch, do one of the following:

- Click the *Run* or *Debug* buttons (without using the button pull–down menu).
- Select  $Run > Run \ Last \ Launched$  (Ctrl+F11), or  $Run > Debug \ Last \ Launched$  (F11) from the workbench menu bar.
- Related tasks

Launching a Java program Running and debugging

Related reference

Debug view

# **Console preferences**

The following preferences can be set using the Console Preferences page. The console displays output from running applications, and allows keyboard input to be read by running applications.

| Option                                     | Description                                                                                                    | Default |
|--------------------------------------------|----------------------------------------------------------------------------------------------------|---------|
| Fixed width console                        | This preference controls whether the console has a fixed character width. When on, a maximum character width must also be specified. Some applications write long lines to the console which require horizontal scrolling to read. This can be avoided by setting the console to use a fixed width, automatically wrapping console output. | Off     |
| Limit console output                       | This preference limits the number of characters buffered in the console. When on, a maximum buffer size must also be specified. When console output surpasses the specified maximum, output is truncated from the beginning of the buffer.                                                                                                 | On      |
| Standard Out<br>Text Color                 | This preference controls the color of text written to the standard output stream by an application.                                                                                                    | Blue    |
| Standard Error<br>Text Color               | This preference controls the color of text written to the standard error stream by an application.                                                                                                    | Red     |
| Standard In Text<br>Color                  | This preference controls the color of text typed into the console to be read by an application.                                                                                                    | Green   |
| Show when program writes to standard out   | Often, the Console view is hidden or inactive when you begin running or debugging a program that creates output. If this option is turned on, then when you run a program that produces output, the Console view is automatically opened (if necessary) and is made the active view.                                                       | On      |
| Show when program writes to standard error | Often, the Console view is hidden or inactive when you begin running or debugging a program that creates error output. If this option is turned on, then when you run a program that produces error output, the Console view is automatically opened (if necessary) and is made the active view.                                           | On      |

You can also click the *Change* button to set the font for the Console.

<sup>©</sup> Copyright IBM Corporation and others 2000, 2004.

# Viewing marker help

You can use hover help to view various kinds of information in the marker bar in the editor area. For example:

- Information about problems
- Information about breakpoints

Hover your mouse pointer over the marker in the marker bar to view any available hover help.

Related concepts

Java development tools (JDT)

Related tasks

<u>Using the Java editor</u> <u>Viewing documentation and information</u> <u>Viewing Javadoc information</u>

© Copyright IBM Corporation and others 2000, 2004.

Viewing marker help

# Showing and hiding empty packages

To show empty packages:

- 1. Select the Filters command from the Package Explorer's drop-down menu.
- 2. In the exclude list clear the checkbox for Empty packages.

To hide empty packages:

- 1. Select the Filters command from the Package Explorer's drop-down menu.
- 2. In the exclude list select the checkbox for Empty packages.
- Related tasks

Showing and hiding elements Filtering elements

Related reference

<u>Java Element Filters</u> <u>Package Explorer</u>

# Showing and hiding empty parent packages

To show empty parent packages:

- 1. Select the Filters command from the Package Explorer's drop-down menu.
- 2. In the exclude list clear the checkbox for Empty parent packages.

To hide empty parent packages:

- 1. Select the Filters command from the Package Explorer's drop-down menu.
- 2. In the exclude list select the checkbox for Empty parent packages.

Note: As an example, the parent packages created for package org.eclipse.ui, would be:

(default package) org org.eclipse

Related tasks

Showing and hiding elements Filtering elements

Related reference

Java Element Filters
Package Explorer

# **Showing and hiding Java files**

To show Java files:

- 1. Select the Filters command from the Package Explorer's drop-down menu.
- 2. In the exclude list clear the checkbox for Java files.

To hide Java files:

- 1. Select the Filters command from the Package Explorer's drop-down menu.
- 2. In the exclude list select the checkbox for Java files.
- Related tasks

Showing and hiding elements Filtering elements

Related reference

<u>Java Element Filters</u> <u>Package Explorer</u>

# Showing and hiding non-Java elements

To show non-Java elements:

- 1. Select the Filters command from the Package Explorer's drop-down menu.
- 2. In the exclude list clear the checkbox for Non–Java elements.

To hide non-Java elements:

- 1. Select the Filters command from the Package Explorer's drop-down menu.
- 2. In the exclude list select the checkbox for Non–Java elements.
- Related tasks

Showing and hiding elements Filtering elements

Related reference

Java Element Filters
Package Explorer

# Showing and hiding non-Java projects

To show non-Java projects:

- 1. Select the Filters command from the Package Explorer's drop-down menu.
- 2. In the exclude list clear the checkbox for Non–Java projects.

To hide non–Java elements:

- 1. Select the Filters command from the Package Explorer's drop-down menu.
- 2. In the exclude list select the checkbox for Non–Java projects.
- Related tasks

Showing and hiding elements Filtering elements

Related reference

<u>Java Element Filters</u> <u>Package Explorer</u>

# Showing and hiding import declarations

To show import declarations:

- 1. Select the Filters command from the Package Explorer's drop-down menu.
- 2. In the exclude list clear the checkbox for Import declarations.

To hide non–Java elements:

- 1. Select the Filters command from the Package Explorer's drop-down menu.
- 2. In the exclude list select the checkbox for Import declarations.
- Related tasks

Showing and hiding elements Filtering elements

Related reference

<u>Java Element Filters</u> <u>Package Explorer</u>

# Showing and hiding package declarations

To show non-Java elements:

- 1. Select the Filters command from the Package Explorer's drop-down menu.
- 2. In the exclude list clear the checkbox for Package declarations.

To hide non–Java elements:

- 1. Select the Filters command from the Package Explorer's drop-down menu.
- 2. In the exclude list select the checkbox for Package declarations.
- Related tasks

Showing and hiding elements Filtering elements

Related reference

Java Element Filters
Package Explorer

# **Extracting a constant**

To extract a constant from an expression:

- In a Java editor, select the expression that you want to extract to a constant
- Do one of the following:
  - ♦ From the editor's pop—up menu, select *Refactor* > *Extract Constant* or
  - ♦ From the menu bar, select *Refactor* > *Extract Constant*
- Related reference

Refactoring actions
Refactoring dialogs
Refactoring preferences

# Renaming a field

You can rename a field by modifying its declaration in the compilation unit in which it is declared. However, if you also want to update all references to it, do one of the following:

- 1. In a Java view presenting fields (for example in the Outline view) select a field.
- 2. From the view's pop-up menu, select *Refactor* > *Rename* or select *Refactor* > *Rename* from the global menu bar.

or

- 1. In a Java editor, select a reference to the field (or the field's declaration).
- 2. From the editor's pop—up menu, select *Refactor* > *Rename* or select *Refactor* > *Rename* from the global menu bar.

#### Related reference

Refactoring actions
Refactoring dialogs
Refactoring preferences
Package Explorer

© Copyright IBM Corporation and others 2000, 2004.

Renaming a field 312

# Renaming a local variable

To rename a local variable (or a method parameter):

- Select the variable (or a reference to it) in the Java editor
- Do one of the following:
  - ♦ From the menu bar, select Refactor > Rename or
  - ♦ From the editor's pop—up menu, select Refactor > Rename
- Related concepts

Java development tools (JDT)

Related tasks

Parameters page
Extracting a local variable
Inlining a local variable
Renaming method parameters
Changing method signature
Replacing a local variable with a query

Related reference

Refactoring actions
Refactoring dialogs
Refactoring preferences

# Parameters page

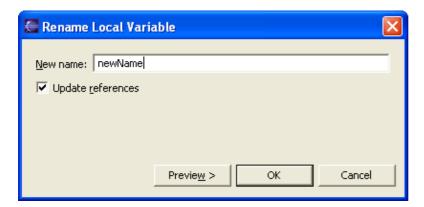

Parameters Page for the Rename Local Variable Refactoring Command

- In the Enter new name field, type a new name for the local variable.
- If you do not want to update references to the renamed local variable, deselect the Update references to the renamed element checkbox.
- Click OK to perform a quick refactoring, or click Preview to perform a controlled refactoring.

#### Related tasks

Renaming a local variable
See Refactoring without Preview
See Refactoring with Preview

© Copyright IBM Corporation and others 2000, 2004.

Parameters page 314

# Inlining a method

To inline a method:

- In a Java editor or in one of the java views, select the method that you want to inline (you can also select an invocation site of the method)
- Do one of the following:
  - ♦ From the menu bar, select *Refactor* > *Inline* or
  - ♦ From the editor's pop—up menu, select *Refactor* > *Inline*
- Related reference

Refactoring actions
Refactoring dialogs
Refactoring preferences

© Copyright IBM Corporation and others 2000, 2004.

Inlining a method 315

# Inlining a constant

To inline a constant:

- In a Java editor or in one of the java views, select the constant that you want to inline (you can select a reference to the constant)
- Do one of the following:
  - ♦ From the menu bar, select *Refactor* > *Inline* or
  - ♦ From the editor's pop—up menu, select *Refactor* > *Inline*
- Related reference

Refactoring actions
Refactoring dialogs
Refactoring preferences

© Copyright IBM Corporation and others 2000, 2004.

Inlining a constant 316

# Self encapsulating a field

To self-encapsulate a field:

- Select the field in one of the Java views (e.g. Outline, Package Explorer or Members view)
- Do one of the following
  - ♦ From the menu bar, select *Refactor* > *Self Encapsulate* or
  - ♦ From the field's pop—up menu, select *Refactor* > *Self Encapsulate*

You can also invoke this refactoring from the Java editor:

- In the Java editor, select the field (or a reference to it)
- Do one of the following
  - ♦ From the menu bar, select *Refactor* > *Self Encapsulate* or
  - ♦ From the editor's pop—up menu, select *Refactor* > *Self Encapsulate*
- Related reference

Refactoring actions
Refactoring dialogs
Refactoring preferences

# Pulling members up to superclass

To pull up class members (fields and methods) to the class's superclass:

- In a Java view (e.g. Outline, Package Explorer, Members), select the members that you want to pull up.
- Do on of the following:
  - ♦ From the menu bar, select *Refactor* > *Pull Up* or
  - ♦ From the pop-up menu, select *Refactor* > *Pull Up*

*Note:* the selected members must all have the same declaring type for this refactoring to be enabled.

Related reference

Refactoring actions
Refactoring dialogs
Refactoring preferences

# **Pushing members down to subclasses**

To push down class members (fields and methods) to the class's subclasses:

- In a Java view (e.g. Outline, Package Explorer, Members), select the members that you want to push down.
- Do on of the following:
  - ♦ From the menu bar, select *Refactor* > *Push Down* or
  - ♦ From the pop-up menu, select *Refactor* > *Push Down*

*Note:* the selected members must all have the same declaring type for this refactoring to be enabled.

Related reference

Refactoring actions
Refactoring dialogs
Refactoring preferences

# Moving static members between types

To move static members (fields and methods) between types:

- In a Java view, select the static members that you want to move
- Do one of the following:
  - ♦ From the menu bar, select *Refactor* > *Move* or
  - ♦ From the pop—up menu select, *Refactor* > *Move*
- Related reference

Refactoring dialogs
Refactoring preferences

# Moving an instance method to a component

To move an instance method to a component:

- In a Java view or in the Java editor, select the method that you want to move
- Do one of the following:
  - ♦ From the menu bar, select *Refactor* > *Move* or
  - ♦ From the pop—up menu select, *Refactor* > *Move*
- Related reference

Refactoring actions
Refactoring dialogs
Refactoring preferences

# Converting a local variable to a field

To convert a local variable to a field:

- In a Java editor or in one of the java views, select the local variable
- Do one of the following:
  - ♦ From the menu bar, select *Refactor* > *Convert Local Variable to Field* or
  - ♦ From the editor's pop—up menu, select *Refactor* > *Convert Local Variable to Field*
- Related reference

Refactoring actions
Refactoring dialogs
Refactoring preferences

# Converting an anonymous inner class to a nested class

To convert an anonymous inner class to a nested class:

- In a Java editor, position the care inside the anonymous class
- Do one of the following:
  - ♦ From the menu bar, select *Refactor* > *Convert Anonymous Class to Nested* or
  - ♦ From the editor's pop—up menu, select *Refactor* > *Convert Anonymous Class to Nested*
- Related reference

Refactoring actions
Refactoring dialogs
Refactoring preferences

# Converting a nested type to a top level type

To convert a nested type to a top level type:

- In a Java editor or a Java view, select the member type
- Do one of the following:
  - ♦ From the menu bar, select *Refactor* > *Convert Nested Type to Top Level* or
  - ♦ From the editor's pop—up menu, select *Refactor* > *Convert Nested Type to Top Level*
- Related reference

Refactoring actions
Refactoring dialogs
Refactoring preferences

# Extracting an interface from a type

To extract an interface from a type:

- In a Java editor or a Java view, select the type from which you want to extract an interface
- Do one of the following:
  - ♦ From the menu bar, select *Refactor* > *Extract Interface* or
  - ♦ From the editor's pop—up menu, select *Refactor* > *Extract Interface*
- Related reference

Refactoring actions
Refactoring dialogs
Refactoring preferences

# Replacing references to a type with references to one of its subtypes

To replace references to a type with references to one of its subtypes:

- In a Java editor or a Java view, select the type
- Do one of the following:
  - ♦ From the menu bar, select *Refactor* > *Use Supertype Where Possible* or
  - ♦ From the editor's pop—up menu, select *Refactor > Use Supertype Where Possible*

#### Related reference

Refactoring dialogs
Refactoring preferences

# **Converting line delimiters**

The Java editor can handle Java files with heterogenous line delimiters. However other external editors or tools may not be able to handle them correctly.

If you want to change line delimiters used by your Java files:

- 1. Open a Java file in the Java editor
- 2. Select *Source > Convert Line Delimiters To* from the menu bar
- 3. Select the delimiters to which you want to convert the file to (one of CRLF, LF, CR)
- Related concepts

Java editor

Related tasks

Using the Java editor

Related reference

Source menu

# Finding and replacing

Related tasks

Using the Java editor
Using the Find/Replace dialog
Using Incremental Find
Finding Next or Previous Match

# Using the Find/Replace dialog

To open the Find / Replace dialog:

- 1. Optionally, select some text in a text (or Java) editor
- 2. Press Ctrl+F or
- 3. From the menu bar, select Edit > Find / Replace

To use the Find / Replace dialog:

- 1. In the Find field, enter the text you want to replace
- 2. Optionally, in the Replace With field, enter the next text
- 3. Use the radio buttons in the Direction group to select the direction of finding occurrences (relative to the current caret position)
- 4. In the Scope radio button group:
  - ◆ Select the Selected Lines button if you want to limit find / replace to the lines you selected when opening the dialog
  - ♦ Select the All button otherwise
- 5. In the Options group:
  - Select the Case Sensitive checkbox if you want finding to be case sensitive.
  - ♦ Select the Whole Word checkbox if you want to find / replace only those occurrences in which the text you entered in the Find field is a whole word
  - ◆ Select the Wrap Search checkbox if you want the dialog to continue from the top of the file once the bottom is reached (if you find / replace in Selected Lines only, then this option applies to those lines only)
  - ◆ Select the Incremental checkbox if you want to perform incremental find (e.g. the dialog will find matching occurrences while you are typing in the Find field)
- 6. Press:
  - ♦ Find if you want to find the next matching occurrence
  - ♦ Replace, if you want to replace the currently selected occurrence with the new text
  - ◆ Replace / Find, if you want to replace the currently selected occurrence with the new text and find the next matching occurrence
  - ♦ Replace All, if you want to replace all matching occurrences with the new text
- 7. Press Close.
- Related concepts

Java editor

Related tasks

<u>Using the Java editor</u>

Finding and replacing

Related reference

Edit menu

# **Using Incremental Find**

To use Incremental Find:

- 1. In the text (or Java) editor, press Ctrl+J or select Edit > Incremental Find Next from the menu bar.
- 2. The workbench status line displays "Incremental Find:". The editor is now in the Incremental Find mode.
- 3. As you type, the editor finds the next occurrence of the text and updates the selection after each character typed.
- 4. Navigate to the next or previous match by pressing Arrow Down or Arrow Up.
- 5. Undo the last action within the Incremental Find mode by pressing **Backspace**.
- 6. You can leave the Incremental Find mode by pressing Esc.
- Related concepts

#### Java editor

Related tasks

<u>Using the Java editor</u> <u>Finding and Replacing</u> <u>Finding Next or Previous Match</u>

Related reference

#### Edit menu

# Finding next or previous match

To find the next match:

- 1. In the text (or Java) editor, press Ctrl+K or select Edit > Find Next from the menu bar.
- 2. The next occurrence of the text selected in the editor will be found.

To find the previous match:

- 1. In the text (or Java) editor, press Ctrl+Shift+K or select Edit > Find Previous from the menu bar.
- 2. The next occurrence of the text selected in the editor will be found.
- Related concepts

Java editor

Related tasks

Using the Java editor Finding and Replacing Using Incremental Find

Related reference

Edit menu

# Changing the encoding used to show the source

To change the encoding used by the Java editor to display source files:

- With the Java editor open, select *Edit* > *Encoding* from the menu bar
- Select an encoding from the menu or select *Others* and, in the dialog that appears, type in the encoding's name.

*Note:* this setting affects only the way the source is presented.

To change the encoding that the Java editor uses when saving files, specify a text file encoding preference on *Window > Preferences > Workbench > Editors*.

Related concepts

Java editor

Related tasks

Using the Java editor

Related reference

Edit menu

# Commenting and uncommenting lines of code

To comment lines of code in the Java editor:

- Select the lines you wish to comment
- Do one of the following:
  - ♦ Press Ctrl+/ or
  - ◆ Select *Source* > *Comment* from the menu bar

To uncomment lines of code in the Java editor:

- Select the lines you wish to uncomment
- Do one of the following
  - ♦ Press Ctrl+\ or
  - ◆ Select *Source* > *Uncomment* from the menu bar
- Related concepts

Java editor

Related tasks

Using the Java editor

Related reference

Source menu

# Shifting lines of code left and right

To shift lines of code to the right (i.e. indent):

- Select the lines you wish to shift right
- Do one of the following:
  - ♦ Press **Tab** or
  - ◆ Select *Source* > *Shift Right* from the menu bar

To shift lines of code to the left (i.e. outdent):

- Select the lines you wish to shift left
- Do one of the following:
  - ♦ Press **Shift+Tab** or
  - ◆ Select *Source* > *Shift Left* from the menu bar
- Related concepts

Java editor

Related tasks

Using the Java editor

Related reference

Source menu

# Creating a new source folder with exclusion filter

In a project that uses source folders, you can create a new folder to contain Java source code with exclusion patterns. Exclusion patterns are useful if you have nested source folders. There are two ways to do it:

- 1. You don't already have an existing Java project in which you want to create a source folder with exclusion pattern.
- 2. You already have an existing Java project.

### Starting from scratch

- 1. First follow the steps of the task "Creating a new source folder".
- 2. Once a first source folder is created, if you want to create another source folder that is nested inside the first one, you need to use the exclusion pattern.
- 3. Click *Create New Folder* to create new source folder. Create a folder that is nested inside the first one
- 4. You will get a dialog saying that exclusion filter has been added to the first source folder.

NOTE: The trailing '/' at the end of the exclusion pattern **is required** to exclude the children of this folder. The exclusion pattern follows the ant exclusion pattern syntax.

5. Click *OK* and *Finish* when you are done.

### From an existing Java Project

- 1. Before you start, make sure that your project properties are enabled to handle exclusion filters in source folders.
- 2. In the Package Explorer, select the project where you want the new source folder to reside.
- 3. From the project's pop—up menu, select *New > Source Folder*. The New Source Folder wizard opens.
- 4. In the *Project Name* field, the name of the selected project appears. If you need to edit this field, you can either type a path or click *Browse* to choose a project that uses source folders.
- 5. In the *Folder Name* field, type a name for the new source folder. If you choose a path that is nested inside an existing source folder, you will see an error saying that you have nested source folders.
- 6. Check Update exclusion filters in other source folders to solve nesting.
- 7. Click *Finish* when you are done.
- Related concepts

#### Java projects

Related tasks

Creating Java elements
Creating a new Java project
Creating a new Java package
Creating a Java project as its own source container
Creating a Java project with source folders
Creating a new source folder

#### Basic tutorial

Related reference

New Source Folder wizard Java Toolbar actions Package Explorer

# Creating a new source folder with specific output folder

Any source folder can use either the default project output folder or its specific output folder.

- 1. First follow the steps of the task "Creating a new source folder".
- 2. Once a first source folder is created, you might want to change its default output folder.
- 3. Click on *Allow output folders for source folders*. This adds a new entry to the source folder tree.
- 4. Expand the source folder tree.
- 5. Double-click on the *Output folder entry*.
- 6. A dialog asks you if you want to use the project's default output folder or a specific output folder. Choose the second option and click *Browse...*.
- 7. Select the folder you want and click *OK* and then *Finish*.
- Related concepts

#### Java projects

Related tasks

Creating Java elements
Creating a new Java project
Creating a new Java package
Creating a Java project as its own source container
Creating a Java project with source folders
Creating a new source folder

Related reference

New Source Folder wizard
Java Toolbar actions
Package Explorer

# Creating your first Java project

In this section, you will create a new Java project. You will be using JUnit as your example project. JUnit is an open source unit testing framework for Java.

### **Getting the Sample Code (JUnit)**

First you need to download the JUnit source code.

- 1. Go to the <a href="http://www.eclipse.org/downloads/">http://www.eclipse.org/downloads/</a> page and locate the release that you are working with.
- 2. Scroll down to the *Example Plug-ins* section and download the examples archive.
- 3. Extract the contents of the Zip file to a directory from now on referenced as <ExamplesDownloadPath> (e.g. c:\myDownloads).

### Creating the project

- 1. Inside Eclipse select the menu item *File > New > Project...*. to open the *New Project* wizard.
- 2. Select *Java Project* then click *Next*. On the next page, type "JUnit" in the *Project name* field and click *Finish*. A Java perspective opens inside the workbench with the new Java project in the Package Explorer. When the Java perspective is active, new menu options and Java specific buttons are loaded in the workbench toolbar. Depending on which view or editor is active, other buttons and menu options will be available.

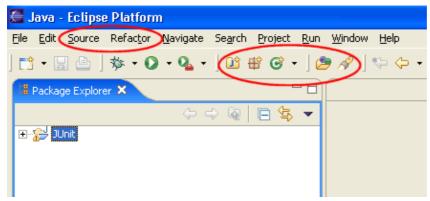

- 3. In the Package Explorer, make sure that the JUnit project is selected. Select the menu item *File* > *Import...*.
- 4. Select **Zip file**, then click **Next**.
- 5. Click the *Browse* button next to the *Zip file* field and browse to select <ExamplesDownloadPath>eclipse/plugins/org.eclipse.jdt.ui.examples.projects\_3.0.0/archive/junit/junit381src. *Note:* This step assumes that you followed steps 1–3 in the *Getting the Sample Code* section above.
- 6. In the Import wizard, below the hierarchy list click *Select All*. You can expand and select elements within the *junit* directory on the left pane to view the individual resources that you are importing on the right pane. *Note: Do not deselect any of the resources in the* junit directory at this time. You will need all of these resources in the tutorial.

#### Basic tutorial

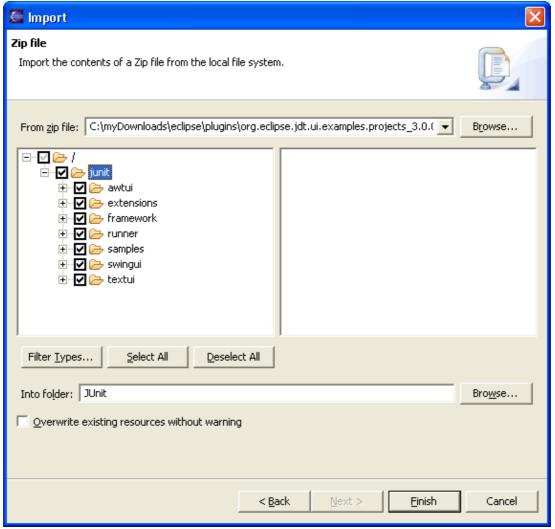

- 7. Make sure that the JUnit project appears in the destination *Folder* field. Then click *Finish*. In the import progress indicator, notice that the imported resources are compiled as they are imported into the workbench. This is because the *Build automatically* option is checked on the Workbench preferences page. You will be prompted to overwrite the .classpath and .project files in the JUnit project. This is because the .classpath resource was created for you when you created the JUnit project. It is safe to overwrite these files.
- 8. In the Package Explorer view, expand the JUnit project to view the JUnit packages.

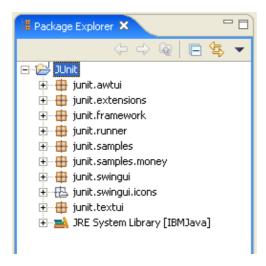

Related concepts

Java projects
Java views

Related tasks

Working with build paths
Creating a new Java project
Using the Package Explorer

Related reference

New Java Project Wizard Package Explorer View

# Browsing Java elements using the package explorer

In this section, you will browse Java elements within the JUnit project.

- 1. In the Package Explorer view, expand the JUnit project to see its packages.
- 2. Expand the package junit.framework to see the Java files contained in the package.
- 3. Expand the Java file TestCase. java. Note that the Package Explorer shows Java-specific sub-elements of the source code file. The import declaration, the public type, and its members (fields and methods) appear in the tree.

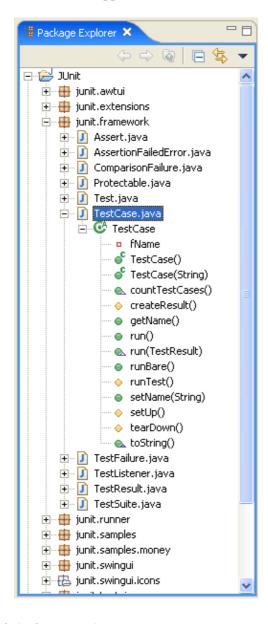

Related concepts

Java views

Related tasks

# <u>Using the Package Explorer</u>

Related reference

# Package Explorer View

# Opening a Java editor

In this section, you will learn how to open an editor for Java files. You will also learn about some of the basic Java editor features.

- 1. Expand the package *junit.samples* and select the file *VectorTest.java*. You can open *VectorTest.java* in the Java editor by double clicking on it. In general you can open a Java editor for Java files, types, methods and fields by simply double clicking on them. For example, to open the editor directly on the method *testClone* defined in *VectorTest.java* double click on the method in the Package Explorer.
- 2. Notice the syntax highlighting. Different kinds of elements in the java source are rendered in unique colors. Examples of java source elements that are rendered differently are:
  - ♦ Regular comments
  - ♦ Javadoc comments
  - ♦ Keywords
  - ♦ Strings.

```
🗓 VectorTest.java 🗶
      protected Vector fFull;
      public static void main (String[] args) {
           junit.textui.TestRunner.rum (suite());
      protected void setUp() {
           fEmpty= new Vector();
           fFull= new Vector();
           fFull.addElement(new Integer(1));
           fFull.addElement(new Integer(2));
           fFull.addElement(new Integer(3));
       }
      public static Test suite() {
           return new TestSuite(VectorTest.class);
      public void testClone() {
           Vector clone= (Vector) fFull.clone();
           assertTrue(clone.size() == fFull.size());
           assertTrue(clone.contains(new Integer(1)));
      public void testContains() {
```

3. Look at the Outline view. It displays an outline of the Java file including the package declaration, import declarations, fields, types and methods. The Outline view uses icons to annotate Java elements. For example, icons indicate whether a Java element is static, abstract, or final. Different icons show you whether a method is overridden from a base class ( ) or when it implements a method from an interface ( ).

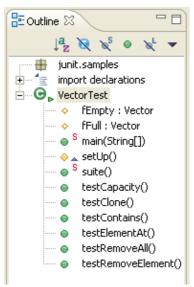

4. Toggle the *Hide Fields*, *Hide Static Members*, and *Hide Non-Public Members* buttons in the Outline view toolbar to filter the view's display. Before going to the next step make sure that *Hide Non-Public Members* button is not pressed.

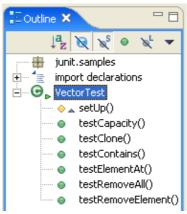

5. You can edit source code by viewing the whole Java file, or you can narrow the view to a single Java element. The toolbar includes a button, *Show Source of Selected Element Only*, that will cause only the source code of the selected outline element to be displayed in the Java editor. In the example below, only the *setUp()* method is displayed.

```
😭 🎳 Java
🖺 Outline 🗶
      protected void setUp() {
                                                                                    Ta S S
          fEmpty= new Vector();
                                                                                    junit.samples
          fFull= new Vector();
                                                                                    import declar
          fFull.addElement(new Integer(1));
                                                                              E VectorTest
          fFull.addElement(new Integer(2));
          fFull.addElement(new Integer(3));
                                                                                        testCap
      }
                                                                                        testClor
                                                                                        testCor
                                                                                        testEler
                                                                                        testRen
                                                                                        testRen
```

6. Press the *Show Source of Selected Element Only* button again to see the whole Java file again. In the Outline view, select different elements and note that they are again displayed in a whole file view in the editor. The Outline view selection now contains a range indicator on the vertical ruler on the left border of the Java editor that indicates the range of the selected element.

```
🚺 VectorTest.java 🔀
                                                                               Outline 🗙
  package junit.samples;
                                                                                     junit.sample
 ▶ import junit.framework.*;□
                                                                                     import decla
                                                                                 • VectorTest
    * A sample test case, testing <code>java.util.Vector</code>.
                                                                                        suite()
    #/
                                                                                        testCap
 ♥public class VectorTest extends TestCase {
                                                                                        testCor
       protected Vector fEmpty;
                                                                                        testEle
       protected Vector fFull;
                                                                                        testRei
                                                                                        testRei
       public static void main (String[] args) {
            junit.textui.TestRunner.run (suite());
       protected void setUp() {
            fEmpty= new Vector();
```

Related concepts

Java views Java editor

Related tasks

<u>Using the Java editor</u>
<u>Showing and hiding elements</u>
<u>Showing single elements or whole Java files</u>
<u>Sorting elements in Java views</u>

Related reference

<u>Java Outline View</u> <u>Java Editor Preferences</u>

# Adding new methods

1. Start adding a method by typing the following at the end of the *VectorTest.java* file (but before the closing brackets of the type) in the Java editor:

```
public void testSizeIsThree()
```

As soon as you type the method name in the editor area, the new method appears at the bottom of the Outline view.

```
🔡 Outline 🖂
🗾 *VectorTest.java 🗶
           Integer i= (Integer)fFull.elementAt(0);
           assertTrue(i.intValue() == 1);
           try {
                                                                             ⊢ G VectorTest
                fFull.elementAt(fFull.size());
           } catch (ArrayIndexOutOfBoundsException e) {
                                                                                      setUp()
                return:
                                                                                      suite()
                                                                                      testCap
           fail ("Should raise an ArrayIndexOutOfBoundsException")
                                                                                      testCor
                                                                                      testEle
       public void testRemoveAll() {
                                                                                      testRei
           fFull.removeAllElements();
                                                                                      testRei
           fEmpty.removeAllElements();
                                                                                      testSize
           assertTrue(fFull.isEmpty());
           assertTrue(fEmpty.isEmpty());
       public void testRemoveElement() {
           fFull.removeElement(new Integer(3));
           assertTrue(!fFull.contains(new Integer(3)));
       public void testSizeIsThree()
```

In addition, an error annotation (red square) appears in the overview ruler positioned on the right hand side of the editor. This error annotation indicates that the compilation unit is currently not correct. If you hover over the red square a tool tip appears, *Unmatched bracket*; *Syntax error on token ")"*, "{" expected, which is correct since the method doesn't have a body yet. Note that error annotations in the editor's rulers are updated as you type. This behavior can be controlled via *Analyze annotations while typing* option located on the preference page *Java* > *Editor* under the *Typing* tab.

```
🗾 *VectorTest.java 🗶
           Integer i= (Integer)fFull.elementAt(0);
           assertTrue(i.intValue() == 1);
           try (
                fFull.elementAt(fFull.size());
           } catch (ArrayIndexOutOfBoundsException e) {
                return:
           fail ("Should raise an ArrayIndexOutOfBoundsException")
       public void testRemoveAll() {
           fFull.removeAllElements();
           fEmpty.removeAllElements();
           assertTrue(fFull.isEmpty());
           assertTrue(fEmpty.isEmpty());
       public void testRemoveElement() {
           fFull.removeElement(new Integer(3));
           assertTrue(!fFull.contains(new Integer(3)));
       public void testSizeIsThree()
                                      Syntax error on token ")", { expected after this token
                                                               Press 'F2' for focus.
```

2. Click the *Save* button. The compilation unit is compiled automatically and errors appear in the Package Explorer view, in the Problems view and on the vertical ruler (left hand side of the editor). In the Package Explorer view, the errors are propagated up to the project of the compilation unit containing the error.

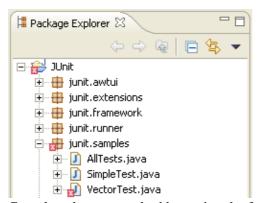

3. Complete the new method by typing the following:

```
{
  assertTrue(fFull.size() == 3);
```

Note, that the closing curly bracket has been auto inserted.

4. Save the file. Notice that the error indicators disappear since the missing bracket has been added.

#### Related concepts

#### Java editor

Related tasks

# Using the Java editor

Related reference

# Java Editor Preferences

# **Using content assist**

In this section you will use *content assist* to finish writing a new method. Open *junit.samples.VectorTest.java* file in the Java editor if you do not already have it open and select the testSizeIsThree() method in the Outline view. If the file doesn't contain such a method see <u>Adding new methods</u> for instructions on how to add this method.

1. Add the following lines to the end of the method:

```
Vector v = new Vector();
for (int i=0; i<3; i++)
  v.addElement(new Object());
assert</pre>
```

2. With your cursor at the end of the word assert, press **Ctrl**+**Space** to activate content assist. The content assist window with a list of proposals will appear. Scroll the list to see the available choices.

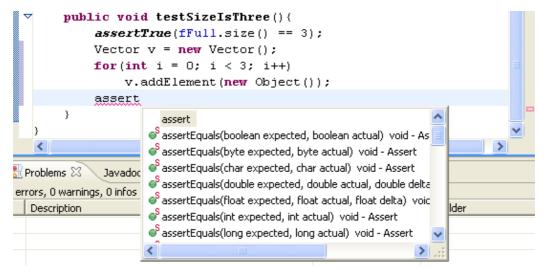

3. With the content assist window still active, type the letter 't' in the source code after assert (with no space in between). The list is narrowed and only shows entries starting with 'assertt'. Select and then hover over various items in the list to view any available Javadoc help for each item.

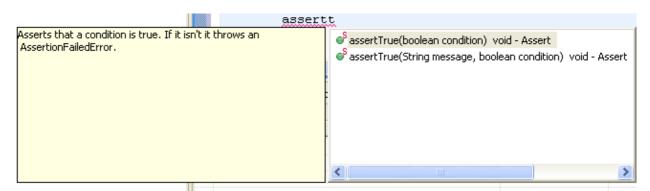

- 4. Select assertTrue(boolean) from the list and press **Enter**. The code for the assertTrue(boolean) method is inserted.
- 5. Complete the line so that it reads as follows:

```
assertTrue(v.size() == fFull.size());
```

Using content assist 349

- 6. Save the file.
- Related concepts

# Java editor

Related tasks

Using the Java editor
Using content assist

Related reference

Java Content Assist
Java Editor Preferences

# Identifying problems in your code

In this section, you will review the different indicators for identifying problems in your code.

Build problems are displayed in the Problems view and annotated in the vertical ruler of your source code.

- 1. Open *junit.framework.TestCase.java* in the editor from the Package Explorer view.
- 2. Add a syntax error by deleting the semicolon at the end of the package declaration in the source code.

```
package junit.framework

import java.lang.reflect.*;
```

- 3. Click the *Save* button. The project is rebuilt and the problem is indicated in several ways:
  - ♦ In the Problems view, the problems are listed,
  - ♦ In the Package Explorer view, the Type Hierarchy or the Outline view, problem ticks appear on the affected Java elements and their parent elements,
  - In the editor's vertical ruler, a problem marker is displayed near the affected line,
  - ♦ Squiggly lines appear under the word which might cause the error, and
  - ♦ The editor tabs are annotated with a problem marker.

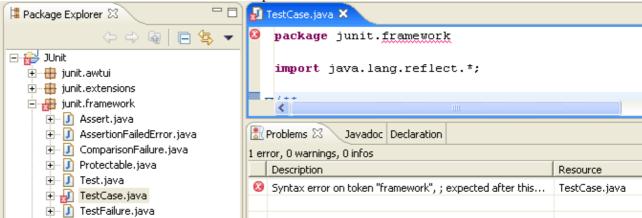

4. You can hover over the problem marker in the vertical ruler to view a description of the problem.

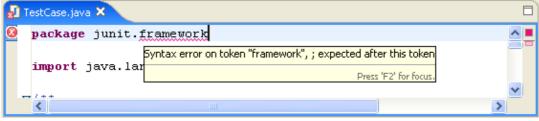

- 5. Click the *Close* button on the editor's tab to close the editor.
- 6. In the Problems view, select a problem in the list. Open its context menu and select Go To. The file is opened in the editor at the location of the problem.

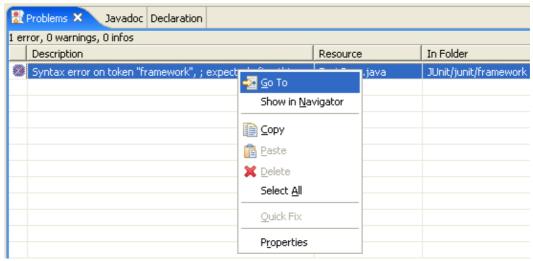

- 7. Correct the problem in the editor by adding the semicolon. Click the *Save* button. The project is rebuilt and the problem indicators disappear.
- 8. In the Outline view, select the method *getName()*. The editor will scroll to this method.
- 9. On the first line of the method change the returned variable fName to fTestName. While you type, a problem highlight underline appears on fTestName, to indicate a problem. Hovering over the highlighted problem will display a description of the problem.
- 10. On the marker bar a light bulb marker appears. The light bulb signals that correction proposals are available for this problem.

```
/**

* Gets the name of a TestCase

* Greturn returns a String

*/

public String getName() {

ightbulb return fTestName;

problem highlight line
```

11. Set the cursor inside the marked range and choose *Quick Fix* from the Edit menu bar. You can also press Ctrl+1 or left click the light bulb. A selection dialog appears with possible corrections.

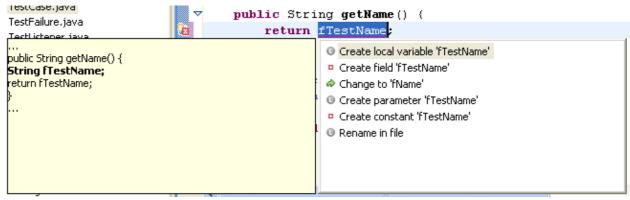

- 12. Select 'Change to fName' to fix the problem. The problem highlight line will disappear as the correction is applied.
- 13. Close the file without saving.
- 14. You can configure how problems are indicated on the *Window > Preferences > Workbench > Editors > Annotations* page.

Related concepts

Java editor Java views Java builder

Related tasks

<u>Using the Java editor</u> <u>Viewing documentation and information</u> <u>Using quick fix</u>

Related reference

Editor preference page Quick Fix

# Using source code templates

In this section you will use content assist to fill in a template for a common loop structure. Open *junit.samples.VectorTest.java* file in the Java editor if you do not already have it open.

1. Start adding a new method by typing the following:

```
public void testValues() {
    Integer[] expected= new Integer[3];
    for
```

2. With the cursor at the end of for, press Ctrl+Space to enable content assist. You will see a list of common templates for "for" loops. When you hover over a template, you'll see the code for the template in its help message. Note that the local array name is guessed automatically.

```
public void testValue(){
    Integer[] expected = new Integer[3];

for

for

for for for iterate over array

for - iterate over array with temporary variable

for - iterate over collection

ForEach - org.apache.xalan.xsltc.compiler

Format - java.text

FormatConversionProvider - javax.sound.sampled.spi

FormatMismatch - org.omg.IOP.CodecPackage

FormatMismatchHelper - org.omg.IOP.CodecPackage
```

3. Choose the for - iterate over array entry and press **Enter** to confirm the template. The template will be inserted in your source code.

4. Next we change the name of the index variable from *i* to *e*. To do so simply press **e**, as the index variable is automatically selected. Observe that the name of the index variable changes at all places. When inserting a template all template variable with the same name are connected to each other. So changing one changes all the other values as well.

```
public void testValue() {
    Integer[] expected = new Integer[3];
    for (integer 0; e < expected.length; e+) {
    }
}</pre>
```

5. Pressing the **tab** key moves the cursor to the next variable of the code template. This is the array *expected*.

```
public void testValue() {
    Integer[] expected = new Integer[3];
    for (int e = 0; e expected length; e++) {
        expected
    }
}
```

Since we don't want to change the name (it was guessed right by the template) we press tab again, which leaves the template since there aren't any variables left to edit.

6. Complete the for loop as follows:

```
for (int e= 0; e < expected.length; e++) {
    expected[e]= new Integer(e + 1);
}
Integer[] actual= to</pre>
```

7. With the cursor at the end of to, press **Ctrl**+**Space** to enable content assist. Pick toarray – convert collection to array and press **Enter** to confirm the selection (or double–click the selection).

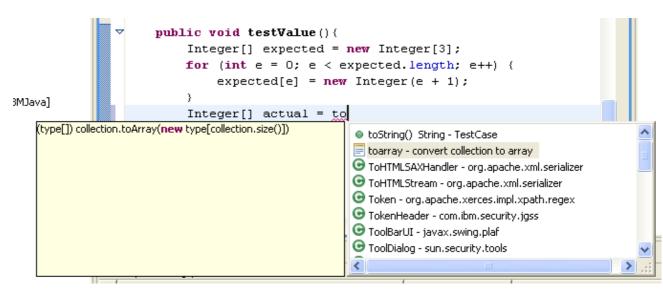

The template is inserted in the editor and type is highlighted and selected.

```
public void testValue(){
    Integer[] expected = new Integer[3];
    for (int e = 0; e < expected.length; e++) {
        expected[e] = new Integer(e + 1);
    }
    Integer[] actual = (type[]) collection.toArray(new type[collection.size()]);
}</pre>
```

- 8. Overwrite the selection by typing Integer. The type of array constructor changes when you change the selection
- 9. Press **Tab** to move the selection to collection and overwrite it by typing fFull.

```
public void testValue(){
    Integer[] expected = new Integer[3];
    for (int e = 0; e < expected.length; e++) {
        expected[e] = new Integer(e + 1);
    }
    Integer[] actual = (Integer[]) fFul toArray(new Integer(fFul.size()])
}</pre>
```

10. Add the following lines of code to complete the method:

```
assertEquals(expected.length, actual.length);
for (int i= 0; i < actual.length; i++)
    assertEquals(expected[i], actual[i]);
}
11. Save the file.</pre>
```

Related concepts

Java editor Templates

Related tasks

<u>Using the Java editor</u> <u>Using templates</u>

Related reference

<u>Templates Preferences</u> <u>Java Editor Preferences</u>

# **Organizing import statements**

In this section you will organize the import declarations in your source code. Open *junit.samples.VectorTest.java* file in the Java editor if you do not already have it open.

1. Delete the import declarations by selecting them in the Outline view and selecting *Delete* from the context menu. Confirm the resulting dialog with *Yes*. You will see numerous compiler warnings in the vertical ruler since the types used in the method are no longer imported.

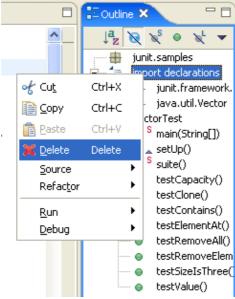

2. From the context menu in the editor, select *Source* > *Organize Imports*. The required import statements are added to the beginning of your code below the package declaration.

```
package junit.samples;

vimport java.util.Vector;

import junit.framework.Test;
import junit.framework.TestCase;
import junit.framework.TestSuite;

v/**

* A sample test case, testing <code>java.util.Vector</code>.

*

*/

vpublic class VectorTest extends TestCase {

protected Vector fEmpty;
protected Vector fFull;
```

You can also choose *Organize Imports* from the context menu of the import declarations in the Outline view.

Note: You can specify the order of the import declarations in preferences *Window > Preferences > Java > Code Style > Organize Imports*.

- 3. Save the file.
- Related concepts

# Java editor

Related tasks

# Managing import statements

Related reference

# Organize Imports Preferences

# Using the local history

In this section, you will use the local history feature to switch to a previously saved version of an individual Java element.

- 1. Open *junit.samples.VectorTest.java* file in the Java editor and select the method *testCapacity()* in the Outline view.
- 2. Change the content of the method so that the 'for' statements reads as:

```
for (int i = 0; i < 99; i++)
```

Save the file by pressing Ctrl+S.

- 3. In the Outline view, select the method testCapacity(), and from its context menu, select **Replace With > Element from Local History**.
- 4. In the *Replace Java Element from Local History* dialog, the Local History list shows the various saved states of the method. The Java Source Compare pane shows details of the differences between the selected history resource and the existing workbench resource.

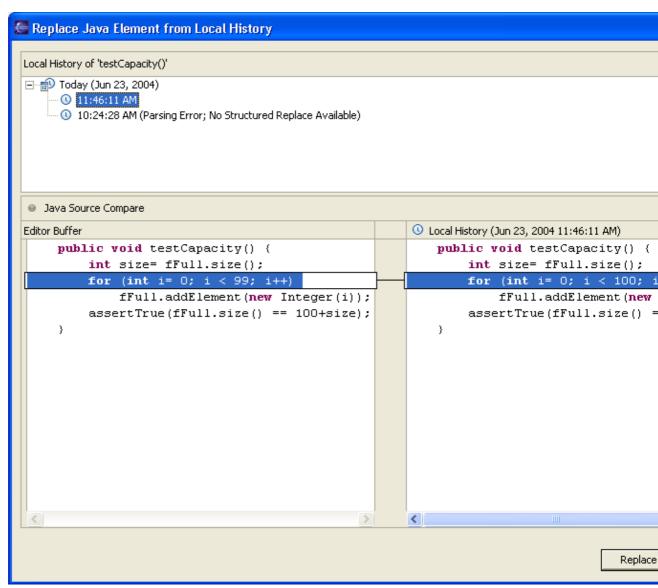

- 5. In the Local History pane, select the method that you changed, then click the *Replace button*. In the Java editor, the method is replaced with the selected history version.
- 6. Save the file.
- 7. Beside replacing a method's version with a previous one you can also restore Java elements that were deleted. Again, select the method *testCapacity()* in the Outline view, and from its context menu, select *Delete*. Confirm the resulting dialog with *Yes* and save the file.
- 8. Now select the type *VectorTest* in the Outline view, and from its context menu, select *Restore from Local History...*. Select and check the method *testCapacity()* in the Available Java Elements pane. As before, the Local History pane shows the versions saved in the local history. The Java Source Compare pane shows the details of the differences between the selected history version and the existing workbench resource.

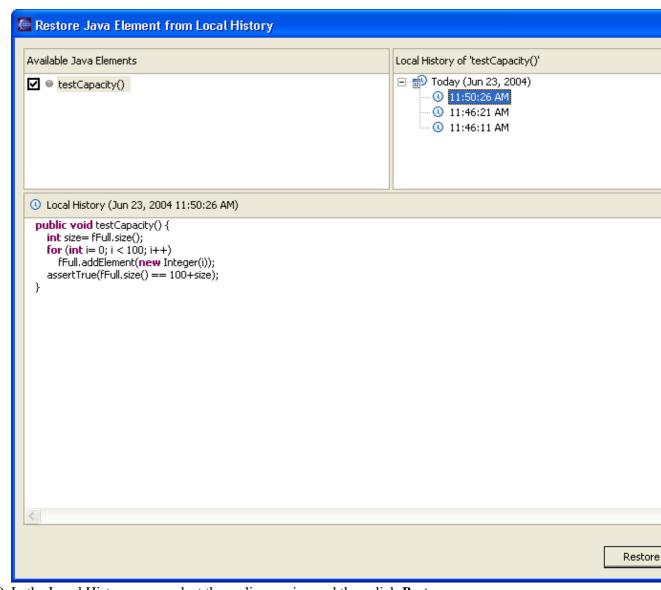

- 9. In the Local History pane, select the earlier version and then click *Restore*.
- 10. Press *Ctrl+S* to save the file.
- Related concepts

## Java editor

Related tasks

<u>Using the Java editor</u> <u>Using the local history</u>

# **Extract a new method**

In this section, you will improve the code of the constructor of *junit.framework.TestSuite*. To make the intent of the code clearer, you will extract the code that collects test cases from base classes into a new method called *collectTestMethods*.

1. In the *junit.framework.TestSuite.java* file, select the following range of code inside the *TestSuite(Class)* constructor:

```
Class superClass= theClass;
Vector names= new Vector();
while(Test.class.isAssignableFrom(superClass)) {
    Method[] methods= superClass.getDeclaredMethods();
    for (int i= 0; i < methods.length; i++) {
        addTestMethod(methods[i],names, constructor);
    }
    superClass= superClass.getSuperclass();
}</pre>
```

2. From the selection's context menu in the editor, select *Refactor* > *Extract Method...*.

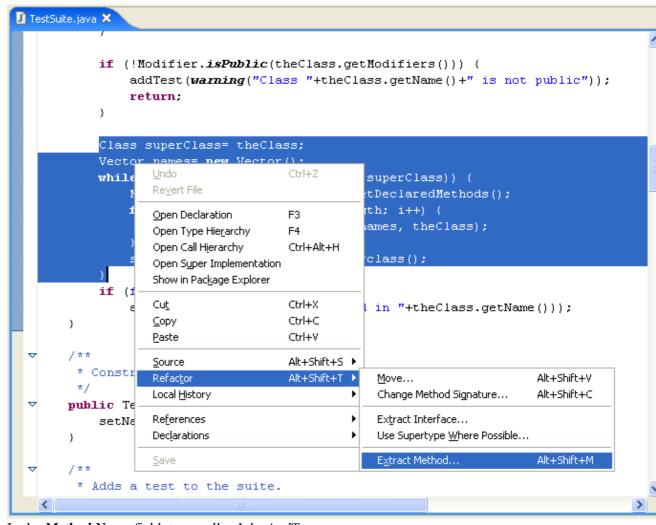

3. In the *Method Name* field, type *collectInheritedTests*.

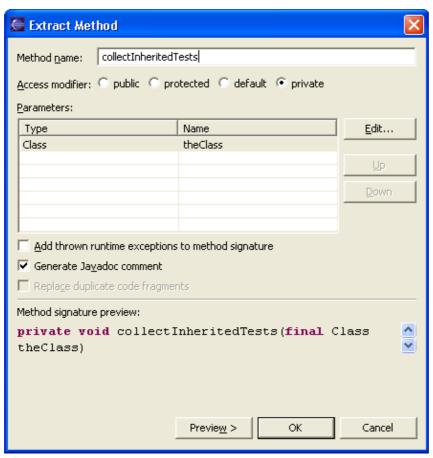

4. To preview the changes, press *Preview*>. The preview page displays the changes that will be made. Press *OK* to extract the method.

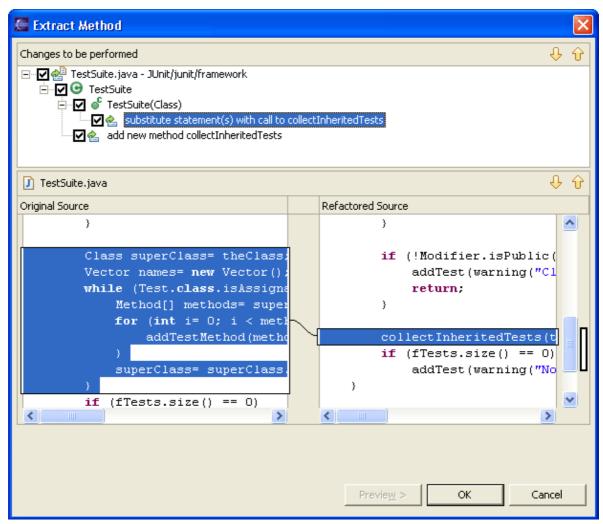

5. Go to the extracted method by selecting it in the Outline view.

```
🚺 TestSuite.java 🖂
                                                                                  ■ Outline X
                                                                                        junit.frar
         * @param theClass
                                                                                        import de
                                                                                  ⊟....⊝
       private void collectInheritedTests(final Class theClass) {
                                                                                           c Tes
                                                                                           c Tes
            Class superClass= theClass;
                                                                                          <sup>C</sup> Tes
            Vector names= new Vector();
            while (Test.class.isAssignableFrom(superClass)) {
                Method[] methods= superClass.getDeclaredMethods();
                for (int i= 0; i < methods.length; i++) {</pre>
                     addTestMethod(methods[i], names, theClass);
                superClass= superClass.getSuperclass();
            }
```

Related concepts

# <u>Java editor</u> <u>Refactoring support</u>

Related tasks

<u>Using the Java editor</u> <u>Refactoring</u> <u>Refactoring with preview</u>

Related reference

Extract Method Errors Refactoring Preferences

© Copyright IBM Corporation and others 2000, 2004.

# **Creating a Java class**

In this section, you will create a new Java class and add methods using code generation actions.

- 1. In the Package Explorer view, select the JUnit project. From the project's context menu, select *New > Package* or click the *New Java Package* button in the toolbar.
- 2. In the *Name* field, type *test* as the name for the new package. Then click *Finish*.
- 3. In the Package Explorer view, select the new *test* package and click the *New Java Class* button in the toolbar.
- 4. Make sure that *JUnit* appears in the *Source Folder* field and that *test* appears in the *Package* field. In the *Name* field, type *MyTestCase*.

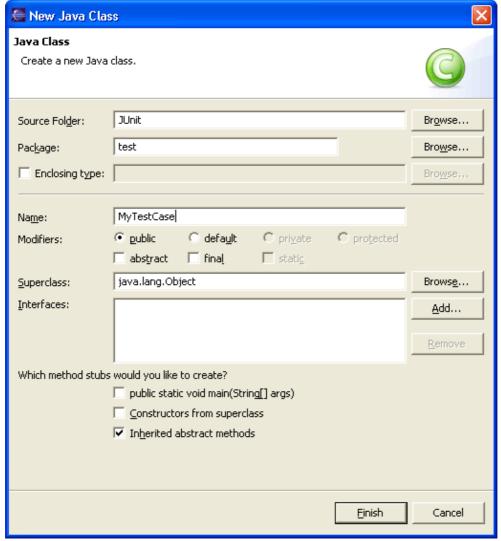

- 5. Click the *Browse* button next to the *Superclass* field.
- 6. In the *Choose a type* field in the Superclass Selection dialog, type *Test* to narrow the list of available superclasses.

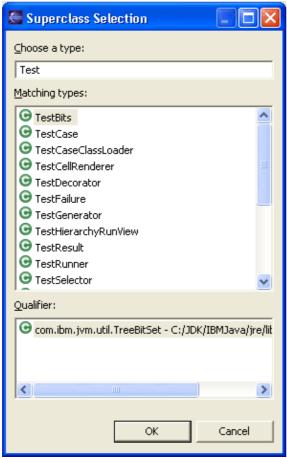

- 7. Select the *TestCase* class and click *OK*.
- 8. Select the checkbox for *Constructors from superclass*.
- 9. Click *Finish* to create the new class.

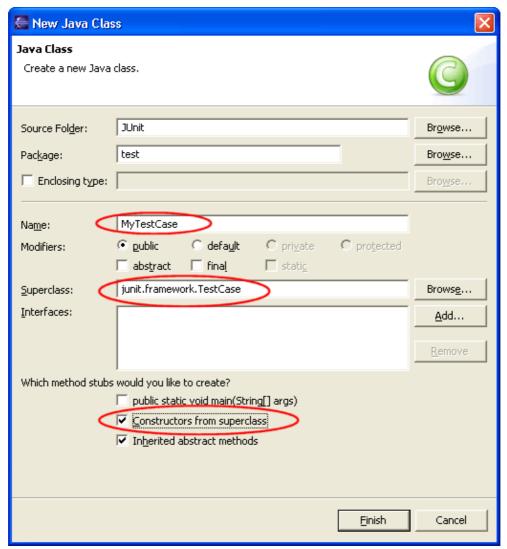

- 10. The new file is opened in the editor. It contains the new class, the constructor and comments. You can select options for the creation and configuration of generated comments in the Java preferences (Window > Preferences > Java > Code Style > Code Templates).
- 11. In the Outline view select the new class *MyTestCase*. Open the context menu and select *Source* > *Override/Implement Methods...*.

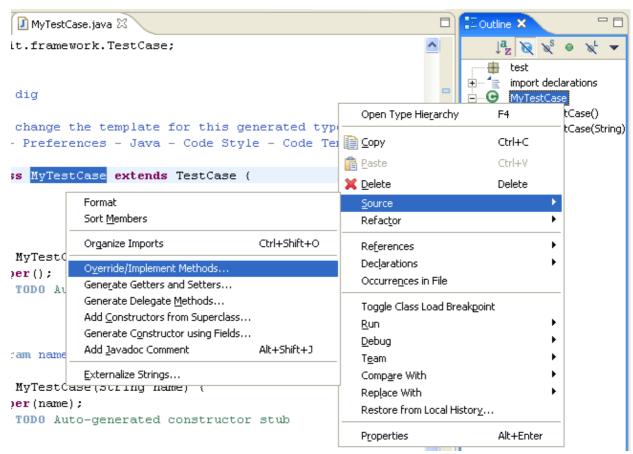

12. In the Override Methods dialog, check *setUp()* and *tearDown()* and click *OK*. Two methods are added to the class.

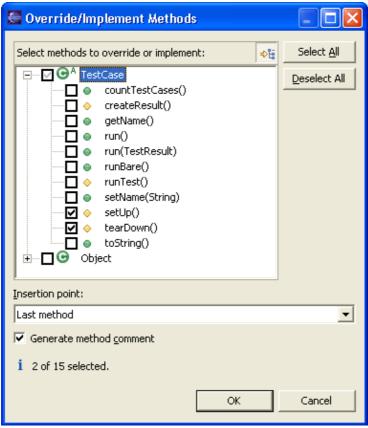

- 13. Change the body of setUp() to container= new Vector();
- 14. *container* and *Vector* are underlined with a problem highlight line as they cannot be resolved. A light bulb appears on the marker bar. Set the cursor inside *Vector* and press Ctrl+1 (or use *Edit* > *Quick Fix* from the menu bar). Choose *Import 'Vector'* (*java.util*). This adds the missing import declaration.

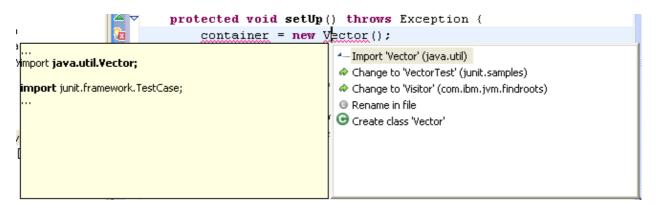

Set the cursor inside *container* and press Ctrl+1. Choose *Create field 'container'* to add the new field.

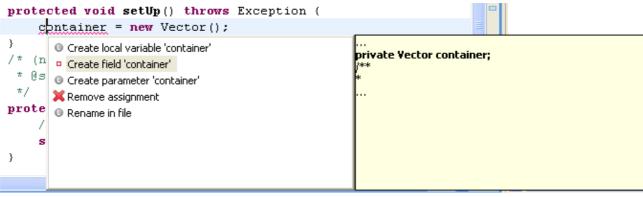

15. In the Outline view, select the class MyTestCase. Open the context menu and select Source > Generate Getter and Setter....

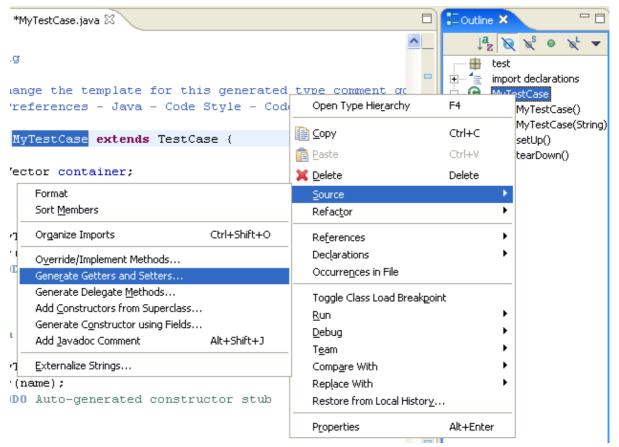

16. The Generate Getter and Setter dialog suggests that you create the methods getContainer and setContainer. Select both and click *OK*. A getter and setter method for the field container are added.

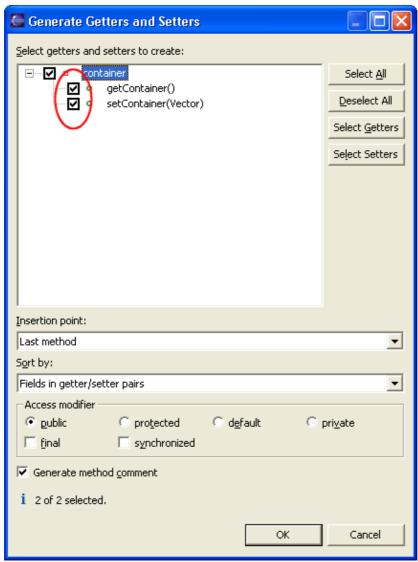

- 17. Save the file.
- 18. The formatting of generated code can be configured in *Window > Preferences > Java > Code Style > Code Formatter*. If you use a prefix or suffix for field names (e.g. fContainer), you can specify this in *Window > Preferences > Java > Code Style > Fields* so that generated getters and setters will suggest method names without the prefix or suffix.
- Related concepts

Java views

Java editor

Related tasks

Using quick fix

Creating Java elements

Overriding a method using the Hierarchy view

Generating getters and setters

## Related reference

New Java Class wizard
Source actions
Quick Fix
Override Methods dialog
Generate Getter and Setter dialog
Code formatter preference page
Code generation preference page

# **Renaming Java elements**

In this section, you will rename a Java element using refactoring. Refactoring actions change the structure of your code without changing its semantic behavior.

- 1. In the Package Explorer view, select junit.framework.TestCase.java.
- 2. From its context menu, select *Refactor* > *Rename*.
- 3. In the *Enter New Name* field on the Rename Compilation Unit page, type "*TestCase2*".

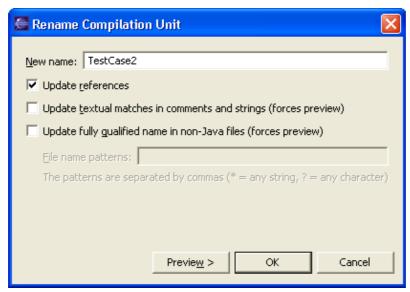

- 4. To preview the changes that will be made as a result of renaming the class, press *Preview* >.
- 5. The workbench analyzes the proposed change and presents you with a preview of the changes that would take place if you rename this resource.

Since renaming a compilation unit will affect the import statements in other compilation units, there are other compilation units affected by the change. These are shown in a list of changes in the preview pane.

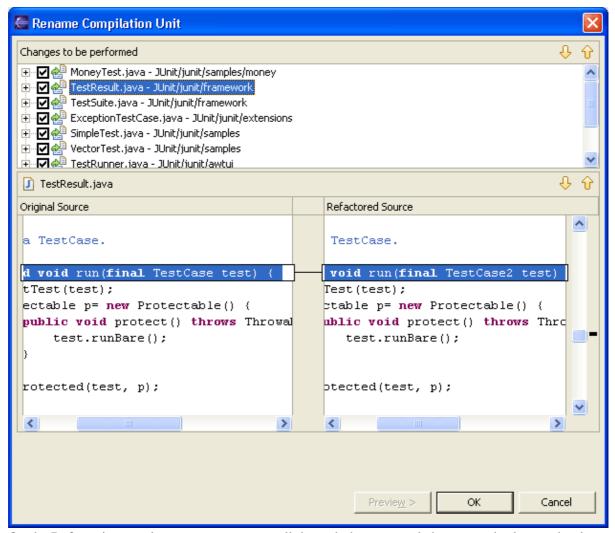

- 6. On the Refactoring preview page, you can scroll through the proposed changes and select or deselect changes, if necessary. You will typically accept all of the proposed changes.
- 7. Click *OK* to accept all proposed changes.

You have seen that a refactoring action can cause many changes in different compilation units. These changes can be undone as a group.

1. In the menu bar, select **Refactor > Undo Rename TestCase.java to TestCase2.java**.

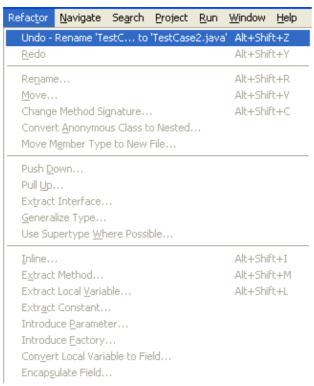

2. The refactoring changes are undone, and the workbench returns to its previous state. You can undo refactoring actions right up until you change and save a compilation unit, at which time the refactoring undo buffer is cleared.

## Related concepts

### Refactoring support

## Related tasks

Refactoring
Renaming a compilation unit
Refactoring without preview
Refactoring with preview
Previewing refactoring changes
Undoing a refactoring operation

#### Related reference

Refactoring actions
Refactoring wizard
Refactoring preferences

# Moving and copying Java elements

In this section, you will use refactoring to move a resource between Java packages. Refactoring actions change the structure of your code without changing its semantic behavior.

- 1. In the Package Explorer view, select the *MyTestCase.java* file from the *test* package and drag it into the *junit.samples* package. Dragging and dropping the file is similar to selecting the file and choosing *Refactor* > *Move* from the context menu.
- 2. You will be prompted to select whether or not to update references to the file you are moving. Typically, you will want to do this to avoid compile errors. You can press the *Preview* button to see the list of changes that will be made as a result of the move.
- 3. Press *Finish*. The file is moved, and its package declaration changes to reflect the new location.

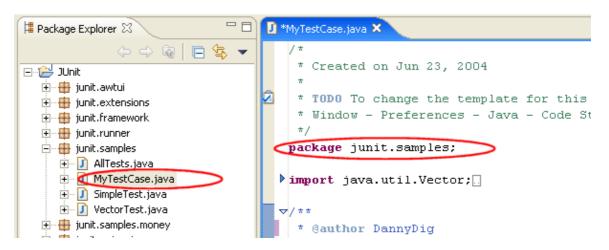

The context menu is an alternative to using drag and drop. When using the menu, you must specify a target package in the Move dialog, in addition to selecting the update references options you've already seen.

- 1. Select the *MyTestCase.java* file and from its context menu, select *Refactor* > *Move*.
- 2. In the Move dialog, expand the hierarchy to browse the possible new locations for the resource. Select the *junit.samples* package, then click *OK*. The class is moved, and its package declaration is updated to the new location.

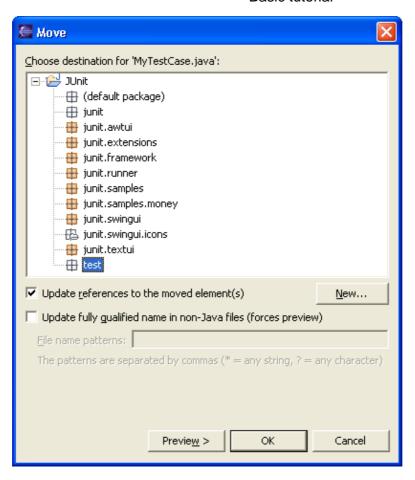

Related concepts

## Java views

Refactoring support

Related tasks

# Refactoring

Copying and moving Java elements Moving folders, packages and files

Related reference

Refactoring actions
Refactoring wizard
Refactoring preferences

# Navigate to a Java element's declaration

- 1. Open the *junit.samples.money.MoneyTest.java* file in the Java editor.
- 2. On the first line of the MoneyTest class declaration, select the superclass TestCase and either
  - ♦ from the menu bar select Navigate > Open Declaration or
  - ◆ press F3.

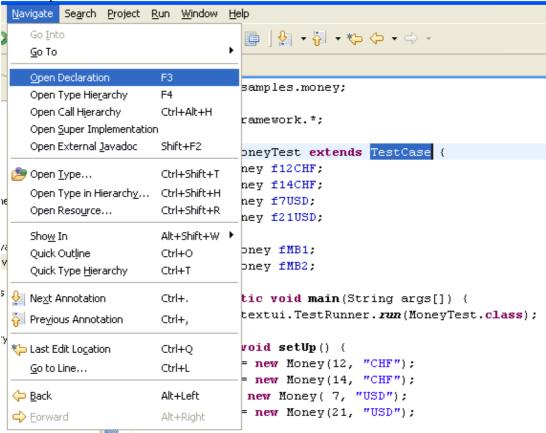

The TestCase class opens in the editor area and is also represented in the Outline view.

Note: This command also works on methods and fields.

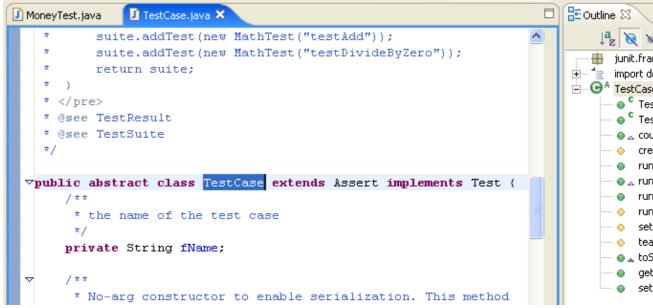

- 3. With the *TestCase.java* editor open and the class declaration selected:
  - ♦ from the menu bar select Navigate > Open Type Hierarchy or
  - ♦ press **F4**. Navigate Search Project Run Window Help Go Into Go To TestCase.java 🔀 Open Declaration F3 addTest(new MathTest("te Open Type Hierarchy F4 addTest(new MathTest("te Open Call Hierarchy Ctrl+Alt+H suite; Open Super Implementation Open External Javadoc Shift+F2 Bult Open Type... Ctrl+Shift+T ite Open Type in Hierarchy... Ctrl+Shift+H Ctrl+Shift+R Open Resource... Alt+Shift+W > t class TestCase extends Sho<u>w</u> In Quick Outline Ctrl+O e of the test case Quick Type Hierarchy Ctrl+T Next Annotation Ctrl+. ring fName; 🚰 Pre<u>v</u>ious Annotation Ctrl+. constructor to enable se Last Edit Location Ctrl+Q intended to be used by m Go to Line... Ctrl+L Back Alt+Left tCase() { null: Forward Alt+Right

4. The Hierarchy view opens with the TestCase class displayed.

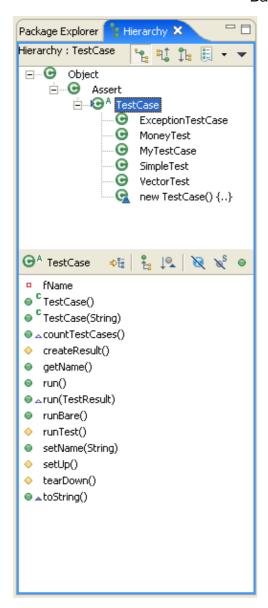

Note: You can also open editors on types and methods in the Hierarchy view.

### Related tasks

<u>Using the Hierarchy view</u>
<u>Opening a type hierarchy on a Java element</u>
<u>Opening a type hierarchy on the current text selection</u>
<u>Opening an editor for a selected element</u>

#### Related reference

## Type Hierarchy View

# Viewing the type hierarchy

In this section, you will learn about using the Hierarchy view by viewing classes and members in a variety of different ways.

- 1. In the Package Explorer view, find *junit.framework.TestCase.java*. From its context menu, select *Open Type Hierarchy*. You can also open type hierarchy view:
  - ♦ from the menu bar by selecting *Navigate* > *Open Type Hierarchy*.
  - from the keyboard by pressing F4 after selecting *TestCase.java*.

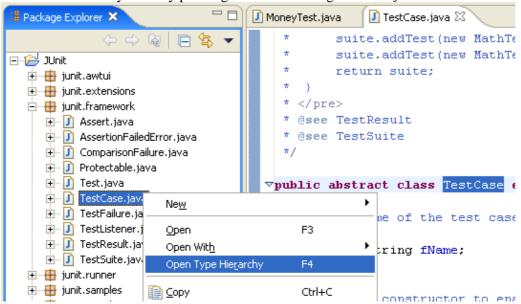

2. The buttons in the view tool bar control which part of the hierarchy is shown. Click the *Show the Type Hierarchy* button to see the class hierarchy, including the base classes and subclasses. The small arrow on the left side of the type icon of TestCase indicates that the hierarchy was opened on this type.

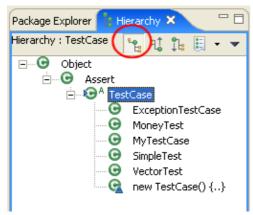

3. Click the *Show the Supertype Hierarchy* button to see a hierarchy showing the type's parent elements including implemented interfaces. This view shows the results of going up the type hierarchy.

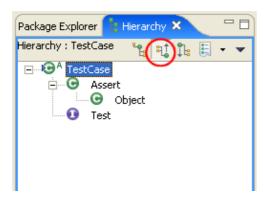

In this "reversed hierarchy" view, you can see that TestCase implements the Test interface.

4. Click the *Show the Subtype Hierarchy* button in the view toolbar.

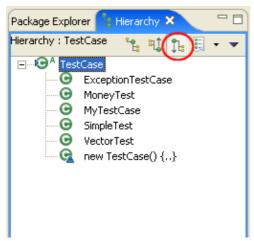

5. Click the *Lock View and Show Members in Hierarchy* button in the toolbar of the member pane, then select the runTest() method in the member pane. The view will now show all the types implementing runTest().

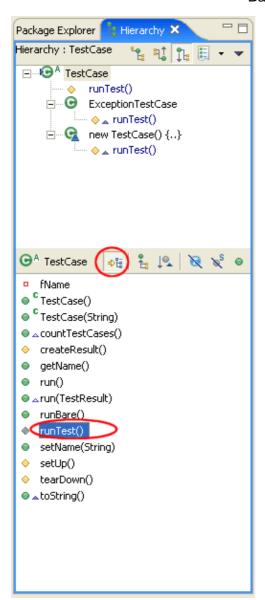

6. In the Hierarchy view, click the *Show the Supertype Hierarchy* button. Then on the member pane, select countTestCases() to display the places where this method is declared.

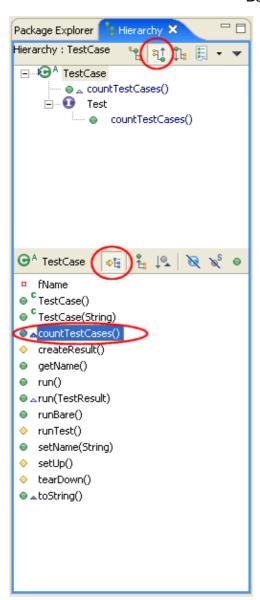

- 7. In the Hierarchy view select the *Test* element and select *Focus On 'Test'* from its context menu. *Test* is presented in the Hierarchy view.
- 8. Activate the Package Explorer view and select the package junit.framework. Use *Open Type Hierarchy* from its context menu. A hierarchy is opened containing all classes of the package. For completion of the tree, the hierarchy also shows some classes from other packages. These types are shown by a type icon with a white fill.

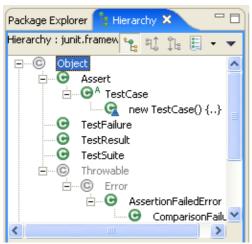

9. Use *Previous Type Hierarchies* to go back to a previously opened element. Click on the arrow next to the button to see a list of elements or click on the button to edit the history list.

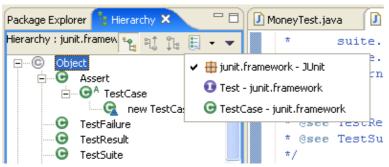

- 10. From the menu bar, select *Window > Preferences*. Go to *Java* and select *Open a new Type Hierarchy Perspective*. Then click *OK*.
- 11. In the Hierarchy view, select the Test element again, and activate *Open Type Hierarchy* from the Navigate menu bar. The resource containing the selected type is shown in a new perspective (the Hierarchy perspective), and its source is shown in the Java editor. By setting the preference option for viewing type hierarchy perspectives, you can have more than one type hierarchy in your workbench and switch between them as needed.
- Related concepts

## Java views

Related tasks

Using the Hierarchy view

Related reference

Type Hierarchy view
Java Base preference page

# Searching the workbench

In this section, you will search the workbench for Java elements.

In the Search dialog, you can perform file, text or Java searches. Java searches operate on the structure of the code. File searches operate on the files by name and/or text content. Java searches are faster, since there is an underlying indexing structure for the code structure. Text searches allow you to find matches inside comments and strings.

# Performing a Java search from the workbench

- 1. In the Java perspective, click the *Search* button in the workbench toolbar or use *Search* > *Java* from the menu bar.
- 2. If it is not already selected, select the *Java Search* tab.
- 3. In the *Search string* field, type *runTest*. In the *Search For* area, select *Method*, and in the *Limit To* area, select *References*.

Verify that the Scope is set to *Workspace*.

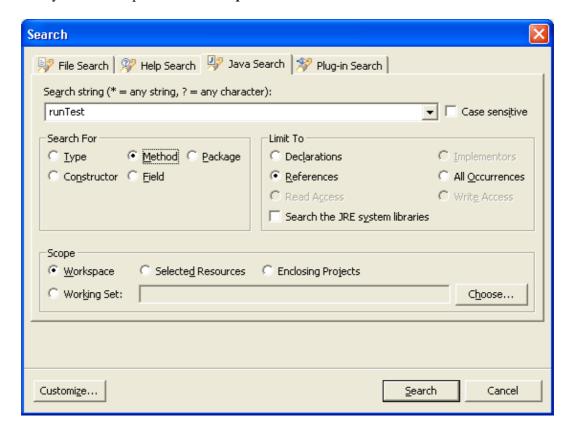

Then click *Search*. While searching you may click *Cancel* at any time to stop the search. Partial results will be shown.

4. In the Java perspective, the Search view shows the search results.

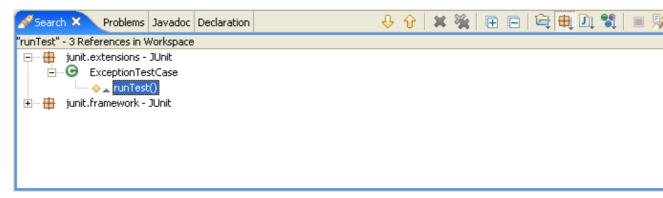

Use the *Show Next Match* and *Show Previous Match* buttons to navigate to each match. If the file in which the match was found is not currently open, it is opened in an editor.

5. When you navigate to a search match using the Search view buttons, the file opens in the editor at the position of the match. Search matches are tagged with a search marker in the vertical ruler.

```
import di
        1 * *
                                                                                     ⊢....⊝
                                                                                            TestSuit
         * Runs the tests and collects their result in a TestResult.
                                                                                               Tes
        public void run(TestResult result) {
            for (Enumeration e= tests(); e.hasMoreElements(); ) {
                 if (result.shouldStop() )
                      break:
                                                                                               add
                 Test test= (Test)e.nextElement();
                                                                                               add
                 runTest(test, result);
            }
                                                                                               exc
        }
                                                                                               get
        public void runTest(Test test, TestResult result) {
                                                                                               isPu
            test.run(result);
         * Returns the test at the given index
                                                                                               tes
   <
                                                               * % = =
                                                                              🚿 Search 🗶 🔪 Problems | Javadoc | Declaration
"runTest" - 3 References in Workspace
      junit.extensions - JUnit
    ExceptionTestCase
        ····· 🔷 🛕 runTest()
🚊 🔠 junit.framework - JUnit
   Ē GA TestCase
           runBare()
    Ē.... ⊙ TestSuite
          run(TestResult)
```

# Searching from a Java view

Java searches can also be performed from specific views, including the Outline, Hierarchy view and the Package Explorer view.

- 1. In the Package Explorer view, double-click *junit.framework.Assert.java* to open it in an editor.
- 2. In the Outline view, select the fail(String) method, and from its context menu, select *References* > *Workspace*.

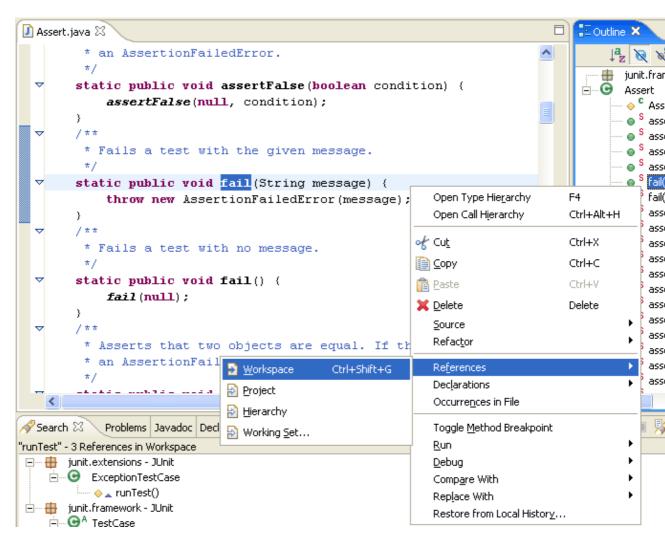

# Searching from an editor

From the Package Explorer view, open *junit.framework.TestCase.java*. In the editor, select the class name *TestCase* and from the context menu, select *References* > *Workspace*.

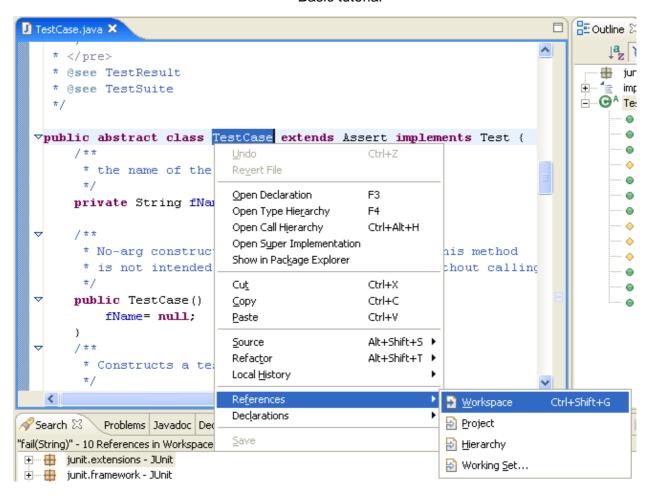

# Continuing a search from the search view

The Search Results view shows the results for the TestCase search. Select a search result and open the context menu. You can continue searching the selected element's references and declarations.

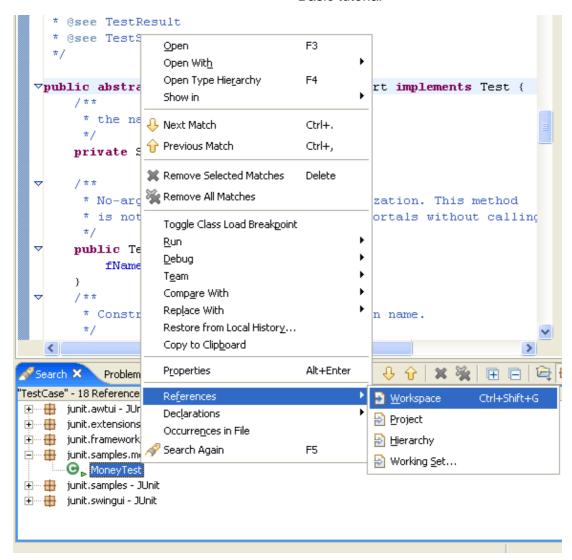

# Performing a file search

- 1. In the Java perspective, click the *Search* button in the workbench toolbar or select *Search > File* from the menu bar.
- 2. If it is not already selected, select the *File Search* tab.
- 3. In the *Containing text* field, type *TestCase*. Make sure that the *File name patterns* field is set to \*.java. The Scope should be set to *Workspace*. Then click *Search*.

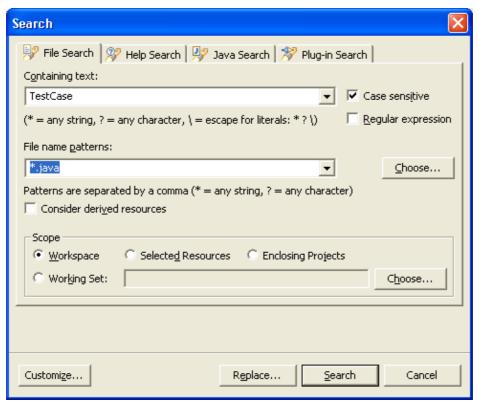

4. To find all files of a given file name pattern, leave the Containing Text field empty.

# Viewing previous search results

In the Search Results view, click the arrow next to the *Previous Search Results* toolbar button to see a menu containing the list of the most recent searches. You can choose items from this menu to view previous searches. The list can be cleared by choosing *Clear History*.

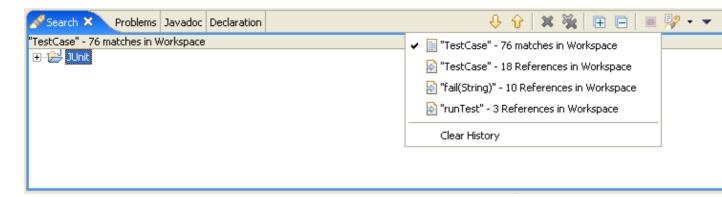

The *Previous Search Results* button will display a dialog with the list of all previous searches from the current session.

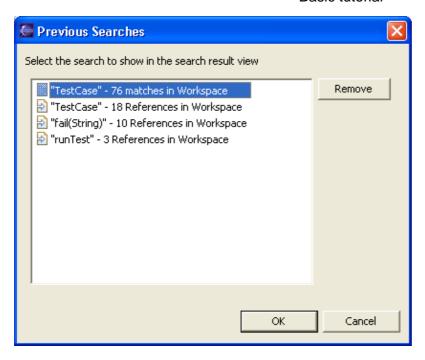

Selecting a previous search from this dialog will let you view that search.

Related concepts

## Java search

Related tasks

Conducting a Java search using the search dialog Conducting a Java search using pop—up menus

Related reference

Refactoring actions
Refactoring wizard
Refactoring preferences

# **Running your programs**

In this section, you will learn more about running Java programs in the workbench.

- 1. In the Package Explorer view, find *junit.textui.TestRunner.java* and double–click it to open it in an editor.
- 2. In the Outline view, notice that the TestRunner class has an icon which indicates that the class defines a main method.

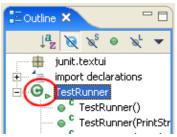

3. Right click on TestRunner.java in the Package Explorer and select *Java Application* from the cascading *Run* menu. This will launch the selected class as a local Java application. The *Run* context menu item is also available in other places, such as the Outline view.

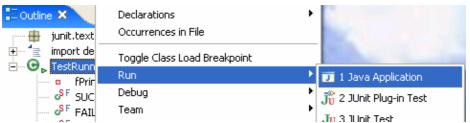

4. Notice that the program has finished running and the following message appears in the Console view telling you that the program needs an execution argument. Running a program as a Java Application uses the default settings for launching the selected class and does not allow you to specify any arguments.

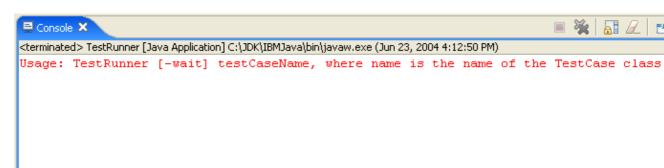

5. To specify arguments, use the drop-down *Run* menu in the toolbar and select *Run*....

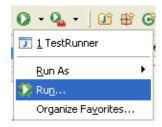

6. This time, the Launch Configurations dialog opens with the TestRunner launch configuration selected. A launch configuration allows you to configure how a program is launched, including its arguments, classpath, and other options. (A default launch configuration was created for you when you chose *Run* > *Java Application*).

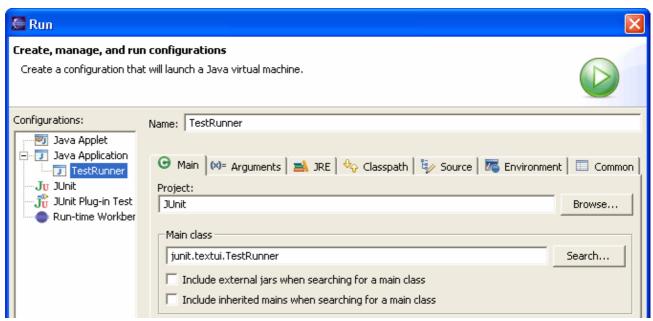

7. Select the Arguments tab and type *junit.samples.VectorTest* in the Program arguments area.

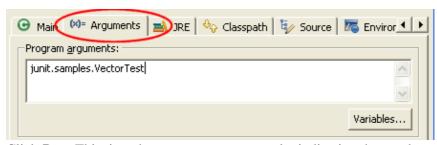

8. Click *Run*. This time the program runs correctly, indicating the number of tests that were run.

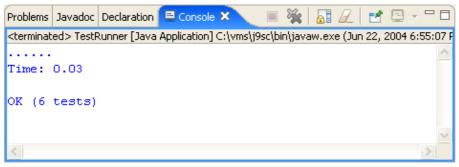

9. Switch to the Debug perspective. In the Debug view, notice that a process for the last program launch was registered when the program was run.

By default, the Debug view automatically removes any terminated launches when a new launch is created. This preference can be configured on the *Launching* preference page located under the *Run/Debug* preference page.

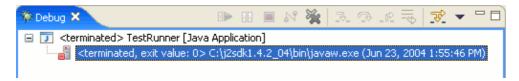

Note: You can relaunch a terminated process by selecting **Relaunch** from its context menu.

10. Select the drop—down menu from the *Run* button in the workbench toolbar. This list contains the previously launched programs. These programs can be relaunched by selecting them in the history list.

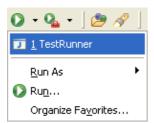

11. From the context menu in the Debug view (or the equivalent toolbar button), select *Remove All Terminated* to clear the view of terminated launch processes.

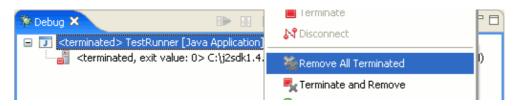

#### Related tasks

Changing debugger launch options

Connecting to a remote VM with the Remote Java application launch configuration

Disconnecting from a VM

Launching a Java program

Running and debugging

### Related reference

Debug view

Run and debug actions

# **Debugging your programs**

In this section, you will debug a Java program.

- 1. In the Package Explorer view in the Java perspective, double-click *junit.samples.VectorTest.java* to open it in an editor.
- 2. Place your cursor on the vertical ruler along the left edge of the editor area on the following line in the setUp() method:

```
fFull.addElement (new Integer(1));
```

and double-click on the ruler to set a breakpoint.

```
fFull= new Vector();

fFull.addElement(new Integer(1));
fFull.addElement(new Integer(2));
fFull.addElement(new Integer(3));
}
```

The breakpoint icon indicates the status of the breakpoint. The plain blue breakpoint icon indicates that the breakpoint has been set, but not yet installed.

Note: Once the class is loaded by the Java VM, the breakpoint will be installed and a checkmark overlay will be displayed on the breakpoint icon.

- 3. In the Package Explorer view, select the *junit.samples* package and select the Run menu. Within the Run menu, select Debug As, and then Java Application. When you run a program from a package, you will be prompted to choose a type from all classes in the package that define a main method.
- 4. Select the VectorTest junit.samples /JUnit item in the dialog, then click **OK**.

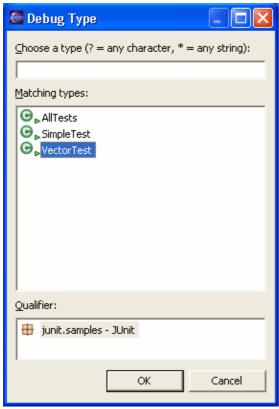

5. The program will run until the breakpoint is reached. When the breakpoint is hit, the Debug perspective opens, and execution is suspended. Notice that the process is still active (not terminated) in the Debug view. Other threads might still be running.

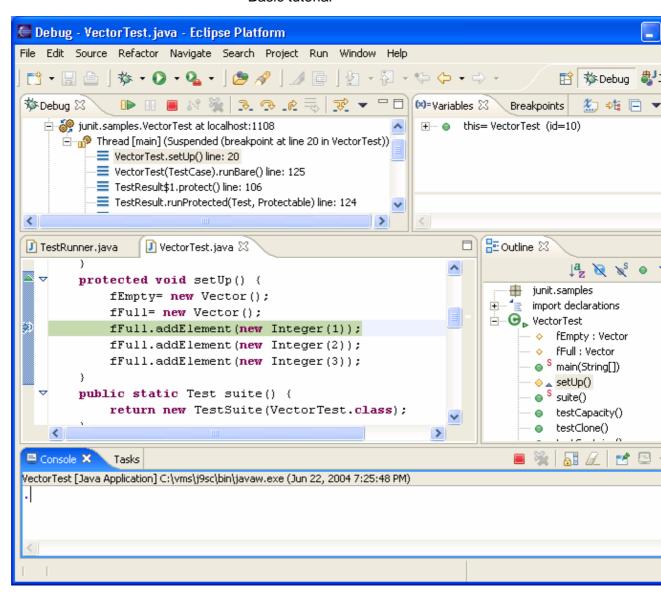

Note: The breakpoint now has a checkmark overlay since the class VectorTest was loaded in the Java VM

6. In the editor in the Debug perspective, select new Vector() from the line above where the breakpoint is set, and from its context menu, select *Inspect*.

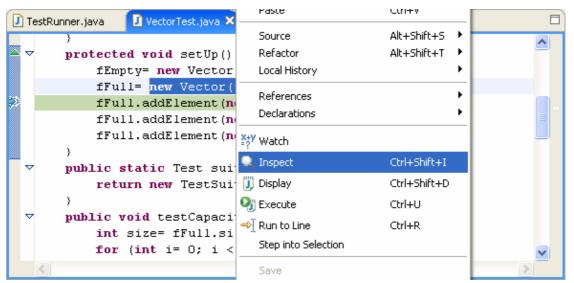

- 7. The expression is evaluated in the context of the current stack frame, and a pop—up appears which displays the results. You can send a result to the Expressions view by pressing the key binding displayed in the pop—up.
- 8. Expressions that you evaluate while debugging a program will be listed in this view. To delete an expression after working with it, select the expression and choose *Remove* from its context menu.
- 9. The Variables view (available on a tab along with the Expressions view) displays the values of the variables in the selected stack frame. Expand the fFull tree in the Variables view until you can see elementCount.
- 10. The variables (e.g., elementCount) in the Variables view will change when you step through VectorTest in the Debug view. To step through the code, click the *Step Over* button. Execution will continue at the next line in the same method (or, if you are at the end of a method, it will continue in the method from which the current method was called).

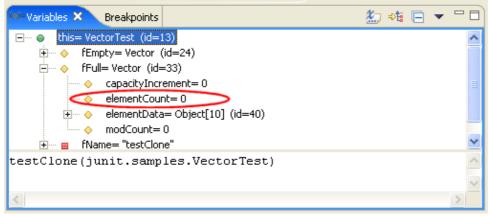

- 11. Try some other step buttons (*Step Into*, *Step Return*) to step through the code. Note the differences in stepping techniques.
- 12. You can end a debugging session by allowing the program to run to completion or by terminating it.
  - ◆ You can continue to step over the code with the *Step* buttons until the program completes.
  - ◆ You can click the *Resume* button to allow the program to run until the next breakpoint is encountered or until the program is completed.
  - ◆ You can select *Terminate* from the context menu of the program's process in the Debug view to terminate the program.
- Related concepts

Breakpoints
Remote debugging
Local debugging

### Related tasks

Adding breakpoints
Resuming the execution of suspended threads
Running and debugging
Suspending threads

## Related reference

Debug preferences
Debug view
Run and debug actions
Breakpoints view
Console view
Display view
Expressions view
Variables view

# **Evaluating expressions**

In this section, you will evaluate expressions in the context of your running Java program.

- 1. Debug *junit.samples.VectorTest.java* to the breakpoint in the setUp() method and select **Step Over** twice to populate fFull. (See the <u>Debugging your Programs</u> section for full details.)
- 2. Open the Display view by selecting **Window > Show View > Display** and type the following line in the view:

```
fFull.size()
```

3. Select the text you just typed, and from its context menu, select *Display*. (You can also choose *Display Result of Evaluating Selected Text* from the Display view toolbar.)

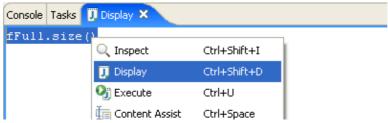

4. The expression is evaluated and the result is displayed in the Display view.

```
Console Tasks  Display ×

fFull.size()

(int) 2
```

5. On a new line in the Display view, type the following line:

```
fFull.toArray()
```

- 6. Select this line, and select *Inspect* from the context menu. (You can also choose *Inspect Result of Evaluating Selected Text* from the Display view toolbar.)
- 7. A lightweight window opens with the value of the evaluated expression.

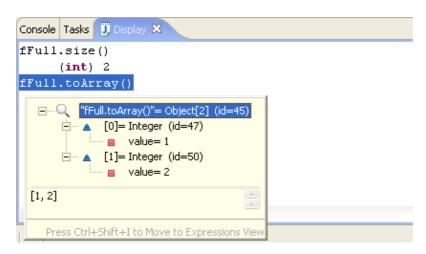

Related concepts

### **Debugger**

## Related tasks

Evaluating expressions
Displaying the result of evaluating an expression
Inspecting the result of evaluating an expression
Viewing compilation errors and warnings

## Related reference

Expressions view

# **Evaluating snippets**

In this section, you will evaluate Java expressions using the Java scrapbook. Java scrapbook pages allow you to experiment with Java code fragments before putting them in your program.

1. In the File menu select *New > Other > Java > Java Run/Debug > Scrapbook Page*. You will be prompted for a folder destination for the page.

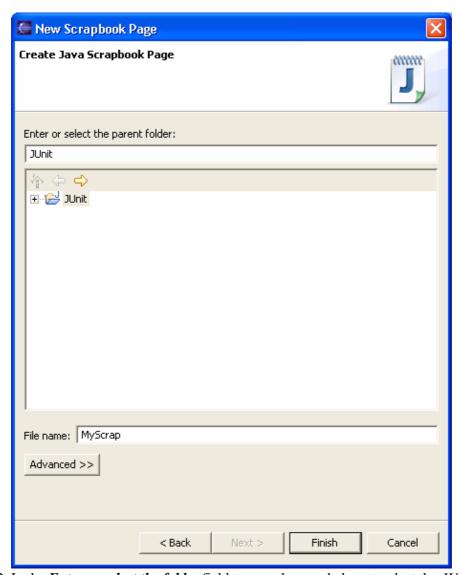

- 2. In the *Enter or select the folder* field, type or browse below to select the *JUnit* project root directory.
- 3. In the *File name* field, type *MyScrap*.
- 4. Click *Finish* when you are done. A scrapbook page resource is created for you with the *jpage* file extension. (The *jpage* file extension will be added automatically if you do not enter it yourself.) The scrapbook page opens automatically in an editor.

Evaluating snippets 404

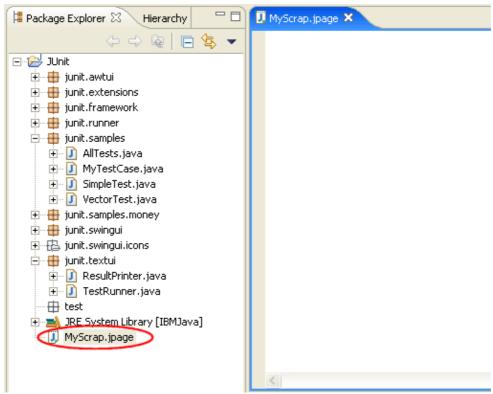

5. In the editor, type System.get and then use content assist (Ctrl+Space) to complete the snippet as System.getProperties().

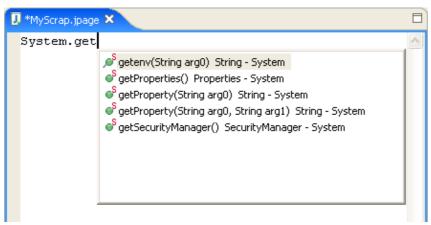

6. Select the entire line you just typed and select *Display* from the context menu. You can also select *Display Result of Evaluating Selected Text* from the toolbar.

Evaluating snippets 405

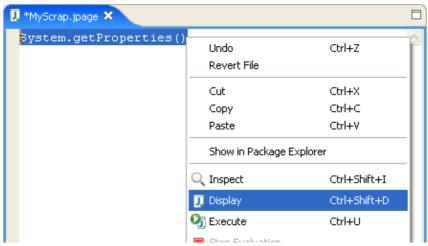

- 7. When the evaluation completes, the result of the evaluation is displayed and highlighted in the scrapbook page.
- 8. You can inspect the result of an evaluation by selecting text and choosing *Inspect* from the context menu (or selecting *Inspect Result of Evaluating Selected Text* from the toolbar.)
- 9. When you are finished evaluating code snippets in the scrapbook page, you can close the editor. Save the changes in the page if you want to keep the snippets for future use.

## Related concepts

### <u>Debugger</u>

#### Related tasks

Creating a Java scrapbook page
Displaying the result of evaluating an expression
Inspecting the result of evaluating an expression
Viewing compilation errors and warnings

### Related reference

New Java Scrapbook Page wizard Java scrapbook page Expressions view

© Copyright IBM Corporation and others 2000, 2004.

Evaluating snippets 406

# Using the Java browsing perspective

In this section you will use the Java browsing perspective to browse and manipulate your code. <u>Browsing Java elements with the Package Explorer</u> gives an overview of using the Package Explorer to browse elements. In contrast to the Package Explorer, which organizes all Java elements in a tree, consisting of projects, packages, compilation units, types, etc., the browsing perspective uses distinct views to present the same information. Selecting an element in one view, will show its content in another view.

To open a browsing perspective activate *Window > Open Perspective > Java Browsing* from within the Java perspective or use the context menu of the *Open a Perspective* toolbar button.

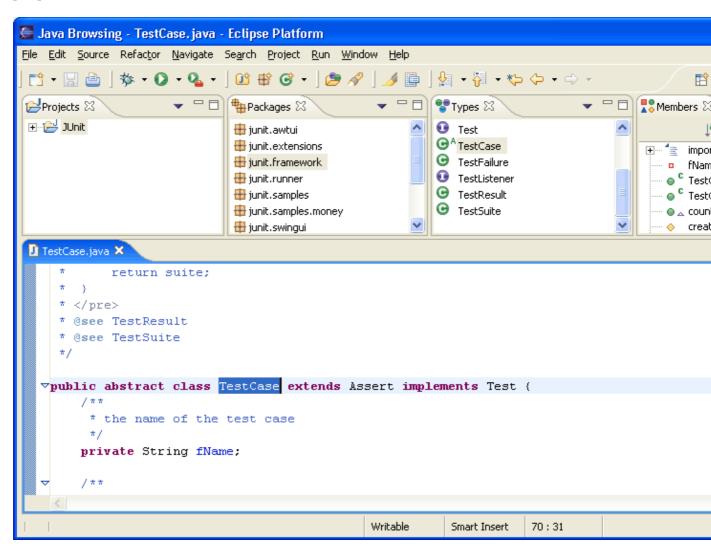

The views of the perspective are connected to each other in the following ways:

- Selecting an element in the *Projects* views shows its packages in the *Packages* view.
- The *Types* view shows the types contained in the package selected in the *Packages* view.
- The *Members* view shows the members of a selected type. Functionally, the *Members* view is comparable to the *Outline* view used in the normal Java perspective.
- Selecting an element in the *Members* view reveals the element in the editor. If there isn't an editor open for the element, double–clicking on the element will open a corresponding editor.

All four views are by default linked to the active editor. This means that the views will adjust their content and their selection according to the file presented in the active editor. The following steps illustrate this behavior:

- 1. Select *junit.extensions* in the *Packages* view.
- 2. Open type *TestSetup* in the editor by double–clicking it in the *Types view*.
- 3. Now give back focus to the editor opened on file *TestCase.java* by clicking on the editor tab. The *Packages*, *Types* and *Members* view adjust their content and selections to reflect the active editor. The *Packages* view's selection is set to *junit.framework* and the *Types* view shows the content of the *junit.framework* packages. In addition, the type *TestCase* is selected.

Functionally, the Java browsing perspective is fully comparable to the Java perspective. The context menus for projects, packages, types, etc. and the global menu and tool bar are the same. Therefore activating these functions is analogous to activating them in the Java perspective.

# Writing and running JUnit tests

In this section, you will be using the <u>JUnit</u> testing framework to write and run tests. To get started with JUnit you can refer to the <u>JUnit Cookbook</u>.

# **Writing Tests**

Before you can write JUnit tests you have to add the *junit.jar* library to your build class path. The Eclipse installation includes JUnit in the *org.junit* plug–in:

- 1. Create a project "JUnitTest"
- 2. Open the project's build path property page (on the project's context menu choose *Properties > Java Build Path*)
- 3. Switch to the **Libraries** tab
- 4. Add the *junit.jar* contained in org.junit in the plug-ins directory as an external JAR to your project.

Optionally, if you want to browse the JUnit source, then attach the *junitsrc.zip* to the *junit.jar*. The source zip is located in the org.eclipse.jdt.source plug—in in src/org.junit\_3.8.1.

Now that the JUnitTest project has access to the JUnit classes you can write your first test. You implement the test in a subclass of *TestCase*. You can do so either using the standard Class wizard or the specialized *Test Case* wizard:

- 1. Open the New wizard (*File > New > JUnit Test Case*).
- 2. Enter "TestFailure" as the name of your test class:

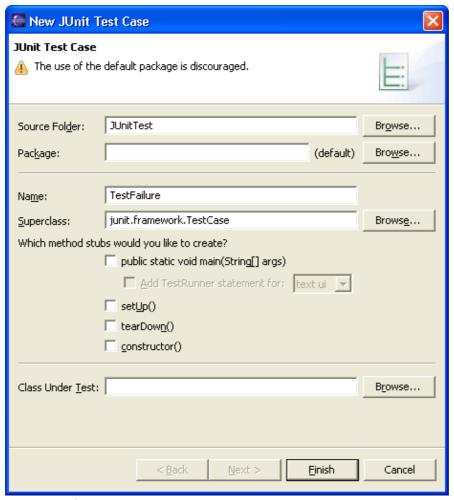

3. Click *Finish* to create the test class.

Add a test method that fails to the class *TestFailure*. A quick way to enter a test method is with the *test* template. To do so type "test" followed by Ctrl+Space to activate code assist and select the "test" template. Change the name of the created method to *testFailure* and invoke the *fail()* method. Also change the visibility modifier such that the test method is public.

```
public void testFailure() {
    fail();
}
```

Now you are ready to run your first test.

# **Running Tests**

To run TestFailure, and activate the **Run** drop-down menu in the toolbar and select Run as > JUnit Test. You can inspect the test results in the *JUnit* view. This view shows you the test run progress and status:

Running Tests 410

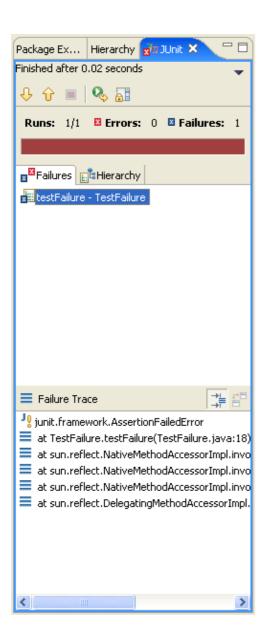

The view is shown in the current perspective whenever you start a test run. A convenient arrangement for the JUnit view is to dock it as a fast view. The JUnit view has two tabs: one shows you a list of failures and the other shows you the full test suite as a tree. You can navigate from a failure to the corresponding source by double clicking the corresponding line in the failure trace.

Dock the JUnit view as a fast view, remove the *fail()* statement in the method *testFailure()* so that the test passes and rerun the test again. You can rerun a test either by clicking the **Rerun** button in the view's tool bar or you can re—run the program that was last launched by activating the **Run** drop down. This time the test should succeed. Because the test was successful, the JUnit view doesn't pop up, but the success indicator shows on the JUnit view icon and the status line shows the test result. As a reminder to rerun your tests the view icon is decorated by a "\*" whenever you change the workspace contents after the run.

- A successful test run, but the workspace contents has changed since the last test run.

In addition to running a test case as described above you can also:

Running Tests 411

- Run all tests inside a project, source folder, or package –
   Select a project, package or source folder and run all the included tests with *Run as > JUnit Test*.
   This command finds all tests inside a project, source folder or package and executes them.
- Run a single test method –
   Select a test method in the Outline or Package Explorer and with *Run as > JUnit Test* the selected test method will be run.
- Rerun a single test –
   Select a test in the JUnit view and execute **Rerun** from the context menu.

# **Customizing a Test Configuration**

When you want to pass parameters or customize the settings for a test run you open the Launch Configuration Dialog. Select *Run...* in the *Run* drop–down menu in the toolbar:

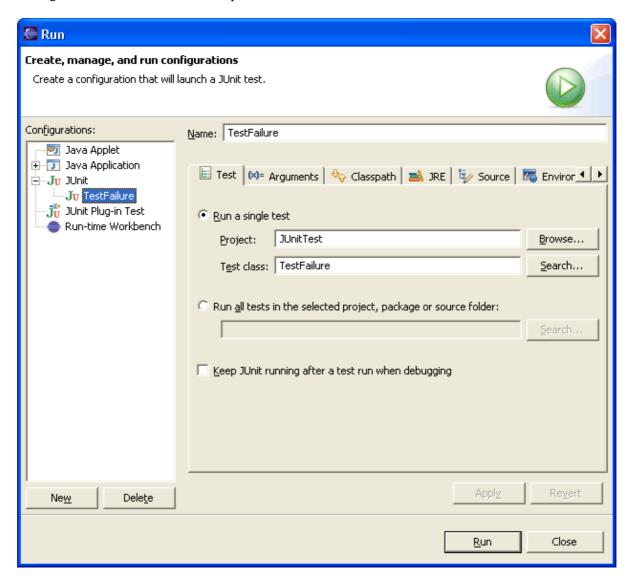

In this dialog you can specify the test to be run, its arguments, its run-time class path, and the Java run-time environment.

## **Debugging a Test Failure**

In the case of a test failure you can follow these steps to debug it:

- 1. Double click the failure entry from the stack trace in the JUnit view to open the corresponding file in the editor.
- 2. Set a breakpoint at the beginning of the test method.
- 3. Select the test case and execute **Debug As>JUnit Test** from the **Debug** drop down.

A JUnit launch configuration has a "keep alive" option. If your Java virtual machine supports "hot code replacement" you can fix the code and rerun the test without restarting the full test run. To enable this option select the *Keep JUnit running after a test run when debugging* checkbox in the JUnit launch configuration.

## **Creating a Test Suite**

The JUnit **TestSuite** wizard helps you with the creation of a test suite. You can select the set of classes that should belong to a suite.

- 1. Open the New wizard
- 2. Select *Java > JUnit > JUnit Test Suite* and click *Next*.
- 3. Enter a name for your test suite class (the convention is to use "AllTests" which appears by default).

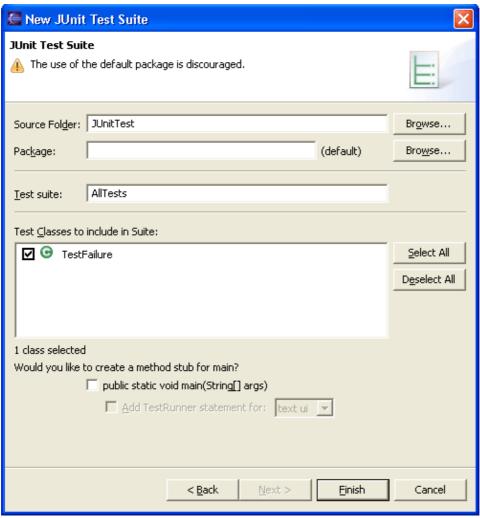

4. Select the classes that should be included in the suite. We currently have a single test class only, but you can add to the suite later.

You can add or remove test classes from the test suite in two ways:

- Manually by editing the test suite file
- By re–running the wizard and selecting the new set of test classes.

Note: the wizard puts 2 markers, //\$JUnit-BEGIN\$ and //\$JUnit-END\$, into the created Test suite class, which allows the wizard to update existing test suite classes. Editing code between the markers is not recommended.

# **Project configuration tutorial**

In this section, you will create and configure a new Java project to use source folders and to match some existing layout on the file system. Some typical layouts have been identified. Choose the sub–section that matches your layout.

Related concepts

Java projects
Java views

Related tasks

Working with build paths
Creating a new Java project
Creating a Java project with source folders
Creating a new source folder
Using the Package Explorer

Related reference

New Java Project Wizard Package Explorer View

# **Detecting existing layout**

### Layout on file system

- The source files for a product are laid out in one directory "src".
- The class files are in another directory "bin".

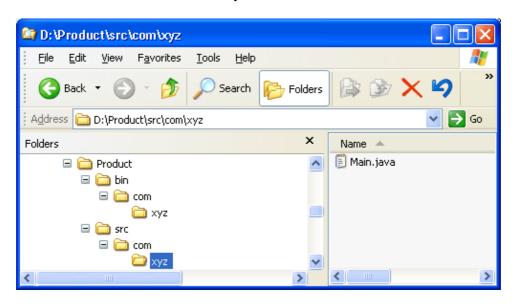

## Steps for defining a corresponding project

- 1. Open a Java perspective, select the menu item *File > New > Project...*. to open the *New Project* wizard.
- 2. Select *Java project* in the list of wizards and click *Next*.
- 3. On the next page, type "Product" in the *Project name* field.
- 4. In *Project layout* group, change selection to *Create separate source and output folders*.

In *Location* group, change selection to *Create project at external location*.

Click *Browse...* and choose the "Product" directory.

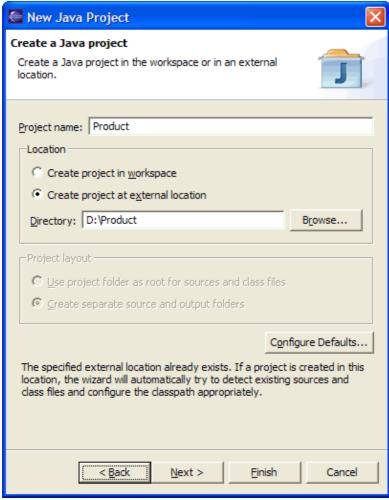

#### 5. Click Next.

Ensure that the source and output folders are detected.

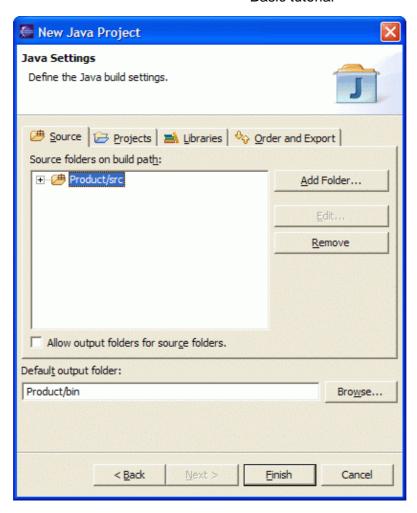

Warning: If the preference Window > Preferences > Java > Compiler > Build Path > Scrub output folder when cleaning projects is checked, clicking Finish will scrub the "bin" directory in the file system before generating the class files.

- 6. Click Finish.
- 7. You now have a Java project with a "src" folder which contains the sources of the "Product" directory.

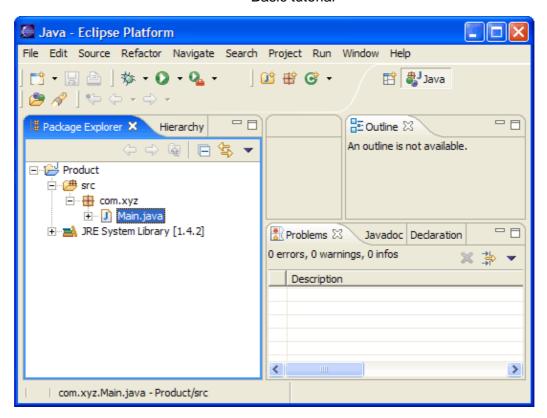

*Note:* This solution creates a ".project" file and a ".classpath" file in the "Product" directory. If you do not wish to have these files in the "Product" directory, you should use linked folders as shown in the <u>Sibling products in a common source tree</u> section.

Related concepts

Java projects
Java views

Related tasks

Working with build paths
Creating a new Java project
Creating a Java project with source folders
Creating a new source folder
Using the Package Explorer

Related reference

New Java Project Wizard Package Explorer View

# Sibling products in a common source tree

### Layout on file system

- The source files for products are laid out in one big directory that is version and configuration managed outside Eclipse.
- The source directory contains two siblings directories "Product1" and "Product2".

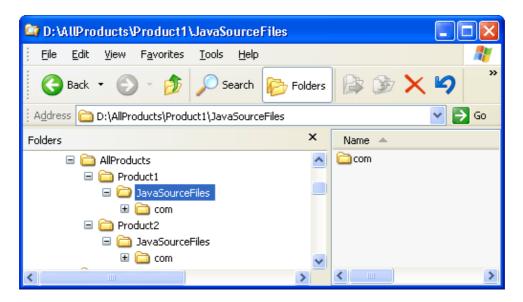

## Steps for defining corresponding projects

- 1. Open a Java perspective, select the menu item *File > New > Project...*. to open the *New Project* wizard.
- 2. Select *Java project* in the list of wizards and click *Next*.
- 3. On the next page, type "Product1" in the *Project name* field. Click *Next*.
- 4. On the next page, Select "Product1" source folder and click *Add Folder...*.

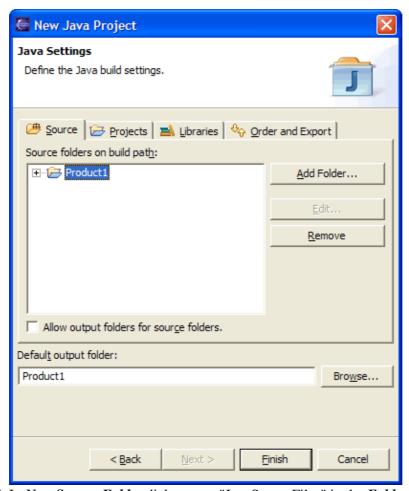

5. In New Source Folder dialog, type "JavaSourceFiles" in the Folder name field.

Click *Advanced*. Check *Link to folder in the file system*.

Click Browse.... and choose the "JavaSourceFiles" directory in "Product1".

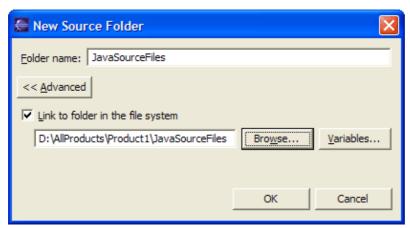

- 6. Click **OK** to close the dialog.
- 7. Click Yes in confirmation dialog to have "Product1/bin" as default output folder.

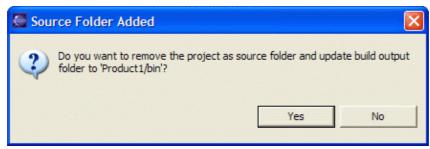

8. Your project source setup now looks as follows:

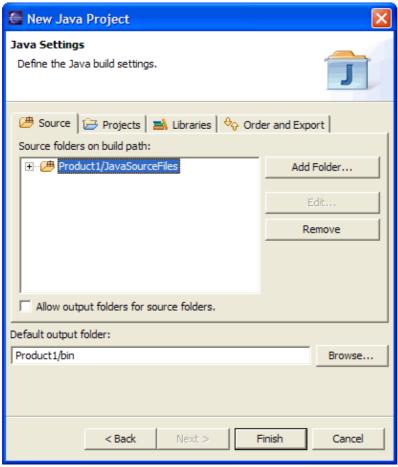

- 9. Click Finish.
- 10. Repeat these steps for "Product2".
- 11. You now have two Java projects which respectively contain the sources of "Product1" and "Product2".

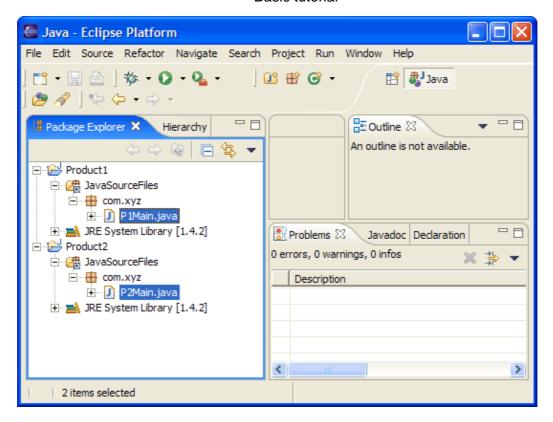

Related concepts

Java projects
Java views

Related tasks

Working with build paths
Creating a new Java project
Creating a Java project with source folders
Creating a new source folder
Using the Package Explorer

Related reference

New Java Project Wizard Package Explorer View

# **Organizing sources**

### Layout on file system

- In this section, you will create a new Java project and organize your sources in separate folders. This will prepare you for handling more complex layouts.
- Let's assume you want to put your sources in one folder and your tests in another folder:

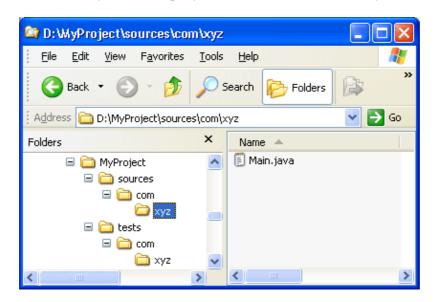

## Steps for defining a corresponding project

- 1. Open a Java perspective, select the menu item *File > New > Project...*. to open the *New Project* wizard.
- 2. Select *Java project* in the list of wizards and click *Next*.
- 3. On the next page, type "MyProject" in the *Project name* field. Click *Next*.

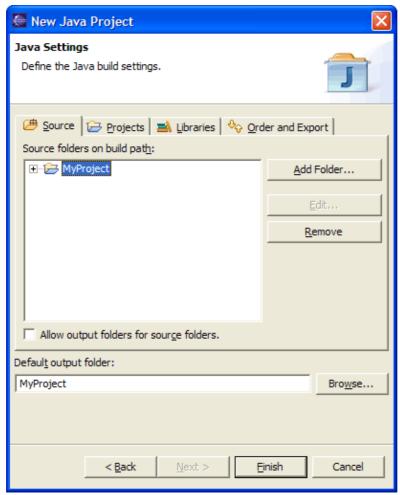

4. On the next page, Select "MyProject" source folder and click *Add Folder...*.

In New Source Folder dialog, type "sources" in the Folder name field.

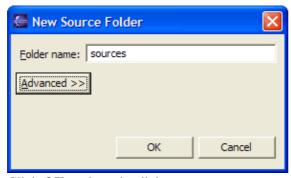

- 5. Click *OK* to close the dialog.
- 6. Click Yes in confirmation dialog to have "MyProject/bin" as your default output folder.

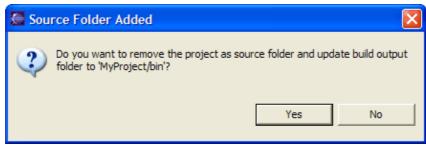

- 7. Click again on Add Folder....
- 8. In Source Folder Selection, click on Create New Folder....
- 9. In *New Folder* dialog, type "tests" in the *Folder name* field.
- 10. Click **OK** twice to close the two dialogs.
- 11. Your project setup now looks as follows:

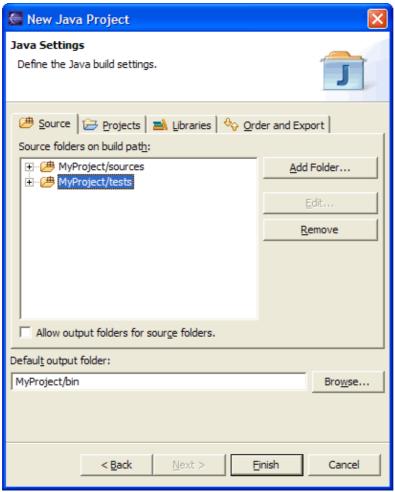

- 12. Click Finish
- 13. You now have a Java project with a "sources" and a "tests" folders. You can start adding classes to these folders or you can copy them using drag and drop.

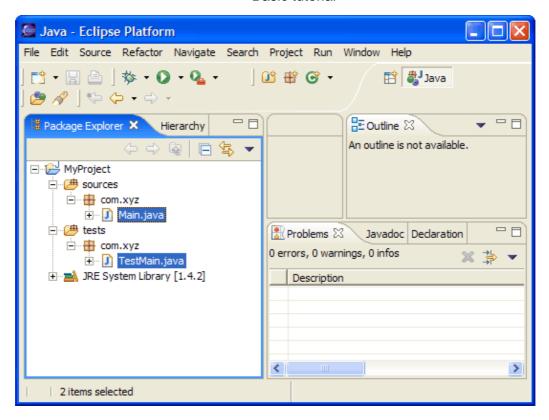

Related concepts

Java projects
Java views

Related tasks

Working with build paths
Creating a new Java project
Creating a Java project with source folders
Creating a new source folder
Using the Package Explorer

Related reference

New Java Project Wizard Package Explorer View

© Copyright IBM Corporation and others 2000, 2004.

# Overlapping products in a common source tree

### Layout on file system

- The Java source files for products are all held in a single main directory.
- Products are separated into four siblings packages "product1", "product2", "product3" and "product4".

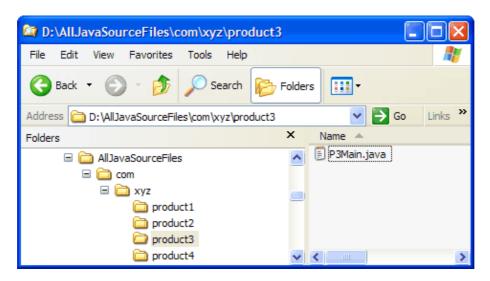

## Steps for defining corresponding "Product1" and "Product2" projects

- 1. Open a Java perspective, select the menu item *File* > *New* > *Project...*. to open the *New Project* wizard.
- 2. Select *Java project* in the list of wizards and click *Next*.
- 3. On the next page, type "Product1" in the *Project name* field. Click *Next*.
- 4. On the next page, Select "Product1" source folder and click *Add Folder...*.
- 5. In *New Source Folder* dialog, type "src" in the *Folder name* field.

Click Advanced. Check Link to folder in the file system.

Click *Browse....* and choose the "AllJavaSourceFiles" directory.

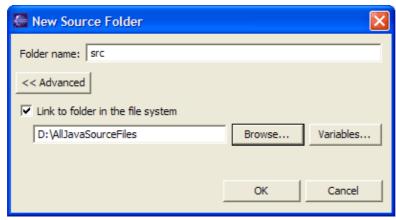

- 6. Click **OK** to close the dialog.
- 7. Click **Yes** in confirmation dialog to have "Product1/bin" as default output folder.

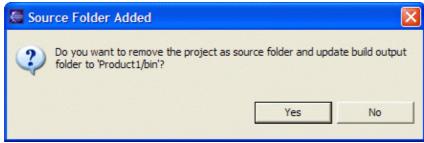

- 8. Expand the "src" source folder. Select *Included* and click *Edit...*.
- 9. In Inclusion patterns section of Inclusion and Exclusion Patterns dialog, click Add....

Type "com/xyz/product1/" in the *Add Inclusion Pattern* dialog.

Click *OK* to validate and close the dialog.

10. The *Inclusion and Exclusion Patterns* dialog now looks as follows:

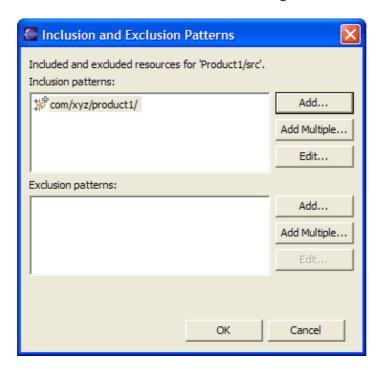

Click **OK** to validate and close the dialog.

11. Your project source setup now looks as follows:

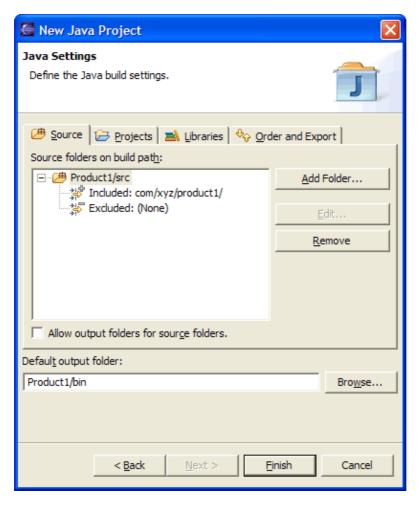

#### Click Finish.

- 12. Repeat these steps for "Product2", including "com/xyz/product2/" instead.
- 13. You now have two Java projects which respectively contain the sources of "product1", "product2".

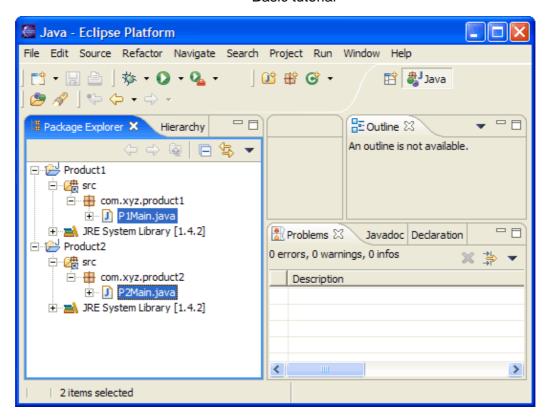

Related concepts

Java projects
Java views

Related tasks

Working with build paths
Creating a new Java project
Creating a Java project with source folders
Creating a new source folder
Using the Package Explorer

Related reference

New Java Project Wizard Package Explorer View

## **Product with nested tests**

### Layout on file system

- The Java source files for a product are laid out in a package directory.
- Source files of tests are laid out in a nested package directory.

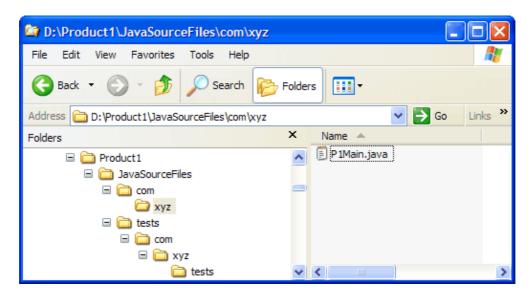

### Steps for defining a corresponding project

- 1. Open a Java perspective, select the menu item *File > New > Project....* to open the *New Project* wizard.
- 2. Select *Java project* in the list of wizards and click *Next*.
- 3. On the next page, type "Product1" in the *Project name* field. Click *Next*.
- 4. On the next page, Select "Product1" source folder and click *Add Folder...*.
- 5. In *New Source Folder* dialog, type "src" in the *Folder name* field.

Click Advanced. Check Link to folder in the file system.

Click *Browse....* and choose the "JavaSourceFiles" directory.

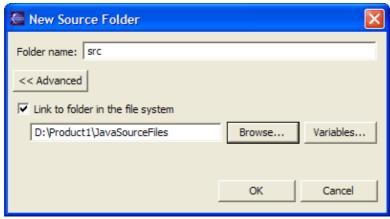

6. Click **OK** to close the dialog.

Product with nested tests 432

7. Click Yes in confirmation dialog to have "Product1/bin" as default output folder.

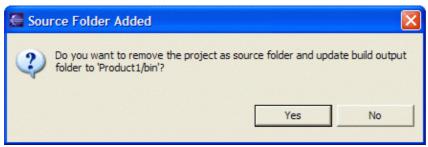

- 8. Click Add Folder....
- 9. Expand "Product1", then "src" and select "tests".

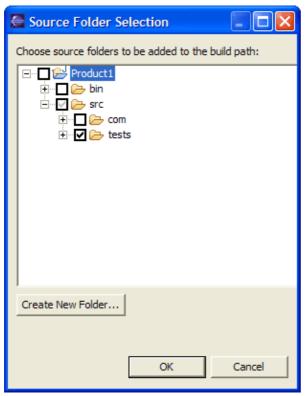

- 10. Click **OK**. You get an information dialog saying that exclusion filters have been added. Click **OK**.
- 11. Your project source setup now looks as follows:

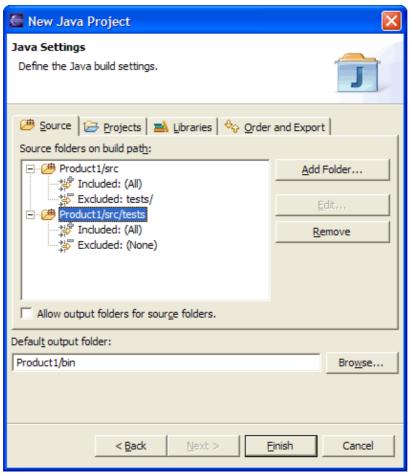

- 12. Click Finish.
- 13. You now have a Java project with a "src" folder and a "tests" folder which contain respectively the "JavaSourceFiles" directory and the "tests" directory.

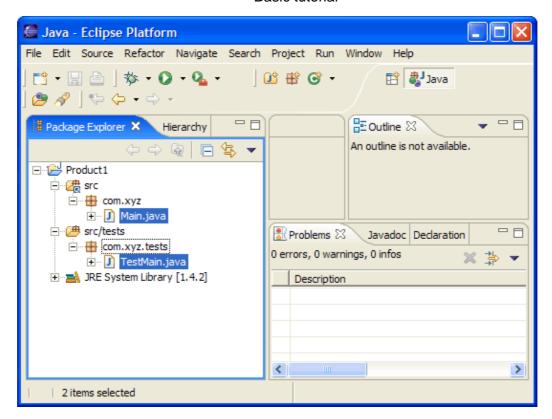

Related concepts

Java projects
Java views

Related tasks

Working with build paths
Creating a new Java project
Creating a Java project with source folders
Creating a new source folder
Using the Package Explorer

Related reference

New Java Project Wizard Package Explorer View

# Products sharing a common source framework

### Layout on file system

- The Java source files for two products require a common framework.
- Projects and common framework are in separate directories which have their own source and output folders.

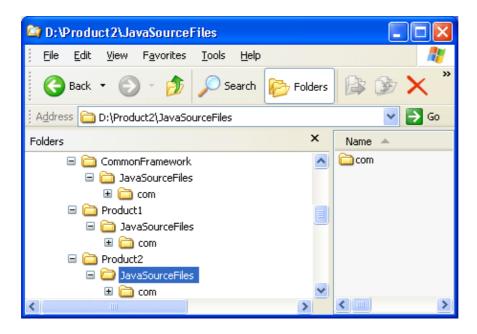

## Steps for defining corresponding projects

- 1. Open a Java perspective, select the menu item *File* > *New* > *Project...*. to open the *New Project* wizard.
- 2. Select *Java project* in the list of wizards and click *Next*.
- 3. On the next page, type "Product1" in the *Project name* field. Click *Next*.

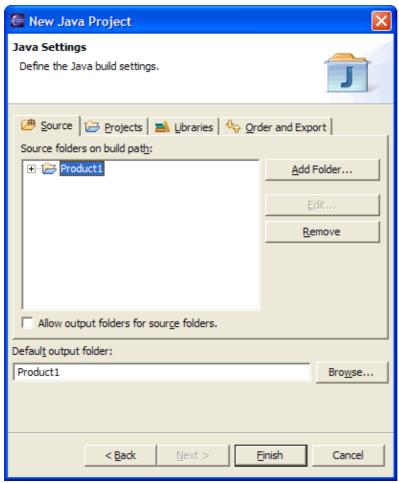

- 4. On the next page, Select "Product1" source folder and click *Add Folder...*.
- 5. In *New Source Folder* dialog, type "src" in the *Folder name* field.

Click Advanced. Check Link to folder in the file system.

Click *Browse....* and choose the "JavaSourceFiles" directory in "Product1".

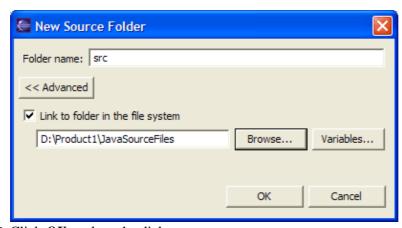

- 6. Click *OK* to close the dialog.
- 7. Click again on Add Folder....
- 8. In *New Folder* dialog, type "src-common" in the *Folder name* field.

Click Advanced. Check Link to folder in the file system.

Click *Browse....* and choose the "JavaSourceFiles" directory in "CommonFramework".

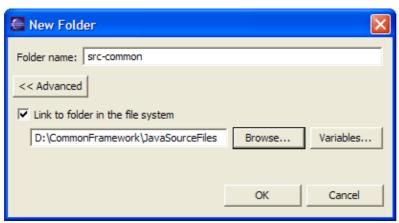

- 9. Click *OK* to close the dialog.
- 10. Check that "Product1/bin" is in the *Default output folder* field.

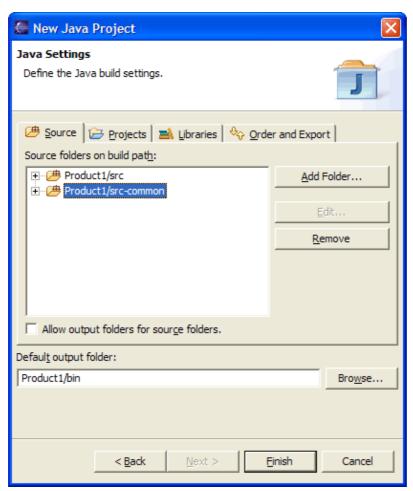

- 11. Click Finish.
- 12. Repeat these steps for "Product2".
- 13. You now have two Java projects which respectively contain the sources of "Product1" and "Product2" and which are using the sources of "CommonFramework".

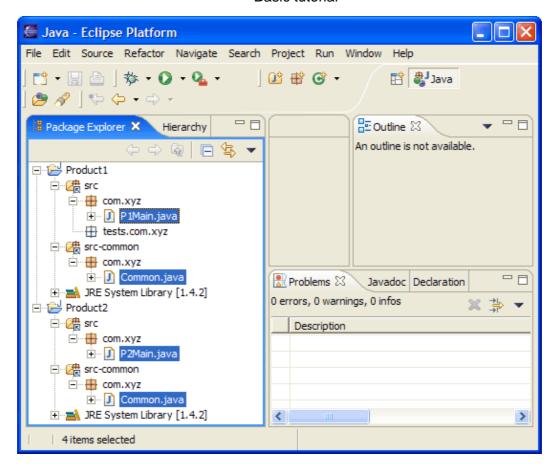

*Note:* Files in "src-common" are shared. So editing "Common.java" in "Product1" will modify "Common.java" in "Product2". However they are compiled in the context of their respective projects. Two "Common.class" files will be generated; one for each project. If the two projects have different compiler options, then different errors could be reported on each "Common.java" file.

#### Related concepts

Java projects
Java views

#### Related tasks

Working with build paths
Creating a new Java project
Creating a Java project with source folders
Creating a new source folder
Using the Package Explorer

#### Related reference

New Java Project Wizard Package Explorer View

# **Nesting resources in output directory**

### Layout on file system

- The Java source files for a product are laid out in "sources" directory.
- Java class files are laid out in "deliverable" directory.
- Project needs to use some libraries located in "deliverables/libraries" directory:

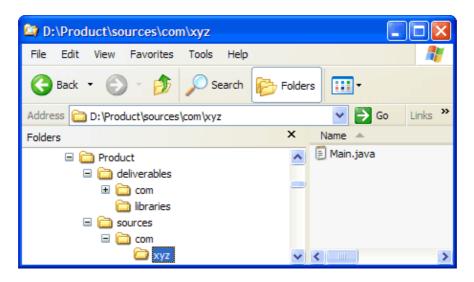

### Steps for defining a corresponding project

- 1. Open a Java perspective, select the menu item *File* > *New* > *Project...*. to open the *New Project* wizard.
- 2. Select *Java project* in the list of wizards and click *Next*.
- 3. On the next page, type "Product" in the *Project name* field. Click *Next*.
- 4. On the next page, Select "Product" source folder and click *Remove*.

Type "Product/deliverables" in *Default output folder* field.

Then click on Add Folder....

5. In New Source Folder dialog, type "sources" in the Folder name field.

Click Advanced. Check Link to folder in the file system.

Click *Browse....* and choose the "sources" directory in "Product".

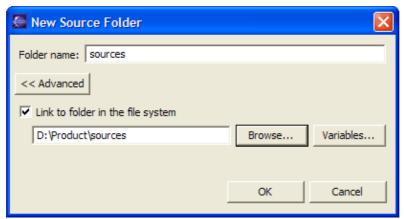

- 6. Click **OK** to close the dialog.
- 7. Click again on Add Folder....

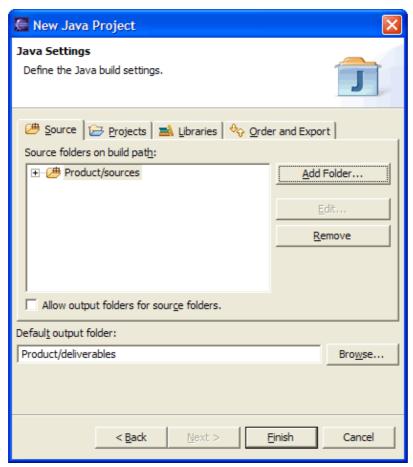

8. In Source Folder Selection dialog, click on Create New Folder...

Type "deliverables" in the *Folder name* field.

Click Advanced. Check Link to folder in the file system.

Click *Browse....* and choose the "deliverables" directory in "Product".

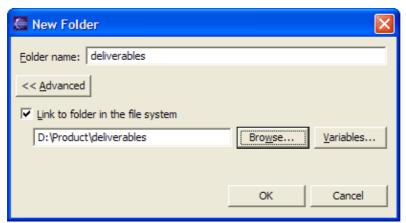

- 9. Click **OK** twice to close the two dialogs.
- 10. You project setup now looks as follows:

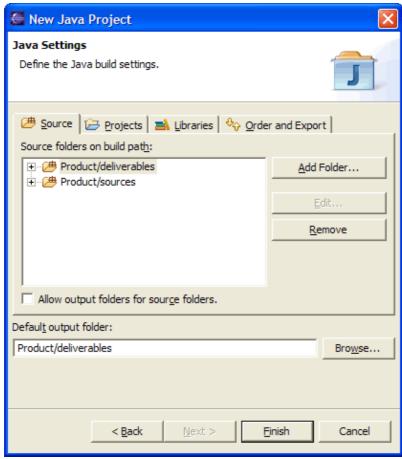

11. Expand "Product/deliverables" and select *Excluded* 

Click on *Edit...* and click on *Add...* in *Exclusion patterns* part of the *Inclusion and Exclusion Patterns* dialog

Type "libraries/" in Add Exclusion Pattern dialog and click OK to validate and close the dialog

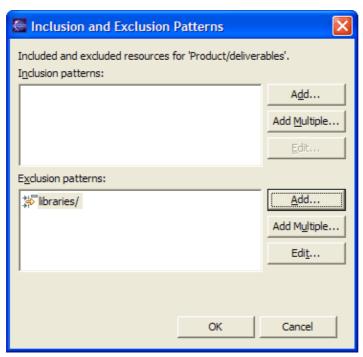

- 12. Click *OK* to close the dialog.
- 13. Your project source setup now looks as follows:

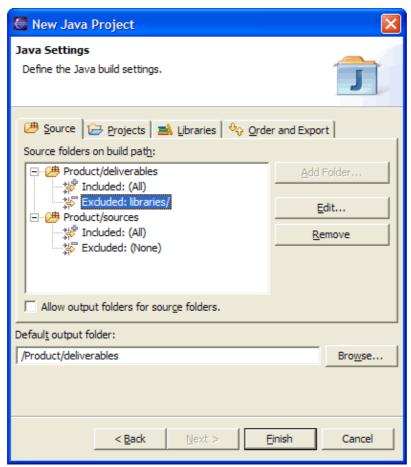

- 14. Click Finish.
- 15. Open project properties (using Alt–Enter or contextual menu)

Select Java Build Path page and go to Libraries tab

Click on Add JARs... and expand "Product" hierarchy to select jar files in "libraries" directory

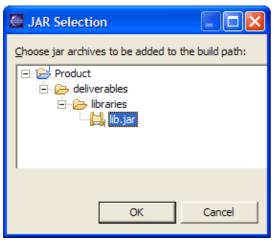

- 16. Click *OK*.
- 17. You now have a Java project with a "sources" folder and an output folder which contains nested library resources.

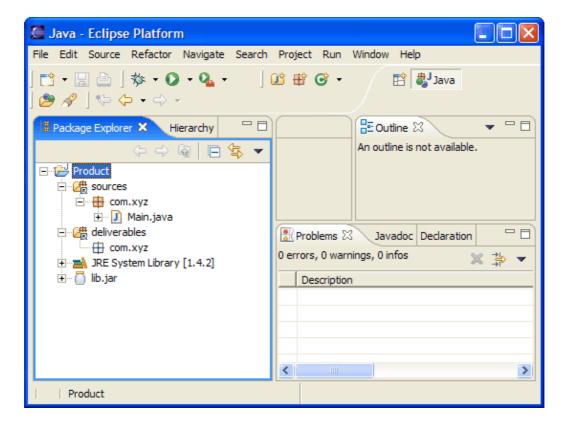

Related concepts

Java projects
Java views

#### Related tasks

Working with build paths
Creating a new Java project
Creating a Java project with source folders
Creating a new source folder
Using the Package Explorer

Related reference

New Java Project Wizard Package Explorer View

# **Concepts**

- Java projects
- Java builder
- Java perspectives
- <u>Java views</u>
- Java editor
- Quick Fix
- Templates
- Java search
- Refactoring support
- Build classpath
- Classpath variables
- <u>Debugger</u>
- Scrapbook
- Local debugging
- Remote debugging
- Breakpoints
- String externalization

Concepts 446

## **Tasks**

- Changing the appearance of the Java tools
  - ◆ Showing and hiding elements
    - ♦ Showing and hiding system files
    - ♦ Showing and hiding CLASS files generated for inner types
    - ♦ Showing and hiding libraries
    - ♦ Showing and hiding empty packages
    - ♦ Showing and hiding empty parent packages
    - ♦ Showing and hiding Java files
    - ♦ Showing and hiding non–Java elements
    - ♦ Showing and hiding non—Java projects
    - ♦ Showing and hiding members
    - ♦ Showing and hiding override indicators
    - ♦ Showing and hiding method return types
    - ♦ Showing and hiding import declarations
    - ♦ Showing and hiding package declarations
  - ♦ Showing full or compressed package names
  - ♦ Sorting elements in Java views
  - ♦ Customizing the debugger and console
    - ♦ Changing the active perspective when launching
    - ♦ Changing the appearance of the console view
- Creating Java elements
  - ♦ Creating a new Java project
    - ♦ Creating a Java project as its own source container
    - ♦ Creating a Java project with source folders
  - ♦ Creating a new source folder
    - ♦ Creating a new source folder with exclusion filter
    - ♦ Creating a new source folder with specific output folder
  - ♦ Creating a new Java package
  - ♦ Creating a new Java class
    - ♦ Creating a top–level class
    - ♦ Creating a nested class
    - ♦ Creating a new class in an existing compilation unit
  - ♦ Creating a new Java interface
    - ♦ Creating a top—level interface
    - ♦ Creating a nested interface
    - ♦ Creating a new interface in an existing compilation unit
- Creating JAR Files
  - ♦ Creating a new JAR file
  - ♦ Setting advanced options
  - ♦ Defining the JAR file's manifest
  - ♦ Regenerating a JAR File
- Creating Javadoc documentation
  - ♦ Specifying the location of the Javadoc command
  - ♦ <u>Using the Generate Javadoc wizard</u>
    - ♦ Selecting types for Javadoc generation
    - ♦ Configuring Javadoc arguments for standard doclet
    - ♦ Configuring Javadoc arguments
- Using the Hierarchy view

Tasks 447

#### Basic tutorial

- ♦ Changing the appearance of the Hierarchy view
- ♦ Opening a type hierarchy on a Java element
- Opening a type hierarchy on the current text selection
- ♦ Opening a type hierarchy in its own perspective
- ♦ Overriding a method using the Hierarchy view
- ♦ Finding overridden methods
- <u>Using the Package Explorer</u>
  - ♦ <u>Filtering elements</u>
  - ♦ Moving folders, packages and files
- Using the Java editor
  - ♦ Generating getters and setters
  - ♦ Showing single elements or whole Java files
  - ♦ Managing import statements
    - ♦ Adding required import statements
    - ♦ Organizing existing import statements
    - ♦ Setting the order of import statements
  - ♦ <u>Using the local history</u>
    - ♦ Comparing a Java element with a local history edition
    - ♦ Replacing a Java element with a local history edition
    - ♦ Restoring a deleted workbench element
  - ♦ <u>Using content assist</u>
  - ♦ Formatting Java code
    - ♦ Formatting files or portions of code
    - ♦ <u>Setting code formatting preferences</u>
  - ♦ Viewing documentation and information
    - ♦ <u>Viewing marker help</u>
    - ♦ Viewing Javadoc information
  - ♦ Using templates
  - ♦ Writing your own templates
  - ♦ Converting line delimiters
  - ♦ Finding and replacing
    - ♦ Using the Find/Replace dialog
    - ♦ <u>Using Incremental Find</u>
    - ♦ Finding Next or Previous Match
  - ♦ Changing the encoding used to show the source
  - ♦ <u>Using Quick Fix</u>
  - ♦ <u>Using structured selection</u>
  - ♦ Commenting and uncommenting lines of code
  - ♦ Shifting lines of code left and right
  - ♦ <u>Using Surround with try/catch</u>
- Externalizing Strings
  - ♦ Finding strings to externalize
  - Finding unused and incorrectly used keys in property files
  - ♦ <u>Using the Externalize Strings wizard</u>
    - ♦ Key/value page
    - ♦ Property file page
- Navigating the JDT workbench
  - ♦ Opening an editor for a selected element
  - ♦ Showing an element in the Package Explorer view
  - ♦ Opening a type in the Package Explorer view
  - ♦ Opening an editor on a type

- ♦ Opening a package
- Refactoring
  - ♦ Refactoring steps
    - ♦ <u>Refactoring without preview</u>
    - ♦ <u>Refactoring with preview</u>
    - ♦ <u>Previewing refactoring changes</u>
  - ♦ Copying and moving Java elements
  - ♦ Extracting a method
    - ♦ Parameters page
    - ♦ Problems page
  - ♦ Renaming a package
    - ♦ Parameters page
  - ♦ Renaming a compilation unit
    - ◊ Parameters page
  - ♦ Renaming a class or interface
    - ♦ Parameters page
  - ♦ Renaming a method
    - ♦ Parameters page
  - ♦ Renaming a field
    - ◊ Parameters page
  - ♦ Renaming a local variable
    - ♦ Parameters page
  - ♦ Renaming method parameters
    - ♦ Parameters page
  - ♦ Changing method signature
    - ♦ Parameters page
  - ♦ Extracting a local variable
    - ♦ Parameters page
  - ♦ Extracting a constant
  - ♦ Inlining a local variable
  - ♦ Inlining a method
  - ♦ Inlining a constant
  - ♦ Self encapsulating a field
    - ♦ Parameters page
  - ♦ Replacing a local variable with a query
  - ♦ Pulling members up to superclass
    - ♦ Parameters page
  - ♦ Pushing members down to subclasses
  - ♦ Moving static members between types
    - ♦ Parameters page
  - ♦ Moving an instance method to a component
  - ♦ Converting a local variable to a field
  - ♦ Converting an anonynous inner class to a nested class
  - ♦ Converting a nested type to a top level type
  - ♦ Extracting an interface from a type
  - Replacing references to a type with references to one of its subtypes
  - ♦ <u>Undoing a refactoring operation</u>
  - ♦ Redoing a refactoring operation
- Searching
  - ♦ Conducting a Java search using the search dialog
  - ♦ Conducting a Java search using pop—up menus

#### Basic tutorial

#### • Building

- ♦ Building a Java program
  - ♦ Viewing compilation errors and warnings
  - ♦ Building automatically
  - ♦ Building manually
  - ♦ Building circular projects
  - ♦ Building without cleaning output location
- ♦ Working with build paths
  - ♦ Viewing and editing a project's build path
  - ♦ Adding a library folder to the build path
  - ♦ Adding a JAR file to the build path
  - ♦ Adding a classpath variable to the build path
  - ♦ Attaching source to a JAR file
  - ♦ Attaching source to a library folder
  - ♦ Attaching source to a classpath variable
  - ♦ Defining a class path variable
  - ♦ Deleting a class path variable
- ♦ Working with JREs
  - ♦ Assigning the default JRE for the workbench
  - ♦ Adding a new JRE definition
  - ♦ Overriding the default system libraries for a JRE definition
  - ♦ Editing a JRE definition
  - ♦ Choosing a JRE for launching a project
  - ♦ Deleting a JRE definition
- Running and debugging
  - ♦ <u>Launching a Java program</u>
  - ♦ Launching a Java applet
  - ♦ Creating a Java application launch configuration
  - ♦ <u>Setting execution arguments</u>
  - ♦ Relaunching a program
  - ♦ Local debugging
    - ♦ Preparing to debug
    - ♦ <u>Launching a Java program in debug mode</u>
    - ♦ Suspending threads
    - ♦ Resuming the execution of suspended threads
    - ♦ Stepping through the execution of a program
    - ♦ <u>Inspecting Values</u>
    - ♦ Evaluating expressions
  - ♦ Remote debugging
    - ♦ <u>Using the remote Java application launch configuration</u>
    - ♦ Disconnecting from a VM
  - **♦** Breakpoints
    - ♦ Adding breakpoints
    - ♦ Removing breakpoints
    - ♦ Enabling and disabling breakpoints
    - ♦ Setting method breakpoints
    - ♦ Applying hit counts
    - ♦ Managing conditional breakpoints
    - ♦ Catching Java exceptions
- Using the scrapbook
  - ♦ Creating a Java scrapbook page

#### Basic tutorial

- ♦ Inspecting the result of evaluating an expression
- ♦ <u>Displaying the result of evaluating an expression</u>
- ♦ Running an expression
- ♦ <u>Using code assist</u>
- ♦ <u>Scrapbook error reporting</u>
  - ♦ <u>Viewing compilation errors</u>
  - ♦ Viewing runtime exceptions

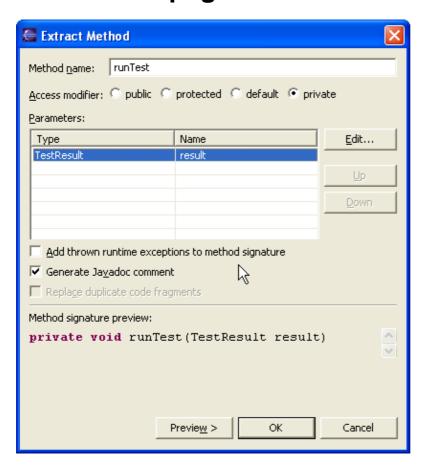

#### **Extract Method Parameters Page**

- In the *Method name* field, type a name for the new method that will be extracted.
- In the *Access Modifier* list, specify the method's visibility (public, default, protected, or private).
- You can *Add thrown runtime exceptions to method signature* by selecting the corresponding checkbox.
- You can rearrange and rename the parameters for the new method.
- Click **OK** to perform a quick refactoring, or click **Preview** to perform a controlled refactoring.

#### Related Topics:

- See Refactoring without Preview
- See Refactoring with Preview

© Copyright IBM Corporation and others 2000, 2004.

## **Problems page**

The three top-most mistakes when extracting a method are:

- The selection does not cover statements or an expression from a method body.
- The selection does not cover a whole set of statements or an expression.

You can use the *Edit* > *Expand Selection To* actions to expand an selection to a valid expression or set of statements.

On the problems pages, you can press F1 to link to a detailed description of errors.

© Copyright IBM Corporation and others 2000, 2004.

Problems page 453

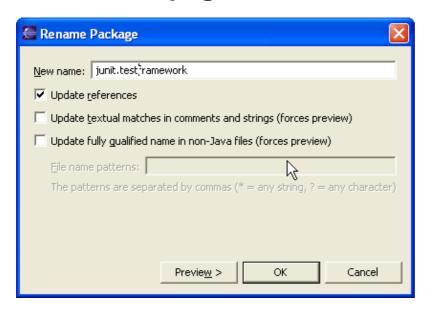

Rename Package Parameters Page

- In the *Enter new name* field, type a new name for the package.
- If you do not want to update references to the renamed package, deselect the *Update references to the renamed element* checkbox.
- If you want to update Javadoc references to the renamed package, select the *Update references in Javadoc comments* checkbox.
- If you want to update references in regular (not Javadoc) comments, select the *Update references in regular comments* checkbox.
- If you want to update references in string literals, select the *Update references in string literals* checkbox.
- Click **OK** to perform a quick refactoring, or click **Preview** to perform a controlled refactoring.

**Note:** References in Javadoc comments, regular comments and string literals are updated based on textual matching. It is recommended that you perform a controlled refactoring and review the suggested changes if you select one of these options.

Related tasks

<u>See Refactoring without Preview</u> <u>See Refactoring with Preview</u>

© Copyright IBM Corporation and others 2000, 2004.

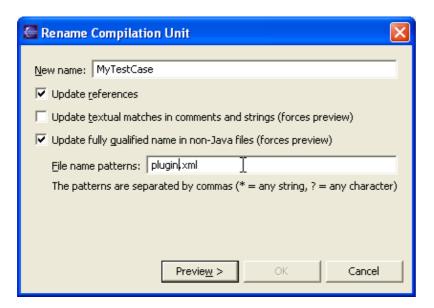

Rename Compilation Unit Parameters Page

- In the *Enter new name* field, type a new name for the compilation unit.
- If you do not want to update references to the renamed compilation unit, deselect the *Update* references to the renamed element checkbox.
- If you want to update Javadoc references to the renamed compilation unit, select the *Update references in Javadoc comments* checkbox.
- If you want to update references in regular (not Javadoc) comments, select the *Update references in regular comments* checkbox.
- If you want to update references in string literals, select the *Update references in string literals* checkbox.
- Click **OK** to perform a quick refactoring, or click **Preview** to perform a controlled refactoring.

**Note:** References in Javadoc comments, regular comments and string literals are updated based on textual matching. It is recommended that you perform a controlled refactoring and review the suggested changes if you select one of these options.

Related tasks

<u>See Refactoring without Preview</u> See Refactoring with Preview

© Copyright IBM Corporation and others 2000, 2004.

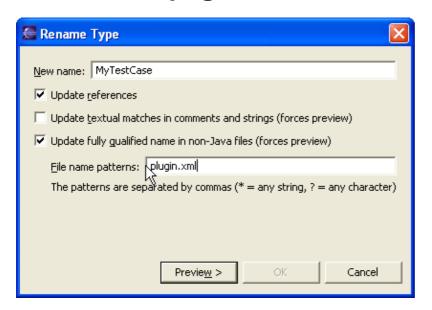

Rename Type Parameters Page

- In the *Enter new name* field, type a new name for the class or interface.
- If you do not want to update references to the renamed class or interface, deselect the *Update* references to the renamed element checkbox.
- If you want to update Javadoc references to the renamed class or interface, select the *Update* references in *Javadoc comments* checkbox.
- If you want to update references in regular (not Javadoc) comments, select the *Update references in regular comments* checkbox.
- If you want to update references in string literals, select the *Update references in string literals* checkbox.
- Click **OK** to perform a quick refactoring, or click **Preview** to perform a controlled refactoring.

**Note:** References in Javadoc comments, regular comments and string literals are updated based on textual matching. It is recommended that you perform a controlled refactoring and review the suggested changes if you select one of these options.

Related tasks

Refactoring without Preview Refactoring with Preview

© Copyright IBM Corporation and others 2000, 2004.

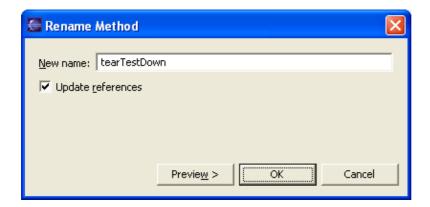

Parameters Page for the Rename Method Refactoring Command

- In the *Enter new name* field, type a new name for the method.
- If you do not want to update references to the renamed method, deselect the *Update references to the renamed element* checkbox.
- Click **OK** to perform a quick refactoring, or click **Preview** to perform a controlled refactoring.
- Related tasks

See Refactoring without Preview

See Refactoring with Preview

See Showing a Type's Compilation Unit in the Packages View

© Copyright IBM Corporation and others 2000, 2004.

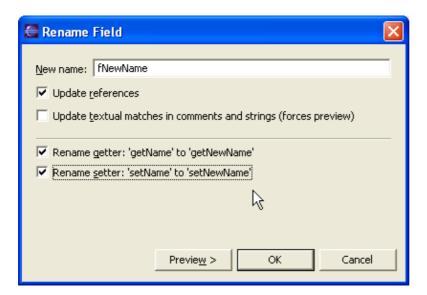

Parameters Page for the Rename Field Refactoring Command

- In the *Enter new name* text field, type a new name for the field that you're renaming.
- If you do not want to update references to the renamed field, deselect the *Update references to the renamed element* checkbox.
- If you want to update Javadoc references to the renamed field, select the *Update references in Javadoc comments* checkbox.
- If you want to update references in regular (not Javadoc) comments, select the *Update references in regular comments* checkbox.
- If you want to update references in string literals, select the *Update references in string literals* checkbox.
- If the refactoring finds accessor (getter/setter) methods to the field you're renaming, it offers you to rename them as well (and update all references to them):
  - ♦ If you want to rename the getter, select the *Rename Getter* checkbox
  - ♦ If you want to rename the setter, select the *Rename Setter* checkbox
- Click **OK** to perform a quick refactoring, or click **Preview** to perform a controlled refactoring.

*Note:* The refactoring detects getters / setters using preferences set on *Window > Preferences > Java > Code Generation* preference page.

**Note:** References in Javadoc comments, regular comments and string literals are updated based on textual matching. It is recommended that you perform a controlled refactoring and review the suggested changes if you select one of these options.

#### Related Topics:

- See Refactoring without Preview
- See Refactoring with Preview

© Copyright IBM Corporation and others 2000, 2004.

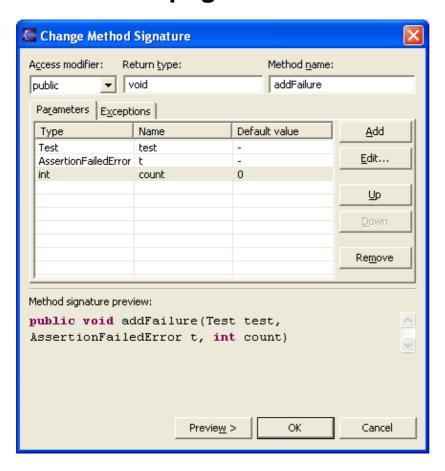

Parameters Page for the Change Method Signature Refactoring Command

• Click in the *Name* column on the row containing the parameter you want to change or select the row and press *Edit* and type a new name for the parameter.

Related tasks

See Refactoring without Preview

See Refactoring with Preview

See Showing a Type's Compilation Unit in the Packages View

© Copyright IBM Corporation and others 2000, 2004.

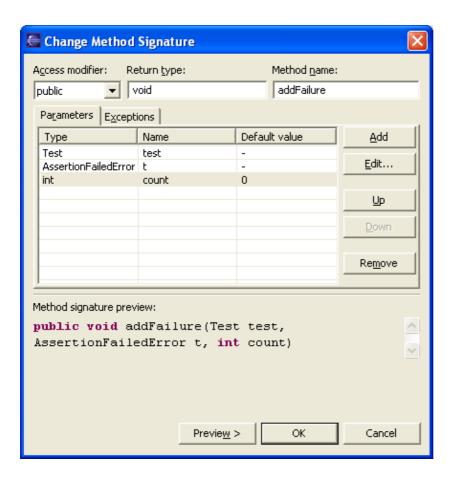

Parameters Page for the Change Method Signature Refactoring Command

- Select one or more parameters and use the *Up* and *Down* buttons to reorder the parameters (you can see a signature preview below the parameter list)
- Use the Add button to add a parameter; you can then edit its type, name and default value in the table
- Press *Preview* to see the preview or *OK* to perform the refactoring without seeing the preview

This refactoring changes the signature of the selected method and all methods that override it. Also, all references will be updated to use the signature.

#### Related Topics:

- See Refactoring without Preview
- See Refactoring with Preview
- © Copyright IBM Corporation and others 2000, 2004.

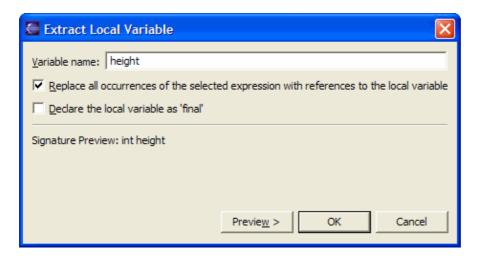

Parameters Page for the Extracting Local Variable Refactoring Command

- In the Variable name field, enter a name for the extracted variable
- Optionally, clear the *Replace all occurrences of the selected expression with references to the local variable* checkbox if you want to replace only the expression you selected when invoking the refactoring.
- Optionally, select Define the local variable as 'final'
- Press *Preview* to see the preview of the changes or *OK* to perform the refactoring without preview

#### Related Topics:

- See Refactoring without Preview
- See Refactoring with Preview

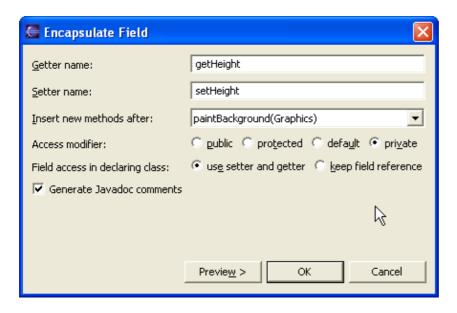

Parameters Page for the Self Encapsulate Field Refactoring Command

- In the *Getter name* field, enter the name for the getter.
- In the *Setter name* field, enter the name for the setter.
- Use the *Insert new method after* combo—box to indicate the location for the getter and/or setter methods.
- Select one radio button from the *Access modifier* group to specify the new method's visibility.
- In the class in which the field is declared, read and write accesses can be direct or you can use getter and setter.
  - ♦ Select the *use getter and setter* radio button if you want the refactoring to convert all these accesses to use getter and setter.
  - ◆ Select the *keep field reference* radio button if you do not want the refactoring to modify the current field accesses in the class in which the field is declared.
- Press *Preview* to perform refactoring with preview or press *OK* to perform refactoring without preview.

#### Related Topics:

- See Refactoring without Preview
- See Refactoring with Preview

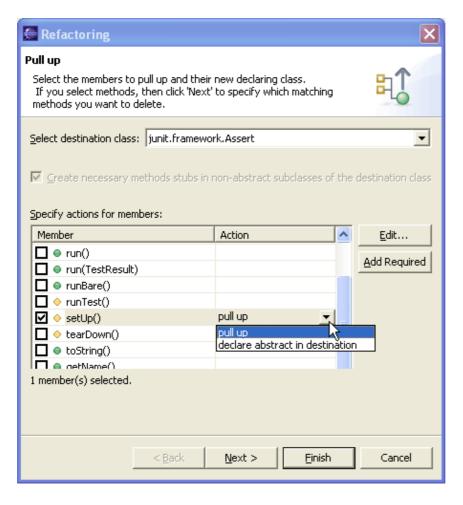

Parameters Page for the Pulling members up to superclass Refactoring Command

- Select the destination class
- In the list, select the members that you want to pull up or declare abstract
- Press the Edit button to specify the action that you want to perform for the selected members (you can also edit the table cells in–place.)
- Press *Next* to see the next page or press *Finish* to perform the refactoring

#### Basic tutorial

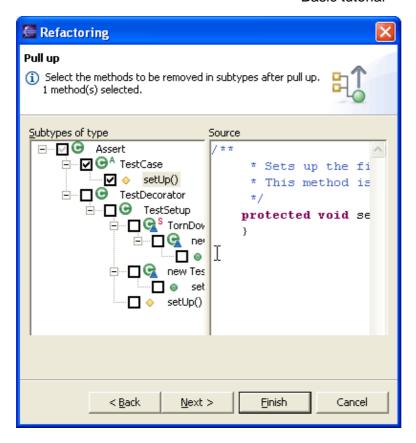

- In the left pane, select the methods that you want to be deleted after pull up (so that the superclass implementation can be used instead).
  - *Note:* the methods originally selected when invoking the refactoring are pre–selected in the left pane
- Press *Next* to see the preview or press *Finish* to perform the refactoring

#### Related Topics:

- See Refactoring without Preview
- See Refactoring with Preview
- © Copyright IBM Corporation and others 2000, 2004.

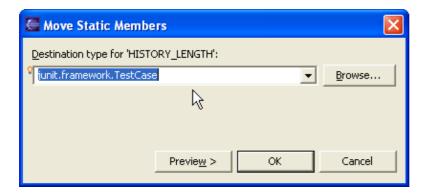

Parameters Page for the Moving static members between types Refactoring Command

- Use the text field to enter the destination type name or press the *Browse* button to see a list of types.
- Press *Preview* to see a preview or press *OK* to perform the refactoring without preview.

#### Related Topics:

- See Refactoring without Preview
- See Refactoring with Preview
- © Copyright IBM Corporation and others 2000, 2004.

### **Building circular projects**

To enable building circular projects:

Select the *Window > Preferences > Java > Compiler > Build Path* page. Then set the option *Circular dependencies* to *Warning*.

To disable building circular projects:

Select the *Window > Preferences > Java > Compiler > Build Path* page. Then set the option *Circular dependencies* to *Error*.

To enable building a single project involved in a cycle:

Select the project, and from its pop—up menu, select *Properties*. In the Properties dialog, select the *Java Compiler > Build Path* page. Then set the option *Circular dependencies* to *Warning*.

To disable building a single project involved in a cycle:

Select the project, and from its pop—up menu, select *Properties*. In the Properties dialog, select the *Java Compiler > Build Path* page. Then set the option *Circular dependencies* to *Error*.

Related concepts

Java builder
Build class path

Related tasks

Building a Java program
Building manually
Viewing compilation errors and warnings
Working with build paths
Adding a JAR file to the build path
Adding a library folder to the build path
Viewing and editing a project's build path

Related reference

Java Build path

### **Building without cleaning the output location**

To build projects without cleaning the output location:

Select the *Window > Preferences > Java > Compiler > Build Path* page. Then set the *Scrub output folders on full build* check box.

To build projects after cleaning the output location:

Select the *Window > Preferences > Java > Compiler > Build Path* page. Then clear the *Scrub output folders on full build* check box.

To build a single project without cleaning the output location:

Select the project, and from its pop—up menu, select *Properties*. In the Properties dialog, select the *Java Compiler > Build Path* page. Then set the *Scrub output folders on full build* check box.

To build a single project after cleaning the output location:

Select the project, and from its pop—up menu, select *Properties*. In the Properties dialog, select the *Java Compiler > Build Path* page. Then clear the *Scrub output folders on full build* check box.

Related concepts

Java builder
Build class path

Related tasks

Building a Java program
Building manually
Viewing compilation errors and warnings
Working with build paths
Adding a JAR file to the build path
Adding a library folder to the build path
Viewing and editing a project's build path

Related reference

Java Build path

### Attaching source to a library folder

You can attach source to a library folder to enable source—level stepping and browsing of classes contained in a library folder. Unless its source code is attached to a library folder in the workbench, you will not be able to view the source for the library folder.

To attach source to a library folder:

- 1. Select the project, and from its pop—up menu, select *Properties*. In the Properties dialog, select the Java Build Path page.
- 2. On the *Libraries* tab, select the library folder to which you want to attach source. Expand the node by clicking on the plus and select the node *Source Attachment*. Click the *Edit* button to bring up the source attachment dialog.
- 3. Fill in the *Location path* field depending on the location, choose between the workspace, an external file or external folder.
- 4. Click *OK*.
- Related concepts

Java development tools (JDT)

Related tasks

Attaching source to variables
Creating a new JAR file
Stepping through the execution of a program

Related reference

Java Build Path
Source Attachment dialog

### Launching a Java applet

If your Java program is structured as an applet, you can use the *Java Applet* launch configuration. This launch configuration uses information derived from the workbench preferences and your program's Java project to launch the program.

- 1. In the Package Explorer, select the Java compilation unit or class file you want to launch.
- 2. From the pop-up menu, select *Run* > *Java Applet*. Alternatively, select *Run* > *Run As* > *Java Applet* in the workbench menu bar, or select *Run As* > *Java Applet* in the drop-down menu on the *Run* tool bar button.
- 3. Your program is now launched.

You can also launch a Java applet by selecting a project instead of the compilation unit or class file. You will be prompted to select a class from those classes that extend Applet. (If only one applet class is found in the project, that class is launched as if you selected it.)

Related concepts

**Debugger** 

Related tasks

Re-launching a program
Running and debugging
Stepping through the execution of a program

Related reference

<u>Debug view</u> <u>Package Explorer</u>

### Launching a Java program in debug mode

Launching a program in debug mode allows you to suspend and resume the program, inspect variables, and evaluate expressions using the debugger.

To launch a Java program in debug mode,

- 1. In the Package Explorer, select the Java compilation unit or class file you want to launch.
- 2. Select *Run > Debug As > Java Application*. or Select *Debug As > Java Application* in the drop–down menu on the *Debug* tool bar button.
- 3. Your program is now launched and the launched process appears in the Debug view.

If you want your program to stop in the *main* method so that you can step through its complete execution, create a *Java Application* launch configuration and check the *Stop in main* checkbox on the *Main* tab.

You can also debug a Java program by selecting a project instead of the compilation unit or class file. You will be prompted to select a class from those classes that define a *main* method. (If only one class with a main method is found in the project, that class is launched as if you selected it.)

Related concepts

Java views

Java editor

**Debugger** 

Related tasks

Connecting to a remote VM with the Java Remote Application launcher

Re-launching a program

Running and debugging

Setting execution arguments

Stepping through the execution of a program

Related reference

Debug view

Package Explorer

## **Inspecting values**

When stack frame is selected, you can see the visible variables in that stack frame in the Variables view.

The Variables view shows the value of primitive types. Complex variables can be examined by expanding them to show their members.

© Copyright IBM Corporation and others 2000, 2004.

Inspecting values 477

## Using code assist

The scrapbook editor supports code assist similarly to the regular Java editor.

For example, type *TestCase* in the scrapbook editor and press **Ctrl+Space**. Code assist prompts you with possible completions.

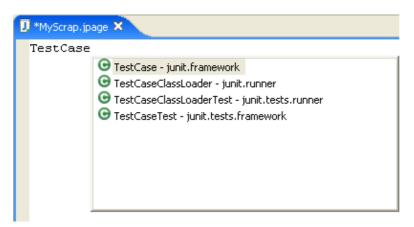

Related reference

Java Content Assist

© Copyright IBM Corporation and others 2000, 2004.

Using code assist 478

## Scrapbook error reporting

Java scrapbook errors are reported in the scrapbook page editor.

Related tasks

<u>Viewing compilation errors</u> <u>Viewing runtime exceptions</u>

## Viewing compilation errors

If you try to evaluate an expression containing a compilation error, it will be reported in the scrapbook editor.

For example, type and select the (invalid) expression System.println("hi") in the editor and click *Execute* in the toolbar.

The error message *The method println(java.lang.String)* is undefined for the type java.lang.System appears in the editor at the point of the error.

### Reference

- Java Development Toolkit (JDT) Basics
  - ♦ JDT Actions
    - ♦ File Actions
    - ♦ Edit Actions
    - **◊** Source Actions
    - **◊** Refactor Actions
    - ♦ Navigate Actions
    - ♦ Search Actions
    - ♦ Project Actions
    - ♦ Run Actions
    - ^ Kull / Kullolis
    - ♦ Java Toolbar Actions
    - ♦ Java editor
    - ♦ Run and Debug Actions
- Views and editors
  - ♦ Java Editor
    - ♦ Java Content Assist
    - ♦ Quick fix
  - ♦ Java Scrapbook Page
  - ♦ Breakpoints View
    - ♦ Go to File for Breakpoint
    - ♦ Add Java Exception Breakpoint
    - ♦ Suspend Policy
    - ♦ Hit Count
    - ♦ <u>Uncaught</u>
    - ♦ Caught
    - ♦ Modification
    - ♦ Access
    - ♦ Exit
    - ♦ Entry
    - ♦ Select All
    - ♦ Enable
    - ♦ Disable
    - ♦ Remove Selected Breakpoints
    - ♦ Remove All Breakpoints
    - ♦ Show Qualified Names in Breakpoints View
    - ♦ Show Supported Breakpoints
    - ♦ Breakpoint Properties
  - **♦** Console View
    - ♦ Copy
    - ♦ Select All
    - ♦ Find/Replace
    - ♦ Go To Line
    - ♦ Clear the Console
    - ♦ <u>Terminate</u>
  - ♦ Debug View
  - ♦ Display View
    - ♦ Evaluating Expressions
    - ♦ <u>Inspect</u>

Reference 481

#### Basic tutorial

- ♦ <u>Display</u>
- ♦ Clear
- ♦ Expressions View
  - ♦ Select All in the Expressions View
  - ♦ Copy Variables in the Expressions View
  - ♦ Remove Selected Expressions
  - ♦ Remove All Expressions
  - ♦ Change Variable Values in the Expressions View
  - ♦ Show Constants in the Expressions View
  - ♦ Show Static Fields in the Expressions View
  - ♦ Show Qualified Names in the Expressions View
  - ♦ Show Type Names in the Expressions View
  - ♦ Show Detail Pane for the Expressions View
  - ♦ Add/Remove Watchpoint
  - ♦ <u>Inspect</u>
  - ♦ Open Declared Type
  - ♦ Show Type Names
- ♦ Variables View
  - ♦ Inspecting Values
  - ♦ Show Qualified Names in Variables View
  - ♦ Show Type Names in Variables View
  - ♦ Show Detail Pane in Variables View
  - ♦ Add/Remove Watchpoint
  - ♦ Show Static Fields in Variables View
  - ♦ Show Constants in Variables View
  - ♦ Change Variable Values in the Variables View
  - ♦ Inspect in the Variables View
- ◆ Type Hierarchy view
- ◆ Package Explorer view
  - ♦ Java Element Filters dialog
- ♦ Java Outline view
- Menus
  - ♦ File Menu
  - ♦ Edit Menu
  - ♦ Source Menu
  - ♦ Refactor Menu
  - ♦ Navigate Menu
  - ♦ Search Menu
  - ♦ Project Menu
  - ♦ Run Menu
    - ♦ Step Commands
    - ♦ Run and Debug Actions
- Toolbar
  - ♦ Java Toolbar Actions
  - ♦ Java Editor Toolbar Actions
  - ♦ Run and Debug Actions
- Preferences
  - ♦ Java
- ♦ Appearance
- ♦ Classpath Variables
- ♦ Code Formatter

Reference 482

#### Basic tutorial

- ♦ Code Generation
- ♦ Compiler
- ◊ Java Editor
  - · Templates
- ♦ Installed JREs
- ♦ <u>JUnit</u>
- ♦ New Project
- ♦ Organize Imports
- ♦ <u>Refactoring</u>
- ♦ <u>Task Tags</u>
- ♦ Debug
  - ♦ Console Preferences
- Dialogs
  - ♦ Java Element Filters
  - ♦ Open Type dialog
  - ◆ Create Getter and Setter
  - ♦ Override Methods
- Property Pages
  - ♦ Javadoc Location
  - ♦ Java Build Path
  - ♦ Java Compiler
  - ♦ Java Task Tags
  - ♦ Source Attachment
- Wizards
  - ♦ Externalize Strings wizard
  - ♦ JAR file exporter
  - ♦ Javadoc generation
- New Wizards
  - ♦ New Java Project Wizard
    - ♦ Java Settings Page
    - ♦ Attaching Source to JAR Files and Variables
  - ♦ New Java Package Wizard
  - ♦ New Java Class Wizard
  - ♦ New Java Interface Wizard
  - ♦ New Source Folder Wizard
  - ♦ New Java Scrapbook Page Wizard
- Search
  - ♦ Java Search Tab
  - ♦ Java Search Actions
- Refactoring
  - **♦** Refactor Actions
  - ♦ Refactor Wizard
  - **♦** Refactor Preferences
  - ♦ Extract Method Errors
- Frequently-Asked Questions: JDT
- Icons
- Glossary

Reference 483

### Go to file for breakpoint

If the resource containing the selected breakpoint is not open and/or active, this command causes the file to be opened and made active, focusing on the line with which the breakpoint is associated.

Related concepts

#### **Breakpoints**

Related tasks

Adding breakpoints
Removing breakpoints
Launching a Java program
Running and debugging

#### Add Java exception breakpoint

This command allows you to add a Java exception breakpoint. In the resulting dialog:

- In the *Choose an Exception* field, type a string that is contained in the name of the exception you want to add. You can use wildcards as needed ("\*" for any string and "?" for any character).
- In the exceptions list, select the exception you want to add.
- Check or clear the *Caught* and *Uncaught* check boxes as needed to indicate on which exception type you want to suspend the program.
- Related concepts

#### **Breakpoints**

Related tasks

Catching Java exceptions
Adding breakpoints
Removing breakpoints
Launching a Java program
Running and debugging

# **Suspend policy**

This action toggles the suspend policy of a breakpoint between suspending all of the threads in the VM and the thread in which the breakpoint occurred.

Related concepts

**Breakpoints** 

Related tasks

Adding breakpoints
Removing breakpoints
Launching a Java program
Running and debugging

© Copyright IBM Corporation and others 2000, 2004.

Suspend policy 486

#### Hit count

This option sets the hit count for the selected breakpoint. The hit count keeps track of the number of times that the breakpoint is hit. When the breakpoint is hit for the *n*th time, the thread that hit the breakpoint suspends. The breakpoint is disabled until either it is re—enabled or its hit count is changed.

Related concepts

**Breakpoints** 

Related tasks

Adding breakpoints
Removing breakpoints
Launching a Java program
Running and debugging

© Copyright IBM Corporation and others 2000, 2004.

Hit count 487

### **Uncaught**

When this option is turned on, execution stops when the exception is thrown and is not caught in the program.

Related concepts

**Breakpoints** 

Related tasks

Catching exceptions
Adding breakpoints
Removing breakpoints
Launching a Java program
Running and debugging

Related reference

Add Java exception breakpoint

© Copyright IBM Corporation and others 2000, 2004.

Uncaught 488

### Caught

When this option is turned on, execution stops when the exception is thrown and is caught in the program.

Related concepts

**Breakpoints** 

Related tasks

Catching exceptions
Adding breakpoints
Removing breakpoints
Launching a Java program
Running and debugging

Related reference

Add Java exception breakpoint

© Copyright IBM Corporation and others 2000, 2004.

Caught 489

#### **Modification**

When this option is turned on, the watchpoint causes execution to suspend on modification of a field.

Related concepts

**Breakpoints** 

Related tasks

Adding breakpoints
Removing breakpoints
Launching a Java program
Running and debugging

© Copyright IBM Corporation and others 2000, 2004.

Modification 490

#### **Access**

When this option is turned on, the watchpoint causes execution to suspend on access of a field.

Related concepts

**Breakpoints** 

Related tasks

Adding breakpoints
Removing breakpoints
Launching a Java program
Running and debugging

© Copyright IBM Corporation and others 2000, 2004.

Access 491

#### **Exit**

When this option is turned on, the breakpoint causes execution to suspend on exit of the method.

Related tasks

Setting method breakpoints

© Copyright IBM Corporation and others 2000, 2004.

Exit 492

# **Entry**

When this option is turned on, the breakpoint causes execution to suspend on entry of the method.

Related tasks

Setting method breakpoints

© Copyright IBM Corporation and others 2000, 2004.

Entry 493

### Select all

This command selects all breakpoints in the  $\it Breakpoints\ view$ 

© Copyright IBM Corporation and others 2000, 2004.

Select all 494

# **Enable**

This command enables the selected breakpoints.

© Copyright IBM Corporation and others 2000, 2004.

Enable 495

#### **Disable**

This command disables the selected breakpoints. A disabled breakpoint does not cause the execution of a program to be suspended.

© Copyright IBM Corporation and others 2000, 2004.

Disable 496

# Remove selected breakpoint

This command removes the selected breakpoint(s).

# Remove all breakpoints

This command removes all breakpoints in the workbench.

# **Show qualified names**

This option can be toggled to show or hide qualified names.

# **Show supported breakpoints**

When this action is toggled on, the breakpoints view only displays breakpoints applicable to the selected debug target.

# **Properties**

This action realizes a breakpoint properties dialog for the currently selected breakpoint

Related tasks

Adding breakpoints
Applying hit counts
Catching Java exceptions
Removing breakpoints
Enabling and disabling breakpoints
Managing conditional breakpoints
Setting method breakpoints

© Copyright IBM Corporation and others 2000, 2004.

Properties 501

# Copy

This command copies all selected text from the Console view onto the clipboard.

© Copyright IBM Corporation and others 2000, 2004.

Copy 502

### Select all

This command selects all text in the current pane of the Console view.

© Copyright IBM Corporation and others 2000, 2004.

Select all 503

# Find/Replace

This command allows you to search for an expression and replace it with another expression.

© Copyright IBM Corporation and others 2000, 2004.

Find/Replace 504

### Go to line

This command allows you to go to the specified line in the console. The line is specified in the resulting dialog.

© Copyright IBM Corporation and others 2000, 2004.

Go to line 505

# Clear

This command clears all content in the Console view.

© Copyright IBM Corporation and others 2000, 2004.

Clear 506

### **Terminate**

This command terminates the process that is currently associated with the console

© Copyright IBM Corporation and others 2000, 2004.

Terminate 507

# **Inspect**

You can type an expression in the Display view and then use the *Inspect* command to evaluate the expression and inspect the result in the Expressions view.

© Copyright IBM Corporation and others 2000, 2004.

Inspect 508

# **Display**

You can type an expression in the Display view and then use the *Display* command to display its value.

© Copyright IBM Corporation and others 2000, 2004.

Display 509

# **Clear the display**

This command clears the display view.

© Copyright IBM Corporation and others 2000, 2004.

Clear the display 510

### Select all

This command selects all expressions in the *Expressions view* 

© Copyright IBM Corporation and others 2000, 2004.

Select all 511

# Copy

This command copies a text representation of all selected expressions and variables onto the clipboard.

© Copyright IBM Corporation and others 2000, 2004.

Copy 512

# Remove selected expressions

This command removes the selected expressions from the Expressions view.

# **Remove all expressions**

This command removes all expressions from the *Expressions* view.

# Change variable value

This command allows you to change the value of the selected variable.

#### **Show constants**

This option can be toggled to show or hide constants (static final fields).

© Copyright IBM Corporation and others 2000, 2004.

Show constants 516

#### **Show static fields**

This option can be toggled to show or hide static fields.

© Copyright IBM Corporation and others 2000, 2004.

Show static fields 517

# **Show qualified names**

This option can be toggled to show or hide qualified names.

# **Show type names**

This option can be toggled to show or hide type names.

© Copyright IBM Corporation and others 2000, 2004.

Show type names 519

# Add/Remove watchpoint

This command allows you to add or remove a field watchpoint for the current selected variable in the *Expressions* view.

© Copyright IBM Corporation and others 2000, 2004.

# Inspect

This command causes the selected variables to be inspected.

© Copyright IBM Corporation and others 2000, 2004.

Inspect 521

# Open declared type

This command allows you open an editor on the declared type of the currently selected variable in the *Expressions view* 

© Copyright IBM Corporation and others 2000, 2004.

Open declared type 522

# **Show qualified names**

This option can be toggled to show or hide qualified names.

© Copyright IBM Corporation and others 2000, 2004.

# **Show type names**

This option can be toggled to show or hide type names.

© Copyright IBM Corporation and others 2000, 2004.

Show type names 524

# Add/Remove watchpoint

This command allows you to add or remove a field watchpoint for the current selected variable in the *Variables* view.

© Copyright IBM Corporation and others 2000, 2004.

# Change variable value

This command allows you to change the value of the selected variable.

© Copyright IBM Corporation and others 2000, 2004.

# Inspect

This command causes the selected variable(s) to be inspected.

© Copyright IBM Corporation and others 2000, 2004.

Inspect 527

# **Step commands**

Many of the commands in this menu allow you to step through code being debugged. See Debug View

© Copyright IBM Corporation and others 2000, 2004.

Step commands 528

## **JUnit**

| Option                                                           | Description                                                                                   | Default                 |
|------------------------------------------------------------------|-----------------------------------------------------------------------------------------------|-------------------------|
| Show the JUnit results view only when an error or failure occurs | If enabled, the JUnit view is only brought to the front when an error or failure occurs.      | On                      |
| Stack trace filter patterns                                      | Packages, classes, or patterns that should not be shown in the stack trace of a test failure. | default filter patterns |

#### Related tasks

#### **Using JUnit**

© Copyright IBM Corporation and others 2000, 2004.

JUnit 529

## **Task Tags**

On this preference page, the task tags can be configured. When the tag list is not empty, the compiler will issue a task marker whenever it encounters one of the corresponding tag inside any comment in Java source code. Generated task messages will include the tag, and range until the next line separator or comment ending.

| Command | Description                                                                                                    |
|---------|----------------------------------------------------------------------------------------------------|
| New     | Adds a new task tag. In the resulting dialog, specify a name and priority for the new task tag.                    |
| Remove  | Removes the selected task tag.                                                                                     |
| Edit    | Allows you to edit the selected task tag. In the resulting dialog, edit the name and/or priority for the task tag. |

There is a default task tag named **TODO** with a **Normal** priority.

© Copyright IBM Corporation and others 2000, 2004.

Task Tags 530

## Open type

This command allows you to browse the workbench for a type to open in an editor or type hierarchy

- *Choose a type*: In this field, type the first few characters of the type you want to open in an editor. You can use wildcards as needed ("\*" for a string, "?" for a character, "<" of end of line).
- Matching types: This list displays matches for the expression you type in the Choose a type field.
- Qualifier: This list displays the packages or declaring types that contain the selected matching type.
- Related tasks

Opening an editor on a type

Navigate actions

© Copyright IBM Corporation and others 2000, 2004.

Open type 531

## Java Task Tags page

The options in this page indicate the task tags for a Java project. You can reach this page through

• the Java task tags property page (File > Properties > Java Task Tags) from the context menu on a created project or the <u>File menu</u>

A project can either reuse workspace default settings or use its own custom settings.

| Option                                                                                                    | Description                                                                                                    |
|----------------------------------------------------------------------------------------------------|----------------------------------------------------------------------------------------------------|
| Use workspace settings                                                                                                    | Default mode indicating that the project is using the global workspace settings. When selected, it allows to open the page for configuring the workspace <u>task tags</u> <u>preferences</u> . |
| Use project settings  Once selected, task tags can be configured for this project as in task tags preferences. At any time, it is possible to revert to workspace defaults, by using the button Restore Defaults. |                                                                                                    |

#### Related tasks

Global task tags preferences

© Copyright IBM Corporation and others 2000, 2004.

## Refactoring

The goal of refactoring support is to allow for improving your code without changing its behaviors. When you refactor your code, your goal is to make a system—wide coding change without affecting the semantic behavior of the system. The JDT automatically manages refactorings for you.

The workbench optionally allows you to preview all the impending results of a refactoring action before you finally choose to carry it out.

Refactoring commands are available from the context menus in many views and editors and the <u>Refactor</u> menu in the menu bar.

Related concepts

Refactoring support

Related reference

Refactoring actions
Refactoring wizard
Refactoring preference page

© Copyright IBM Corporation and others 2000, 2004.

### **Tips and Tricks**

#### **Editing source**

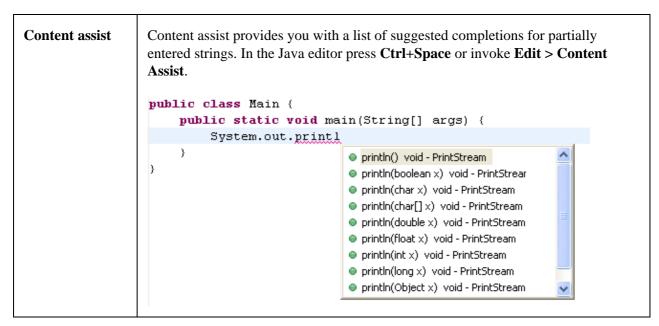

# Content assist in Javadoc comments

Content assist is also available in Javadoc comments.

# Suppress types in code assist

To exclude certain types from appearing in content assist, use the type filter feature configured on the **Java > Type Filters** preference page. Types matching one of these filter patterns will not appear in the Open Type dialog and will not be available to code assist, quick fix and organize imports. These filter patterns do not affect the Package Explorer and Type Hierarchy views.

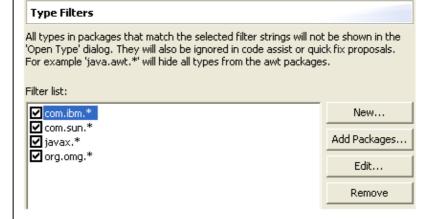

#### Content assist for variable, method parameter and field name completions

You can use content assist to speed up the creation of fields, method parameters and local variables. With the cursor positioned after the type name of the declaration, invoke **Edit > Content Assist** or press **Ctrl+Space**.

```
public class ProgressBar extends Canvas {
    private Color
    public boolean
    public int fTo
    public int fPr
    public int fPr
    public int fPr
```

If you use a name prefix or suffix for fields, local variables or method parameters, be sure to specify this in the Code Style preference page (**Window** > **Preferences** > **Java** > **Code Style**).

| Parameter<br>Hints                                 | With the cursor in a method argument, you can see a list of parameter hints. In the Java Editor press Ctrl+Shift+Space or invoke Edit > Parameter Hints.  if (moveCursor) {     int selectionOffset, int selectionLength     setSelectedRange(start, 0);     revealRange(start, length); }                                                                                                    |  |
|----------------------------------------------------|----------------------------------------------------------------------------------------------------|--|
| Content assist<br>on anonymous<br>classes          | Content assist also provides help when creating an anonymous class. With the cursor positioned after the opening bracket of a class instance creation, invoke Edit > Content Assist or press Ctrl+Space.  private Runnable getRunnable() {     return new Runnable() Runnable() Anonymous Inner Type                                                                                                    |  |
|                                                    | This will create the body of the anonymous inner class including all methods that need to be implemented.                                                                                                    |  |
| Toggle between inserting and replacing code assist | When code assist is invoked on an existing identifier, code assist can either replace the identifier with the chosen completion or do an insert. The default behavior (overwrite or insert) is defined in <b>Window &gt; Preferences &gt; Java &gt; Editor &gt; Code Assist</b> .  You can temporarily toggle the behavior while inside the content assist selection dialog by pressing and holding the <b>Ctrl</b> key while selecting the completion. |  |
| Incremental content assist                         | Check <b>Insert common prefixes automatically</b> on the <b>Java &gt; Editor &gt; Syntax</b> preference tab to use shell–style incremental completion in the Java editor. If the available completions do not have a common prefix, the proposal popup is displayed.                                                                                                    |  |
| Create Getter<br>and Setters<br>dialog             | To create getter and setter methods for a field, select the field's declaration and invoke Source > Generate Getter and Setter.  Select getters and setters to create:                                                                                                    |  |

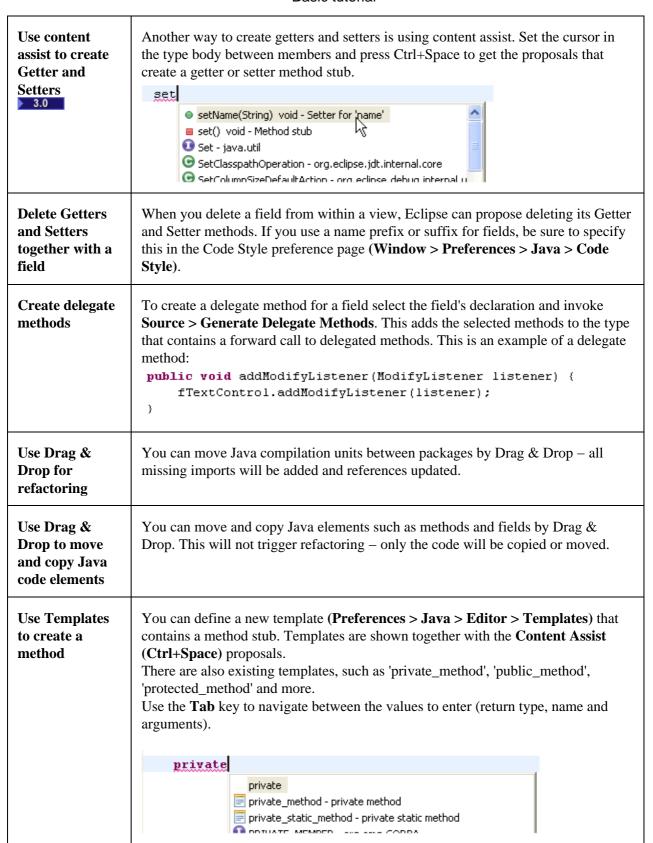

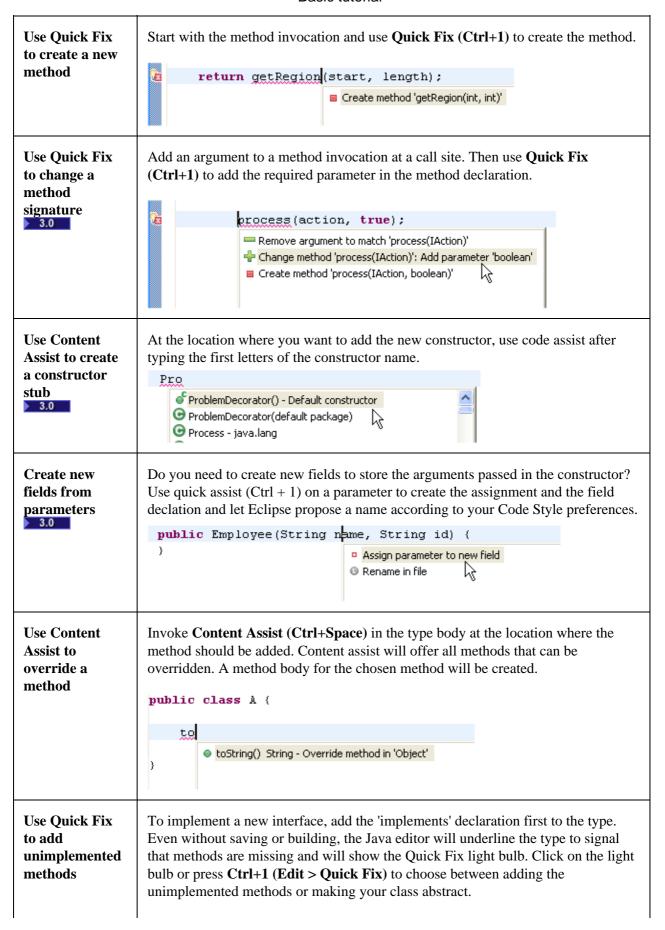

```
public class DataIterator implements Iterator {

Add unimplemented methods

Make type 'DataIterator' abstract
```

# Override a method from a base class

To create a method that overrides a method from a base class: Select the type where the methods should be added and invoke **Source > Override** 

/ Implement Methods. This opens a dialog that lets you choose which methods to override.

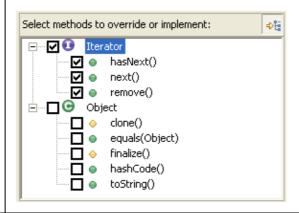

#### Rename in File

To quickly do a rename that doesn't require full analysis of dependencies in other files, use the 'rename in file' Quick Assist. In the Java Editor, position the cursor in an identifier of a variable, method or type and press Ctrl+1 (Edit > Quick Fix) The editor is switched to the linked edit mode (like templates) and changing the identifier simultaneously changes all other references to that variable, method or type.

```
try {
    int offset = start;
    char c = document.getChar(offset);
    while ('\t' == c || ' ' == c) {
        c = document.getChar(++offset);
    }
    return document.get(start, offset - start);
} catch (BadLocationException e) {
```

# Use Quick Fix to handle exceptions

Dealing with thrown exceptions is easy. Unhandled exceptions are detected while typing and marked with a red line in the editor.

- Click on the light bulb or press Ctrl+1 to surround the call with a try catch block. If you want to include more statements in the try block, select the statements and use Source > Surround With try/catch Block. You can also select individual statements by using Edit > Expand Selection to and selecting Enclosing, Next or Previous.
- If the call is already surrounded with a try block, Quick Fix will suggest adding the catch block to the existing block.

• If you don't want to handle the exception, let Quick Fix add a new thrown exception to the enclosing method declaration

```
try {
getContainer().run(false, true, new Workbe
} catch (Interrupted | 10 Add throws declaration | 10 Add catch clause to surrounding try | 10 Surround with try/catch
```

At any time you can convert a catch block to a thrown exception. Use **Ctrl+1** (**Edit** > **Quick Fix**) on a catch block.

# Less typing for assignments

Instead of typing an assignment, start with the expression that will be assigned.

```
textControl.getClientArea();

Assign statement to new local variable
Assign statement to new field
```

Now use Ctrl+1 (Edit > Quick Fix) and choose 'Assign statement to new local variable' and Quick Assist will guess a variable name for you.

```
Rectangle clientArea = textControl.getClientArea();

clientArea area rectangle
```

# Less work with cast expressions

Don't spend too much time with typing casts. Ignore them first and use quick assist to add them after finishing the statement.

For example on assignments:

```
String name = list.get(i);

Add cast to 'java.lang.String'
Change type of 'name' to 'Object'

String name = (String) list.get(i);
```

Or in for method arguments:

```
process(list.get(i));
                        Change method 'process(String)' to 'process(Object)'
                        Cast argument 'list.get(i)' to 'java.lang.String'
                        Create method 'process(Object)'
                     Or for method call targets
                       if (o instanceof Runnable) {
                            o.cun();
                       }
                                Add cast to 'o'
                                                                      (o instanceof Runnable) {
                                                                     ((Runnable) o).run();
Surround lines
                     To surround statements with an if / while / for statement or a block, select the lines
                     to surround and press Ctrl+1 (Edit > Quick Fix). This lists all templates that
                     contain the variable ${line_selection}.
                                                                      if (condition) {
                       Surround with 'do' (do while statement)
                                                                        System.out.println("Hello");
                       Surround with 'for' (iterate over array)
                       Surround with 'if' (if statement)
                       Surround with 'runnable' (runnable)
                     Templates can be configured on Window > Preferences > Java > Editor >
                     Templates. Edit the corresponding templates or define your own templates to
                     customize the resulting code.
Create your
                     To create your own templates, go to the Java > Editor > Templates preference
own templates
                     page and press the New button to create a template. For example, a template to
                     iterate backwards in an array would look like this:
                     for (int \{index\} = \{array\}.length - 1; \{index\} >= 0; \{index\}--)
                         ${cursor}
                     }
Code assist can
                     You can have code assist insert argument names automatically on method
insert argument
                     completion. This behavior can be customized on the Java > Editor > Code Assist
names
                     preference page (see the Fill argument names on method completion checkbox.)
automatically
                     For example, when you select the second entry here,
                     java.util.Arrays.fill
                                                   fill(boolean[] a, boolean val) void - Arrays
                                                   fill(boolean[] a, int fromIndex, int toIndex, boolean val)
                                                   fill(byte[] a, byte val) void - Arrays
                     code assist will automatically insert argument names:
                                                   boolean[] a, int fromIndex, int toIndex, boolean val
                     java.util.Arrays.fill(a, fromIndex, toIndex, val)
```

you can then use the **Tab** key to navigate between the inserted names. Code assist can also guess argument names – based on their declared types. This can be configured by the Guess filled argument names checkbox on the Java > **Editor > Code Assist** preference page. Remove To remove a surrounding statement or block, position the cursor at the opening surrounding bracket and press Ctrl+1 (Edit > Quick Fix). statement if (text.length() > 0) { return text; ) Remove surrounding 'if' statement How was that You can enable spell-checking support in the Java editor on the **Java > Editor >** word spelled **Spelling** preference page. Spelling errors are displayed in the Java editor and again? corresponding Quick Fixes are available: 3.0 serial zation. This method 7 mere Change to 'serialization' Always ignore 'serialzation' Add 'serialzation' to dictionary. the giv You can make the dictionary also available to the content assist. However, there is currently no dictionary included in Eclipse. The required format is just a list of words separated by newlines and the Quick Fixes allow you to add new words to the dictionary on-the-fly. Contributions of dictionaries would be welcome. Structured You can quickly select Java code syntactically using the Structured Selection selections feature. Highlight the text and press Alt+Shift+Arrow Up or select Edit > Expands **Selection To > Enclosing Element** from the menu bar – the selection will be expanded to the smallest Java-syntax element that contains the selection. You can then further expand the selection by invoking the action again. Find the To find a matching bracket select an opening or closing bracket and press matching Ctrl+Shift+P (Navigate > Go To > Matching Bracket). You can also double bracket **click** before an opening or after a closing bracket – this selects the text between the two brackets.

```
static private void failNotSame(String message,
                               Object expected,
                               Object actual) [ {
Smart Javadoc
                   Type '/**' and press Enter. This automatically adds a Javadoc comment stub
                   containing the standard @param, @return and @exception tags.
                          * @param condition
                         static public void assertTrue(boolean condition) {
                             assertTrue (null, condition);
                         }
                   The templates for the new comment can be configured in Window > Preferences
                   > Java > Code Style > Code Templates
Use the local
                   Whenever you edit a file, its previous contents are kept in the local history. Java
history to revert
                   tooling makes the local history available for Java elements, so you can revert back
back to a
                   to a previous edition of a single method instead of the full file.
previous edition
of a method
                   Select an element and use Replace With > Local History to revert back to a
                   previous edition of the element.
                     🥌 Replace Java Element from Local History
                      Local History of 'createFolder(IFolder, boolean, boolean, IProgressMonitor)'
                      ⊡--∰ Today (Jun 22, 2004)
                          --- ( 9:33:13 AM

    Java Source Compare

                      Editor Buffer
                                                                      Local History (Jun 22, 200
                        public static void createFolder(
                                                                       public static voi
                             if (!folder.exists()) {
                                                                            if (!folder.e
                                  IContainer parent= folde
                                                                                 IContain:
                                  if (parent instanceof IC
                                                                                 if (pare
                                       createFolder((IFolde
                                                                                      creat
```

Refactoring 542

folder.create(force, loc

folder.c:

#### Use the local history to restore removed methods

Whenever you edit a file, its previous contents are kept in the local history. Java tooling makes the local history available for Java elements, so you can restore deleted methods selectively.

Select a container and use **Restore from Local History** to restore any removed members.

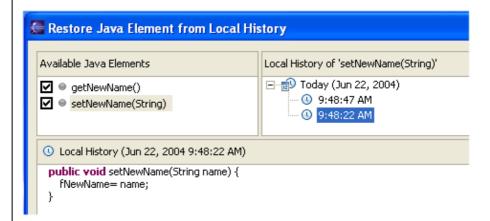

# **Customizable code generation**

The **Java** > **Code Style** > **Code Templates** preference page allows you to customize generated code and comments in a similar way to normal templates. These code templates are used whenever code is generated. (These new templates replace the 'filecomment' and 'typecomment' templates previously used for code generation in R2.1.)

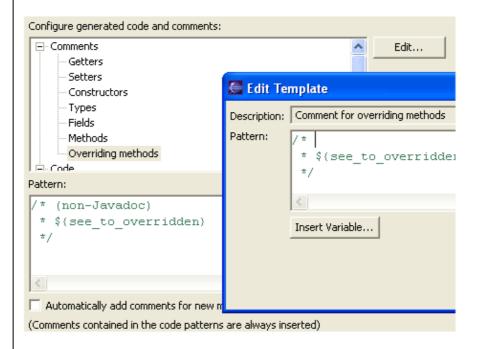

The check box 'Automatically add comments...' allows you to decide if features that create new methods or types add comments automatically or if they are added explicitly with 'Add Javadoc Comment'.

#### **Sort members**

|                                          | You can <b>Sort Members</b> of a Java compilation unit according to a category order defined in the <b>Java &gt; Appearance &gt; Members Sort Order</b> preference page. You'll find the action under <b>Source &gt; Sort Members</b>                                                                                                    |
|------------------------------------------|----------------------------------------------------------------------------------------------------|
| Wrap Strings                             | You can have String literals wrapped when you edit them. For example, if you have code like this:                                                                                                    |
|                                          | String message= "This is a very long message.";                                                                                                    |
|                                          | position your caret after the word "very" and press <b>Enter</b> . The code will be automatically changed to:                                                                                                    |
|                                          | String message= "This is a very" +                                                                                                    |
|                                          | This behavior can be customized in the <b>Java</b> > <b>Editor</b> > <b>Typing</b> preference page.                                                                                                    |
| Smart Typing<br>and how to<br>control it | The Java editor's Smart Typing features ease your daily work. You can configure them on the <b>Typing</b> tab of the <b>Java</b> > <b>Editor</b> preference page.                                                                                                    |
| 3.0                                      | Editor                                                                                                    |
|                                          | Java Editor settings:                                                                                                    |
|                                          |                                                                                                    |
|                                          |                                                                                                    |
|                                          | Appearance   Syntax Typing   Hovers   Navigation   Folding                                                                                                    |
|                                          |                                                                                                    |
|                                          | Appearance   Syntax Typing   Hovers   Navigation   Folding                                                                                                    |
|                                          | Appearance Syntax Typing Hoyers Navigation Folding Analyze annotations while typing  ☐ Disable overwrite typing mode in Java editors                                                                                                    |
|                                          | Appearance   Syntax   Typing   Hoyers   Navigation   Folding    ✓ Analyze annotations while typing  □ Disable overwrite typing mode in Java editors  Enable these typing aids in Smart Insert mode:                                                                                                    |
|                                          | Appearance Syntax Typing Hoyers Navigation Folding Analyze annotations while typing  ☐ Disable overwrite typing mode in Java editors                                                                                                    |
|                                          | Appearance   Syntax   Typing   Hoyers   Navigation   Folding    ✓ Analyze annotations while typing  □ Disable overwrite typing mode in Java editors  Enable these typing aids in Smart Insert mode:  ✓ Wrap Java strings                                                                                                    |
|                                          | Appearance   Syntax   Typing   Hoyers   Navigation   Folding    ✓ Analyze annotations while typing  □ Disable overwrite typing mode in Java editors  Enable these typing aids in Smart Insert mode:  ✓ Wrap Java strings  □ Escape text when pasting into a string literal                                                                                                    |
|                                          | Appearance   Syntax   Typing   Hoyers   Navigation   Folding    ✓ Analyze annotations while typing  □ Disable overwrite typing mode in Java editors  Enable these typing aids in Smart Insert mode:  ✓ Wrap Java strings  □ Escape text when pasting into a string literal  ✓ Pasting for correct indentation                                                                                                    |
|                                          | Appearance   Syntax   Typing   Hoyers   Navigation   Folding    Analyze annotations while typing  Disable overwrite typing mode in Java editors  Enable these typing aids in Smart Insert mode:  Wrap Java strings  Escape text when pasting into a string literal  Pasting for correct indentation  Update imports on paste                                                                                                    |
|                                          | Appearance   Syntax   Typing   Hoyers   Navigation   Folding    ✓ Analyze annotations while typing  □ Disable overwrite typing mode in Java editors  Enable these typing aids in Smart Insert mode:  ✓ Wrap Java strings  □ Escape text when pasting into a string literal  ✓ Pasting for correct indentation  ✓ Update imports on paste  □ Insert spaces for tab (see Code Formatter preference page)                                                                                                    |
|                                          | Appearance   Syntax   Typing   Hoyers   Navigation   Folding    Analyze annotations while typing    Disable overwrite typing mode in Java editors  Enable these typing aids in Smart Insert mode:  Wrap Java strings  Escape text when pasting into a string literal  Pasting for correct indentation  Pupdate imports on paste  Insert spaces for tab (see Code Formatter preference page)  Close strings                                                                                                    |
|                                          | Appearance   Syntax   Typing   Hoyers   Navigation   Folding    Analyze annotations while typing    Disable overwrite typing mode in Java editors  Enable these typing aids in Smart Insert mode:  Wrap Java strings    Escape text when pasting into a string literal    Pasting for correct indentation    Update imports on paste    Insert spaces for tab (see Code Formatter preference page)    Close strings    Close brackets and parenthesis                                                                                                |
|                                          | Appearance   Syntax   Typing   Hoyers   Navigation   Folding    Analyze annotations while typing    Disable overwrite typing mode in Java editors  Enable these typing aids in Smart Insert mode:  Wrap Java strings    Escape text when pasting into a string literal    Pasting for correct indentation    Pupdate imports on paste    Insert spaces for tab (see Code Formatter preference page)    Close strings    Close brackets and parenthesis    Close brackets and parenthesis    Close brackets and parenthesis                           |
|                                          | Appearance   Syntax   Typing   Hoyers   Navigation   Folding    ✓ Analyze annotations while typing  ☐ Disable overwrite typing mode in Java editors  Enable these typing aids in Smart Insert mode:  ✓ Wrap Java strings  ☐ Escape text when pasting into a string literal  ✓ Pasting for correct indentation  ✓ Update imports on paste  ☐ Insert spaces for tab (see Code Formatter preference page)  ✓ Close strings  ✓ Close brackets and parenthesis  ✓ Close brackets and comments                                                             |
|                                          | Appearance   Syntax   Typing   Hoyers   Navigation   Eolding    Analyze annotations while typing    Disable overwrite typing mode in Java editors  Enable these typing aids in Smart Insert mode:  Wrap Java strings    Escape text when pasting into a string literal    Pasting for correct indentation    Update imports on paste    Insert spaces for tab (see Code Formatter preference page)    Close strings    Close brackets and parenthesis    Close byaces    Close Javadocs and comments    Add Javadoc tags                             |
|                                          | Appearance   Syntax   Typing   Hoyers   Navigation   Folding    Analyze annotations while typing  Disable overwrite typing mode in Java editors  Enable these typing aids in Smart Insert mode:  Wrap Java strings  Escape text when pasting into a string literal  Pasting for correct indentation  Pasting for correct indentation  Update imports on paste  Insert spaces for tab (see Code Formatter preference page)  Close strings  Close brackets and parenthesis  Close brackets and comments  Add Javadoc tags  Smart semicolon positioning |

| Fix your code indentation with one key stroke           | inserted bracket or parenthesis before entering an opening brace or semicolon.  Smart semicolon positioning and Smart brace positioning automatically position the semicolon or brace behind the inserted bracket or parenthesis. You can undo this automatic positioning by pressing backspace right afterwards.  A useful feature is Source > Correct Indentation. Select the code where the indents are incorrect and invoke the action. |  |
|---------------------------------------------------------|----------------------------------------------------------------------------------------------------|--|
| Quick menus<br>for source and<br>refactoring<br>actions | The refactoring and source actions can be accessed via a quick menu. Select the element to be manipulated in the Java editor or in a Java view and press Alt+Shift+S for the quick source menu or Alt+Shift+T for the quick refactor menu.  if (text.length() > 0) {  Rename Alt+Shift+R  Move Alt+Shift+V  Change Method Signature Alt+Shift+C  Pull Up  Extract Interface                                                                 |  |
|                                                         | Generalize Type  Use Supertype Where Possible  Inline  Extract Method  Extract Local Variable  Alt+Shift+M  Extract Constant  Introduce Parameter  Convert Local Variable to Field  Alt+Shift+F                                                                                                    |  |
| Find unused code                                        | The Java compiler detects unreachable code, unused variables, parameters, imports and unused private types, methods and fields. The setting is on the Java > Compiler preference page.                                                                                                    |  |

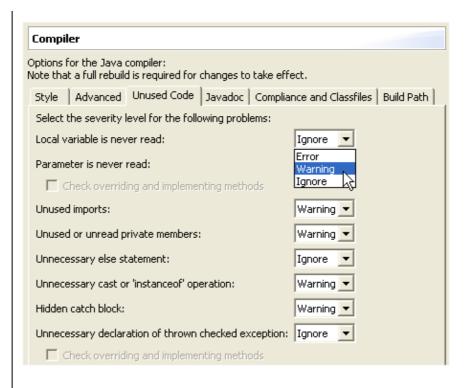

These settings are also detected as you type and a quick fix is offered to remove the unneeded code.

Javadoc comment handling The Eclipse Java compiler can process Javadoc comments. Search reports references in doc comments, and refactoring updates these references as well. This feature is controlled from the Java > Compiler > Javadoc preference tab (or set for an individual project using Project > Properties > Java Compiler > Javadoc).

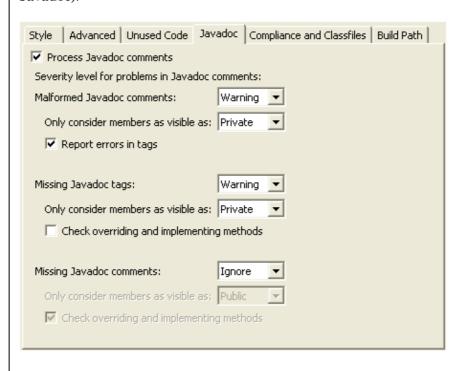

When turned on, malformed Javadoc comments are marked in the Java editor and can be fixed using **Edit > Quick Fix** (Ctrl+1):

```
/**
*/
public void foo(int counter) throws IOException {

@ Add all missing tags
@ Add '@param' tag
```

#### Searching

#### Locate variables and their read/write access

You can locate variables and see their read/write status by selecting an identifier (variable, method or type reference or declaration) and invoking **Search > Occurrences in File**. This marks all references of this identifier in the same file. The results are also shown in the search view, along with icons showing the variable's read or write access.

```
public String getName() {
    return fName;
}
/**
    * Sets the name of a TestCase
    * @param name The name to set
    */
public void setName(String name) {
    fName= name;
}

Search × Problems Javadoc Declaration
fName-9 Occurrences in TestCase.java
private String fName;
fName= null;
fName= name;
```

Alternatively, use the new <u>Mark Occurrences</u> feature to dynamically highlight occurrences. You can search over several files by using the general search features (**Search > References**).

#### Search for methods with a specific return type

To search for methods with a specific return type, use "\* <return type>" as follows:

- Open the search dialog and click on the **Java Search** tab.
- Type '\*' and the return type, separated by a space, in the **Search string**.
- Select the **Case sensitive** checkbox.
- Select Method and Declarations and then click Search.

Searching 547

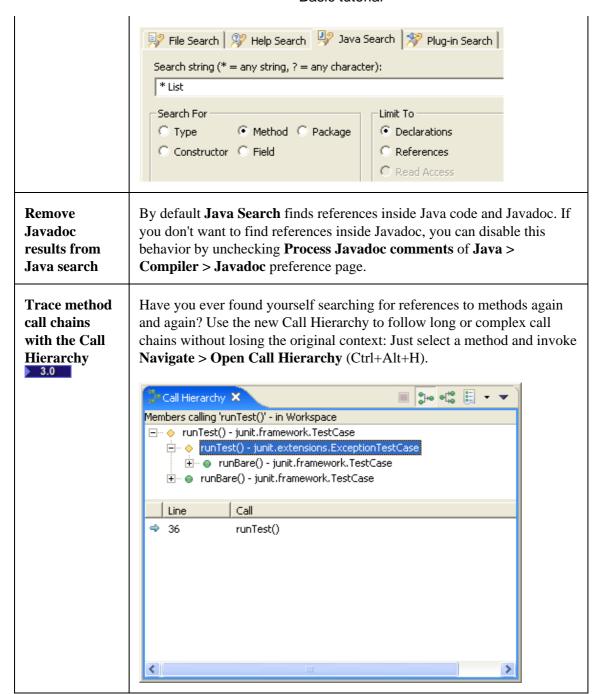

#### Code navigation and reading

# Open on a selection in the Java editor There are two ways that you can open an element from its reference in the Java editor. • Select the reference in the code and press F3 (Navigate > Open Declaration) • Hold Ctrl and move the mouse pointer over the reference

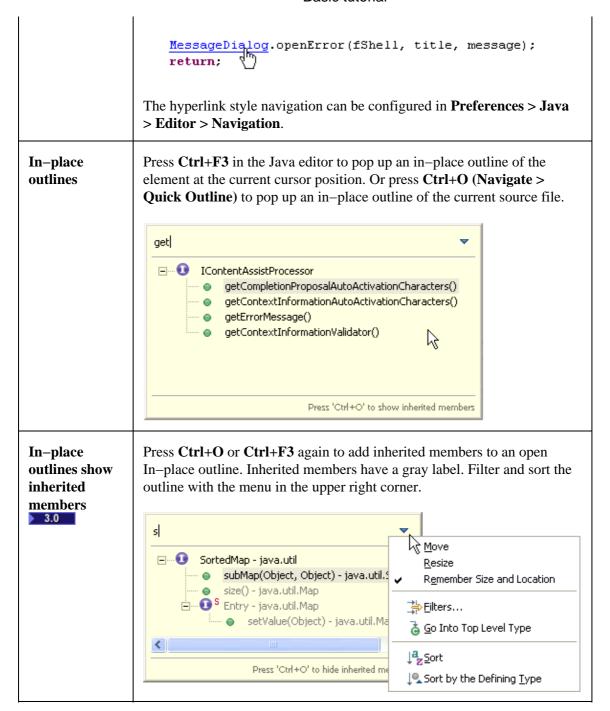

#### In-place hierarchy

Find out which are the possible receivers of a virtual call using the 'quick hierarchy'. Place the cursor inside the method call and press **Ctrl+T** (**Navigate** > **Quick Hierarchy**). The view shows all types that implement the method with a full icon.

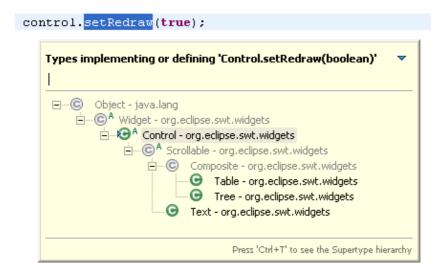

Press **Ctrl+T** again to switch to the Supertype hierarchy.

#### **Advanced highlighting**

The Java editor can highlight source code according to its semantics (for example: static fields, local variables, static method invocations). When advanced highlighting is enabled via the **Java** > **Editor** > **Syntax** preference tab, the advanced highlighting options show up in the list.

```
private static int staticField;
private int field;

public void foo(int parameter) {
    int local1= method() + staticMethod();
    staticField= local1 + field;
}
```

There are also options for highlighting operators and brackets.

#### **Initially folded regions**

The Default Java Folding allows you to define the initally folded regions on the **Folding** tab of the **Java** > **Editor** preference page. The options supported are: comments, inner types, methods and imports.

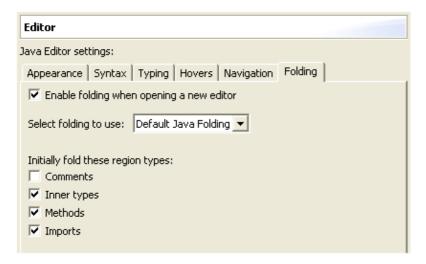

#### Mark occurrences

When working in the editor, turn on **Mark Occurrences** in the toolbar ( ) or press (Alt+Shift+O). You'll see within a file, where a variable, method or type is referenced.

Selecting a return type shows you the method's exit points. Select an exception to see where it is thrown.

```
public static int getVisibilityCode(IBinding binding) {
    if (isPublic(binding))
        return Modifier.PUBLIC;
    else if (isProtected(binding))
        return Modifier.PROTECTED;
    else if (isPackageVisible(binding))
        return Modifier.NONE;
    else if (isPrivate(binding))
        return Modifier.PRIVATE;
    Assert.isTrue(false);
    return VISIBILITY_CODE_INVALID;
}
```

Fine tune 'mark occurrences' on **Preferences > Java > Editor > Mark Occurrences. Go to next / previous method** To quickly navigate to the next or previous method or field, use

Ctrl+Shift+Arrow Up (Navigate > Go To > Previous Member) or Ctrl+Shift+Arrow Down (Navigate > Go To > Next Member)Control your navigation between annotations

Use the Next / Previous Annotation toolbar buttons or **Navigate** > **Next Annotation** (Ctrl+.) and **Navigate** > **Previous Annotation** (Ctrl+,) to navigate between annotations in a Java source file. With the button drop—down menus, you can configure on which annotations you want to stop:

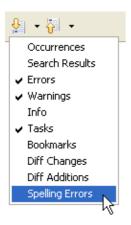

**Reminders in your Java code**When you tag a comment in Java source code with "TODO" the Java compiler automatically creates a corresponding task as a reminder. Opening the task navigates you back to the "TODO" in the code. Use the **Java > Task Tags** preference page to configure any other special tags (like "FIXME") that you'd like to track in the task list.

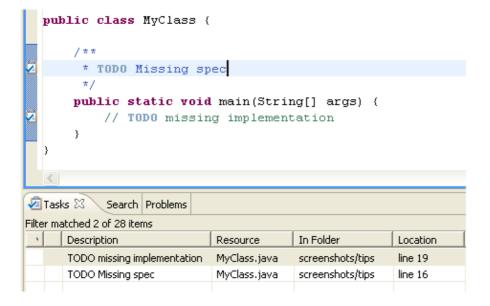

Select variables on endings in Open and Go To dialogsOpen and Go To dialogs now support the end character '<'. To see all types in the Open Type dialog that end with "Test" enter the pattern "\*Test<". If '<' is not included in the pattern, a '\*' will be appended to the pattern. If you enter "\*Test" in the Open Type dialog you will see all types containing "Test" somewhere in the type name. Make hovers stickyYou can open the text from a hover in a scrollable window by pressing F2 (Edit > Show Tooltip Description). You can select and copy content from this window.

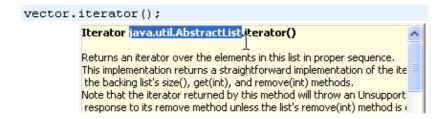

**Hovers in the Java editor**You can see different hovers in the Java editor by using the modifier keys (Shift, Ctrl. Alt).

When you move the mouse over an identifier in the Java editor, by default a hover with the Javadoc extracted from the corresponding source of this element is shown. Holding down the Ctrl key shows you the source code.

```
addPs/ge (fJavaPage);

public void addPage(IWizardPage page) {
   pages.add(page);
   page.setWizard(this);
}

Press 'F2' for focus.
```

You can change this behavior and define the hovers for other modifier keys in **Preferences > Java > Editor > Hovers.Open and configure external Javadoc documentation**If you want to open the Javadoc documentation for a type, method or field with **Shift+F2** (**Navigate > Open External Javadoc**), you first have to specify the documentation locations to the elements parent library (JAR, class folder) or project (source folder).

For libraries open the build path page (**Project > Properties > Java Build Path**), go to the **Libraries**, expand the node of the library where you can edit the 'Javadoc location' node. The documentation can be local on your file system in a folder or archive or on a web server.

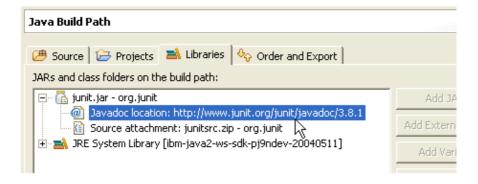

For types, methods or fields in source folders, go to the (**Project > Properties > Javadoc Location**).

#### Java views

Java views 553

# Declaration view

There is a new Declaration view (Window > Show View > Other > Java > Declaration) which shows the source of the element selected in the Java editor or in a Java view.

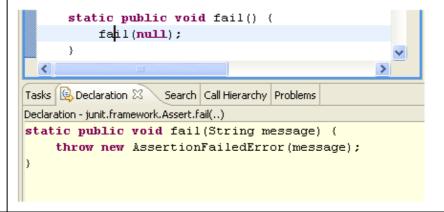

## Javadoc view

There is a Javadoc view (**Window** > **Show View** > **Other** > **Java** > **Javadoc**) which shows the Javadoc of the element selected in the Java editor or in a Java view. The Javadoc view uses the SWT Browser widget to display HTML on platforms which support it.

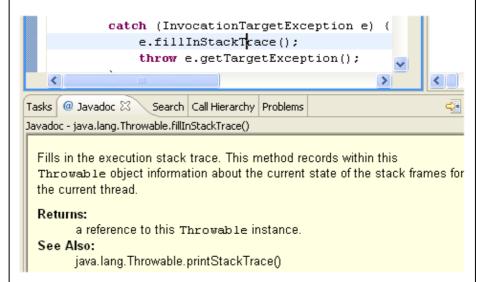

#### Type hierarchy view supports grouping by defining type

The type hierarchy method view lets you sort the selected type's methods by its defining types. For example, for AbstractList you can see that it contains methods that were defined in Object, Collection and List:

Java views 554

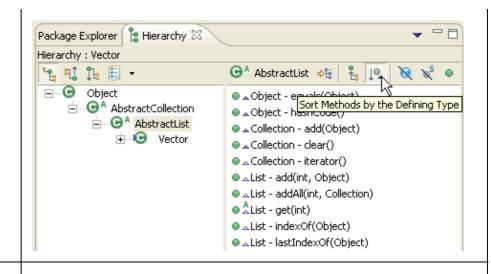

# Tricks in the type hierarchy

- Focus the type hierarchy on a new type by pressing **F4** (**Navigate** > **Open Type Hierarchy**) on an element or a selected name.
- You can open the Hierarchy view not only on types but also on packages, source folders, JAR archives and Java projects.
- You can Drag & Drop an element onto the Hierarchy view to focus it on that element.
- You can change the orientation (from the default vertical to horizontal) of the Hierarchy view from the view's toolbar menu.

#### Find out where a method is implemented in the hierarchy

To find out which types in a hierarchy override a method, use the 'Show Members in Hierarchy' feature.

- Select the method to look at and press **F4** (**Navigate > Open Type Hierarchy**). This opens the type hierarchy view on the method's declaring type.
- With the method selected in the Hierarchy view, press the 'Lock View and Show Members in Hierarchy' tool bar button.
- The hierarchy view now shows only types that implement or define the 'locked' method. You can for example see that 'isEmpty()' is defined in 'List' and implemented in 'ArrayList' and 'Vector' but not in 'AbstractList'.

Java views 555

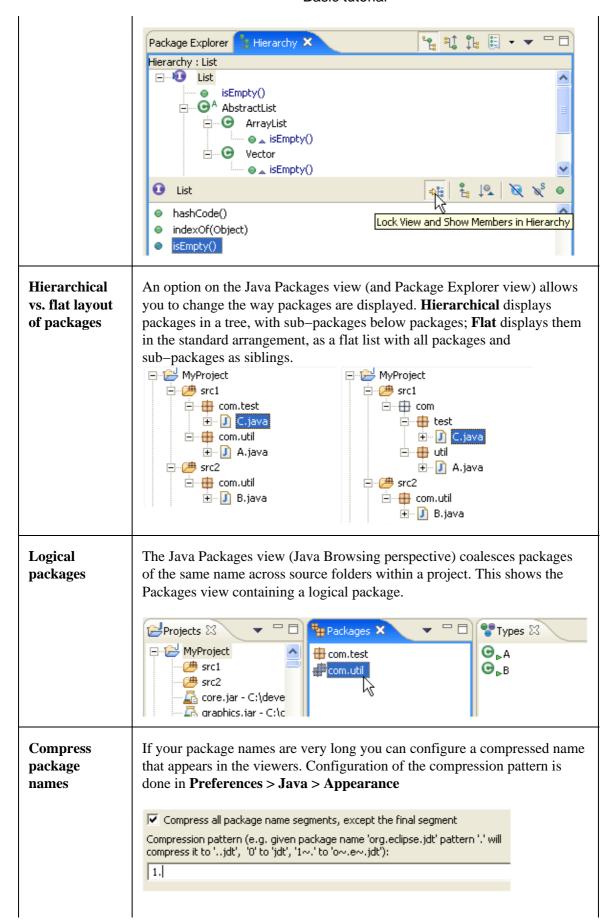

Java views 556

| Using this example, packages are rendered the following way: |
|--------------------------------------------------------------|
| ⊕ ⊕ o.e.swt                                                  |
| 🕀 🖶 o.e.s.accessibility                                      |
| ⊕ ⊕ o.e.s.awt                                                |
| 🕀 🖶 o.e.s.browser                                            |
| 🕀 🖶 o.e.s.custom                                             |
| 🖶 🖶 o.e.s.dnd                                                |
| • o.e.s.events                                               |
| • o.e.s.graphics                                             |
| 🕀 🖶 o.e.s.internal                                           |
| 🕀 🖶 o.e.s.i.image                                            |
| 🕀 🖶 o.e.s.i.o.win32                                          |
|                                                              |

## Various

| JUnit                                                   | Select a JUnit test method in a view and choose <b>Run &gt; JUnit Test</b> from the context menu or <b>Run &gt; Run As &gt; JUnit Test</b> from the main menu. This creates a launch configuration to run the selected test.                                                                                                    |
|---------------------------------------------------------|----------------------------------------------------------------------------------------------------|
| Hide JUnit<br>view until<br>errors or<br>failures occur | You can make the JUnit view open only when there are errors or failures. That way, you can have the view set as a fast view and never look at it when there are no failing tests. While there are no problems in your tests you will see this icon (the number of small green squares will grow, indicating progress) while running them and this icon after they are finished. If, however, errors or failures occur, the icon will change to (or if tests are finished) and the JUnit view will appear. This behavior can be configured via the <b>Java</b> > <b>JUnit</b> preference page. |
| Content assist in dialog fields                         | Content Assist (Ctrl+Space) is now also available in input fields of various Java dialogs. Look for small light bulb icon beside the field when it has focus.                                                                                                    |

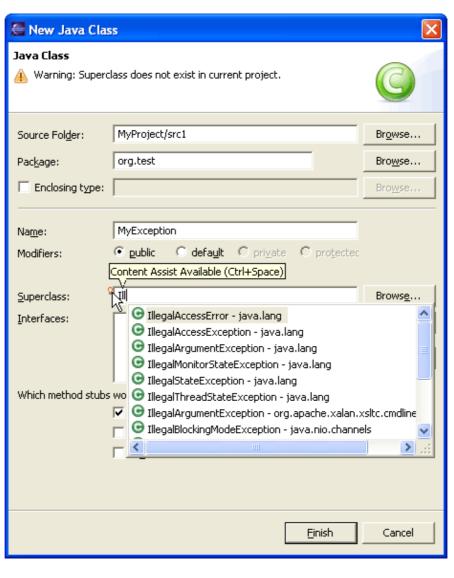

Content Assist is e.g. implemented in the New Java Class, New Java Interface, and New JUnit Test wizards, as well as in the refactoring dialogs for Change Method Signature and moving static members.

The Extract Local Variable, Convert Local Variable to Field, and Introduce Parameter refactorings offer content assist proposals for the new element name.

# Structural compare of Java source

A structural comparison of Java source ignores the textual order of Java elements like methods and fields and shows more clearly which elements were changed, added, or removed.

For initiating a structural comparison of Java files you have two options:

Select two Java compilation units and choose Compare With >
 Each Other from the view's context menu. If the files have
 differences, they are opened into a Compare Editor. The top pane
 shows the differing Java elements; double clicking on one of them

shows the source of the element in the bottom pane.

• In any context where a file comparison is involved (e.g. a CVS Synchronization) a double click on a Java file not only shows the content of the file in a text compare viewer, but it also performs a structural compare and opens a new pane showing the results.

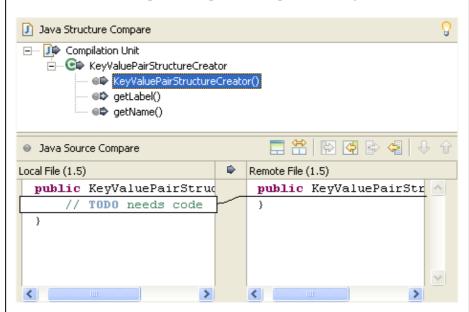

You can even ignore comments and formatting changes when performing the structural compare: turn on the *Ignore Whitespace* option via the Compare Editor's toolbar button, or the CVS Synchronization View's drop down menu.

# Structural compare of property files

A structural comparison of Java property files (extension: .properties) ignores the textual order of properties and shows which properties were changed, added, or removed.

For initiating a structural comparison of property files you have two options:

- Select two files in the Package Explorer or Navigator and choose **Compare With** > **Each Other** from the view's context menu. If the files have differences, they are opened into a Compare Editor. The top pane shows the affected properties; double clicking on one of them shows the source of the property in the bottom pane.
- In any context where a file comparison is involved (e.g. a CVS Synchronization) a double click on a property file not only shows the content of the file in a text compare viewer, but it also performs a structural compare and opens a new pane showing the results.

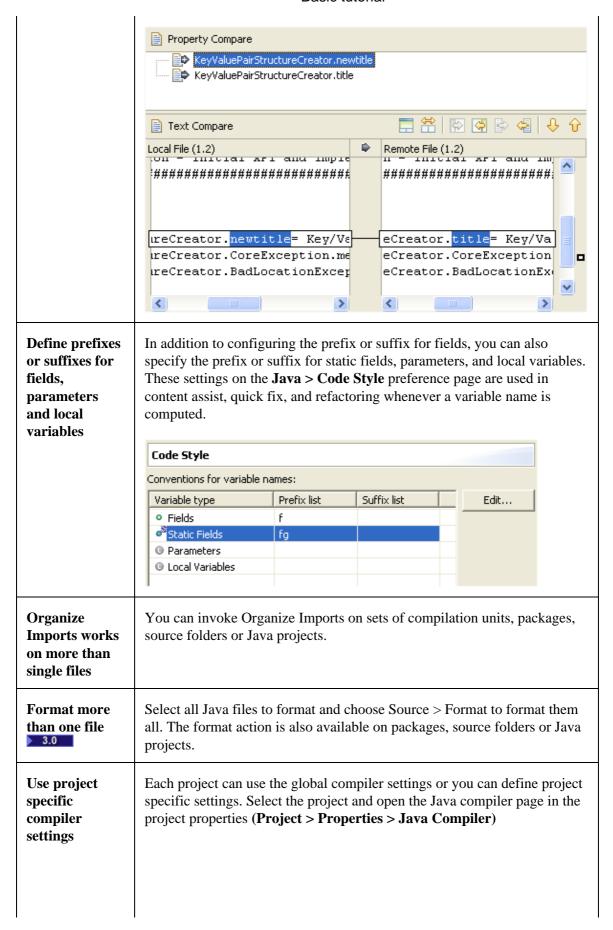

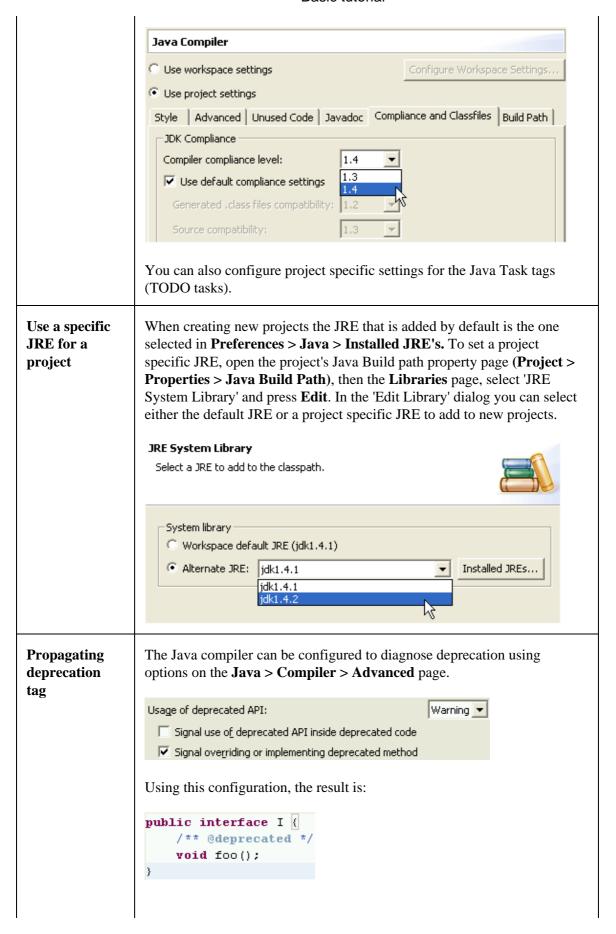

```
public class X implements I {
    public void foo() {}
}

The method X.foo() overrides a deprecated method from I

public class Y extends X {
    public void foo() {}
}
```

If you're unable to fix a usage of a deprecated construct, we recommend that you tag the enclosing method, field or type as deprecated. This way, you acknowledge that you did override a deprecated construct, and the deprecation flag is propagated to further dependents.

```
public class X implements I {
    /** @deprecated */
    public void foo() {}
}

public class Y extends X {
    public void foo() {}
}

The method Y.foo() overrides a deprecated method from X
```

# Recovering from abnormal inconsistencies

In the rare event of a dysfunction, JDT could reveal some inconsistencies such as:

- missing results in a Java Search or Open Type
- invalid items in package explorer

To make it consistent again, the following actions need to be performed in this exact order:

- 1. Close all projects using navigator **Close Project** menu action
- 2. Exit and restart Eclipse
- 3. Open all projects using navigator **Open Project** menu action
- 4. Manually trigger a clean build of entire workspace (**Project** > **Clean...**)

## **Debugging**

# Launching from the Context Menu

Launching is now available from the context menu of many items. You can launch from a source file, package, method, type, etc. by choosing **Run** (or **Debug**) > **Java Application** from the context menu.

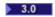

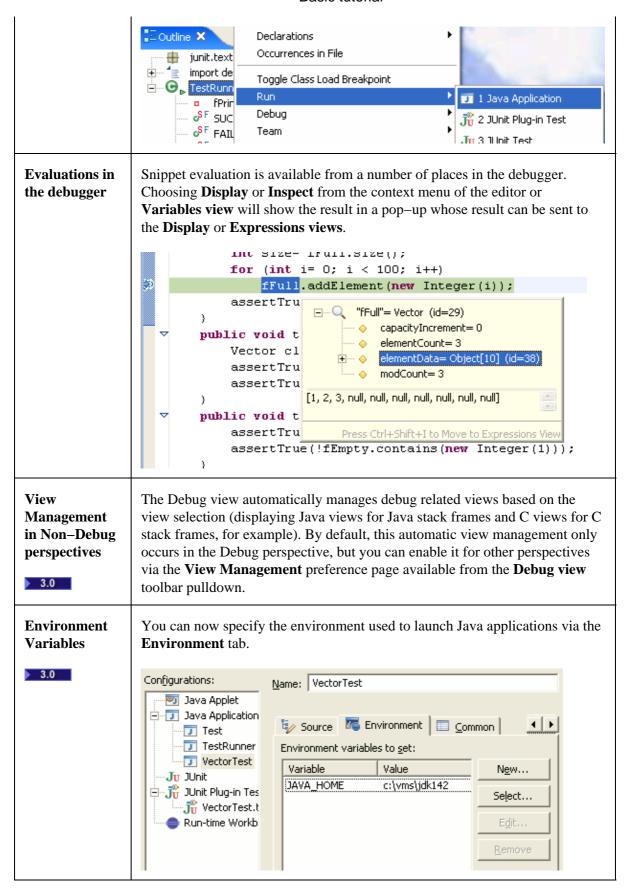

## String Variables are now supported for many parameters of Java Application launch **Substitutions** configurations. Most fields that support variables have a Variables... button next to them. The Main Type field supports variables as well; the 3.0 *\${java\_type\_name}*} variable allows you to create a configuration that will run the selected type. The Logical Structures toggle on the Variables view toolbar presents Logical **Structures** alternate structures for common types. JDT provides logical views for Maps, Collections, and SWT Composites. 3.0 **‰** 🖟 ▼ 🗀 🗣 Variables 🗶 ± ··· ♦ fEmpty= Vector (id=29) Show Logical Structure Full= Vector (id=38) ± [0...99] <u>-</u> [100...102] [1, 2, 3, 0, 1, 2, 3, 4, 5, 6, 7, 8, 9, 10, 11, 12 < III **Default VM** If you specify the same arguments to a certain VM frequently, you can **Arguments** configure **Default VM Arguments** in the **Installed JREs** preference page. This is more convenient than specifying them for each launch configuration. 3.0 Edit JRE Standard VM JRE type: JRE name: sun142 C:\vms\sun142 Browse... JRE home directory: http://java.sun.com/j2se/1.4.2/docs/api Javadoc URL: Browse... Default VM Arguments: -ea IDE custom librarios **Stop in Main** You can use **Stop in main** in a Java Application launch configuration to cause your program to stop at the first executable line of the main method when you run it under debug mode.

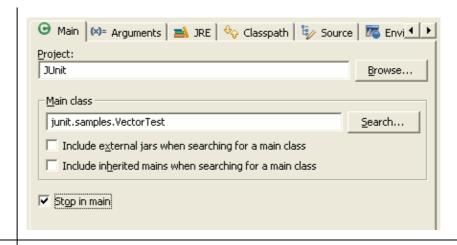

# **Conditional breakpoints**

You can use conditional breakpoints in **Breakpoint Properties...** to control when a breakpoint actually halts execution. You can specify whether you want the breakpoint to suspend execution only when the condition is true, or when the condition value changes.

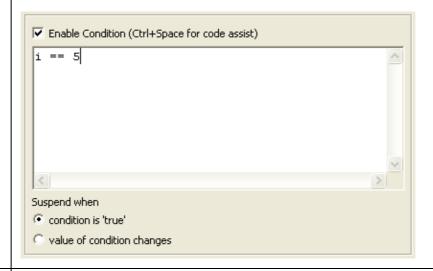

# Disabling breakpoints

If you find yourself frequently adding and removing a breakpoint in the same place, consider disabling the breakpoint when you don't need it and enabling it when needed again. This can be done using **Disable Breakpoint** in the breakpoint context menu or by unchecking the breakpoint in the **Breakpoints view**.

You can also temporarily disable all breakpoints using the **Skip All Breakpoints** action in the **Breakpoints view** toolbar. This will tell the debugger to skip all breakpoints while maintaining their current enabled state.

```
int size= fFull.size();

Toggle Breakpoint
Disable Breakpoint
Breakpoint Properties...

int size fFull.size();

100; i++)

nt (new Integer(i));
ize() == 100+size);
```

# Changing variable values

When a thread is suspended in the debugger, you can change the values of Java primitives and Strings in the **Variables** view. From the variable's context menu, choose **Change Variable Value**. You can also change the value by typing a new value into the Details pane and using the *Assign Value* action in the context menu (CTRL–S key binding).

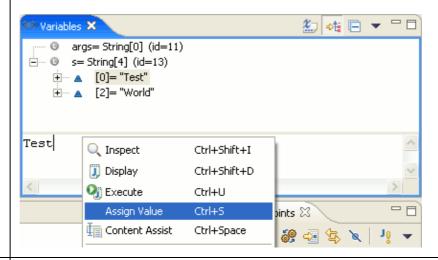

# Variable values in hover help

When a thread is suspended and the cursor is placed over a variable in the Java editor, the value of that variable is displayed as hover help.

#### **Drop to Frame**

When stepping through your code, you might occasionally step too far, or step over a line you meant to step into. Rather than restarting your debug session, you can use the **Drop to Frame** action to quickly go back to the beginning of a method. Select the stack frame corresponding to the Java method you wish to restart, and select **Drop to Frame** from **Debug view** toolbar or the stack frame's context menu. The current instruction pointer will be reset to the first executable statement in the method. This works for non—top stack frames as well.

Note that Drop to frame is only available when debugging with a 1.4 or higher VM, or the J9 VM. There are some situations where a JVM may be unable to pop the desired frames from the stack. For example, it is generally impossible to drop to the bottom frame of the stack or to any frame below a native method.

# Hot code replace

The debugger supports Hot Code Replace when debugging with a 1.4 or higher VM, or the J9 VM. This lets you make changes to code you are currently debugging. Note that some changes such as new or deleted methods, class variables or inner classes cannot be hot swapped, depending on the

|                             | support provided by a particular VM.                                                                                                    |
|-----------------------------|----------------------------------------------------------------------------------------------------|
| Stepping into selections    | The Java debugger allows you to step into a single method within a series of chained or nested method calls. Simply highlight the method you wish to step into and select <b>Step into Selection</b> from the Java editor context menu.  This feature works in places other than the currently executing line. Try debugging to a breakpoint and stepping into a method a few lines below the currently instruction pointer.  public void testCapacity  int size= fFull.size  for (int i= 0; i < 10  fFull.addElement  assertTrue(fFull.size  FRun to Line  Ctrl+R |
|                             | public void testClone() {  Vector clone= (Vector Save                                                                                                    |
| Controlling<br>your console | Output displayed in the console can be locked to a specific process via the <i>Pin Console</i> action in the Console view toolbar. There's also a <i>Scroll Lock</i> action that stops the console from automatically scrolling as new output is appended.  Test [Java Application] C:\j2sdk1.4.2_04\bin\javaw.exe (Jun 24, 2004 2:27.54 DM)  Pin Console                                                                                                    |
| Creating<br>watch items     | A watch item is an expression in the <b>Expressions</b> view whose value is updated as you debug. You can create watch items from the Java editor by selecting an expression or variable and choosing <b>Watch</b> from its context menu or the top-level <b>Run</b> menu.                                                                                                    |
| Watch points                | A watch point is a breakpoint that suspends execution whenever a specified variable is accessed or modified. To set a watchpoint, select a variable in the Outline view and choose <b>Toggle Watchpoint</b> from its context menu. To configure a watchpoint, select the watchpoint in the <b>Breakpoints</b> view and choose <b>Properties</b> from its context menu. The most important properties for this type of breakpoint are the <b>Access</b> and <b>Modification</b> checkboxes which control when the breakpoint can suspend execution.                 |

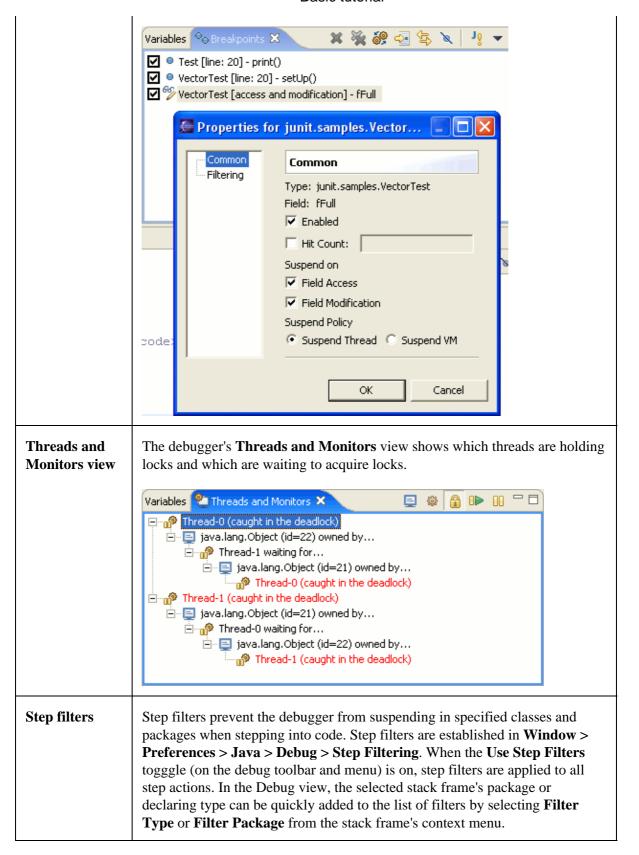

# Using the scrapbook

If you want to experiment with API or test out a new algorithm, it's frequently easier to use a Java scrapbook page than create a new class. A scrapbook page is a container for random snippets of code that you can execute at any time without a context. To create a scrapbook page, create a new file with a .jpage extension (or use the New wizard – Java > Java Run/Debug > Scrapbook Page). Enter whatever code you wish to execute, then select it. There are three ways to execute your code:

- Execute the selected code and place the returned result in the Expressions view
- Execute the selected code and place the String result right in the scrapbook page

```
Date date= new Date();
return date;
(java.util.Date) Thu Jun 24 14:57:54 GMT-08:00 2004
```

• Execute the selected code (and ignore any returned result)

These actions are in the workbench toolbar and also in the scrapbook page's context menu.

# Editing launch configurations

Holding down the **Ctrl** key and making a selection from the **Run** or **Debug** drop—down menu opens the associated launch configuration for editing. The launch configuration can also be opened from the context menu associated with any item in the Debug view.

# Favorite launch configurations

Launch configurations appear in the Run/Debug drop—down menus in most recently launched order. However it is possible to force a launch configuration to always appear at the top of the drop—downs by making the configuration a 'favorite'. Use the *Organize Favorites...* action from the appropriate drop down menu to configure your favorite launch configurations.

# **Detail** formatters

In the **Variables** & **Expressions** views, the detail pane shows an expanded representation of the currently selected variable. By default, this expanded representation is the result of calling **toString()** on the selected object, but you can create a custom detail formatter that will be used instead by choosing **New Detail Formatter** from the variable's context menu. This detail formatter will be used for all objects of the same type. You can view and edit all detail formatters in the **Java > Debug > Detail Formatters** preference page.

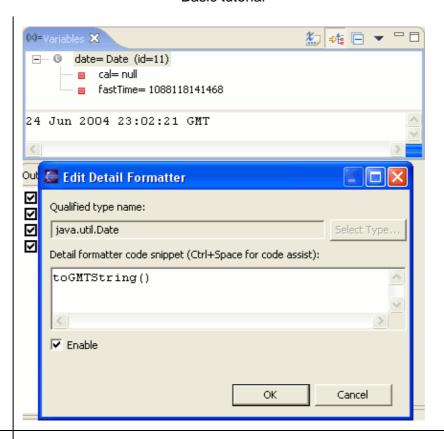

# Running code with compile errors

You can run and debug code that did not compile cleanly. The only difference between running code with and without compile errors is that if a line of code with a compile error is executed, one of two things will happen:

- If the 'Suspend execution on compilation errors' preference on the **Java > Debug** preference page is set and you are debugging, the debug session will suspend as if a breakpoint had been hit. Note that if your VM supports Hot Code Replace, you could then fix the compilation error and resume debugging
- Otherwise, execution will terminate with a 'unresolved compilation' error

It is important to emphasize that as long as your execution path avoids lines of code with compile errors, you can run and debug just as you normally do.

# Word wrap in Variables view

The details area of the debugger's **Variables** and **Expressions** views supports word wrap, available from the view drop–down menu.

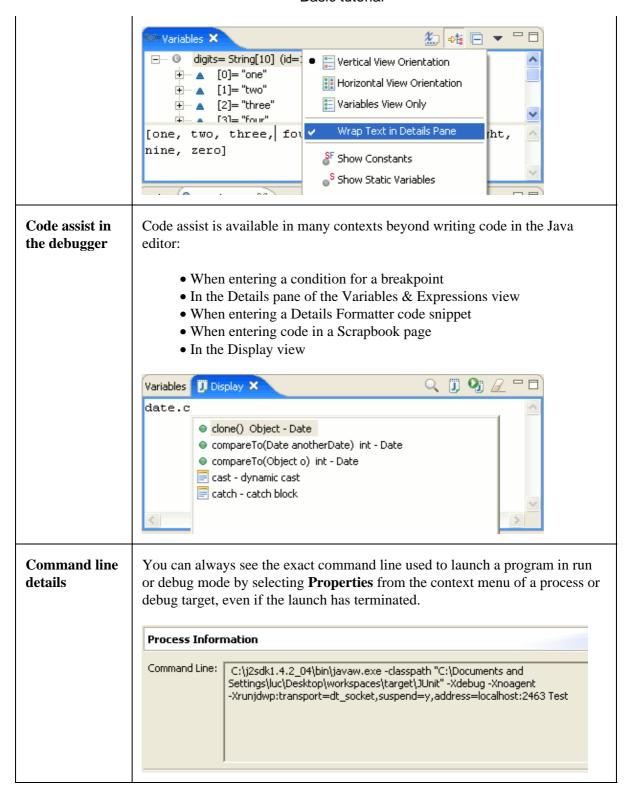

# Stack trace hyperlinks

Java stack traces in the console appear with hyperlinks. When you place the mouse over a line in a stack trace, the pointer changes to the hand and the stack trace is underlined. Pressing the mouse button opens the associated Java source file and positions the cursor at the corresponding line. Pressing the mouse button on the exception name at the top of the stack trace will create an exception breakpoint.

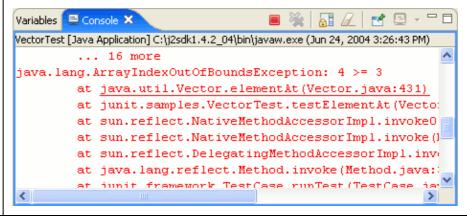

© Copyright IBM Corporation and others 2000, 2004.

## What's New in 3.0

Here are some of the more interesting or significant changes made to the Java development tools for the 3.0 release of Eclipse since 2.1:

## **Java Editor**

| Folding in the<br>Java editor | The Java editor now supports folding of code regions. Hovering over a folded Java element lets you peek at the hidden code: |
|-------------------------------|----------------------------------------------------------------------------------------------------|
|                               |                                                                                                    |
|                               |                                                                                                    |
|                               |                                                                                                    |
|                               |                                                                                                    |
|                               |                                                                                                    |
|                               |                                                                                                    |

```
import java.util.List;...

//**
    * Outer class.
    */
public class Outer {

/**
    * First inner class.
    */
private static class FoldedInner1 {...

/**
    * Second inner class.
    */
private static class FoldedInner2 {
    private Set set;
}
```

Currently, import statements, comments, types and method bodies can be folded. Whether folding should be enabled on new editors can be configured on the **Folding** tab on the **Java** > **Editor** preference page:

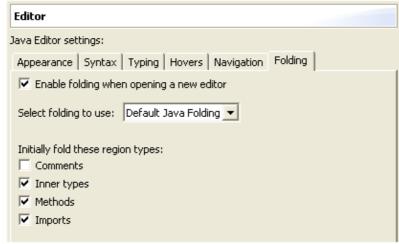

JDT UI provides an extension point to extend the set of available foldings.

# **Advanced highlighting**

The Java editor can now highlight source code according to its semantics (for example: static fields, local variables, static method invocations). When advanced highlighting is enabled via the **Java > Editor > Syntax** preference tab, the new advanced highlighting options show up in the list.

```
private static int staticField;
private int field;

public void foo(int parameter) {
    int local1= method() + staticMethod();

    staticField= local1 + field;
}
```

There are also new options for highlighting operators and brackets, and *Italic* is a newly supported style.

#### Quick type hierarchy view

Select a type, method, or package reference in the Java editor and press Ctrl+T to see a quick type hierarchy view. For methods, you see all subtypes and supertypes that provide this method.

Repeat CTRL+T to toggle between the normal type hierarchy and the supertype hierarchy view.

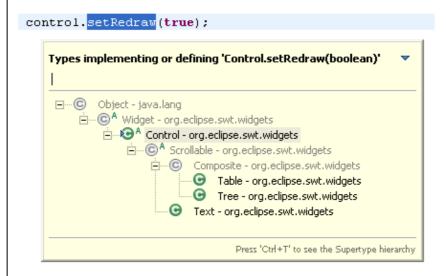

### Quick Outline shows inherited members

The quick outline (**Source > Open Outline**, Ctrl+O) in the Java editor now shows inherited members after repeating the key sequence Ctrl+O:

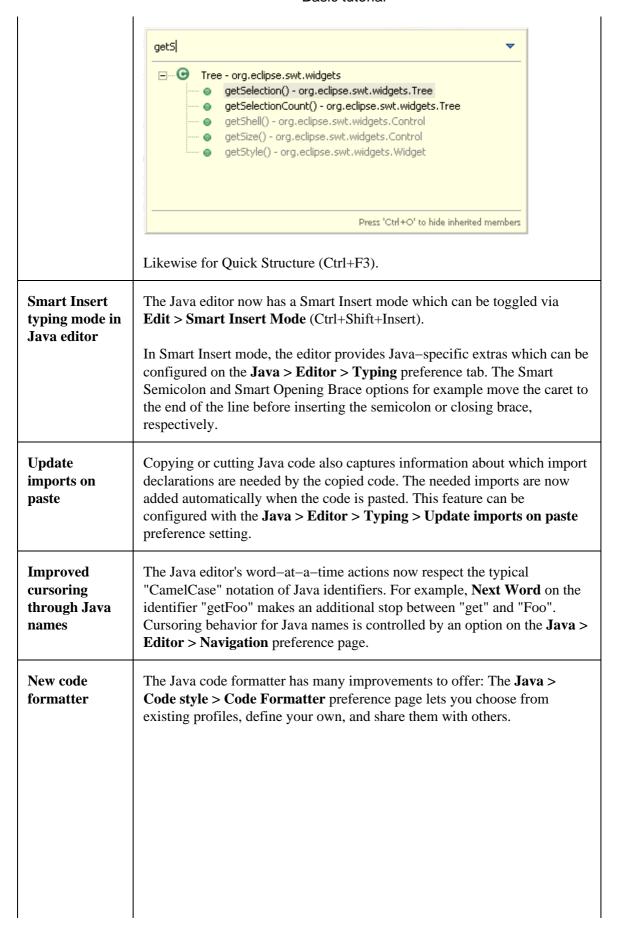

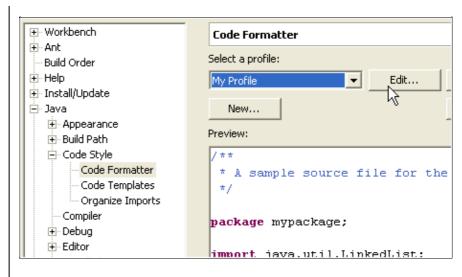

The new formatter is highly configurable, with over 140 options covering everything from brace positions to wrap lines up to Javadoc comment formatting.

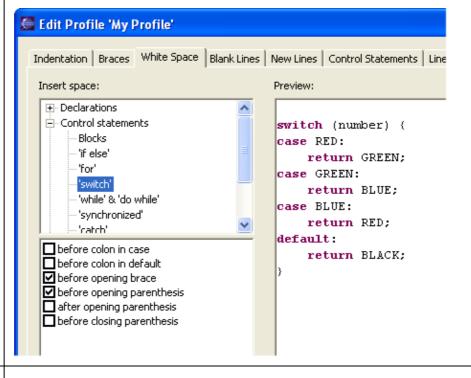

# Format multiple files

The Format command is also enabled on Java projects, source folders, and packages. When invoked, all contained source files will be formatted according to the currently configured formatter settings.

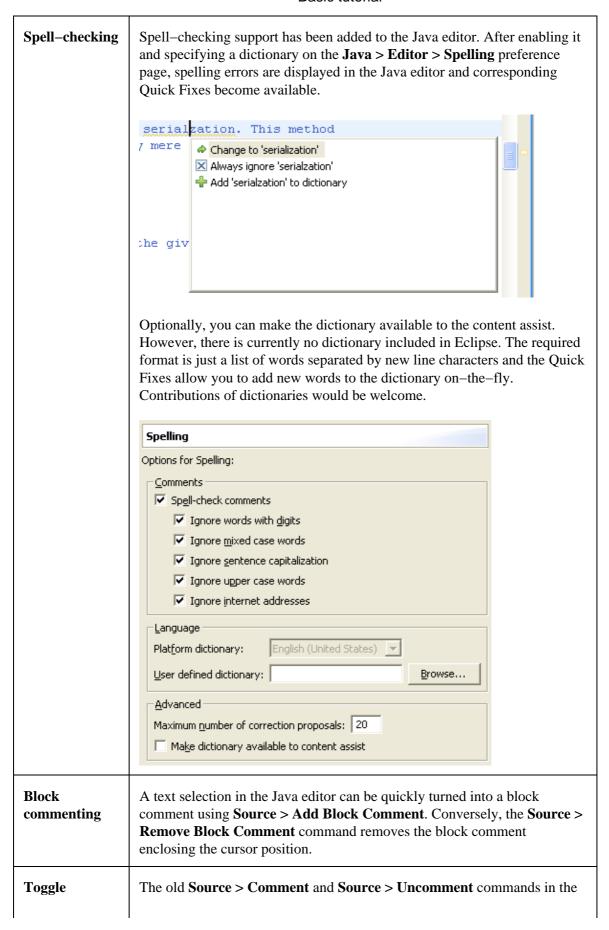

## Comment Java editor have been replaced by the **Source > Toggle Comment** (Ctrl+/) command command that uncomments the currently selected source lines if all of them are commented and comments them otherwise. (You can bind keyboard shortcuts to the old commands, which are still available, via the **Workbench** > **Keys** preference page.) **Incremental** Check **Insert common prefixes automatically** on the **Java > Editor >** content assist **Code Assist** preference tab to use shell–style incremental completion in the Java editor. If the available completions do not have a common prefix, the proposal pop-up is displayed. **Dynamically** Occurrences of the selected element can be marked in the Java editor with marking the new Mark Occurrences toolbar button ( ) or command (Alt+Shift+O). On the **Java > Editor > Mark Occurrences** preference occurrences in file page, you can configure the elements to be marked. private int getErrorTicksFromMarkers(IResource res) throw int info= 0; IMarker[] markers= res.findMarkers(IMarker.PROBLEM, t if (markers != null) { for (int i= 0; i < markers.length && (info != ERR) IMarker curr= markers[i]; int priority= curr.getAttribute(IMarker.SEVER if (priority == IMarker.SEVERITY WARNING) { info = ERRORTICK WARNING; } else if (priority == IMarker.SEVERITY ERROR info= ERRORTICK ERROR; } ) return infp; The occurrences of the selected element are marked using Occurrences annotations, whose presentation can be configured using the Annotation preference page (Workbench > Editors > Annotations). When the selected element changes, the marked occurrences are automatically updated. By default, marked occurrences are sticky, i.e. remain highlighted even when there is no valid Java element at the current caret position. Marked occurrences can quickly be removed using the Remove Occurrence Annotations source command (Alt+Shift+U).

# Highlight method exit points

Placing the cursor on the return type of a method highlights all method exit points. Highlighting exit points can be enabled via the preference **Java** > **Editor** > **Mark Occurrences**.

```
public int convert(String s) {
   if (s == null || s.length() == 0)
     return 0;

   int result= Integer.parseInt(s);

   return result;
}
```

### Mark locations of thrown exceptions

When an exception is selected, places where that exception is thrown can be marked in the Java Editor by triggering the action **Search > Exception Occurrences**. The places are marked automatically if occurrence marking is turned on via the **Java > Editor > Mark Occurrences** preference page.

```
boolean hasMain(IType type) throws JavaModel Exception {
    IMethod[] methods= type.getMethods();
    for (int i= 0; i < methods.length; i++) {
        if (methods[i].isMainMethod()) {
            return true;
        }
    }
    return false;
}</pre>
```

### Java editor shows overridden methods

The new Override Indicator annotation (see **Workbench** > **Editors** > **Annotations** preference page) flags a method that implements or overrides another one. By default, override and implements icons appear in the left–hand vertical ruler; click on the icon to navigate to the super method:

```
public boolean performFinish() {
    return false;
}
public void addPages() {
}
```

### Multiple annotations shown in roll-over hover

When multiple annotations are displayed in the text editor's ruler, they are displayed side by side when hovering over them. Warnings and actions, such as quick fixes, setting breakpoints, and adding bookmarks, can be accessed separately. This functionality is disabled by default, but can be enabled on the **Java** > **Editor** > **Hovers** preference tab.

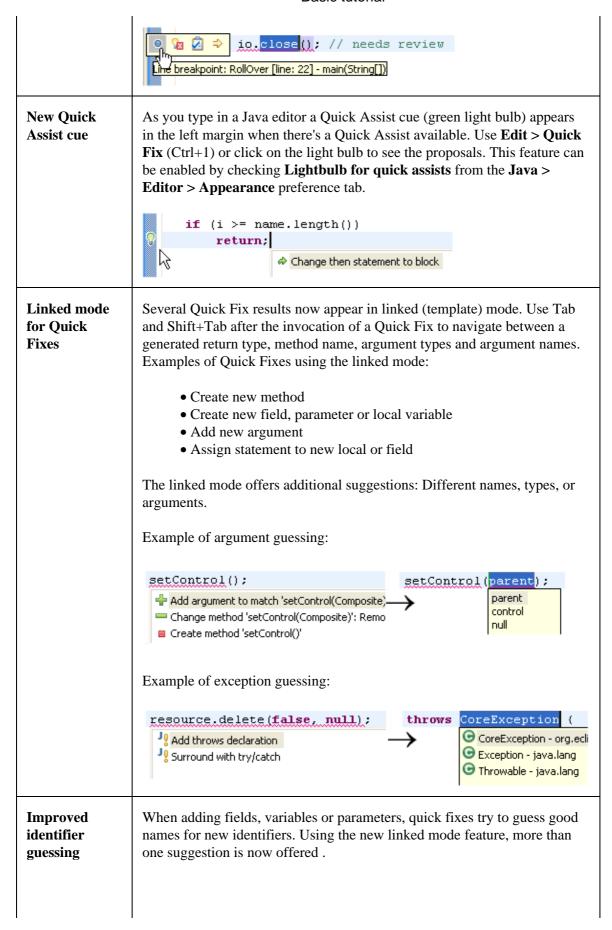

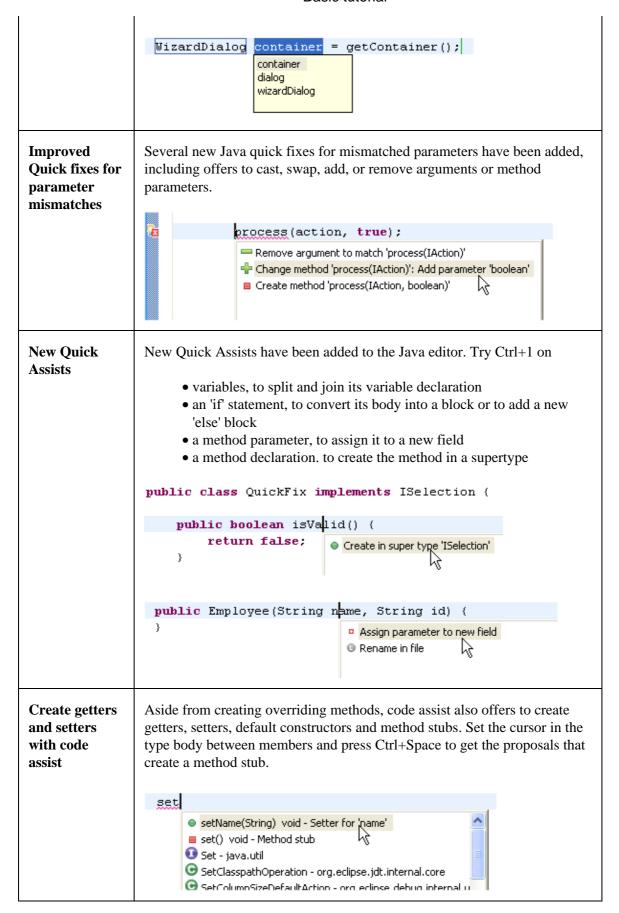

Fast ways to create a constructor

The new Java command **Source > Generate Constructor using Fields** creates a new constructor that initializes selected fields. You choose the fields to be initialized from extra constructor parameters whose order is controlled via up/down buttons in the dialog.

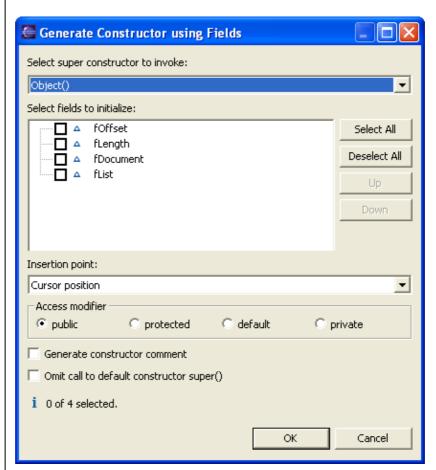

The **Source > Add Constructors from Superclass** command now pops up a dialog so that you can choose which of the superclass's constructors should be inserted into the current class. The quick assist feature can still be used to insert without prompting.

# Java Debugger

Pop-ups for inspect/display

Evaluation pop-ups are now used for all Display and Inspect results.

Java Debugger 582

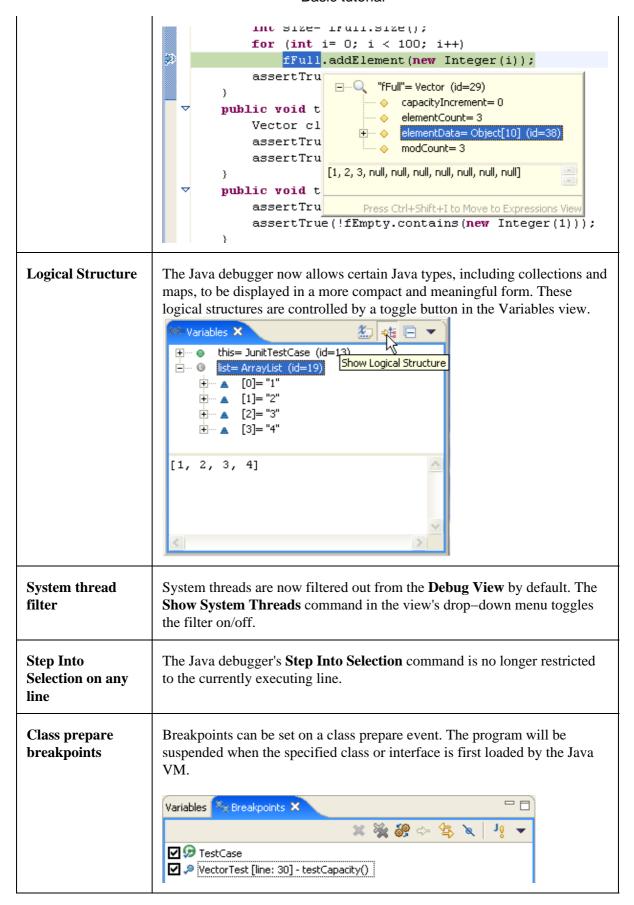

Java Debugger 583

# Exception breakpoint hyperlinks

Exception breakpoints can be now created directly from a stack trace in the console. Clicking on the hyperlink that appears under the exception name at the beginning of a stack trace opens a properties dialog on the newly created (or already existing) exception breakpoint.

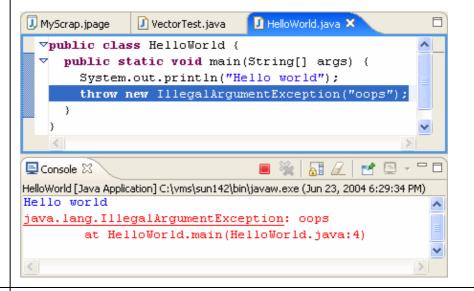

# Breakpoints in external source

You can now put a breakpoint in external source code (i.e., source code that is not on the build classpath of a Java project). The breakpoint creation actions on the **Run** menu automatically create external breakpoints whenever the debugger is displaying external source.

### Refactorings update breakpoints and launch configurations

Breakpoints and launch configurations are now updated as a consequence of Java source code refactorings such as renaming a Java project, source file, or type declaration.

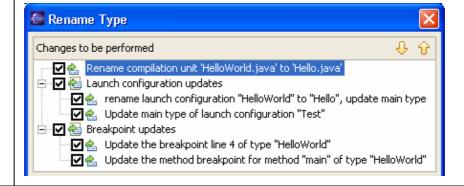

### Restart option when hot code replace fails

When changes are made in the host Java VM that hot code replace does not support, you now have the option to Restart the VM in addition to choosing Continue or Terminate.

Java Debugger 584

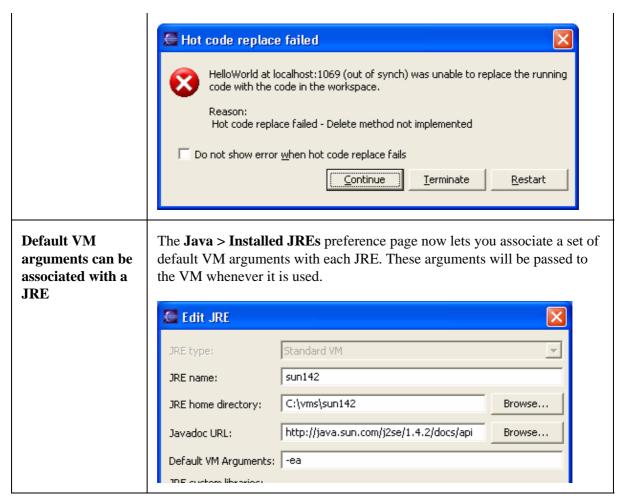

# Refactoring

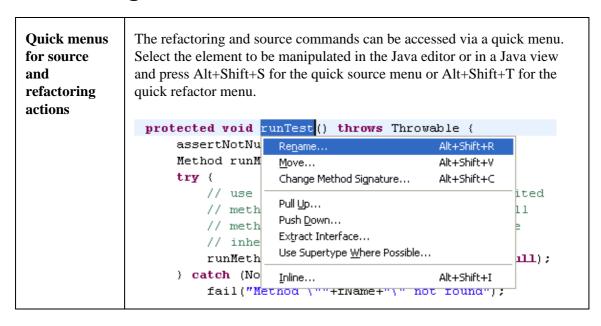

## Refactorings update references in Javadocs

Rename, Move, and Change Method Signature refactorings now update references in Javadoc comments too. This includes references in @see and @link tags, as well as @param and @throws clauses.

The Rename dialog has been simplified as a consequence:

```
/**

* A {@link Test} can be run and collect its result.

* @see TestResult

*/

public interface Test {

Rename Type

New name: Test|

} Update references

Update textual matches in comments and strings (forces preview)
```

The old option *Update references in Javadoc comments* has been folded into **Update references.** The old options *Update references in regular comments* and *Update references in string literals* have been merged into **Update textual matches in comments and strings**.

### Generalize Type refactoring

Select a declaration of a variable, parameter, field, or method return type in a Java editor and choose **Refactoring > Generalize Type**.

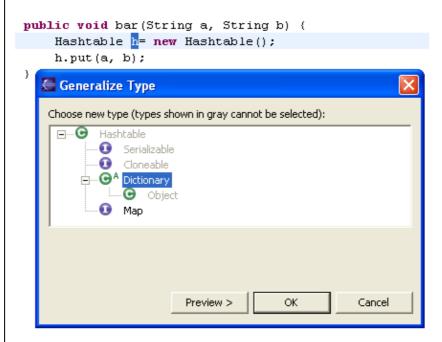

The wizard shows the supertype hierarchy for the variable. Selecting one of the available types updates the declaration.

```
public void bar(String a, String b) {
    Dictionary h= new Hashtable();
    h.put(a, b);
}
```

## Introduce Factory refactoring

Select a constructor declaration or call in the Java editor and choose **Refactoring > Introduce Factory**.

```
public Thing() {
}

public void foo() {
   Thing t= new Thing();
```

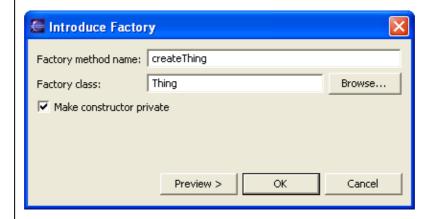

A static factory method is created that calls the now-private constructor, and all calls to the given constructor are replaced with calls to the new factory method.

```
public static Thing createThing() {
    return new Thing();
}

public Thing() {
}

public void foo() {
    Thing t= createThing();
```

### Introduce Parameter refactoring

Select an expression in a Java editor and choose **Refactoring > Introduce Parameter**.

```
public void buildRegistry() {
    addUser();
}

public void addUser() {
    fUsers.add("Administrator");
}

Introduce Parameter

Parameter name: name | name | name | | | |
```

The containing method is given a new parameter and the selected expression is copied to the argument list of all the call sites.

```
public void buildRegistry() {
    addUser("Administrator");
}

public void addUser(String name) {
    fUsers.add(|name|);
}
```

Improved Change Method Signature refactoring In the Java editor, select a method and choose **Refactoring > Change Method Signature**.

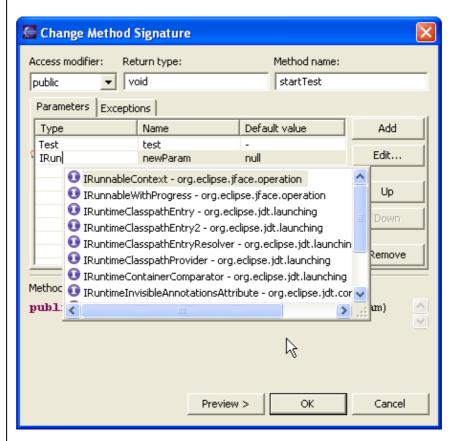

#### The refactoring now

- renames parameters in overriding methods as well,
- updates references in javadocs
- offers Content Assist (Ctrl+Space) in the parameter type column,
- allows to change the method name,
- allows to change thrown exceptions.

Furthermore, editing in the parameters table has been streamlined such that you can use standard navigation keys (Tab, Shift+Tab, Arrow Up & Down). Editing can be started by clicking into a cell, or pressing F2 or Enter.

## Extract Method from inner types

For Java code contained in an anonymous, local, or non-static member type, the Extract Method refactoring now allows the new method to be created in an outer type.

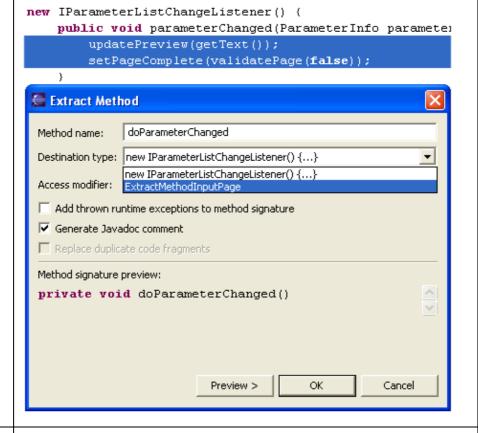

## Extract method finds duplicate code fragments

Extract method now finds duplicate code fragments and helps extracting them into the new method as well. For example, when extracting the expression foo(a) + bar(b) from the snippet:

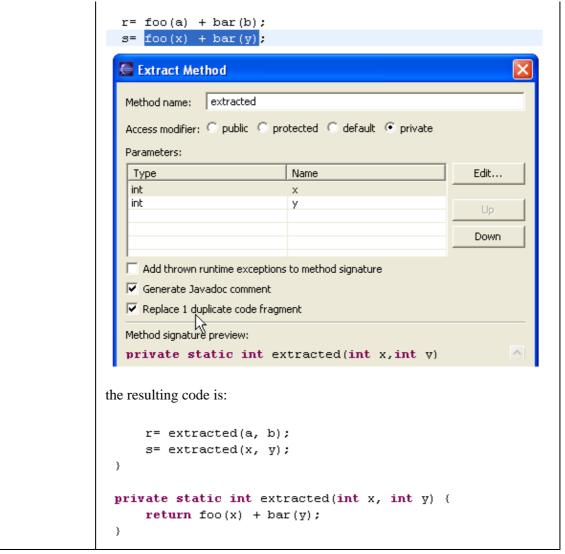

## Java Tools - General

## Method call hierarchy

You can open a view that shows a method call hierarchy by choosing Navigate > Open Call Hierarchy (Ctrl+Alt+H) in the Java editor or any of the Java views that show methods.

590

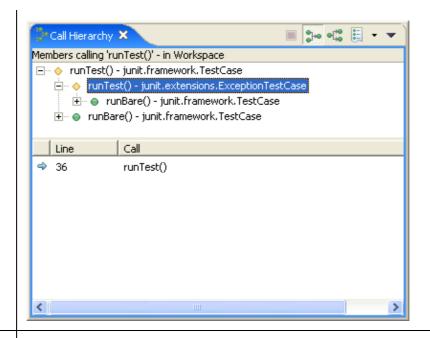

#### Javadoc view

There is a new Javadoc view (**Window > Show View > Other > Java > Javadoc**) which shows the Javadoc of the element selected in the Java editor or in a Java view. The Javadoc view uses the SWT Browser widget to display HTML on platforms which support it.

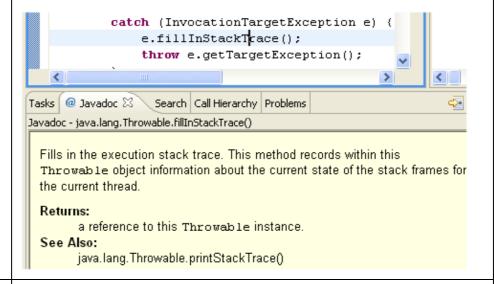

# **Declaration** view

There is a new Declaration view (**Window** > **Show View** > **Other** > **Java** > **Declaration**) which shows the source of the element selected in the Java editor or in a Java view.

Java Tools – General 591

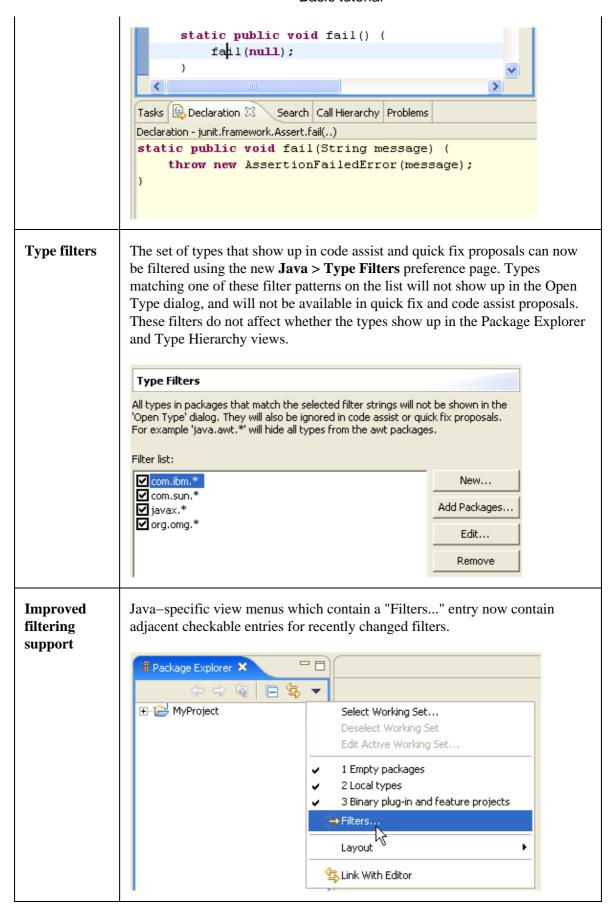

## External Javadoc out of archives

If you have Javadoc documentation stored in an archive, you no longer need to unpack the archive. The Javadoc location property dialog now supports documentation in archives. Select a JAR and bring up its property page (or equivalently **Project** > **Properties** > **Java Build Path** > **Libraries** > **Javadoc location**) to attach documentation to a JAR.

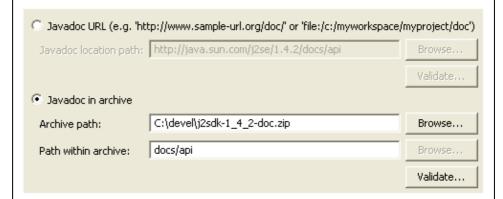

Use **Navigate** > **Open External Javadoc** (Shift+F2) to open Javadoc in a browser.

## Grouping options in search view

You can switch the new Search view to flat or hierarchical layout mode in the view menu. Java search results in hierarchical mode can now be grouped by project, package, file, or type.

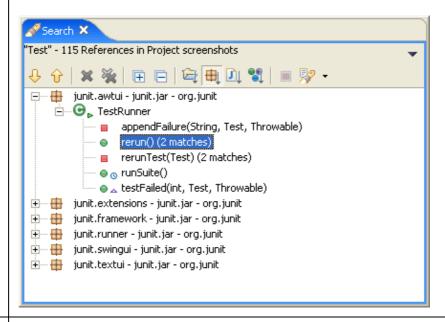

### Match filters in Java search

Java search results can be filtered. You can filter out Javadoc comments, import statements, read accesses, and write accesses. Only filters applicable to the current search will be shown.

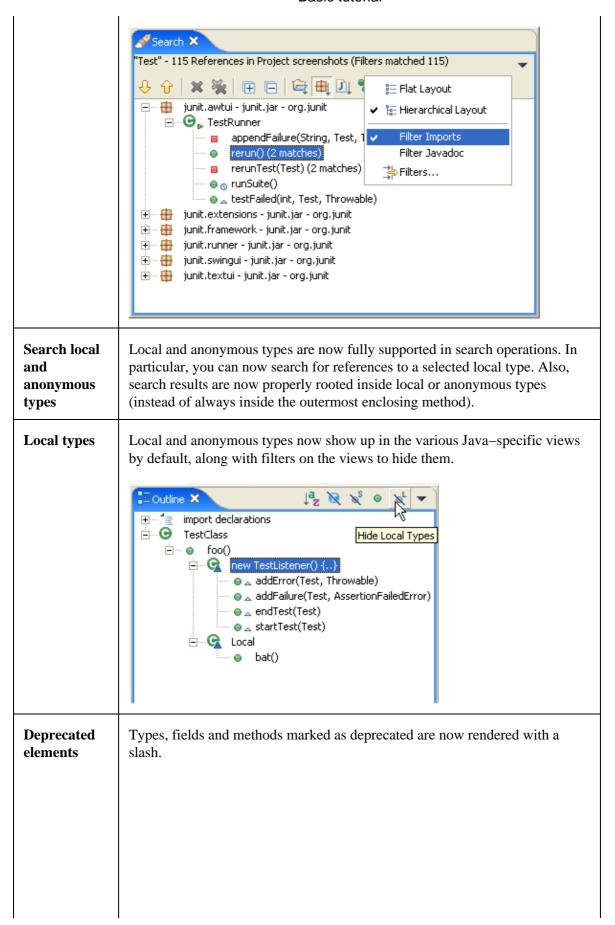

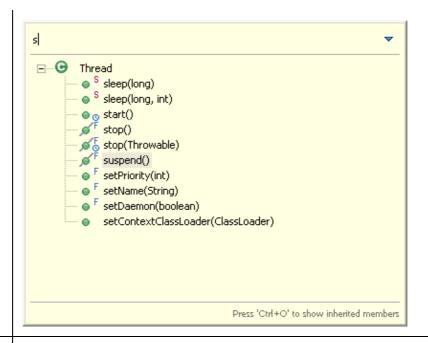

### References in Javadoc comments

The Java infrastructure now includes references in Javadoc comments. You can see this in several places, including Search, Organize Imports, linked renames in the editor, and editor occurrence markers.

```
* Returns whether the given integer includes the
 * @param flags the flags
 * @return <code>true</code> if the <code>private-
public static boolean isPrivate(int flags) {
    return (flags & AccPrivate) != 0;
}
```

### **Content** assist in dialog fields

Content Assist (Ctrl+Space) is now also available in input fields of various Java dialogs. Look for small light bulb icon beside the field when it has focus.

595

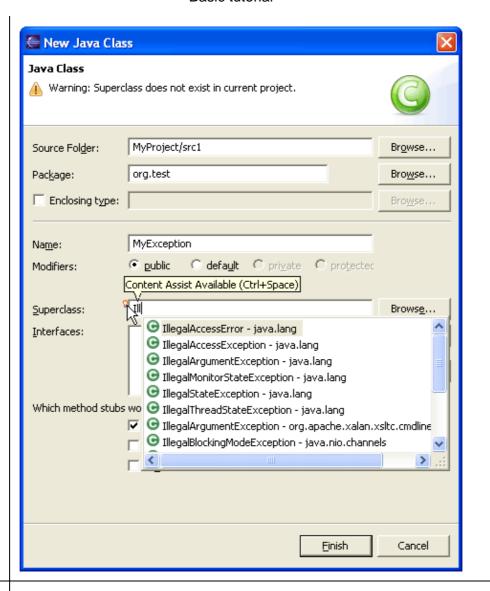

Working sets support in **Type** Hierarchy view

The Type Hierarchy view now supports filtering by a working set. Once a working set is selected in the view menu, the hierarchy view only shows Java types contained in the given working set, extended by parent types needed to complete the tree (the latter are shown with white-filled images).

596

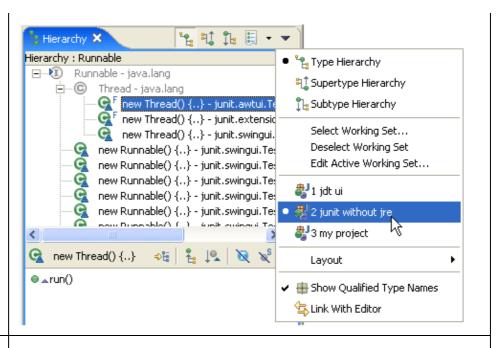

# Interfaces in package type hierarchy

The type hierarchy opened on packages (**F4**) now also shows interfaces of this package. Same for hierarchies on source folders, projects, and JARs.

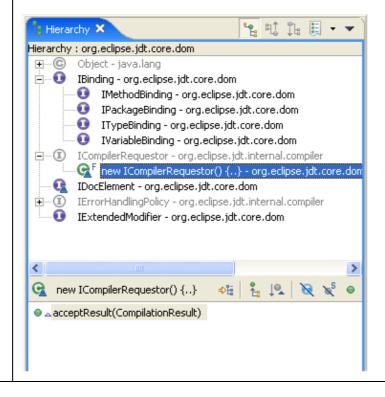

### Improved NLS wizard

The NLS wizard (**Source > Externalize Strings**) has been updated to work on already externalized files:

- rename pre–existing keys and values
- rename multiple key prefixes simultaneously
- change already externalized strings to 'ignored' or to the original, untagged (internalized) state or vice versa
- improved inserting of new keys in the property files

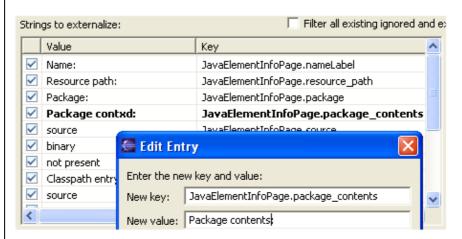

### User-defined libraries

You can now group external JARs into a named library. Create user—defined libraries on the **Java > Build Path > User Library** preference page, and then add them to the build path on the project's properties.

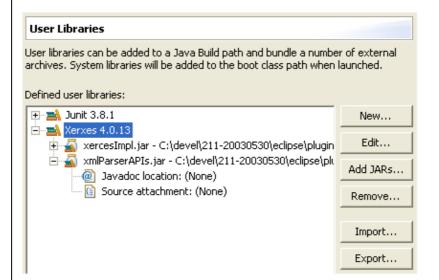

Similarly to class path variable entries, the class path entry for a user library references user libraries by name (not to the JARs to the local file system).

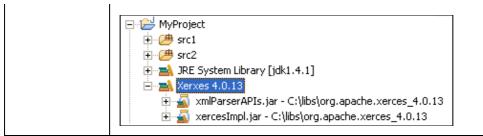

### **Java Compiler**

| Eclipse Java<br>compiler is<br>JCK1.4a<br>compliant | The Eclipse Java compiler in 1.4 mode is JCK1.4a compliant; in 1.3 mode it is JCK1.3a compliant.                                                                                                    |
|-----------------------------------------------------|----------------------------------------------------------------------------------------------------|
| Inclusion pattern for source folder                 | Any source folder on the Java build path can now be associated with some inclusion patterns, so as to selectively include some Java source files. This is complementary to exclusion patterns already available for selectively excluding certain source files. Note that both can actually be combined under the following rule: if you specify both, an exclusion pattern always take precedence over an inclusion one. E.g., {include="src/", exclude="src/sub"} denotes the 'src/" tree without the 'src/sub/" subtree. The include and exclude patterns can be specified via the project's build path property. |

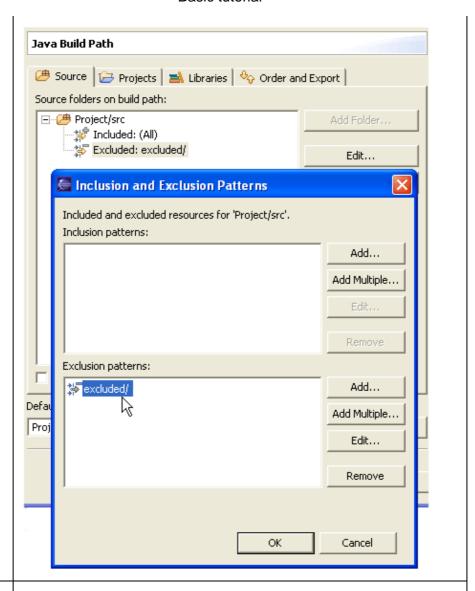

Find indirect access to static members in Java code The Java compiler can now find and flag indirect accesses to static members. The option to turn this checking on is found on the **Java** > **Compiler** > **Style** preference page (by default they are not reported).

```
public class X extends Y {
    void bar() {
        int a= X.FOO;
    }
    The static field Y.FOO should be accessed directly
}
class Y {
    static int FOO= 1;
}
```

Indirect access to static members is a compatibility issue for generated class file. For class files compatible with JDK versions prior to 1.2, the compiler resolves indirect static references to the declaring class (Y in the example); for class files compatible with JDK versions since 1.2, the

|                                                                                | compiler resolves static references to the type of the receiver (X in the example).                                                                                                    |
|--------------------------------------------------------------------------------|----------------------------------------------------------------------------------------------------|
| Find accidental<br>boolean<br>assignments                                      | The Java compiler can now find accidental boolean assignments. The option to turn this checking on is found on the Java > Compiler > Style preference page (by default they are not reported):  public boolean is Equals (boolean a, boolean b) {     if (a = b) {          Possible accidental assignment in place of a comparison.                                                                                                    |
| Java compiler option for flagging unqualified instance field accesses          | The Java compiler can now find and flag non–qualified references to an instance field. This check can be enabled from <b>Java</b> > <b>Compiler</b> > <b>Style</b> preference page (off by default).  This option supports a coding style where all references to instance fields are qualified in order to make them visibly distinct from references to local variables.                                                                                                    |
| Java compiler option for flagging finally block which cannot complete normally | The Java compiler can now find and flag finally blocks which cannot complete normally (as defined in the Java Language Specification).  Finally blocks which cannot complete normally can be confusing and are considered bad practice. This check can be enabled from Java > Compiler > Style preference page (Warn by default).  public int foo() {     try {         return 1;     } finally {         return 2;     }  finally block does not complete normally     }  Press 'F2' for focus. |
| Empty control flow statement                                                   | The Java compiler can now flag an empty statement used as the body of a control flow statement. See preference under Java > Compiler > Style > Empty statement                                                                                                    |
| Java compiler option for flagging undocumented empty blocks                    | The Java compiler can now find and flag empty blocks which are not documented with a comment. Totally empty method and type bodies are also suspicious. This check can be enabled from <b>Java</b> > <b>Compiler</b> > <b>Style</b> preference page (off by default).                                                                                                    |

### Find variables that hide another field or variable

The Java compiler can now find local variable declarations and fields which hides another field or variable. The option to turn this checking on is found on the **Java** > **Compiler** > **Advanced** preference page (by default they are not reported):

### Find unnecessary type checks in Java code

The Java compiler can now find and flag unnecessary casts or 'instanceof' operations. The option to turn these checks on is found on the **Java > Compiler > Unused Code** preference page (by default they are not reported).

```
public void foo(String str) {
   if (str instanceof String) { // unnecessary check
      foo((String) str); // unnecessary cast
      foo((Object) str); // necessary widening
   }
}
```

### Java compiler option for flagging unnecessary checked exceptions

The Java compiler can now find and flag unnecessary checked exceptions that are declared but not thrown. This check can be enabled from **Java > Compiler > Unused Code** preference page (off by default).

Note that a given method can always declare to throw *fewer* checked exceptions than declared in the superclass (or interface).

```
public void foo() throws IOE ception {
The declared exception IOException is not actually thrown by the method foo() from type
UnnecessaryThrown

Press 'F2' for focus.
```

### Quick Fixes for the new compiler options

The new Java compiler options come with the corresponding Quick Fixes:

Unnecessary declaration of thrown exception:

Unqualified access to instance field:

```
public void addListener(ISelectionListener listener)
                           listeners.add(listener);
                      }
                            Qualify with 'this'
                    Unnecessary cast:
                     public void foo(String str) {
                          if (str instanceof String) { // unnecessary check
                                 Replace with null check
                    Press Ctrl+1 on a warning or error, or click on the light bulb to get
                    suggested Quick Fixes.
Javadoc
                    The Eclipse Java compiler now processes Javadoc comments. Search
comment
                    reports references in doc comments, and refactoring updates these
handling
                    references as well. This feature is controlled from the Java > Compiler
                    > Javadoc preference tab (or set for an individual project using Project
                    > Properties > Java Compiler > Javadoc).
                      Style | Advanced | Unused Code | Javadoc | Compliance and Classfiles | Build Path |
                      ▼ Process Javadoc comments
                       Severity level for problems in Javadoc comments:
                       Malformed Javadoc comments:
                                                      Warning
                         Only consider members as visible as: Private
                        Report errors in tags
                                                      Warning
                       Missing Javadoc tags:
                         Only consider members as visible as: Private
                        Check overriding and implementing methods
                       Missing Javadoc comments:
                                                      Ignore
                         Only consider members as visible as: Public
                         Check overriding and implementing methods
                    When turned on, malformed Javadoc comments are marked in the Java
                    editor:
                      / * *
                       * @param count
                       * @throws UndeclaredException
                       * @see Test#missingMethod
                       */
                     public void foo(int counter) {
                                                 Davadoc: Missing tag for parameter counter
                                                                      Press 'F2' for focus
```

### Quick fixes for problems in Javadoc comments

After enabling the new problem markers in Javadoc comments (previous item), you can use Quick fix in the Java editor to correct missing Javadoc tags. Simply click on the light bulb or use **Edit** > **Quick Fix** (Ctrl+1).

```
/**
*/
public void foo(int counter) throws IOException {

@ Add all missing tags
@ Add '@param' tag
```

## Inlining JSR bytecode

The Java compiler can now optionally avoid generating class files using the JSR bytecode instruction (typically used in compiling try–finally blocks), instead inlining the instructions for the corresponding subroutine. The generated class files are a bit bigger but generally load faster. This mode is anticipating support for the JSR 202. See preference under **Java** > **Compiler** > **Compliance and Classfiles**.

### **JUnit Integration**

### Running individual JUnit test requiring special set-up

JUnit now supports decorating an individual test for a test run. This is done by implementing a public static setUpTest(Test) method in your TestCase class as shown here:

```
public class SomeTest extends TestCase {
    public static Test setUpTest(Test someTest) {
        return new SomeSetup(someTest);
    }
    // tests requiring the SomeSetup
}
```

The setUpTest method is automatically used when a test is about to be executed individually (including re-running a failed test). The result returned by setUpTest is run instead of the given test, with the common use being to wrap the given test with special set—up or tear—down.

## Improved string compare in JUnit view

When a JUnit test fails because a string is not as expected, clicking on the magnifier button in the tool bar to view the differences between the strings in a compare viewer:

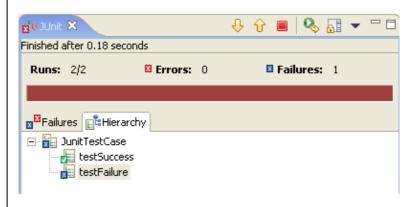

JUnit Integration 604

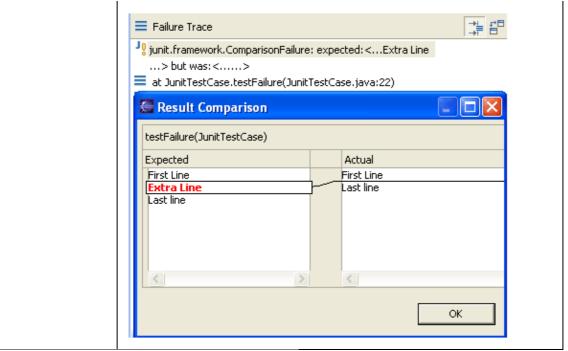

© Copyright IBM Corporation and others 2000, 2004.

JUnit Integration 605